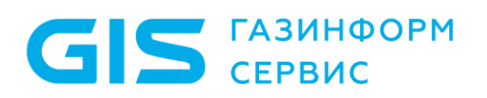

Программный комплекс по защите системно-технической инфраструктуры «Efros Defence Operations» Руководство пользователя

Часть 1

Администрирование

Санкт–Петербург, 2023

# Аннотация

**ГАЗИНФОРМ** СЕРВИС

Данный документ представляет собой руководство пользователя для работы с программным комплексом по защите системно-технической инфраструктуры «Efros Defence Operations» (далее – ПК «Efros DO» или комплекс).

Руководство содержит сведения, необходимые для настройки доступа пользователей ПК «Efros DO» к сетевым ресурсам и функциям, а также контроля работы с использованием веб-интерфейса.

Руководство состоит из следующих частей:

- часть 1 содержит описание работы общих разделов по администрированию комплекса;
- часть 2 предназначена для настройки и конфигурирования функций контроля устройств;
- часть 3 предназначена для настройки и конфигурирования функций контроля доступа.

Для настройки работы ПК «Efros DO» пользователи должны обладать высоким уровнем квалификации и практическим опытом выполнения работ по установке, настройке и администрированию программных средств, а также иметь профессиональные знания и практический опыт в области системного администрирования. Обязательны знакомство и практический опыт настройки и администрирования активного сетевого оборудования (АСО).

Знаки, расположенные на полях руководства, указывают на примечания.

Степени важности примечаний:

**G** 

- Важная информация ņ Указания, требующие особого внимания.
	- Дополнительная информация Информация, позволяющая упростить работу с комплексом.

Представленные в документе снимки экрана могут отличаться для различных версий поставляемого комплекса и предназначены для демонстрации работы комплекса.

# Содержание

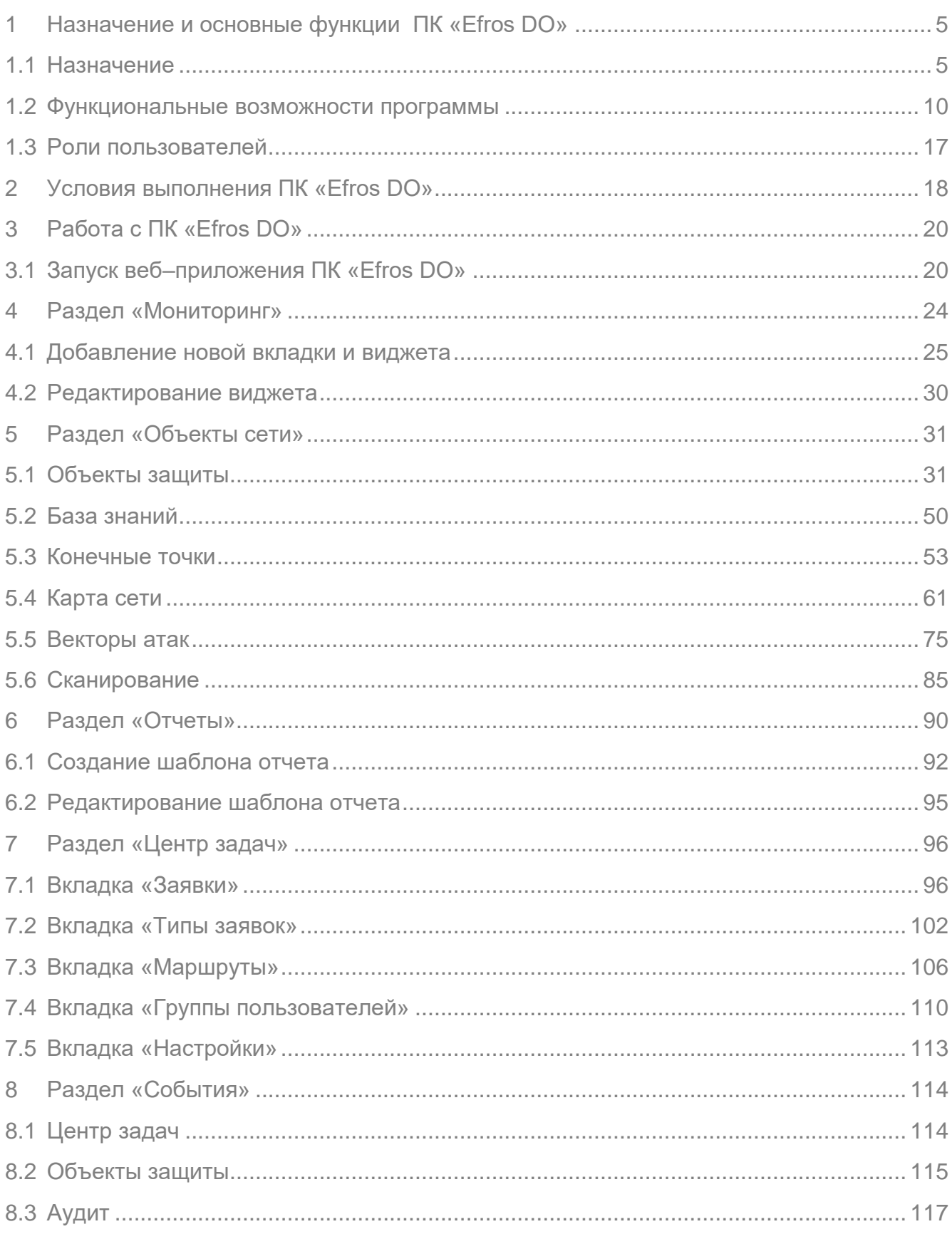

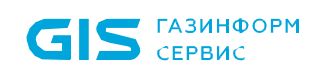

#### **NK** «Efros DO» Руководство пользователя

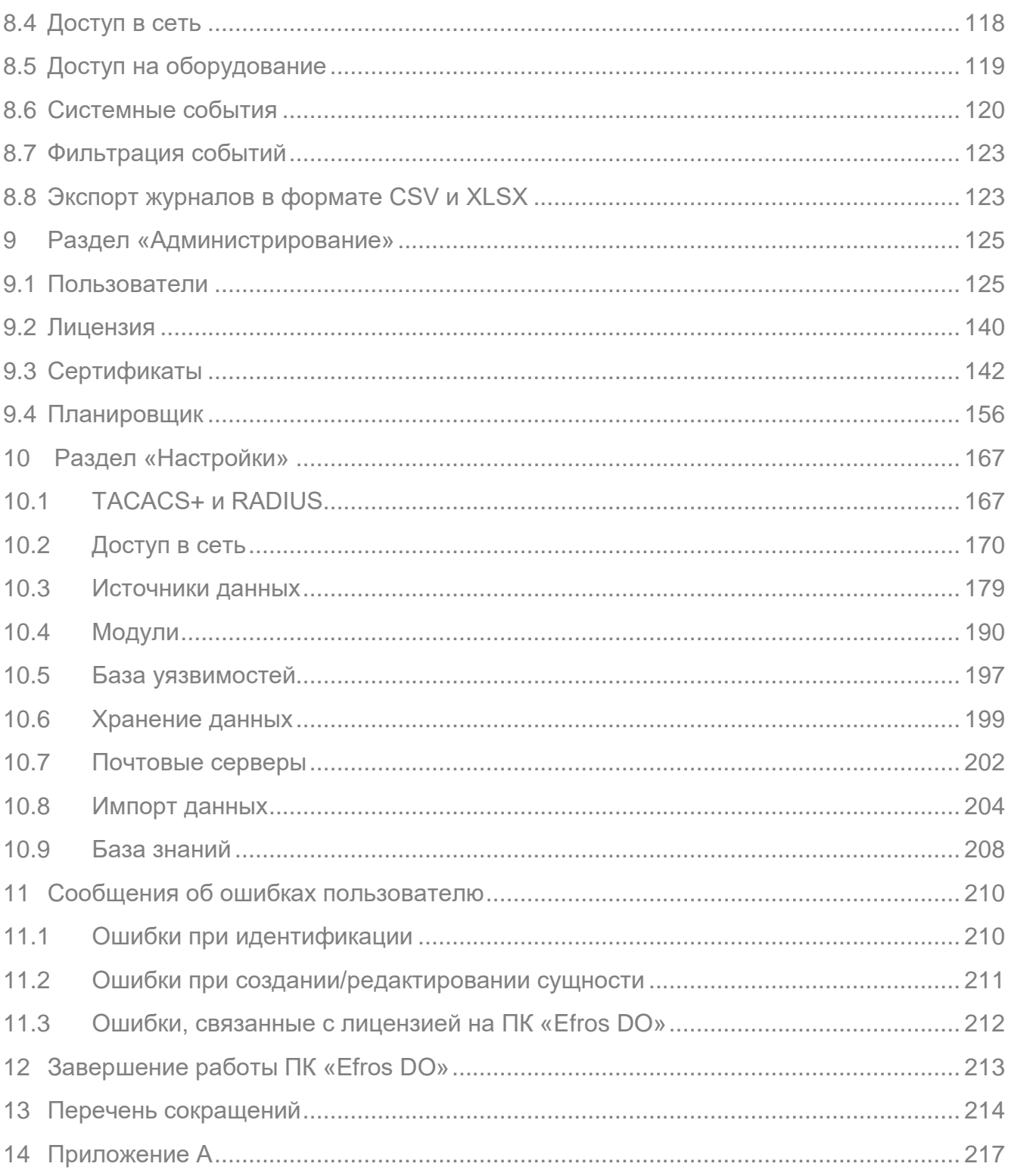

 $\overline{4}$ 

# <span id="page-4-0"></span>**1 Назначение и основные функции ПК «Efros DO»**

## <span id="page-4-1"></span>**1.1 Назначение**

Главной целью ПК «Efros DO» является решение следующих задач в области информационной безопасности:

- контроль конфигураций и топологии сети;
- оптимизация и настройка межсетевых экранов (далее ─ МЭ);
- контроль целостности и проверки соответствия хостов и конечных точек;
- анализ уязвимостей и построение векторов атак;
- сбор и отображение статистики по потокам данных в сети;
- централизованная сетевая идентификация администраторов и управление доступом на сетевых устройствах, у которых на клиентском уровне поддерживаются протоколы TACACS+ и (или) RADIUS;
- автоматизация управления МЭ.

Расшифровка названий и краткое описание видов лицензий приведены в таблице [1.](#page-4-2)

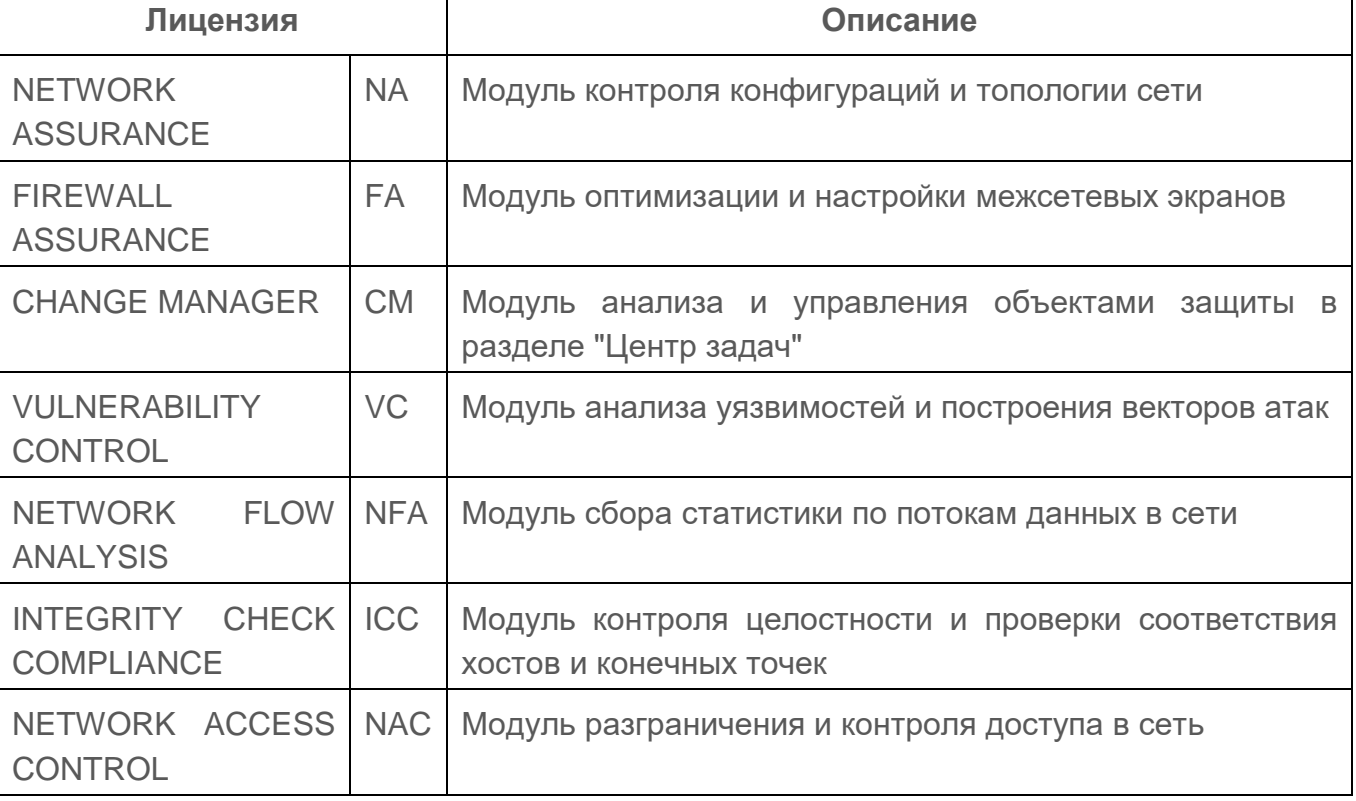

<span id="page-4-2"></span>Таблица 1 – Расшифровка названия лицензии и краткое описание

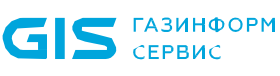

**ГАЗИНФОРМ** СЕРВИС

- Каждая лицензия обладает определенными количественными характеристиками. Количественные характеристики – это количество доступных лицензий на оборудование и условия их выдачи:
	- модули «Efros NA», «Efros FA», «Efros ICC» и «Efros VC»: доступно 100 лицензий на оборудование для каждого модуля. Условие выдачи лицензии: если объекту защиты (далее - О3) назначается возможность «Контроль устройств», то для О3 выделяется одна лицензия. Количественный показатель лицензии уменьшается;
	- модуль «Efros NAC»: доступно 100 лицензий. Условие выдачи лицензии: если ОЗ назначается возможность «Контроль доступа», то для ОЗ выделяется одна лицензия:
		- для сетевого оборудования и конечных точек– количество выдаваемых лицензий зависит от количества активных сессий (IP-адрес – одна лицензия, диапазон адресов – лицензия выдается на количество адресов в диапазоне). Сессия заканчивается или прерывается – лицензия отзывается.
	- модуль «Efros NFA»: доступно 100 лицензий. Условия выдачи лицензии: по источникам. Количество триггеров не ограничивается.

Подсчет лицензий для конечных точек ведется по сессиям, чья длительность не превышает значение параметра «Длительность активной сессии».

Доступность функциональных возможностей ПК «Efros DO», в зависимости от приобретенной лицензии, приведена в таблице [2.](#page-5-0)

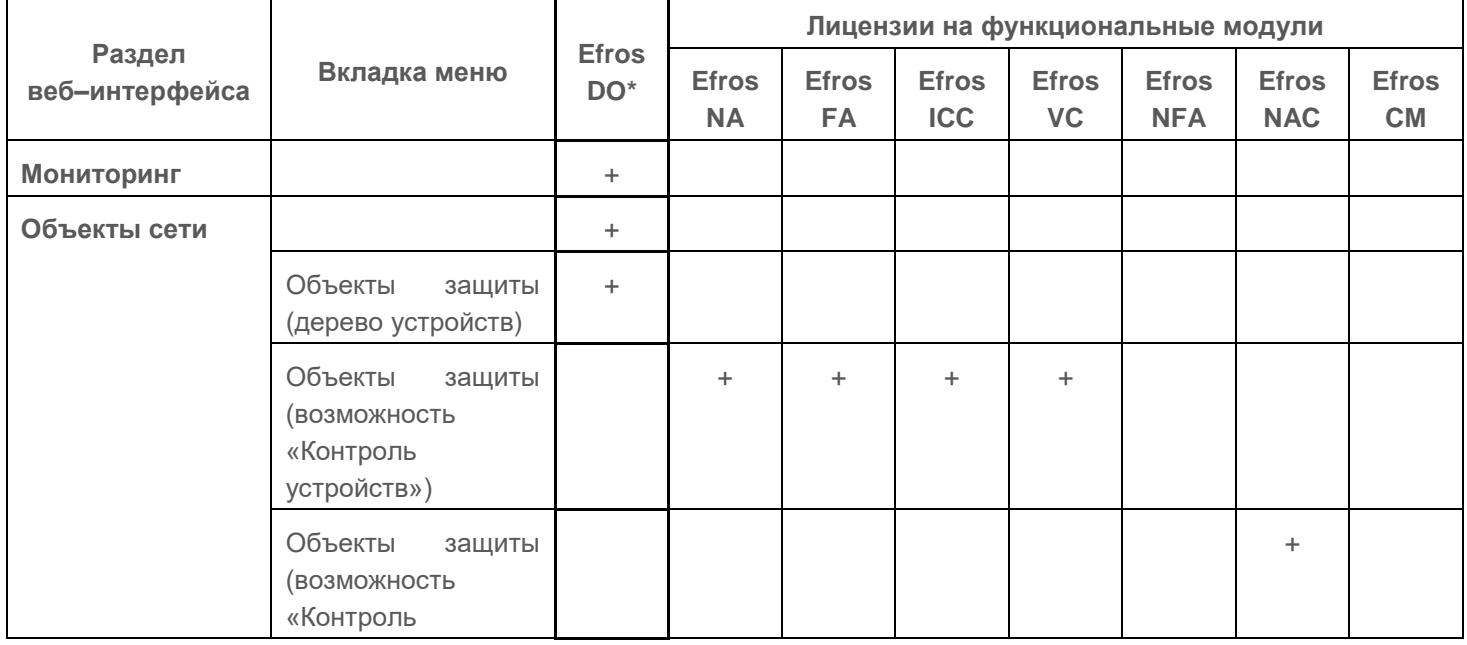

<span id="page-5-0"></span>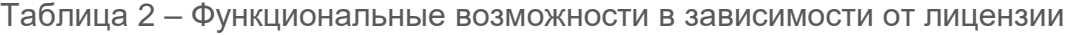

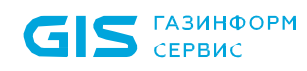

#### ПК «Efros DO» Руководство пользователя

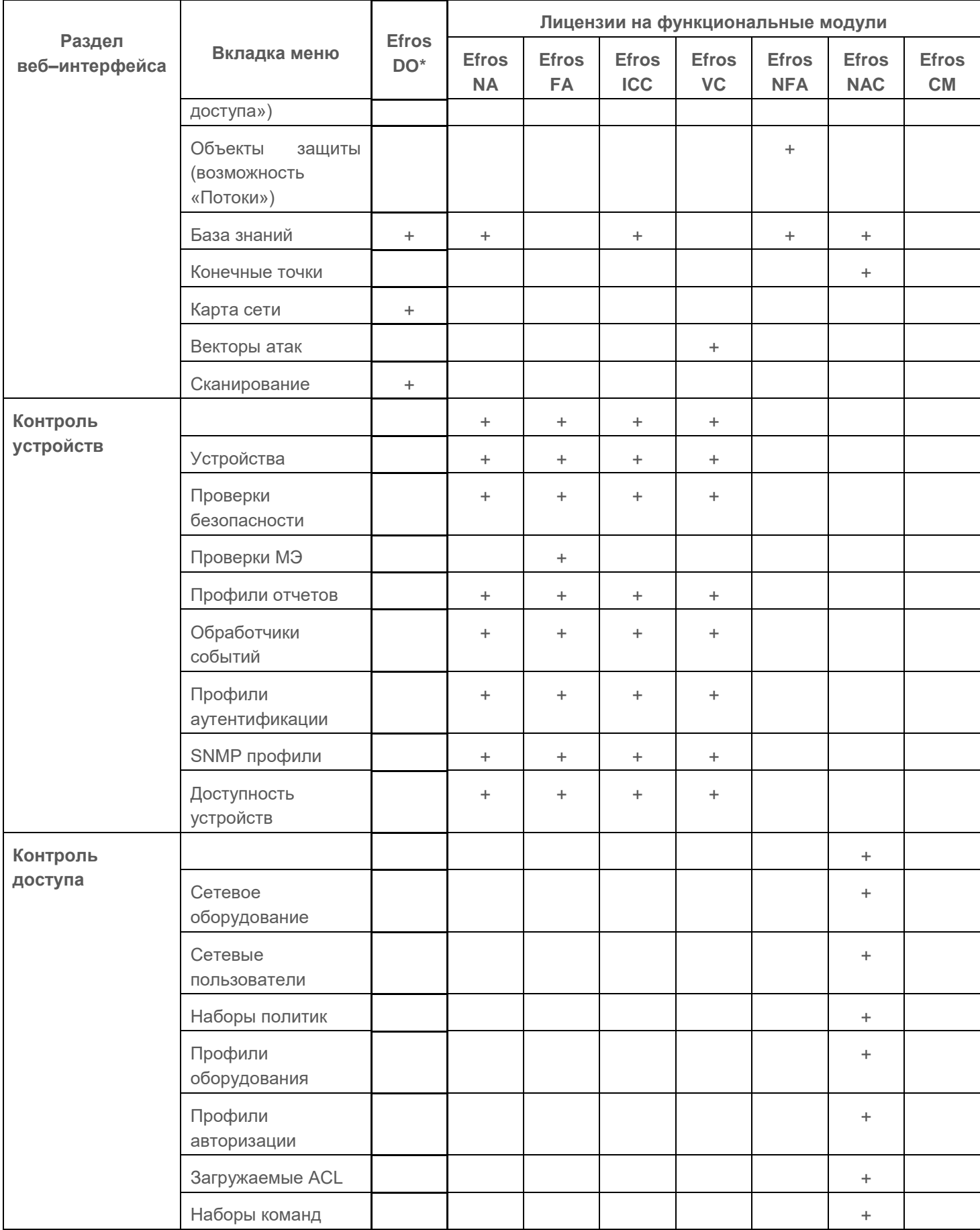

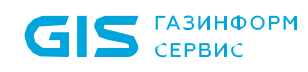

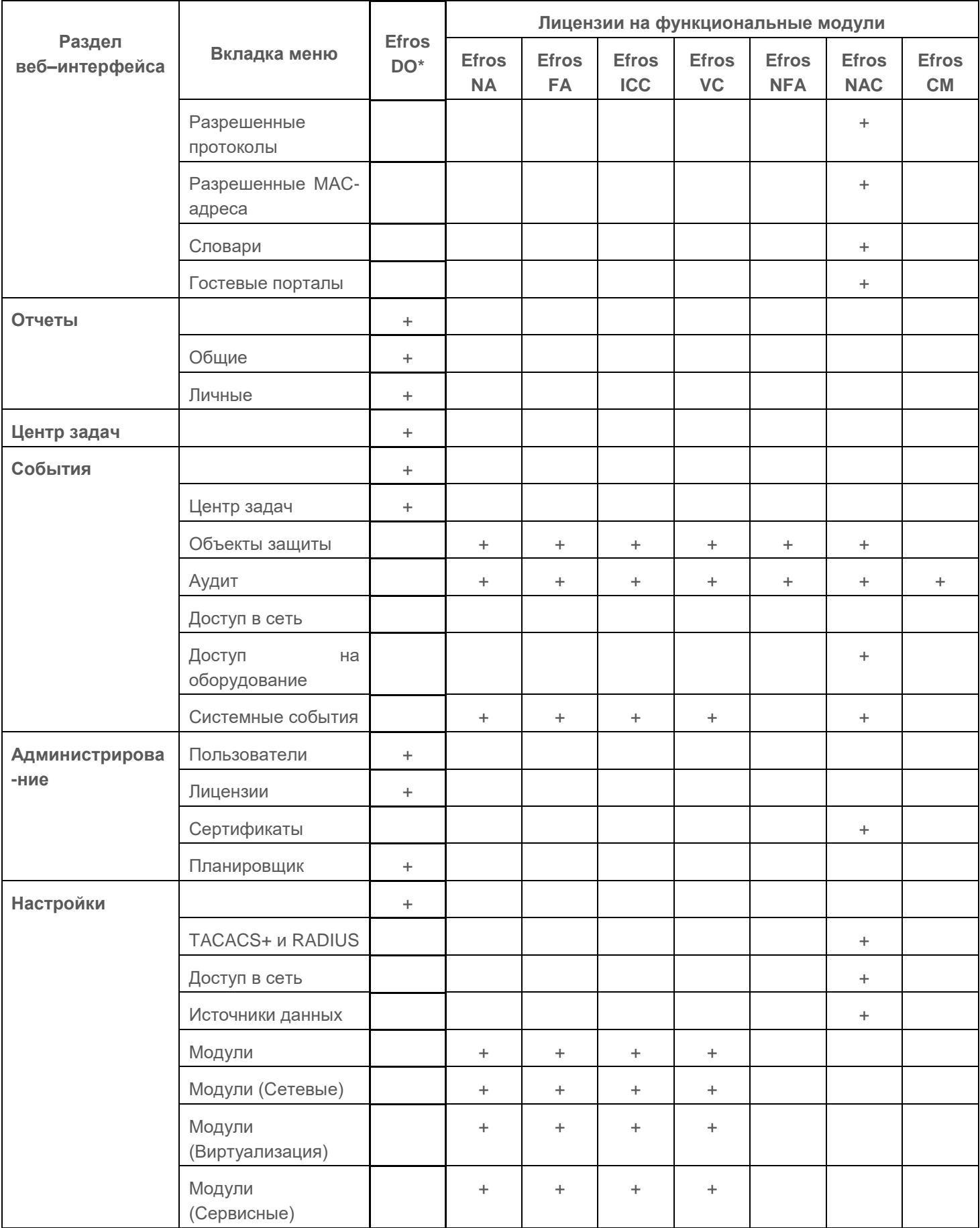

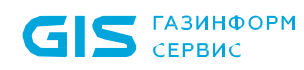

#### ПК «Efros DO» Руководство пользователя

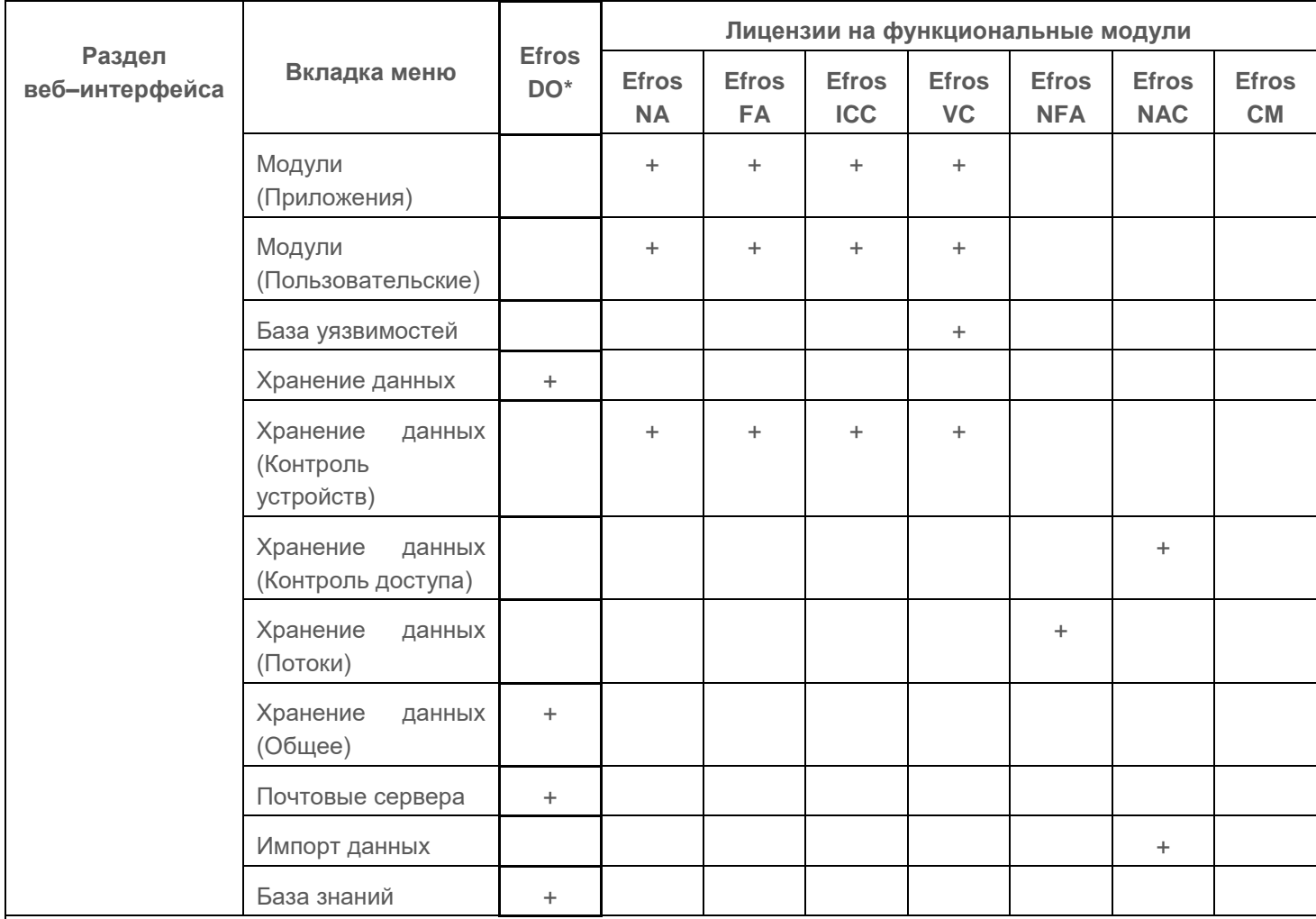

\* отмеченные знаком «+» разделы и функциональные возможности всегда доступны, независимо от наличия лицензии на тот или иной функциональный модуль

### <span id="page-9-0"></span>**1.2 Функциональные возможности программы**

ПК «Efros DO» реализует следующие функциональные возможности:

- единая точка доступа к функциям системы и модулям интеграции;
- получение, обработка, интеграция и хранение данных, полученных из событий по ОЗ в ПК «Efros DO»;
- инвентаризация и ведение единого списка ОЗ;
- топология сети;
- мониторинг уведомлений о событиях контроля и об ошибках с ОЗ;
- мониторинг состояния ОЗ, подключенных к системе, в графическом и текстовом виде;
- формирование отчетов событий по ОЗ для модулей интеграции;
- ведение журнала системных событий;
- администрирование и настройка ПК «Efros DO»;
- идентификация и аутентификация пользователей комплекса на сервере ПК «Efros DO» с использованием идентификаторов и паролей;
- ведение списка пользователей комплекса с возможностью управления пользователями (добавление пользователей, групп пользователей, блокировка, активация, деактивация, удаление учетной записи пользователя, смена пароля пользователя);
- ролевое и дискреционное разграничение доступа пользователей комплекса к серверу ПК «Efros DO», к списку контролируемых на сервере ОЗ;
- управление ролями пользователей комплекса;
- создание, классификация и диспетчеризация заявок;
- функции модуля контроля конфигураций и топологии сети «Efros Network Assurance»;
- функции модуля оптимизации и настройки межсетевых экранов «Efros Firewall Assurance»;
- функции модуля контроля целостности и проверки соответствия хостов и конечных точек «Efros Integrity Check Compliance»;
- функции модуля анализа уязвимостей и построения векторов атак «Efros Vulnerability Control»;
- функции модуля сбора статистики по потокам данных в сети «Efros Network Flow Analysis»;
- функции модуля разграничения и контроля доступа в сети «Efros Network Access Control»;
- функции модуля анализа и управления объектами защиты в разделе «Центр задач»

«Efros Change Manager».

Модули ПК "Efros DO" интегрируются в систему с учетом особенностей функционирования. Комплекс обеспечивает работу общих сервисов, техническое взаимодействие между ними и совместное функционирование процессов.

Единый веб-интерфейс ПК «Efros DO» позволяет пользователям с ролью администратора получить доступ к следующим возможностям:

- 1) Управление объектами сети:
- просмотр ОЗ;
- инвентаризация параметров сети и управление не сконфигурированными ОЗ (добавление/удаление ОЗ);
- просмотр карты сети ОЗ;
- база знаний по ОЗ;
- векторы атак;
- ведение списка контролируемого клиентского оборудования (конечных точек сети и их групп);
- сканирование сети.
- 2) Контроль устройств:
- настройка доступа к объектам сети/группам объектов сети;
- проверка безопасности;
- проверка МЭ;
- настройка профилей подключения;
- просмотр отчетов о событиях;
- настройка обработчиков событий;
- настройка профилей аутентификации;
- настройка SNMP профилей;
- настройка проверки доступности устройств.
- 3) Контроль доступа в сеть и к оборудованию:
- управление устройствами/группами устройств;
- управление сетевыми пользователями/группами сетевых пользователей, имеющих доступ к активному сетевому оборудованию (АСО);
- настройка политик доступа;
- настройка условий доступа;
- настройка профилей авторизации;
- настройка профилей оборудования;
- редактирование разрешенных протоколов аутентификации;

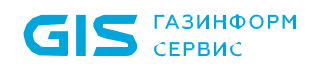

- редактирование набора команд;
- настройка подключения к сервисам протоколов TACACS+ и/или RADIUS;
- загрузка ACL;
- словари атрибутов;
- создание и управление гостевыми порталами.
- 4) Администрирование:
- управление пользователями/группами пользователей;
- управление лицензиями на подключаемые модули;
- просмотр системных событий;
- настройка планировщика задач и событий;
- ведение списка корневых, серверных и клиентских сертификатов, создание запросов на сертификаты.
- 5) Управление настройками ПК «Efros DO»:
- настройка домена Active Directory (AD);
- управление триггерами Flow;
- управление гостевым порталом;
- аутентификация АСО.
- 6) Мониторинг:
- визуализация процессов, обеспечивающих информационную безопасность, с помощью встроенных и гибко настраиваемых схем в графическом виде с текстовым пояснением.
- В ПК «Efros DO»:
	- 1) Реализована поддержка протоколов для аутентификации, авторизации и учета действий пользователя на сетевых устройствах:
	- протоколы TACACS+ и/или RADIUS.
	- 2) Установлены внешние модули, отвечающие за активный аудит сетевого оборудования, серверных и клиентских операционных систем (далее ─ ОС):
	- модуль взаимодействия с сетевыми устройствами (использует протоколы SSH/Telnet);
	- модуль управления устройствами, модуль взаимодействия с устройствами Континент, Dionis, Docker (использует протоколы SCP, SFTP);
	- модуль взаимодействия с CheckPoint (использует протоколы CPMI и LEA);
	- модуль отправки писем по протоколу SMTP (использует протокол SMTP);
	- модуль отправки syslog-сообщений и syslog-сервера (использует протокол Syslog);
	- модуль отправки сообщений через MS Exchange (использует Microsoft Exchange Web Services Managed API);
	- сканер сети для последующего добавления найденных устройств в список устройств (использует протокол SNMP);
	- модуль взаимодействия с MS SQL (использует протокол Microsoft TDS);
- модуль взаимодействия с Oracle (использует протокол Oracle.Net);
- модуль взаимодействия с PostgreSQL, Jatoba (использует протокол PostgreSQL Protocol);
- модуль взаимодействия с MySQL (использует протокол MySQL);
- модуль взаимодействия с Firebird (использует протокол Firebird Wire Protocol);
- модуль взаимодействия с UserGate (использует протокол XML-RPC);
- Windows–агент (использует проприетарный протокол на базе HTTPS);
- модуль взаимодействия с устройствами по протоколу REST.
- 3) Созданы правила доступа путем сопоставления пользователя и сетевого устройства, и назначения пользователю списка доступных команд:
- обновления в настройках доступа применяются сразу после изменения параметров пользователя/групп пользователей и устройства/групп устройств.

### **1.2.1 Модуль контроля конфигураций и топологии сети «Efros Network Assurance»**

Модуль «Efros NA» реализует следующие функциональные возможности «ПК «Efros DO»:

- контроль изменения конфигураций сетевого оборудования;
- контроль изменения конфигураций МЭ;
- проверки соответствия безопасности сетевого оборудования;
- проверки соответствия безопасности МЭ;
- моделирование трафика на основе маршрутов и правил МЭ.
- Данные возможности доступны только при наличии лицензии на использование функционального модуля «Efros NA».

### **1.2.2 Модуль оптимизации и настройки межсетевых экранов «Efros Firewall Assurance»**

Модуль «Efros FA» реализует следующие функциональные возможности ПК «Efros DO»:

- формирование отчетов по оптимизации правил, выявление теневых, избыточных, неиспользуемых правил;
- проверка правил МЭ на соответствие требованиям запрета или разрешения транзитного трафика между зонами;
- проверка правил МЭ на соответствие требованиям настройки;
- зонный анализ;

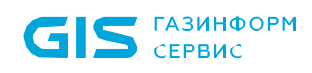

формирование стандартов МЭ.

Данные возможности доступны только при наличии лицензии на использование функционального модуля «Efros FA».

### **1.2.3 Модуль контроля целостности и проверки соответствия хостов и конечных точек «Efros Integrity Check Compliance»**

Модуль «Efros ICC» реализует следующие функциональные возможности ПК «Efros DO»:

- контроль изменения конфигураций ОС, виртуализации и прикладного программного обеспечения (далее – ППО);
- контроль целостности файлов ОС, виртуализации и ППО;
- проверки соответствия безопасности ОС, виртуализации и ППО.
- Данные возможности доступны только при наличии лицензии на использование функционального модуля «Efros ICC».

### **1.2.4 Модуль анализа уязвимостей и построения векторов атак «Efros Vulnerability Control»**

Модуль «Efros VC» реализует следующие функциональные возможности ПК «Efros DO»:

- выявление известных уязвимостей на основе версии ОС;
- синхронизация списков уязвимостей с собственной базой данных по уязвимостям;
- синхронизация с активными сканерами уязвимостей для получения информации об ОЗ;
- построение векторов атак.
- Данные возможности доступны только при наличии лицензии на использование функционального модуля «Efros VC».

### **1.2.5 Модуль сбора статистики по потокам данных в сети «Efros Netflow Analyzer»**

Модуль «Efros NFA» реализует следующие функциональные возможности ПК «Efros DO»:

предоставление информации по соединениям, с параметрами скорости,

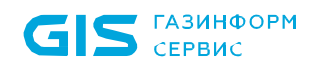

длительности и принадлежности к адресам;

- сбор статистики использования сетевого трафика по соединениям и анализ активности;
- контроль изменений IP и MAC-адресов;
- работа с протоколами NetFlow, sFlow, IPFIX и NetStream.
- Данные возможности доступны только при наличии лицензии на использование функционального модуля «Efros NFA».

### **1.2.6 Модуль разграничения и контроля доступа в сеть «Efros Network Access Control»**

Модуль «Efros NAC» реализует следующие функциональные возможности ПК «Efros DO»:

- управление доступом в сетевые сегменты с применением расширенных политик доступа в сеть, управление административным доступом к АСО;
- формирование расширенных политик управления доступом на основе собранной статистики и создание графического конструктора, позволяющего создавать наборы политик;
- профилирование конечных устройств (конечных точек);
- создание новых правил авторизации на основе уже существующих;
- регистрация и учет попыток подключения конечных точек и пользователей;
- синхронизация пользователей с источником LDAP;
- взаимодействие со службами каталогов LDAP (MS Active Directory, FreeIPA, OpenLDAP, ALD Pro);
- трассировка сессий RADIUS аутентификации;
- проверка значений RADIUS-атрибутов на основе регулярных выражений;
- отправка уведомлений в RADIUS о событиях на конечных точках (CoA, Disconnect);
- загрузка RADIUS-атрибутов производителей;
- использование политик TACACS+ для доступа на сетевое оборудование;
- трассировка сессий TACACS+ аутентификации;
- доступ на оборудование по протоколу TACACS+;
- гостевые порталы.

Данные возможности доступны только при наличии лицензии на использование  $\blacksquare$ функционального модуля «Efros NAC».

### **1.2.7 Модуль анализа и управления объектами защиты в разделе «Центр задач» «Efros Change Manager»**

Модуль «Efros CM» реализует следующие функциональные возможности ПК «Efros DO»:

автоматизация управления жизненным циклом правил МЭ.

## <span id="page-16-0"></span>**1.3 Роли пользователей**

Пользователями ПК «Efros DO» являются:

- пользователи (администраторы) ПК «Efros DO»;
- пользователи (администраторы) ОЗ;
- пользователи сервисов (сетевые пользователи), предоставляемых ОЗ (контролируемыми устройствами) и гостевыми порталами.

Возможности пользователя в ПК «Efros DO» зависят от назначенной роли и определяются настройкой выбранных привилегий. Для пользователя ОЗ определяется список доступных ОЗ и права доступа на них.

Сетевые пользователи не имеют доступа к веб-приложению ПК «Efros DO», но имеют доступ к назначенным в комплексе сетевым устройствам или ресурсам.

После установки и настройки ПК «Efros DO» в БД автоматически создается учетная запись пользователя с ролью встроенного системного администратора «GlobalAdministrator» и логином «SuperAdmin».

 $\overline{a}$ 

# <span id="page-17-0"></span>**2 Условия выполнения ПК «Efros DO»**

Минимальный состав технических средств электронно-вычислительной машины (далее — ЭВМ)<sup>1</sup> для установки серверной части и внешних модулей ПК «Efros DO» рассчитывается на основе данных, приведенных в таблице [3.](#page-17-1)

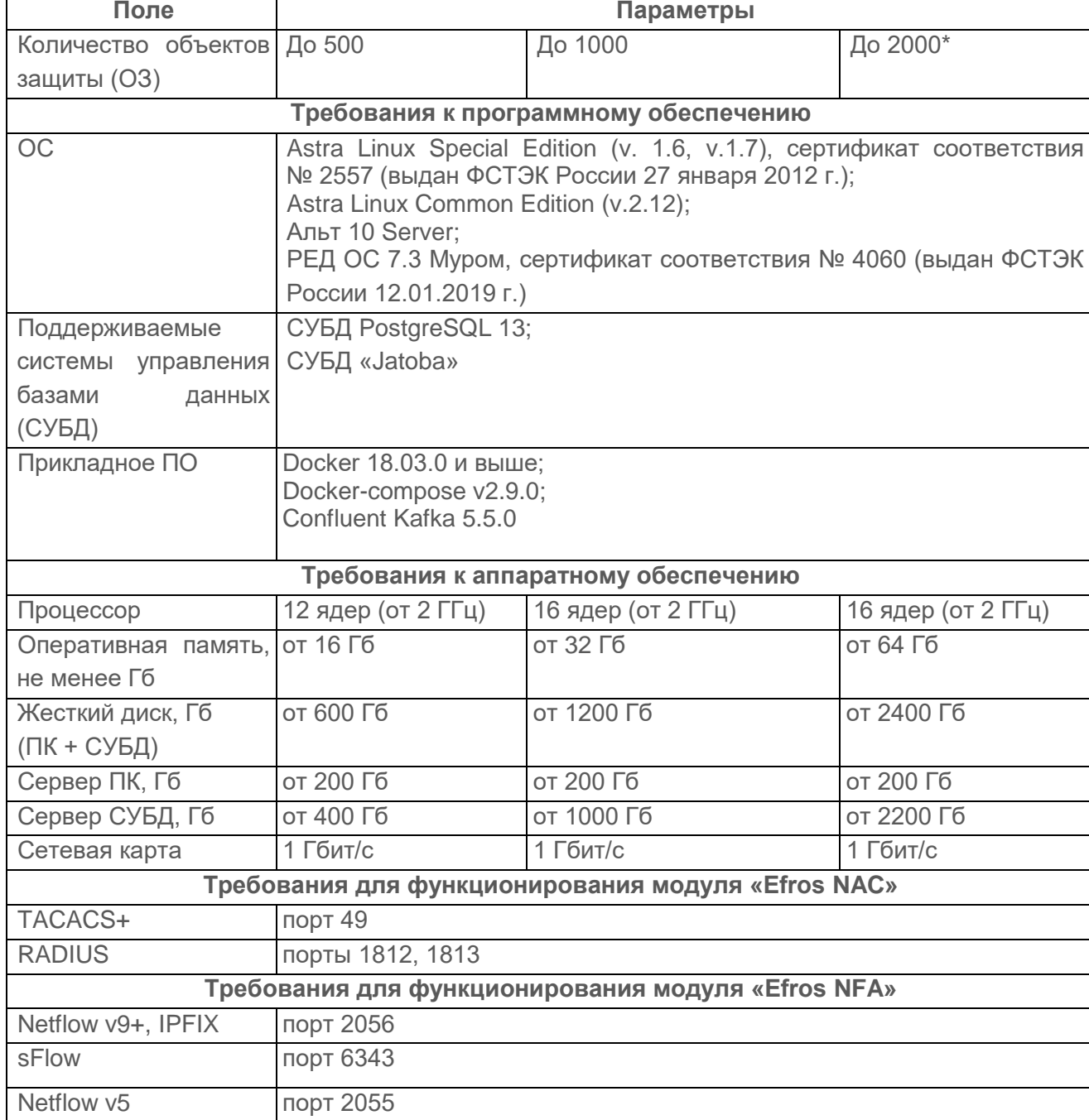

<span id="page-17-1"></span>Таблица 3 – Минимальные требования к производительности сервера ПК

<sup>1</sup> Под ЭВМ понимается электронно–вычислительная машина, совместимая с архитектурой Intel x86 (x86\_64)

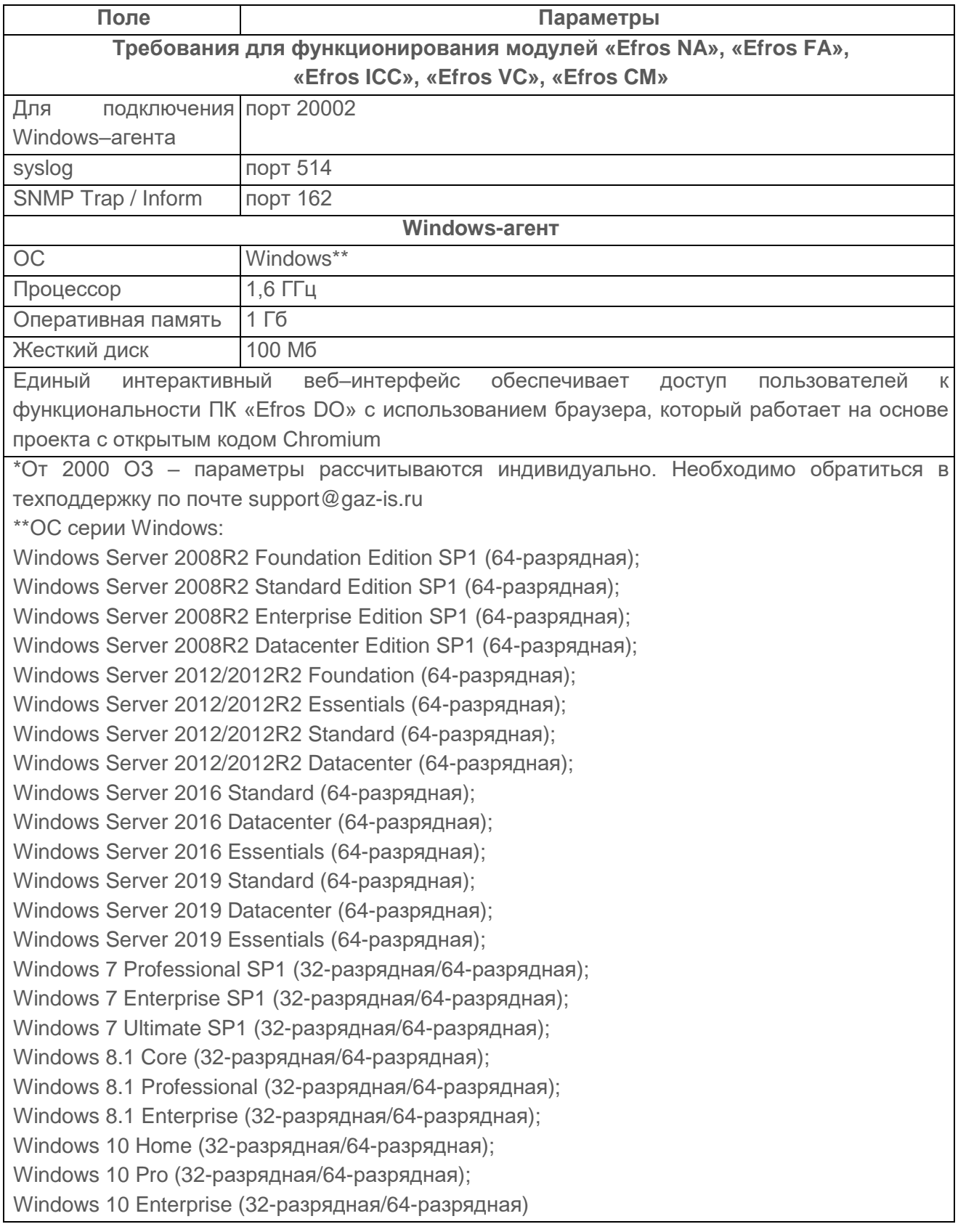

Для эксплуатации и эффективного применения ПК «Efros DO» необходимо использование на ЭВМ лицензионного системного программного обеспечения.

# <span id="page-19-0"></span>**3 Работа с ПК «Efros DO»**

## <span id="page-19-1"></span>**3.1 Запуск веб-приложения ПК «Efros DO»**

### **3.1.1 Аутентификация пользователя**

Для запуска веб-приложения ПК «Efros DO» пользователю необходимо:

- 1) Запустить веб-браузер.
- 2) Ввести в адресной строке открывшегося окна сетевой адрес приложения. Сетевой адрес приложения пользователю должен сообщить администратор, занимающийся обслуживанием ПК «Efros DO».
- 3) Нажать клавишу «Enter» на клавиатуре. На экране монитора откроется страница авторизации пользователя (рис. [1\)](#page-19-2).
- 4) Ввести в поле «Логин» имя учетной записи пользователя.
- 5) Ввести в поле «Пароль» пароль пользователя.
- 6) Нажать кнопку «Подключиться».

В случае некорректного ввода данных появится сообщение об ошибке под кнопкой «Подключиться».

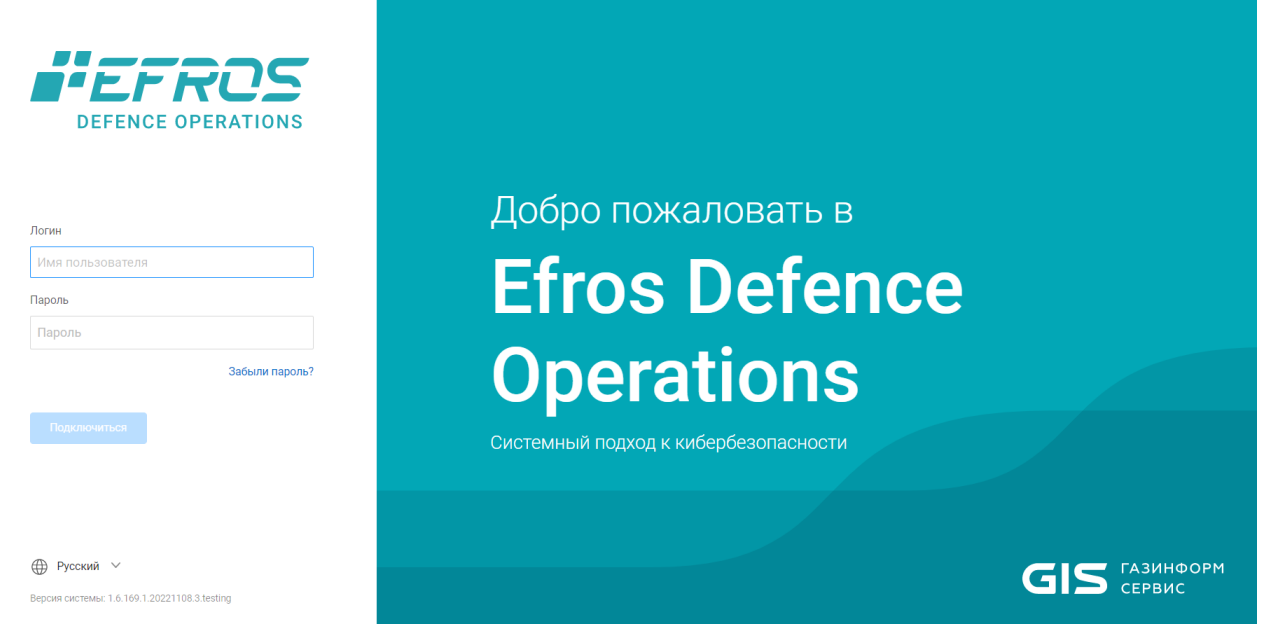

Рисунок 1 – Страница авторизации пользователя

<span id="page-19-2"></span>При первой авторизации ПК «Efros DO» предложит сменить текущий пароль, K) установленный при создании пользователя, на новый. После смены пароля для работы в комплексе необходимо выполнить повторную авторизацию.

 $\overline{a}$ 

В случае успешной аутентификации откроется страница «Мониторинг» (рис. [2\)](#page-20-0). Если в течение 10 минут<sup>2</sup> пользователь будет неактивен, то есть не будет взаимодействовать с веб-интерфейсом комплекса, сессия пользователя будет заблокирована до его повторной авторизации (рис. [3\)](#page-20-1).

В этом случае пользователю необходимо либо завершить работу с интерфейсом ПК «Efros DO», закрыв соответствующую вкладку веб–браузера, либо выполнить повторный вход.

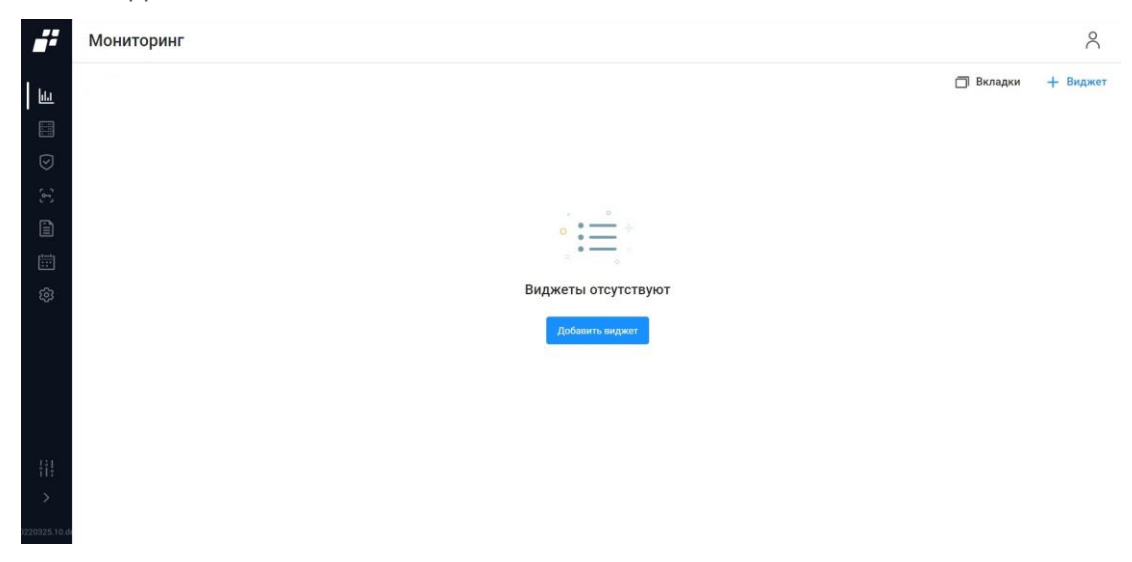

Рисунок 2 – Раздел «Мониторинг»

<span id="page-20-0"></span>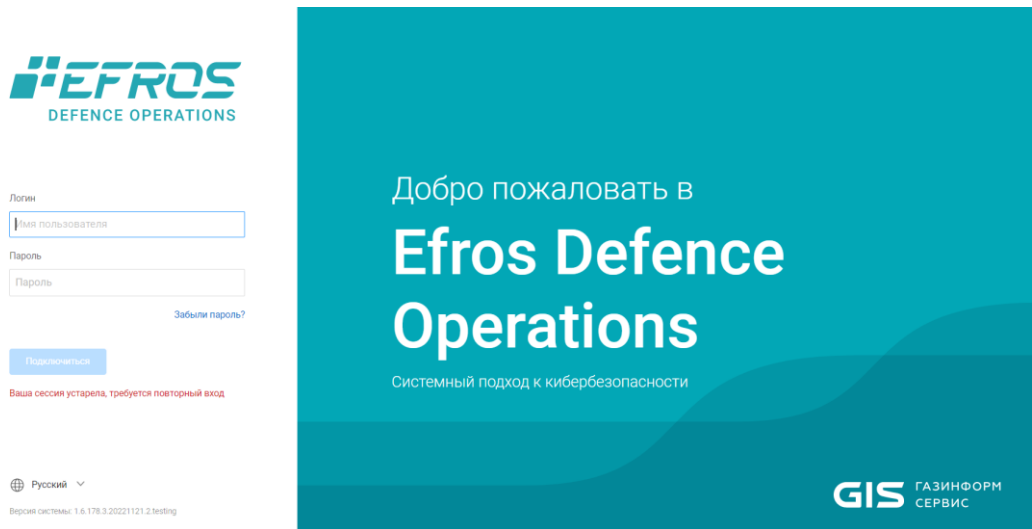

<span id="page-20-1"></span>Рисунок 3 – Окно перехода к повторной аутентификации в ПК «Efros DO»

<sup>&</sup>lt;sup>2</sup> Данный параметр можно изменить (Администрирование → Пользователи → Настройки безопасности → Прерывание сессии пользователя)

### **3.1.2 Настройка учетной записи пользователя ПК «Efros DO»**

Графический интерфейс приложения ПК «Efros DO» представляет собой набор веб– страниц. При работе с приложением все функции меню веб–браузера остаются полностью доступными.

Типовая информационная структура страницы приложения ПК «Efros DO» включает:

- 1) Заголовок страницы, содержащий:
- логотип (пиктограмму) ПК «Efros DO»;
- название страницы (название раздела приложения);
- кнопку «Аккаунт» ( $\beta$ ), при выборе которой открывается следующее меню (рис. [4\)](#page-21-0):
	- а) логин текущего пользователя (доступен только для просмотра);
	- б) блок «Оформление» для выбора цветового решения интерфейса приложения (тема) и анимации интерфейса, используемого текущим пользователем. Выбор осуществляется активированием переключателя. Выбранная тема и анимация применяются сразу без перезапуска приложения;

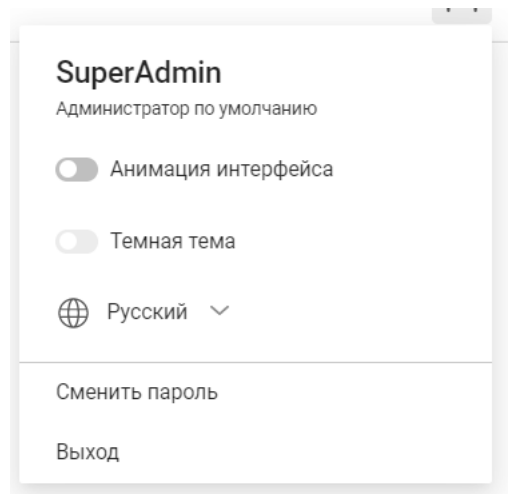

Рисунок 4 – Меню «Аккаунт»

- <span id="page-21-0"></span>в) поле «Язык приложения». По умолчанию задан русский язык;
- г) кнопка «Сменить пароль»;
- д) кнопка «Выход», при нажатии на которую происходит выход из веб– приложения и открывается страница авторизации пользователя (см. рис. [1\)](#page-19-2);
- 2) Панель главного меню содержит:
- различные разделы для работы с комплексом;
- строку управления отображением панели главного меню. В развернутом состоянии панели строка имеет вид в соответствии с рис. [5,](#page-22-0) в свернутом отображаются пиктограммы, обозначающие разделы. Выбор пиктограммы позволяет перейти на страницу соответствующего раздела и раскрыть меню без

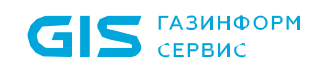

разворачивания панели главного меню.

3) Рабочая область страницы содержит блоки с данными выбранного раздела/подраздела приложения и версию продукта. Версия продукта является ссылкой, при нажатии на которую появляется окно с информацией о версии и доступности сервисов комплекса.

<span id="page-22-0"></span>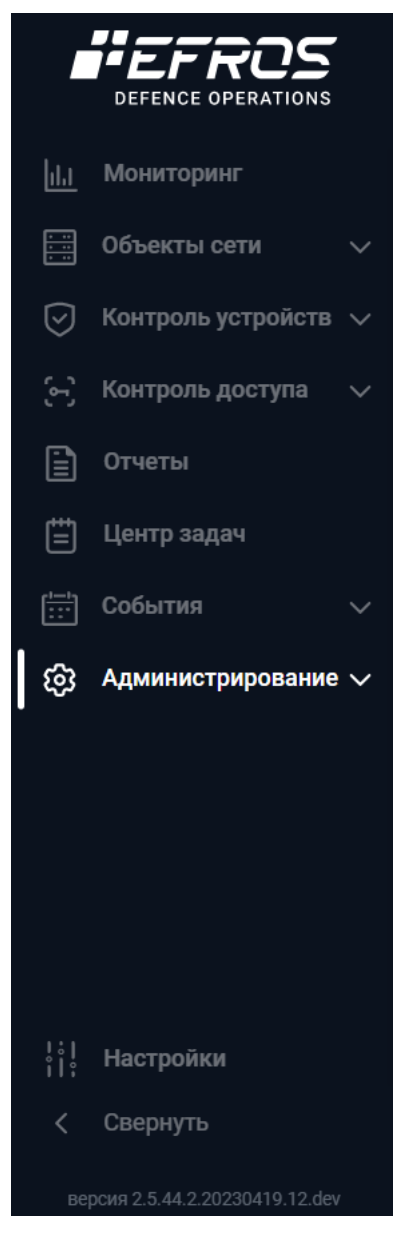

Рисунок 5 – Меню в развернутом виде

 $\blacksquare$ 

# <span id="page-23-0"></span>**4 Раздел «Мониторинг»**

Раздел представляет собой вкладки, состоящие из интерактивных отчетов (виджетов) в реальном времени по всем параметрам комплекса.

Для перехода в раздел необходимо выбрать в главном меню раздел «Мониторинг», или, если панель меню свернута, нажать на пиктограмму «Ш», панель автоматически раскроется и отобразятся все разделы.

Отображаемые данные и доступная функциональность в разделе «Мониторинг» зависит от наличия хотя бы одной лицензии на функциональные модули.

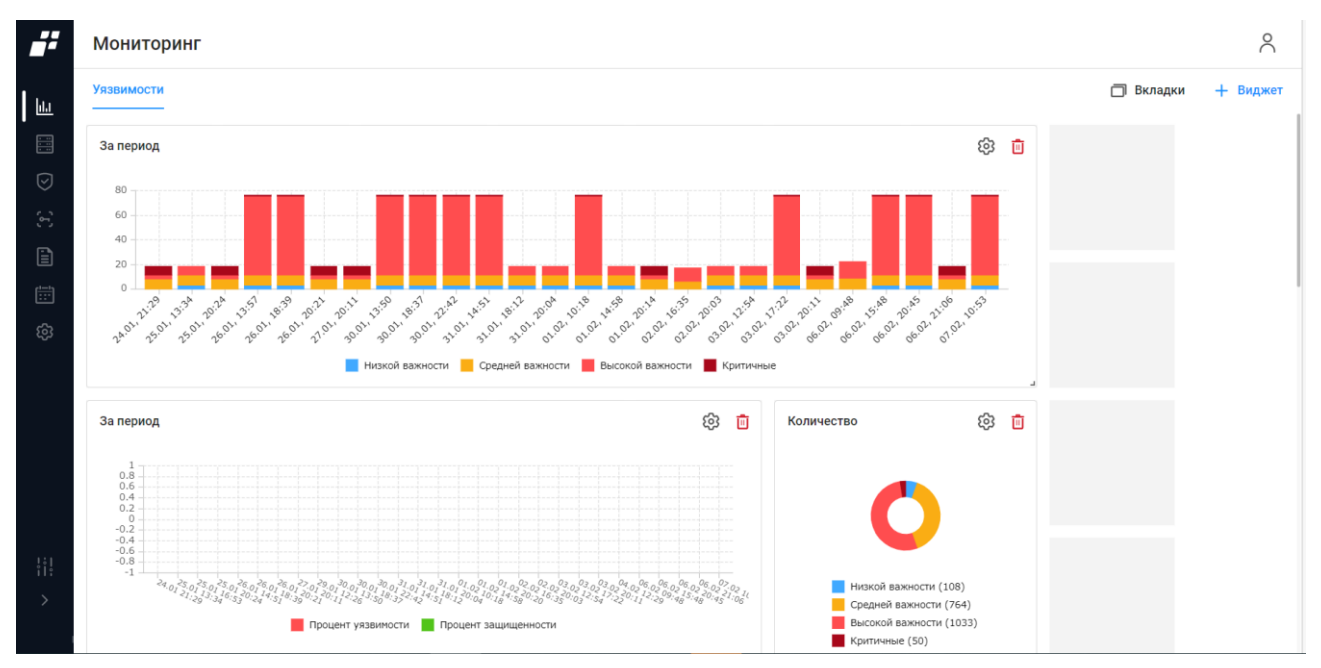

Рисунок 6 – Раздел «Мониторинг»

После установки комплекса раздел «Мониторинг» не содержит ни одной вкладки, 6 на странице отображается сообщение *«Вкладки отсутствуют. Вам необходимо добавить хотя бы одну вкладку, чтобы добавить виджеты»* и кнопка «Добавить вкладку» для перехода в окно создания новой вкладки.

На странице отображаются следующие данные:

- вкладки (количество вкладок не ограничено);
- кнопка «Вкладки» ( <sup>П Вкладки</sup>) для добавления новой вкладки;
- кнопка «Виджет» (<sup>+ Виджет</sup>) для добавления нового виджета.

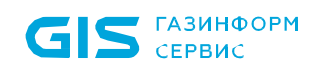

### <span id="page-24-0"></span>**4.1 Добавление новой вкладки и виджета**

Для добавления вкладки необходимо выполнить следующие действия:

- 1) Нажать кнопку «Вкладки» ( <sup>П Вкладки</sup>).
- 2) Откроется окно «Вкладки» (рис. [7\)](#page-24-1). Необходимо указать название вкладки и нажать кнопку «Сохранить». При необходимости добавления нескольких вкладок пользователю нужно нажать на «  $+$  », при необходимости удалить вкладку нажать на « $\bar{^{\boxplus}}$ ».

| ii                                                                                                    | Мониторинг                                                                                |                | $\times$ Вкладки |          |            |
|----------------------------------------------------------------------------------------------------|-------------------------------------------------------------------------------------------|----------------|------------------|----------|------------|
| $\Big  \ \underline{\mathbb{H}}$                                                                                                    |                                                                                           | $\mathbb{H}^+$ | Новая вкладка    |          | $+$ $\Box$ |
| 目                                                                                                    |                                                                                           |                |                  |          |            |
| $\odot$                                                                                                    | $\circ$                                                                                   |                |                  |          |            |
| $\langle \cdot \rangle$                                                                                                    | $\circ$                                                                                   |                |                  |          |            |
| $\begin{tabular}{ c c } \hline \quad \quad & \quad \quad & \quad \quad \\ \hline \quad \quad & \quad \quad & \quad \quad \\ \hline \end{tabular}$ |                                                                                           |                |                  |          |            |
| $\left[\begin{smallmatrix} 1 & 0 \\ 0 & 1 \end{smallmatrix}\right]$                                                                               | Вкладки отсутствуют                                                                       |                |                  |          |            |
| ශ                                                                                                    | Вам необходимо добавить хотя бы одну вкладку, чтобы добавлять виджеты<br>Добавить вкладку |                |                  |          |            |
| $\begin{smallmatrix} 1 & 1 \\ 1 & 1 \end{smallmatrix}$<br>$\rightarrow$                                                                           |                                                                                           |                | Сохранить        | Отменить |            |

Рисунок 7 – Окно «Вкладки»

<span id="page-24-1"></span>Для добавления нового виджета необходимо:

- 1) В созданной вкладке нажать на кнопку «Виджет» (<sup>+ виджет</sup>).
- 2) Откроется окно «Библиотека виджетов» (рис. [8\)](#page-25-0). Состав и описание виджетов приведены в таблице [4.](#page-25-1)

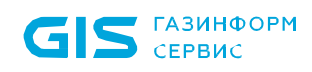

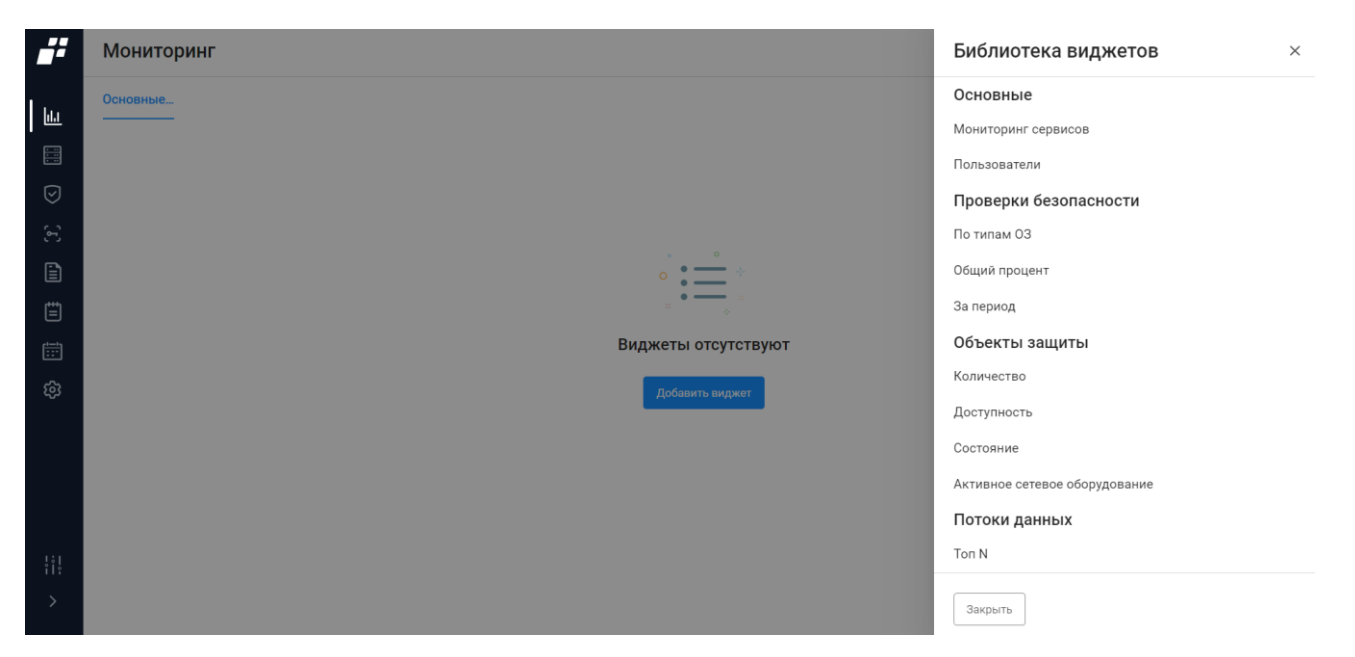

Рисунок 8 – Окно «Библиотека виджетов»

### <span id="page-25-1"></span><span id="page-25-0"></span>Таблица 4 – Состав и описание виджетов раздела «Мониторинг»

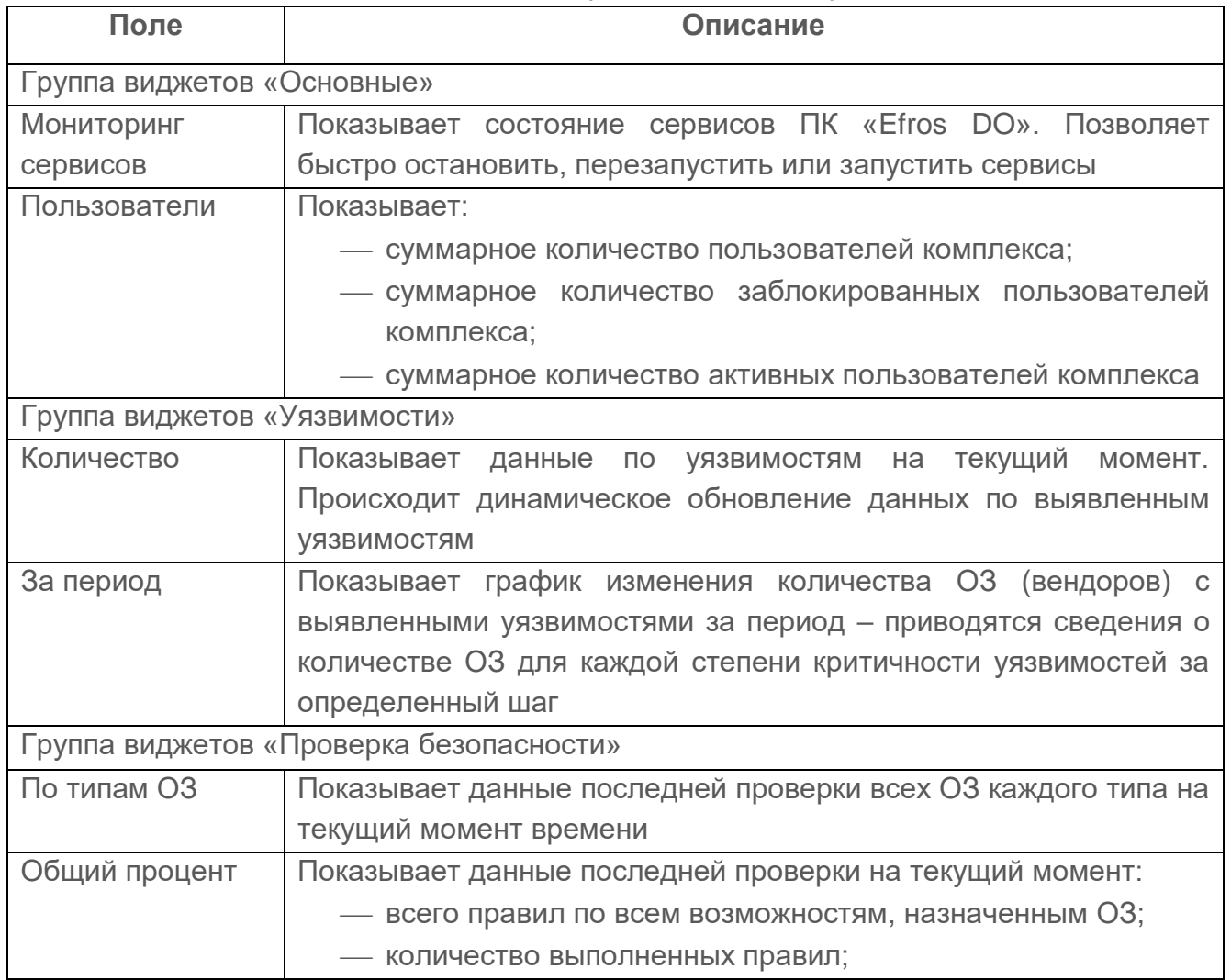

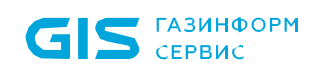

 $\overline{a}$ 

| Поле                             | Описание                                                       |  |  |  |  |  |  |
|----------------------------------|----------------------------------------------------------------|--|--|--|--|--|--|
|                                  | — процентное<br>отношение<br>правил<br>К<br>выполненных        |  |  |  |  |  |  |
|                                  | назначенным                                                    |  |  |  |  |  |  |
| За период                        | Показывает данные последней проверки в заданный промежуток     |  |  |  |  |  |  |
|                                  | времени:                                                       |  |  |  |  |  |  |
|                                  | — всего правил по всем ОЗ в каждой точке заданного             |  |  |  |  |  |  |
|                                  | интервала;                                                     |  |  |  |  |  |  |
|                                  | - количество выполненных правил в каждой точке заданного       |  |  |  |  |  |  |
|                                  | интервала;                                                     |  |  |  |  |  |  |
|                                  | — процентное<br>правил<br>отношение<br><b>ВЫПОЛНЕННЫХ</b><br>К |  |  |  |  |  |  |
|                                  | назначенным в каждой точке заданного интервала                 |  |  |  |  |  |  |
| Группа виджетов «Объекты защиты» |                                                                |  |  |  |  |  |  |
| Количество                       | Показывает данные о количестве ОЗ на текущий момент,           |  |  |  |  |  |  |
|                                  | сгруппированные по назначенным возможностям «Контроль          |  |  |  |  |  |  |
|                                  | доступа», «Контроль устройств», «Контроль трафика (Потоки)».   |  |  |  |  |  |  |
|                                  | Показывает количество несконфигурированных ОЗ <sup>3</sup>     |  |  |  |  |  |  |
| Доступность                      | Показывает данные по доступности устройств на текущий момент   |  |  |  |  |  |  |
| Состояние                        | Содержит графическое представление информации о количестве     |  |  |  |  |  |  |
|                                  | контролируемых ОЗ и результатах их проверок на уязвимости      |  |  |  |  |  |  |
| Активное сетевое                 | Показывает ОЗ с назначенной возможностью «Контроль доступа»    |  |  |  |  |  |  |
| оборудование                     | и сгруппированные по наличию протокола RADIUS/TACACS+ с        |  |  |  |  |  |  |
|                                  | указанием количества каждой группы к общему количеству ОЗ      |  |  |  |  |  |  |
|                                  | типа АСО:                                                      |  |  |  |  |  |  |
|                                  | - «TACACS+»;                                                   |  |  |  |  |  |  |
|                                  | - «RADIUS»;                                                    |  |  |  |  |  |  |
|                                  | — «TACACS+ и RADIUS»                                           |  |  |  |  |  |  |
| Группа виджетов «Потоки данных»  |                                                                |  |  |  |  |  |  |
| <b>ТопN</b>                      | Три вида графиков в зависимости от параметра в поле «Тип»:     |  |  |  |  |  |  |
|                                  | — «Отправители» – представляет собой диаграмму из списка       |  |  |  |  |  |  |
|                                  | отправителей (IP-адрес источника), отсортированных по          |  |  |  |  |  |  |
|                                  | убыванию объема информации, которая была отправлена            |  |  |  |  |  |  |
|                                  | за последние несколько минут;                                  |  |  |  |  |  |  |
|                                  | «Получатели» - представляет собой диаграмму из списка          |  |  |  |  |  |  |
|                                  | получателей (IP-адрес получателя), отсортированных по          |  |  |  |  |  |  |
|                                  | убыванию объема информации за последние несколько              |  |  |  |  |  |  |
|                                  | минут;                                                         |  |  |  |  |  |  |
|                                  | «Сервисы» - представляет собой диаграмму из списка             |  |  |  |  |  |  |

 $^3$  Несконфигурированный ОЗ или устройство – это устройство, добавленное в базу данных комплекса через подразделы «Объекты защиты» и «Сканирование сети», через разделы «Контроль устройств» и «Контроль доступа», или автоматически.

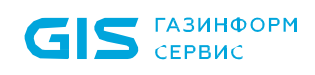

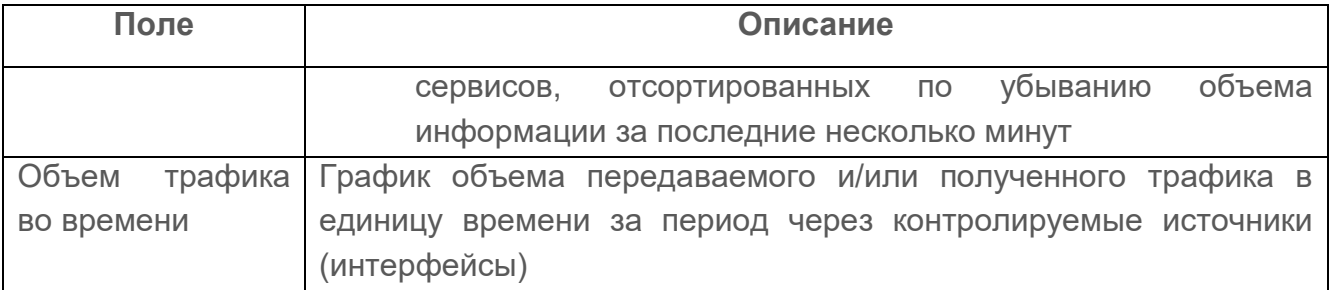

O

Возможность добавления виджета и информация, отображаемая на ней, зависит от типа установленной лицензии.

Доступность информации на виджетах приведена в таблице [5.](#page-27-0)

<span id="page-27-0"></span>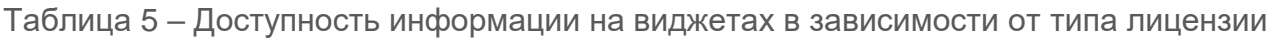

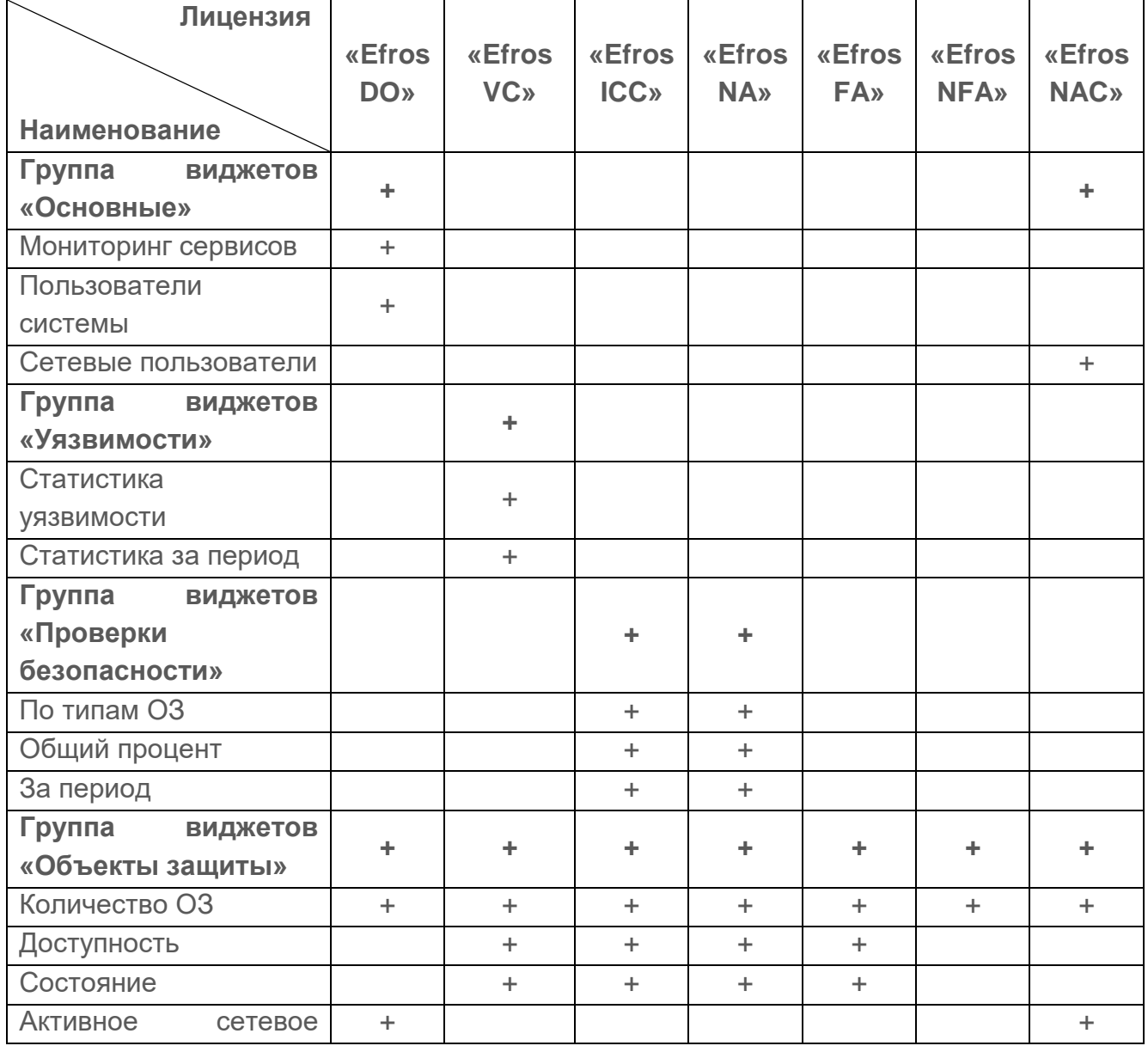

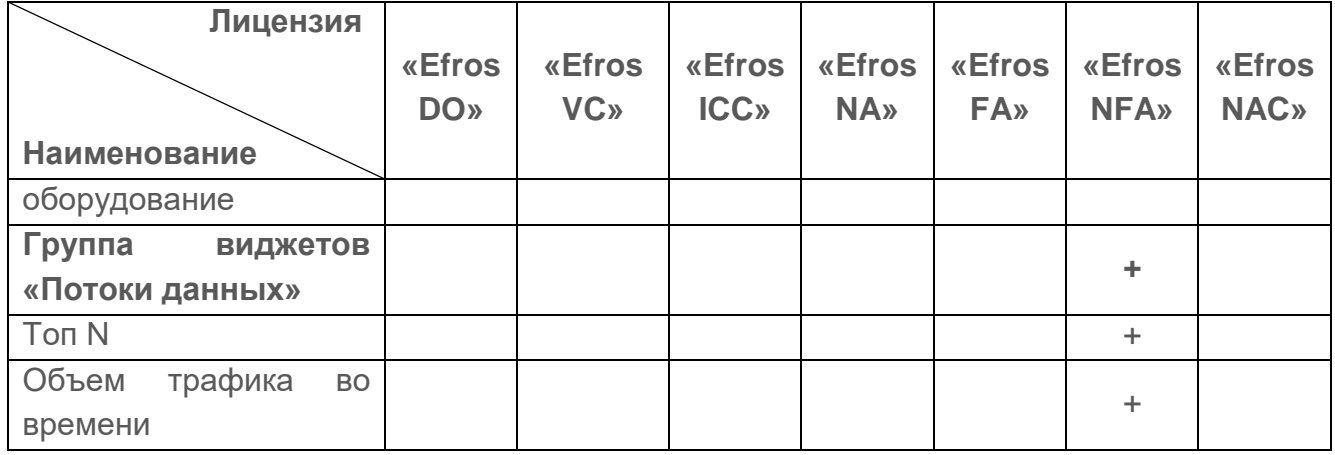

3) Из библиотеки необходимо выбрать требуемые виджеты (рис. [9\)](#page-28-0).

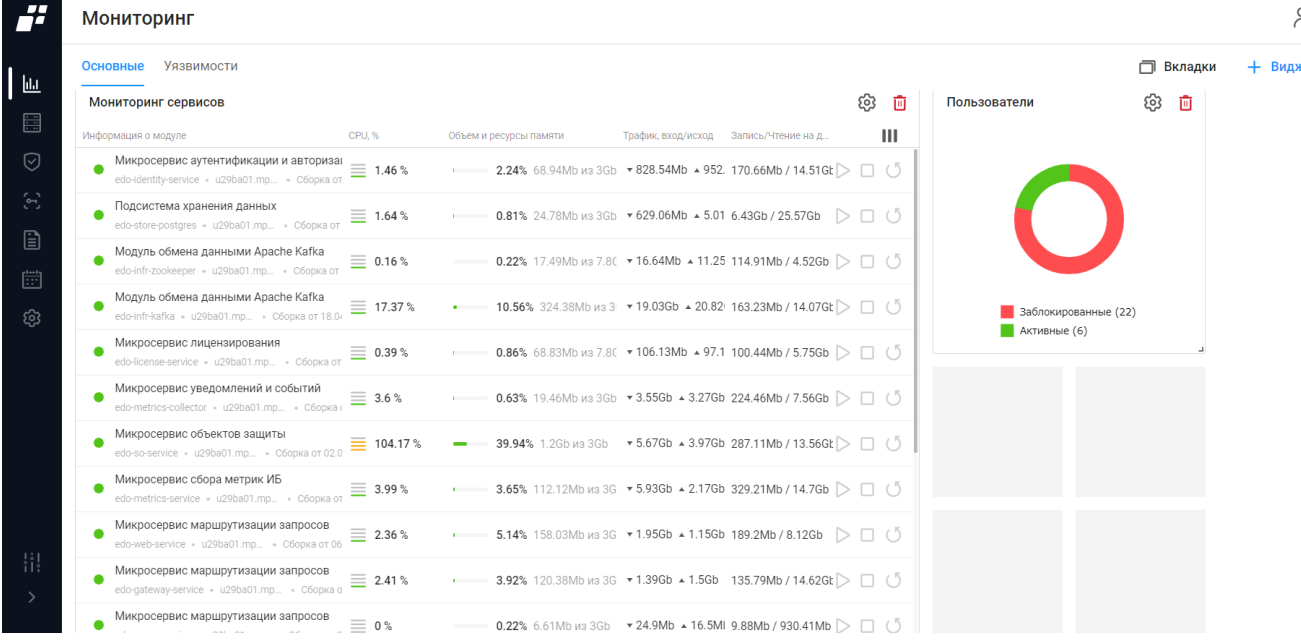

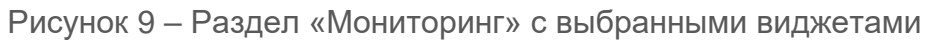

<span id="page-28-0"></span>В поле с виджетом располагаются:

- кнопка «Настройка» ( $\mathbb{S}$ ) для настройки виджета;
- кнопка «Удалить» ( <sup>1</sup>1) для удаления виджета;
- кнопка «Колонки» (III) для изменения отображения колонок на виджете «Мониторинг сервисов».

## <span id="page-29-0"></span>**4.2 Редактирование виджета**

Редактирование виджета выполняется следующим образом:

- 1) Выбрать необходимый виджет.
- 2) Нажать на кнопку «Настройки»  $(\mathfrak{B})$ .
- 3) Откроется окно редактирования виджета (рис. [10\)](#page-29-1).

|                                         | <b>Мониторинг</b>                                                                                                    |                                                            |                                                                              |                                                      | Мониторинг сервисов<br>$\times$                |
|-----------------------------------------|----------------------------------------------------------------------------------------------------|------------------------------------------------------------|------------------------------------------------------------------------------|------------------------------------------------------|------------------------------------------------|
| ⊞                                       | Основные                                                                                                    | Название                                                   |                                                                              |                                                      |                                                |
| 昌<br>♡<br>$\mathbb{S}^2$<br>$\Box$<br>圖 | Мониторинг сервисов                                                                                                    |                                                            |                                                                              |                                                      | Мониторинг сервисов                            |
|                                         | Информация о модуле<br>CPU.%                                                                                                    | Объем и ресурсы памяти                                     | Трафик, вход/исход<br>Запись/Чтение на д                                     | Пол<br>Ш                                             | Список систем комплекса                        |
|                                         | Микросервис аутентификации и авторизации<br>$\equiv$ 1.45 %<br>edo-identity-service · u29ba01.mp · C6opka or 31.01.202                                                                    | 2.04% 62.62Mb из 3Gb<br><b>Contractor</b>                  | 254.48Mb / 18.04Gb<br>$982.5Mb - 1.1Gb$                                      | $D \Box C$                                           | Выбрано: 4<br>$\times \times$<br>Тип диаграммы |
|                                         | Подсистема хранения данных<br>$\equiv$ 0%<br>edo-store-postgres - u29ba01.mp - Сборка от 03.11.2022                                                                                       | 0.81% 24.77Mb из 3Gb                                       | ▼ 901.47Mb A 10.08Gl 7.56Gb / 32.86Gb                                        | $D \Box$ (5)                                         | $\checkmark$<br>Таблица                        |
|                                         | Модуль обмена данными Apache Kafka<br>$\equiv$ 0.12 %<br>edo-infr-zookeeper · u29ba01.mp · Сборка от 18.04.2020                                                                           | 0.13% 10.2Mb из 7.8Gb                                      | * 18.65Mb + 12.74Mb 154Mb / 5.25Gb                                           | $D \Box$                                             |                                                |
| ශ                                       | Модуль обмена данными Apache Kafka<br>$\equiv$ 25.67 %<br>edo-infr-kafka · u29ba01.mp · Сборка от 18.04.2020                                                                              | 6.07% 186.45Mb из 3Gb<br><b>Contract Contract</b>          | ▼ 22.09Gb - 24.17Gb 251.79Mb / 18.72Gb                                       | $D \Box C$                                           |                                                |
|                                         | Микросервис лицензирования<br>edo-license-service · u29ba01.mp · C6opka of 03.02.202                                                                                                    | 0.59%<br>0.57% 45.14Mb из 7.8Gb                            | ▼ 172.38Mb + 159.4Ml 195.59Mb / 9.64Gb                                       | $D \Box$                                             |                                                |
|                                         | Микросервис уведомлений и событий<br>$\equiv$ 3.72 %<br>edo-metrics-collector = u29ba01.mp = C6opka or 22.12.20                                                                           | 0.8% 24.71Mb из 3Gb<br><b>Contract Contract</b>            | $*$ 4.12Gb $*$ 3.8Gb<br>342.88Mb / 9.52Gb                                    | $D \Box$ (5)                                         |                                                |
|                                         | Микросервис объектов защиты<br>$\equiv$ 97.95%<br>edo-so-service · u29ba01.mp · Сборка от 02.02.2023                                                                                      | 40.63% 1.22Gb из 3Gb                                       | $* 6.67$ Gb $* 4.61$ Gb<br>423.94Mb / 16.98Gb                                | $D \Box C$                                           |                                                |
|                                         | Микросервис сбора метрик ИБ<br>$\equiv$ 1.43 %<br>edo-metrics-service · u29ba01.mp · Сборка от 29.12.202                                                                                  | 4.02% 123.41Mb из 3Gb<br><b>Contract Contract Contract</b> | $\sqrt{11.18}$ Gb $\triangle$ 2.84Gb 445.41Mb / 19.48Gb                      | $D \Box$ (                                           |                                                |
|                                         | Микросервис маршрутизации запросов<br>$\equiv$ 3.4 %<br>edo-web-service - u29ba01.mp - Сборка от 08.02.2023                                                                               | 15.46% 474.88Mb из 3Gb                                     | ▼ 714.22Mb - 132.42M 52.31Mb / 2.41Gb                                        | $D \Box$                                             |                                                |
|                                         | Микросервис маршрутизации запросов<br>$\equiv$ 0.03 %<br>edo-gateway-service · u29ba01.mp · Сборка от 16.12.20                                                                            | 2.9% 89.19Mb из 3Gb<br><b>Contract Contract</b>            | $-1.76b - 1.846b$<br>235.3Mb / 17.9Gb                                        | $D \Box$                                             |                                                |
| $\frac{1}{1}$                           | Микросервис маршрутизации запросов<br>$\bullet$<br>$\equiv$ 0%<br>edo-proxy-service - u29ba01.mp - Сборка от 03.02.20;<br>$= 0%$<br>edo-proxy-service . u29ba01.mp . C6opka of 03.02.2023 | 0.13% 4.07Mb из 3Gb<br>0.13% 4.07Mb из 3Gb                 | ▼ 31.49Mb ▲ 17.59Mb 18.31Mb / 1.59Gb<br>▼ 31.49Mb - 17.59Mb 18.31Mb / 1.59Gb | $D \Box$<br>$\triangleright \sqcup \circlearrowleft$ |                                                |
|                                         |                                                                                                    |                                                            |                                                                              |                                                      | Сохранить<br>Отменить                          |

Рисунок 10 – Окно редактирования виджета «Мониторинг сервисов»

<span id="page-29-1"></span>Состав окна редактирования зависит от выбранного виджета.

4) Внести требуемые изменения и нажать кнопку «Сохранить».

Для перемещения виджета по полю вкладки необходимо использовать курсор. Для изменения масштаба виджета необходимо переместить курсор в правый нижний угол виджета и растянуть/уменьшить поле с виджетом.

## <span id="page-30-0"></span>**5 Раздел «Объекты сети»**

Данный раздел представляет собой агрегированную информацию, характеризующую объект сети со стороны конфигурирования, авторизации и аутентификации.

## <span id="page-30-1"></span>**5.1 Объекты защиты**

**ГАЗИНФОРМ** СЕРВИС

Отображаемые данные и доступная функциональность в подразделе «Объекты  $\blacksquare$ защиты» зависит от наличия хотя бы одной лицензии на функциональные модули.

Данный подраздел представляет собой иерархический список сконфигурированных ОЗ. Сконфигурированный ОЗ – это объект сети, представленный в комплексе как сущность, сформированная на основе возможностей модулей интеграции или содержащая в себе ОЗ с назначенными возможностями модулей интеграции (например, возможность «Контроль доступа» или «Потоки данных»). Возможности модулей интеграции − это совокупность характеристик объекта сети в одном из модулей интеграции, созданная по определенным правилам, установленным в этом модуле, и обеспечивающая выполнение функциональности модуля интеграции. Несконфигурированный ОЗ – это устройство без назначенных возможностей модулей интеграции.

Для просмотра подраздела «Объекты защиты» пользователю необходимо выбрать в панели главного меню раздел «Объекты сети», или, если панель свернута, нажать на пиктограмму « • », панель автоматически раскроется и отобразятся все разделы.

Подраздел «Объекты защиты» (рис. [11\)](#page-31-0), позволяет выполнять следующие действия с ОЗ:

- просмотр/изменение списка ОЗ;
- просмотр/изменение свойств групп ОЗ и отдельных ОЗ;
- конфигурирование ОЗ;
- настройка доступа к ОЗ.

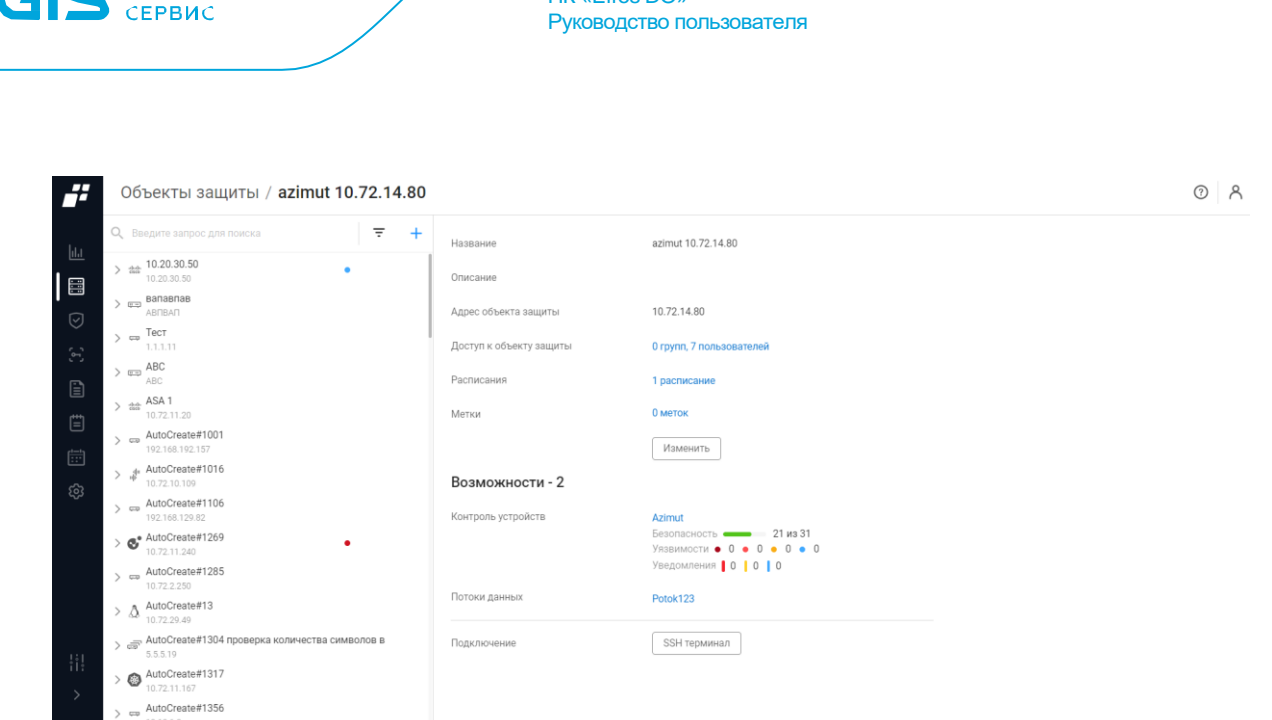

ПК «Efros DO»

Рисунок 11 – Подраздел «Объекты защиты»

<span id="page-31-0"></span>Страница содержит следующие элементы:

- дерево ОЗ иерархический список сконфигурированных ОЗ, контролируемый ПК «Efros DO»;
- поле с информацией об ОЗ;

■ ГАЗИНФОРМ

 поле «Возможности». Отображается при наличии хотя бы одной лицензии на функциональные модули «Efros NAC», «Efros NFA», «Efros NA», «Efros FA», «Efros VC» или «Efros ICC»;

— кнопка «SSH терминал» (SSH терминал ) для подключения к ОЗ.

### **5.1.1 Дерево объектов защиты**

Над деревом ОЗ располагаются:

— поле «Поиск» (<sup>Q Введите запрос для поиска) для поиска искомой записи в списке;</sup>

— кнопка «Фильтр» ( $\overline{f}$ ) для фильтрации списка О3;

— кнопка «Добавить» ( $\pm$ ) для создания нового объекта защиты.

При наведении курсора на ОЗ в дереве ОЗ появится кнопка «Контекстное меню» (\*\*\*), которая позволяет выполнить следующие действия:

- «Изменить» внести изменения в параметры ОЗ;
- Добавить возможность «Контроль устройств»;
- Добавить возможность «Контроль доступа»;
- Добавить возможность «Потоки данных»;

- Добавить вложенный ОЗ;
- «Удалить».

При раскрытии ОЗ с помощью кнопки « » может отображаться:

- иконка « », обозначающая возможность «Контроль устройств», которую назначили ОЗ;
- иконка « », обозначающая возможность «Контроль доступа», которую назначили ОЗ;
- иконка « », обозначающая возможность «Потоки данных», которую назначили ОЗ.

Цвет подсветки строки с ОЗ обозначает следующее (рис. [12\)](#page-32-0):

- зеленый выполнение операции;
- желтый обнаружено событие контроля (например, не пройдена проверка устройства);
- красный:
	- при выполнении операции на устройстве возникла ошибка;
	- последняя выполняемая с возможностью операция закончилась ошибкой;
	- на текущий момент устройство не доступно;
	- последняя операция с возможностью закончилась ошибкой аутентификации – для устройства указаны неверные логин/пароль.
- оранжевый ОЗ переведен в сервисный режим, при этом расписания и триггеры (автоматические опросы и действия) на нем не выполняются, но можно обратиться к нему по запросу пользователя, например, обновить отчеты/конфигурации;
- серый нет связи;
- отсутствие подсветки состояние ОЗ стабильно.

Объекты сети / Объекты защиты / Cis О Введите запрос для поиска  $=$  $\vee$  and Cisco IOS 10.72.10.137  $\sim$  cisco137 Cisco IOS Her CBASM SS testExport

<span id="page-32-0"></span>Рисунок 12 – Пример подсветки строки с ОЗ

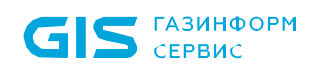

Контекстное меню устройства с назначенной возможностью «Контроль устройств» позволяет выполнить следующие действия с устройством:

- изменить;
- загрузить конфигурации;
- принять все изменения;
- конфигурировать;
- включить сервисный режим;
- удалить.

Контекстное меню устройства с назначенной возможностью «Контроль доступа» позволяет выполнить следующие действия с устройством:

- изменить;
- удалить.

Контекстное меню устройства с назначенной возможностью «Потоки данных» позволяет выполнить следующие действия с устройством:

- изменить;
- создать копию;
- удалить.

При выборе устройства с назначенной возможностью «Контроль устройств» отображаются следующие вкладки $^4$ :

- «Статус»;
- «Отчеты»;
- «События»;
- «Архив».

При выборе устройства с назначенной возможностью «Контроль доступа» отображается описание ОЗ.

При выборе устройства с назначенной возможностью «Потоки данных» отображаются следующие вкладки:

«Настройки»;

 $\overline{a}$ 

«Срабатывания».

Добавление ОЗ осуществляется следующими способами:

- в разделе «Объекты защиты» через дерево ОЗ;
- в разделе «Контроль устройств» (более подробно см. документ «Руководство

<sup>4</sup> Более подробно данные вкладки описаны в документе «Руководство пользователя. Часть 2. Контроль устройств»

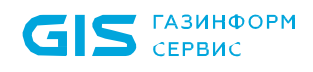

пользователя. Часть 2. Контроль устройств»);

- в разделе «Контроль доступа» (более подробно см. документ «Руководство пользователя. Часть 3. Контроль доступа»);
- автоматически при получении данных по устройствам из модуля «Efros NFA»;
- в подразделе «Сканирование сети».

### **5.1.1.1 Добавление ОЗ через дерево ОЗ**

Для добавления нового ОЗ вручную необходимо выполнить следующие действия:

- 1) В дереве ОЗ нажать кнопку «Добавить» ( $+$ ).
- 2) Откроется окно «Создание объекта защиты» (рис. [13\)](#page-34-0). Состав и описание полей окна приведены в таблице [6.](#page-35-0)

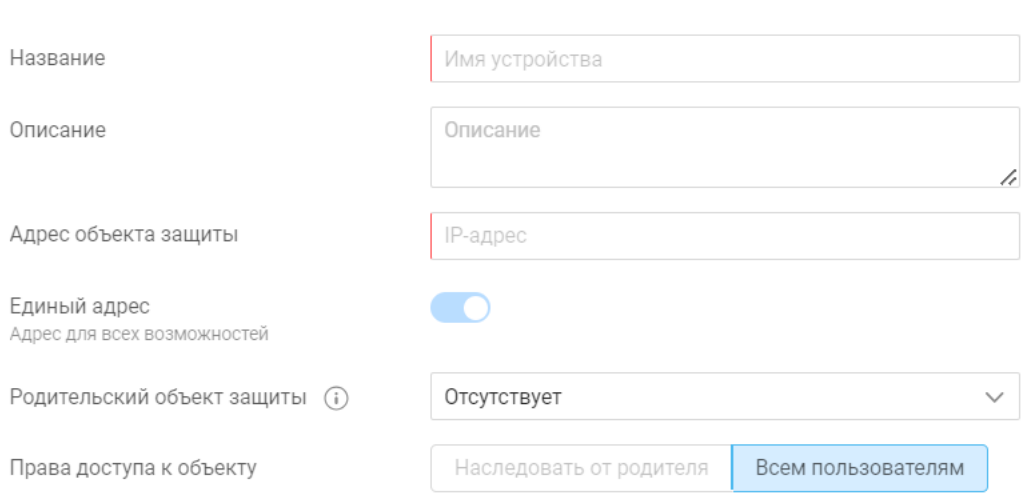

### $\times$  Создание объекта защиты

<span id="page-34-0"></span>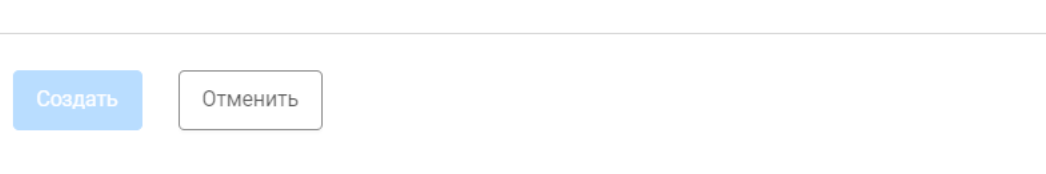

Рисунок 13 – Окно «Создание объекта защиты»

### <span id="page-35-0"></span>Таблица 6 – Состав и описание полей окна добавления ОЗ

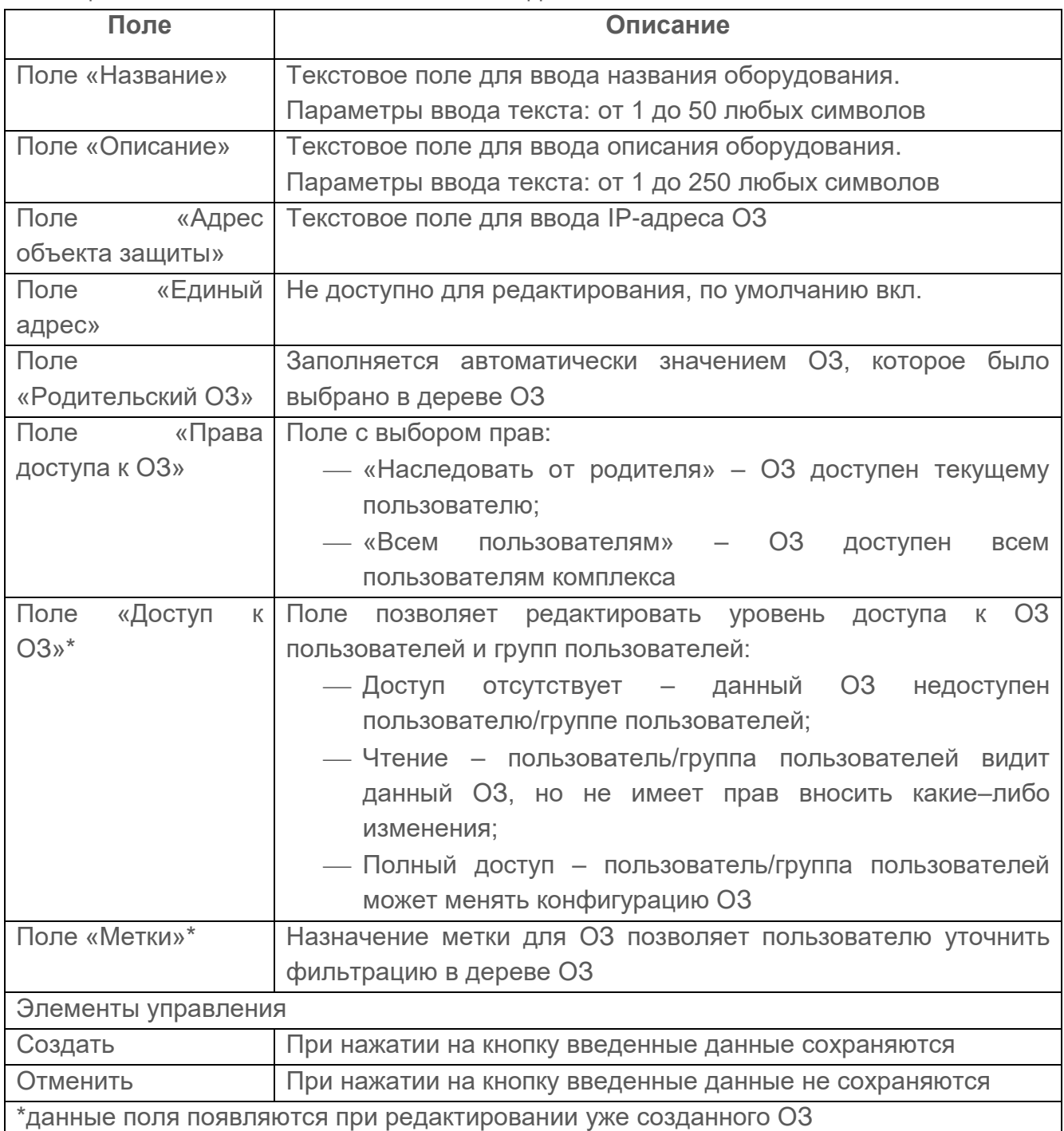

3) Заполнить поля необходимыми параметрами.

4) Нажать кнопку «Создать».

Автоматически запустится процесс проверки заполнения всех обязательных полей и уникальности добавляемого ОЗ.

При обнаружении незаполненных обязательных полей под полем появится сообщение красного цвета: «Обязательное поле». Пользователю необходимо корректно заполнить поля страницы и повторно нажать кнопку «Создать».
### **5.1.1.2 Добавление вложенного ОЗ**

Для добавления вложенного ОЗ необходимо выполнить следующие действия:

- 1) В дереве ОЗ выбрать ОЗ. Выбранный ОЗ будет родительским.
- 2) Нажать на кнопку «Контекстное меню» (\*\*\*). Выбрать «Добавить вложенный ОЗ».
- 3) Откроется окно «Создание объекта защиты», приведенное на рис. [13.](#page-34-0) Состав и описание полей окна приведены в таблице [6.](#page-35-0)
- 4) Заполнить поля необходимыми параметрами.
- 5) Нажать кнопку «Создать».

Автоматически запустится процесс проверки заполнения всех обязательных полей и уникальности добавляемого ОЗ.

При обнаружении незаполненных обязательных полей под полем появится сообщение красного цвета: «Обязательное поле». Пользователю необходимо корректно заполнить поля страницы и повторно нажать кнопку «Создать».

#### **5.1.1.3 Добавление возможности «Контроль доступа»**

Данная возможность доступна только при наличии лицензии на модуль «Efros NAC»

Для добавления возможности «Контроль доступа» ОЗ необходимо выполнить следующие действия:

- 1) Выбрать ОЗ в дереве ОЗ.
- 2) Из контекстного меню выбрать возможность «Контроль доступа».
- 3) Откроется страница «Создание возможности "Контроль доступа"» (рис. [14\)](#page-36-0).

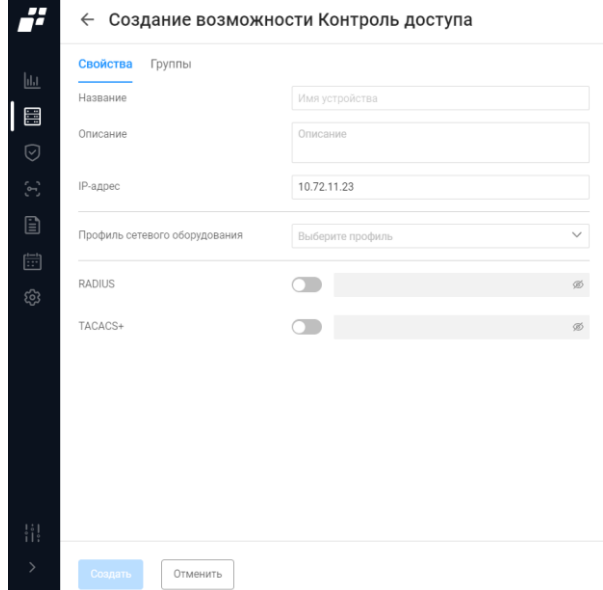

<span id="page-36-0"></span>Рисунок 14 – Страница «Создание возможности "Контроль доступа"»

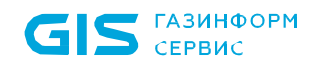

Страница состоит из следующих вкладок:

«Свойства» – вкладка активна по умолчанию;

«Группы».

Состав и описание полей вкладки «Свойства» приведены в таблице [7.](#page-37-0)

<span id="page-37-0"></span>Таблица 7 – Состав и описание полей вкладки «Свойства»

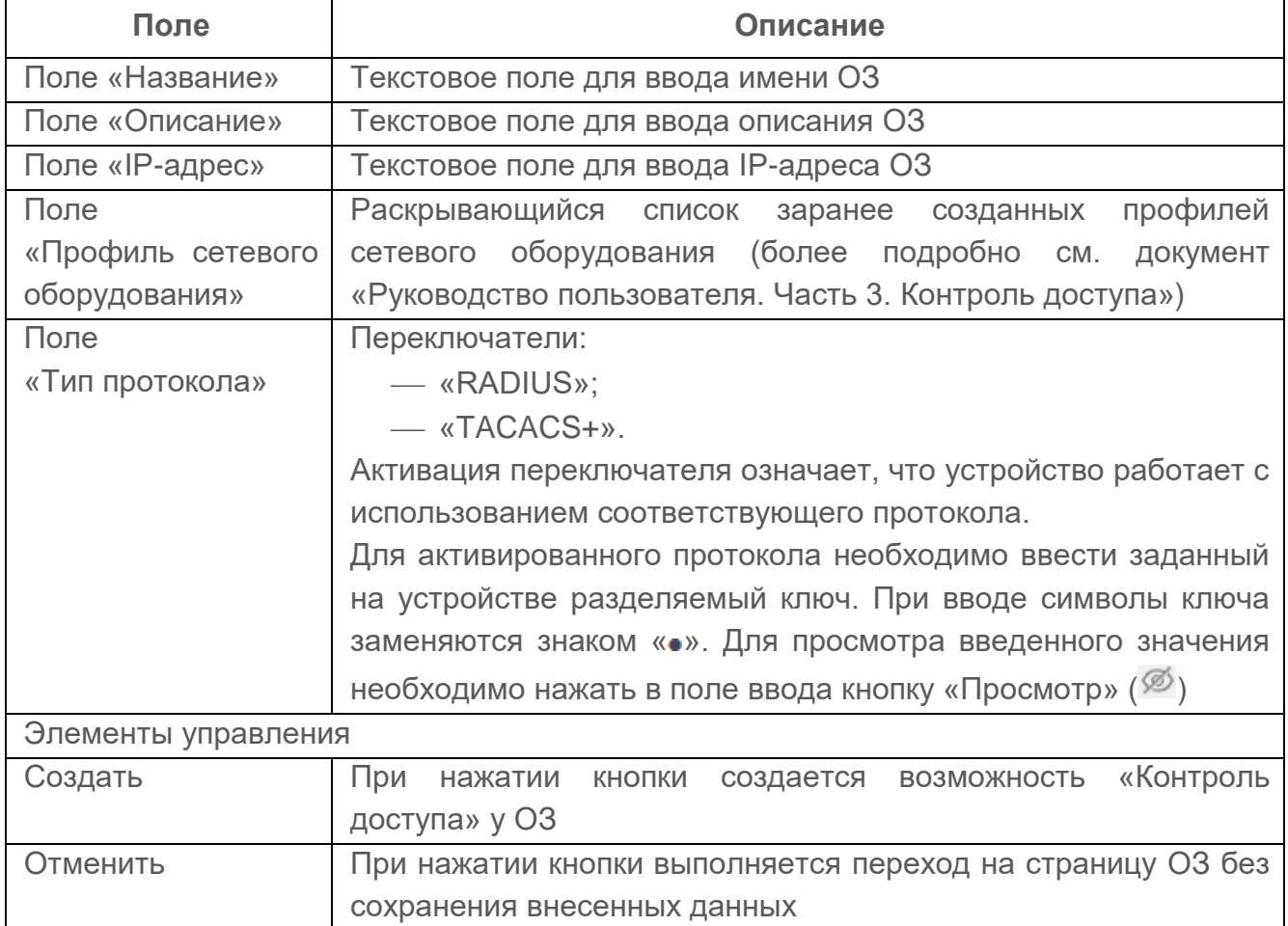

- 4) Заполнить поля вкладки соответствующими параметрами.
- 5) Перейти на вкладку «Группы» (рис. [15\)](#page-38-0). Состав и описание полей вкладки «Группы» приведены в таблице [8.](#page-38-1)

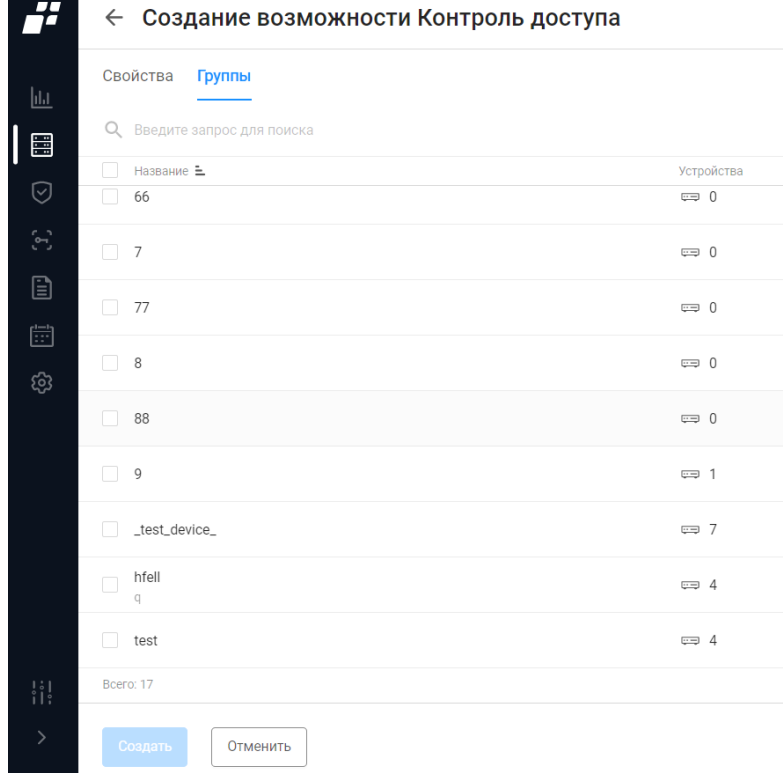

### Рисунок 15 – Вкладка «Группы»

### <span id="page-38-1"></span><span id="page-38-0"></span>Таблица 8 – Состав и описание полей вкладки «Группы»

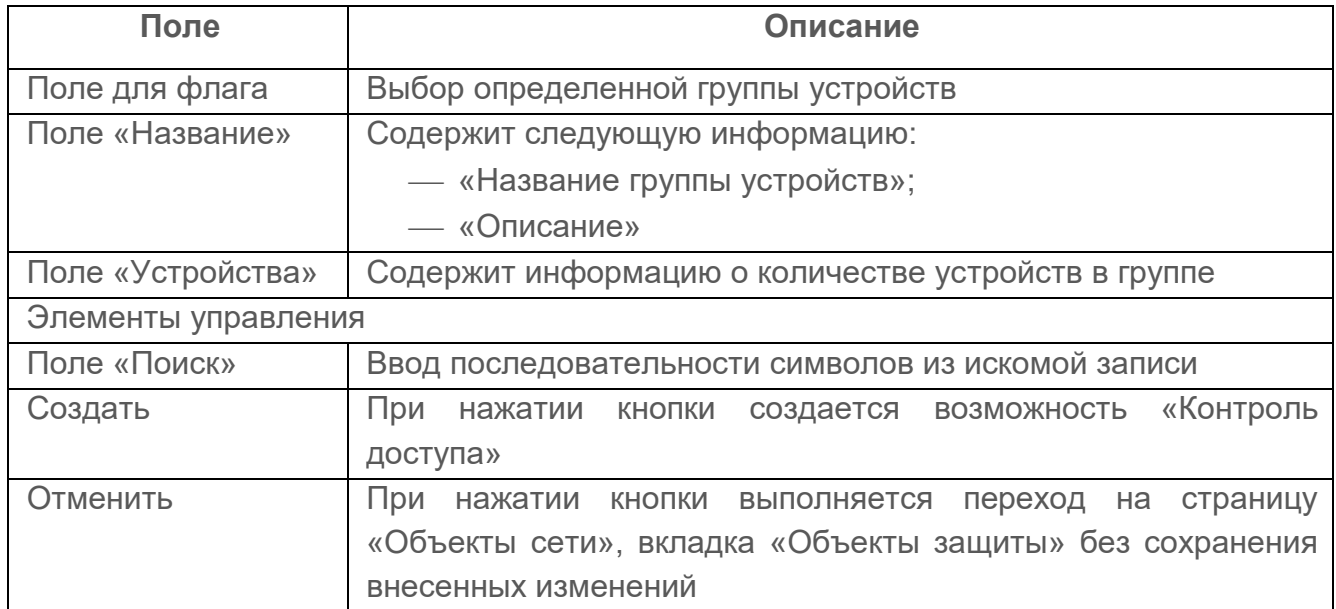

- 6) Добавить, при необходимости, ОЗ в группу устройств, установив флаг в нужной строке.
- 7) Нажать кнопку «Создать».

Автоматически запускается процесс проверки заполнения всех обязательных полей и уникальности добавляемой возможности.

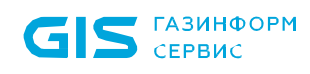

При обнаружении незаполненных полей под полем появится сообщение красного цвета: «Обязательное поле». Пользователю необходимо корректно заполнить поля страницы и повторно нажать кнопку «Создать».

#### **5.1.1.4 Добавление возможности «Контроль устройств»**

Данная возможность доступна только при наличии лицензии на функциональные модули «Efros NA», «Efros FA», «Efros ICC» или «Efros VC».

Для добавления возможности «Контроль устройств» ОЗ необходимо выполнить следующие действия:

- 1) Выбрать ОЗ в дереве ОЗ.
- 2) Из контекстного меню выбрать возможность «Контроль устройств».
- 3) Откроется страница «Создание возможности "Контроль устройств"» (рис. [16\)](#page-39-0).

#### ← Создание возможности Контроль устройств

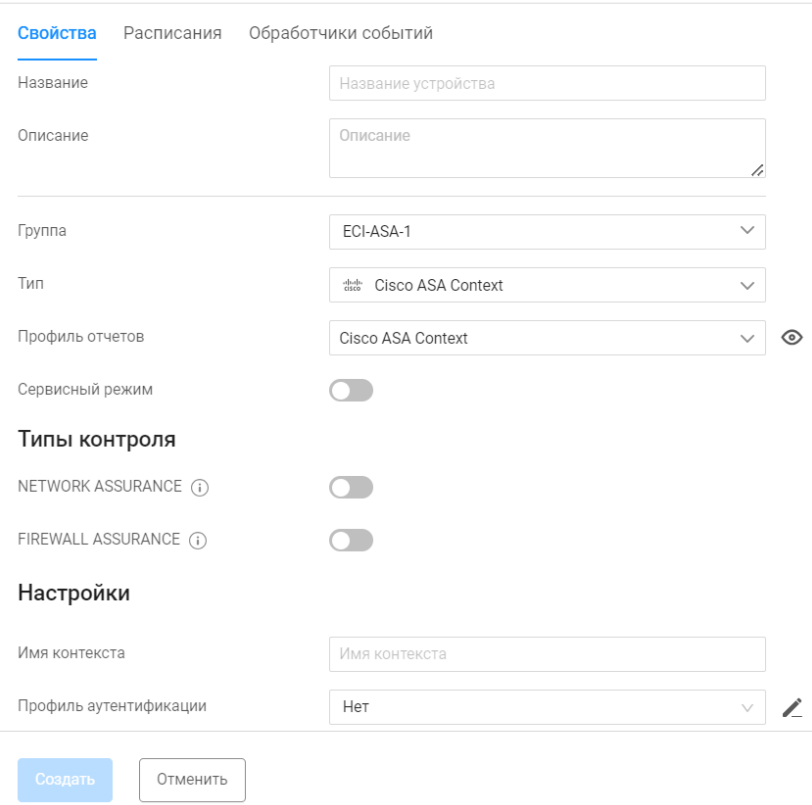

Рисунок 16 – Страница «Создание возможности "Контроль устройств»

<span id="page-39-0"></span>Страница состоит из следующих вкладок:

- «Свойства» вкладка активна по умолчанию;
- «Расписания»;
- «Обработчики событий».

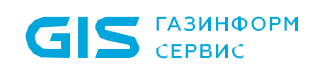

Состав и описание полей вкладки «Свойства» приведены в таблице [9.](#page-40-0)

<span id="page-40-0"></span>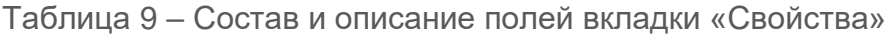

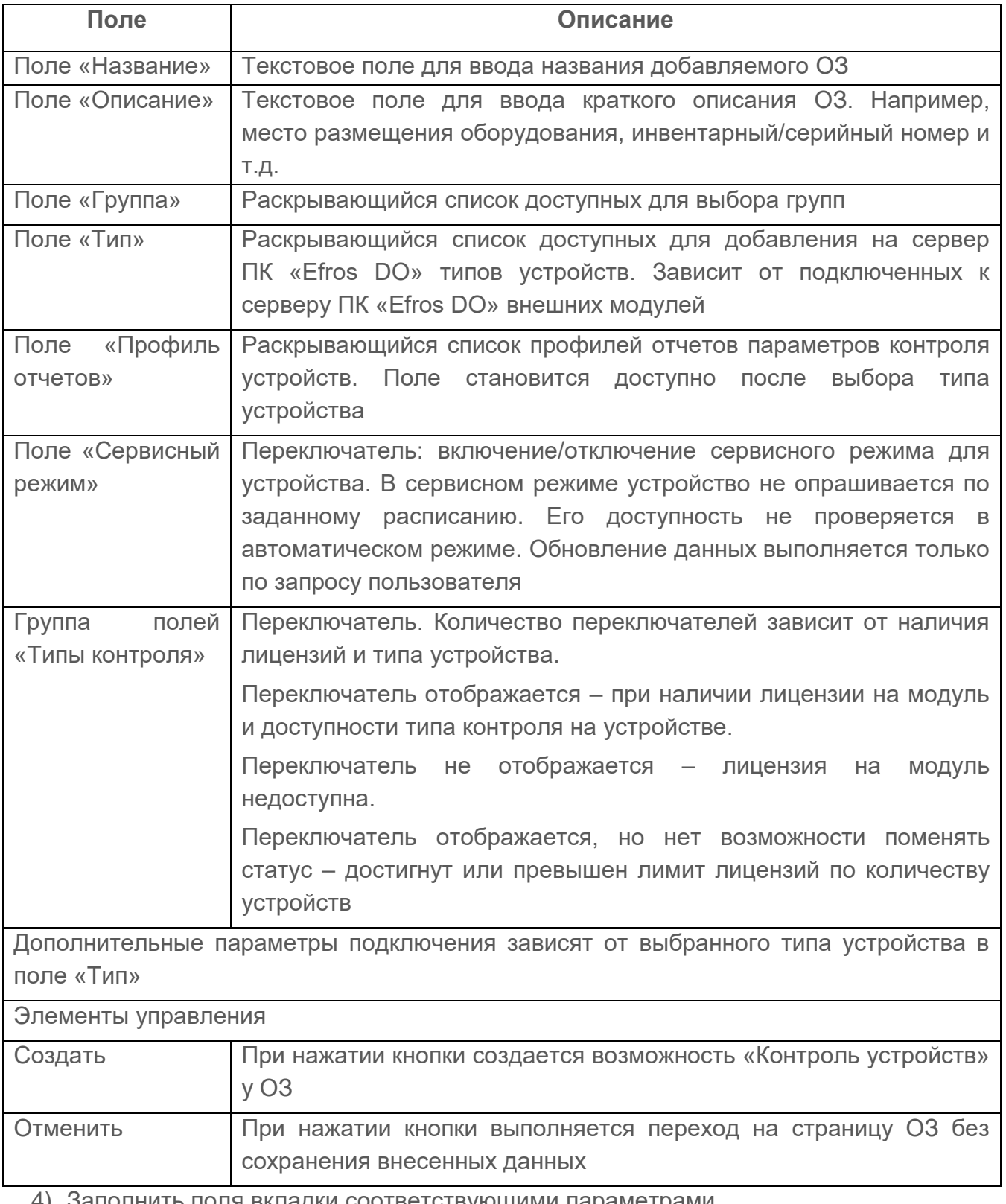

4) Заполнить поля вкладки соответствующими параметрами.

5) Перейти на вкладку «Расписания» (рис. [17\)](#page-41-0). Состав и описание полей вкладки «Расписания» приведены в таблице [10.](#page-41-1)

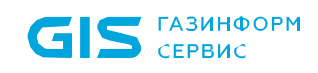

На вкладке «Расписания» отображаются только те расписания, у которых выбран статус использования «Вкл.», более подробно описано в п. [5.1.2.](#page-47-0)

| Свойства<br>Обработчики событий<br><b>Расписания</b> |          |                 |                                                                                                    |  |  |  |  |
|------------------------------------------------------|----------|-----------------|----------------------------------------------------------------------------------------------------|--|--|--|--|
|                                                      |          |                 | (1) Изменение "Использования" расписаний возможно в родительском объекте защиты или при редактировании задачи по расписанию |  |  |  |  |
| Q<br>Введите запрос для поиска                       |          |                 |                                                                                                    |  |  |  |  |
| Название                                             | Загрузка | Периодичность   | Следующий запуск                                                                                                    |  |  |  |  |
| Название расписания<br>Описание                      | $3 \vee$ | Каждые 10 минут | 24 Февраля, 15:32                                                                                                    |  |  |  |  |
| Название расписания<br>Описание                      | $3 \vee$ | Каждые 10 минут | 24 Февраля, 15:32                                                                                                    |  |  |  |  |
| Название расписания<br>Описание                      | $3 \vee$ | Каждые 10 минут | 24 Февраля, 15:32                                                                                                    |  |  |  |  |
| Название расписания<br>Описание                      | $3 \vee$ | Каждые 10 минут | 24 Февраля, 15:32                                                                                                    |  |  |  |  |
| Название расписания<br>Описание                      | $3 \vee$ | Каждые 10 минут | 24 Февраля, 15:32                                                                                                    |  |  |  |  |
|                                                      |          |                 |                                                                                                    |  |  |  |  |
|                                                      |          |                 |                                                                                                    |  |  |  |  |
|                                                      |          |                 |                                                                                                    |  |  |  |  |
|                                                      |          |                 |                                                                                                    |  |  |  |  |
|                                                      |          |                 |                                                                                                    |  |  |  |  |
|                                                      |          |                 |                                                                                                    |  |  |  |  |
|                                                      |          |                 |                                                                                                    |  |  |  |  |
|                                                      |          |                 |                                                                                                    |  |  |  |  |
| Bcero: 5                                             |          |                 |                                                                                                    |  |  |  |  |

Рисунок 17 – Вкладка «Расписания»

### <span id="page-41-1"></span><span id="page-41-0"></span>Таблица 10 – Состав и описание полей вкладки «Расписания»

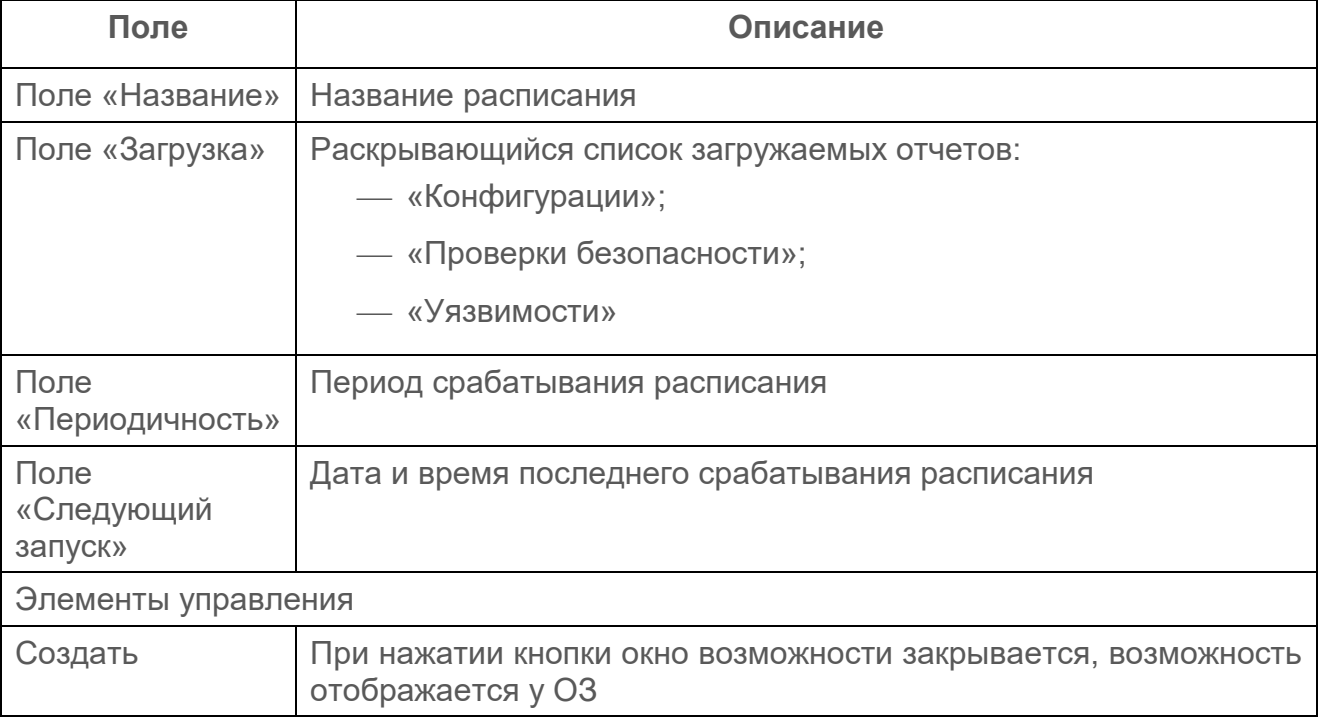

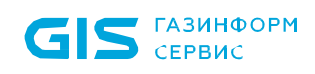

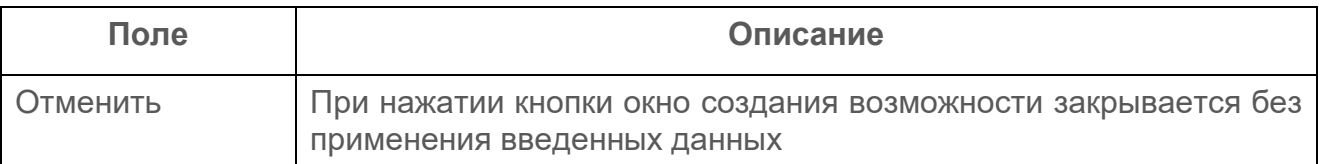

- 6) Перейти на вкладку «Обработчики событий» (рис. [18\)](#page-42-0). Состав и описание полей вкладки «Обработчики событий» приведены в таблице [11.](#page-42-1)
- 7) В поле «Использование» выбрать режим срабатывания обработчика событий (на вкладке отображаются только активные обработчики событий).

| æ                                                         | ← Создание устройства                        |                        |                               |
|-----------------------------------------------------------|----------------------------------------------|------------------------|-------------------------------|
| $\underline{ \mathbf{d},\mathbf{l} }$                     | Обработчики событий<br>Свойства Расписания   |                        |                               |
| 昌                                                         | Обработчик событий                           | Использование          |                               |
| $\odot$                                                   | Выполнение конфигурирования и восстановления | Разрешено              | $\lor$                        |
| $\mathcal{C}_{\mathcal{C}_{\mathcal{I}}}$                 | Изменения контролируемых отчетов             | Разрешено<br>Запрещено |                               |
| $\qquad \qquad \textbf{r} \qquad \qquad$                  | Ошибки конфигурирования и восстановления     | Разрешено              | $\vee$                        |
| $\begin{bmatrix} \frac{1-1}{1-1} \\ \vdots \end{bmatrix}$ | Ошибки при работе с устройством              | Разрешено              | $\vee$                        |
| ශ                                                         | Первые ошибки при работе с устройством       | Разрешено              | $\vee$                        |
|                                                           |                                              |                        |                               |
|                                                           |                                              |                        |                               |
|                                                           |                                              |                        |                               |
|                                                           |                                              |                        |                               |
| $\frac{1}{1} \frac{1}{1}$                                 |                                              |                        |                               |
| $\rightarrow$                                             | Создать<br>Отменить                          | $\sim$ $\sim$          | $ -$<br>_<br>$\sim$<br>$\sim$ |

Рисунок 18 – Вкладка «Обработчики событий»

<span id="page-42-1"></span><span id="page-42-0"></span>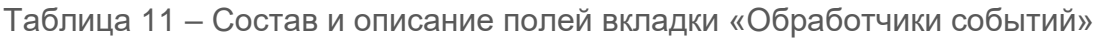

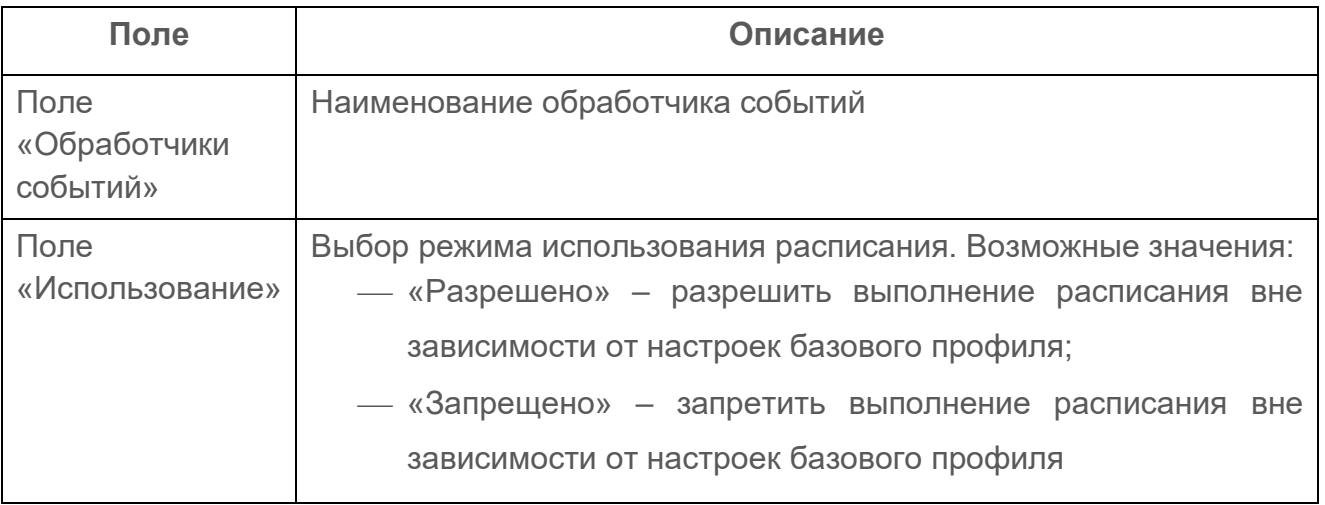

8) Нажать кнопку «Создать».

Автоматически запустится процесс проверки заполнения всех обязательных полей и уникальности добавляемой возможности.

При обнаружении незаполненных обязательных полей под полем появится сообщение красного цвета: «Обязательное поле». Пользователю необходимо корректно заполнить поля страницы и повторно нажать кнопку «Создать».

### **5.1.1.5 Добавление возможности «Потоки данных»**

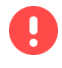

Данная возможность доступна только при наличии лицензии на функциональный модуль «Efros NFA»

Для добавления возможности «Потоки данных» ОЗ пользователю необходимо выполнить следующие действия:

- 1) Выбрать ОЗ в дереве ОЗ.
- 2) Из контекстного меню выбрать возможность «Потоки данных».
- 3) Откроется страница «Создание возможности "Триггер потока данных"» (рис. [19\)](#page-43-0).

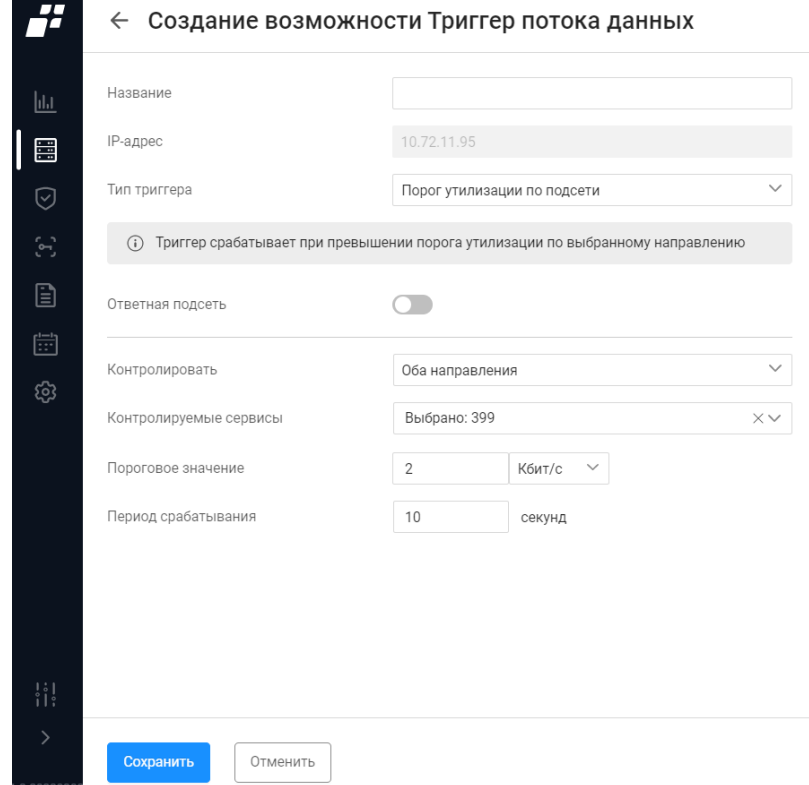

Рисунок 19 – Страница «Создание возможности "Триггер потока данных"»

<span id="page-43-0"></span>Состав и описание полей страницы приведены в таблице [12.](#page-43-1)

<span id="page-43-1"></span>Таблица 12 – Состав и описание полей страницы «Создание возможности "Триггер потока данных"»

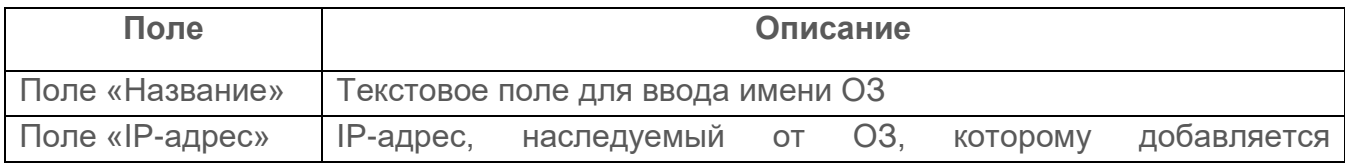

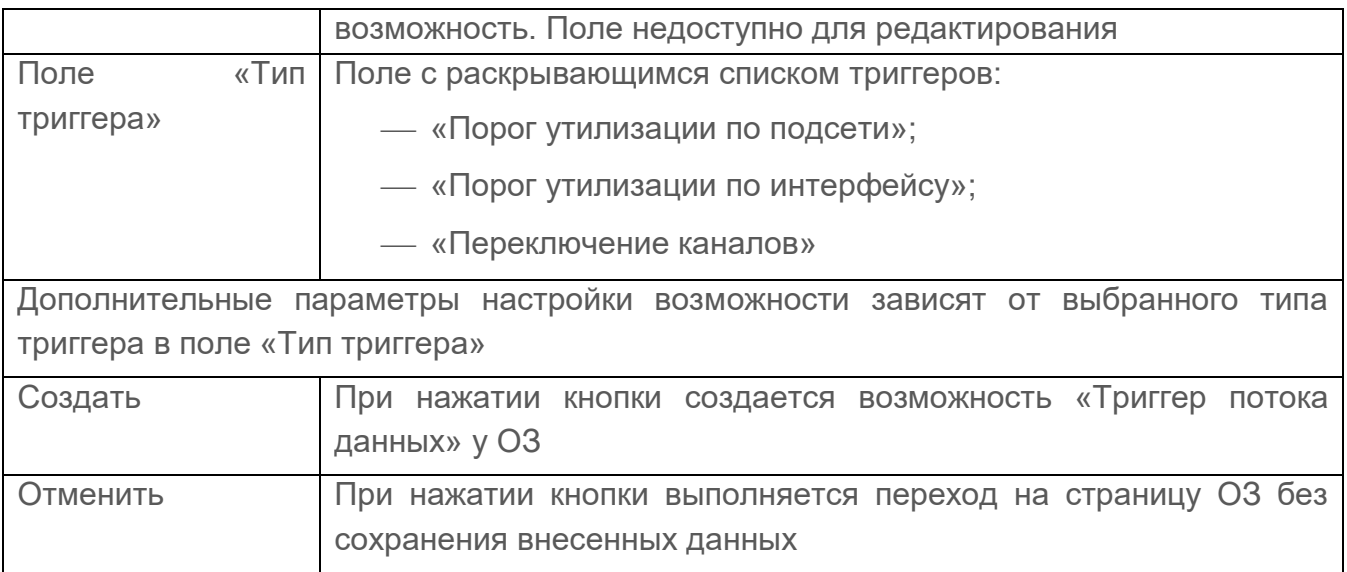

- 4) Заполнить поля вкладки соответствующими параметрами.
- 5) Нажать кнопку «Создать».

Автоматически запустится процесс проверки заполнения всех обязательных полей и уникальности добавляемой возможности.

При обнаружении незаполненных обязательных полей под полем появится сообщение красного цвета: «Обязательное поле». Пользователю необходимо корректно заполнить поля страницы и повторно нажать кнопку «Создать».

### <span id="page-44-0"></span>**5.1.1.6 Изменение параметров ОЗ**

Для изменения параметров ОЗ пользователю необходимо выполнить следующие действия:

- 1) В дереве ОЗ выделить необходимый ОЗ, раскрыть контекстное меню и выбрать в нем пункт «Изменить».
- 2) В открывшемся окне при необходимости внести изменения в поле «Возможности», отредактировать доступ к ОЗ и метки.
- 3) Для редактирования параметров ОЗ (название, IP-адрес и др.) необходимо

нажать на кнопку «  $\overline{\phantom{a}}$  ».

Изменить объект защиты

- 4) В открывшемся окне редактирования внести требуемые изменения.
- 5) Нажать кнопку «Сохранить».

Автоматически запустится процесс проверки заполнения всех обязательных полей и уникальности редактируемого ОЗ.

При обнаружении незаполненных обязательных полей под полем появится сообщение красного цвета: «Обязательное поле». Пользователю необходимо корректно заполнить поля страницы и повторно нажать кнопку «Сохранить».

## **5.1.1.7 Фильтрация в дереве ОЗ**

Для фильтрации в дереве ОЗ необходимо нажать кнопку «Фильтр» ( $\overline{f}$ ). Откроется окно фильтрации (рис. [20\)](#page-45-0). Состав полей окна и правила их заполнения приведены в таблице [13.](#page-45-1)

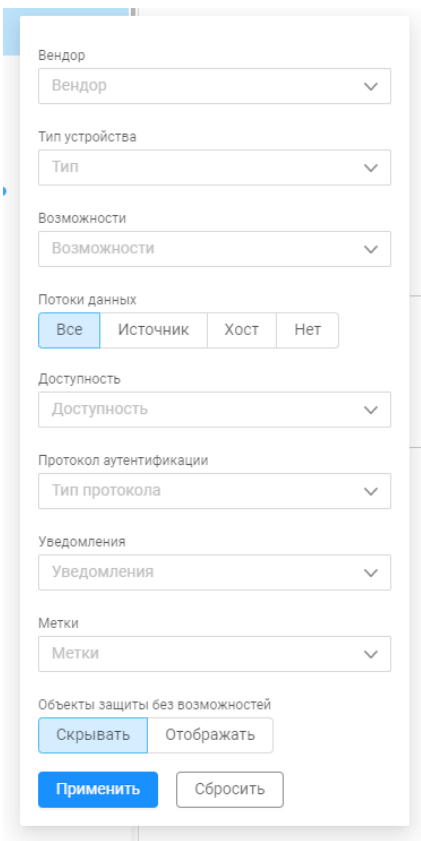

Рисунок 20 – Окно фильтрации ОЗ в дереве ОЗ

#### <span id="page-45-1"></span><span id="page-45-0"></span>Таблица 13 – Состав и описание полей окна фильтрации ОЗ в дереве ОЗ

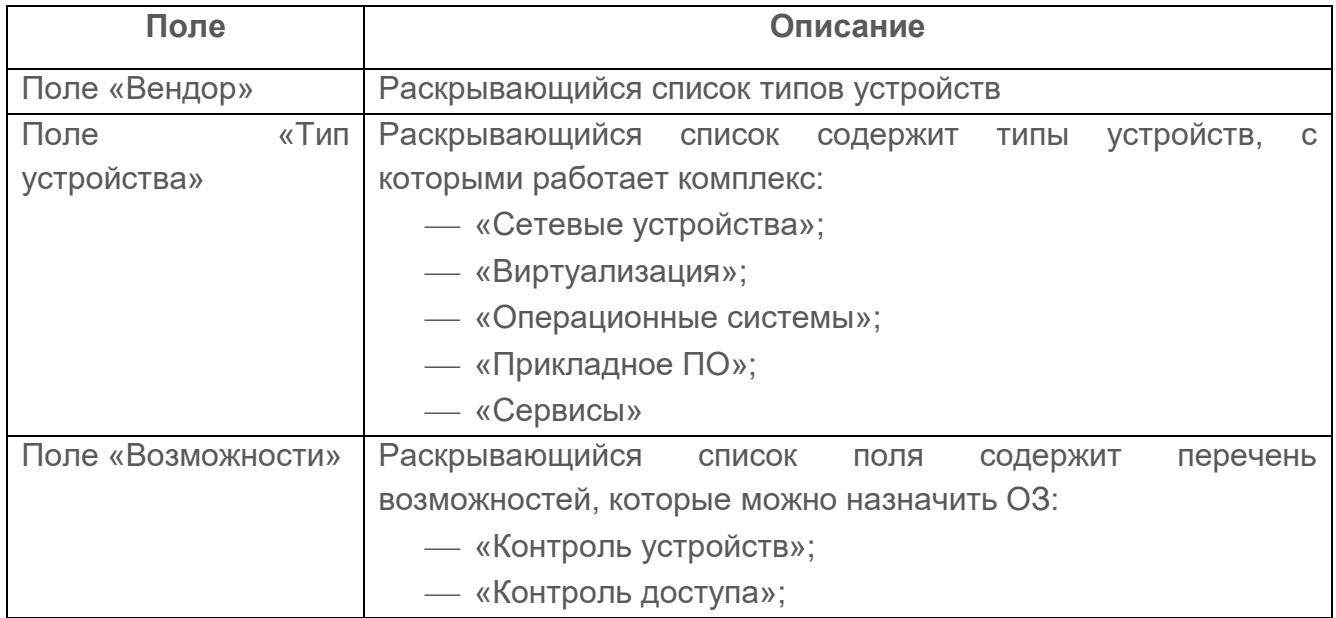

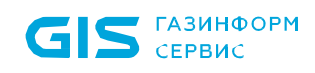

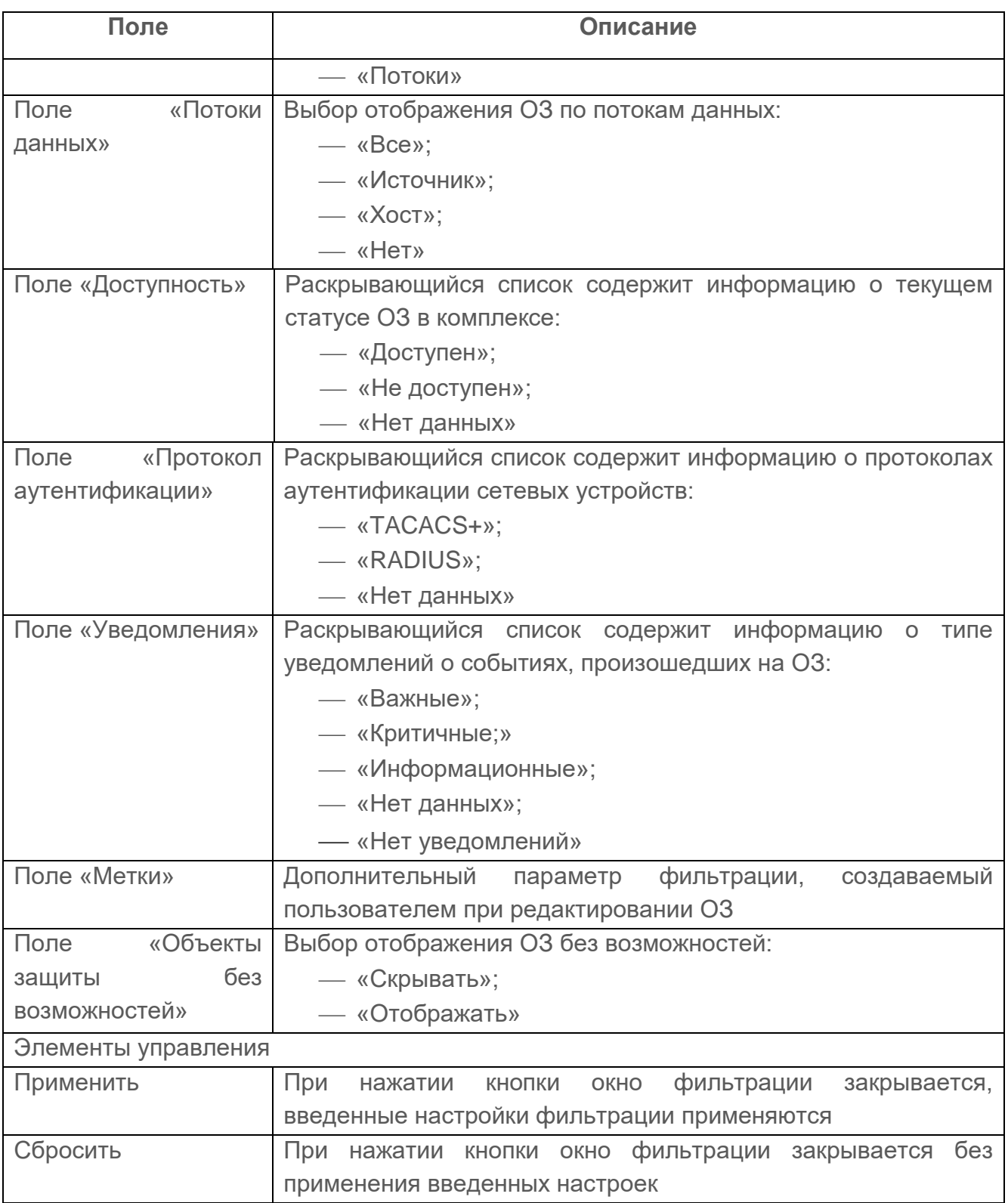

Далее необходимо заполнить поля. После чего окно фильтрации закроется, а в дереве отобразятся ОЗ, соответствующие заданным параметрам фильтрации.

Для отмены заданных правил фильтрации и отображения в дереве ОЗ всех записей необходимо нажать кнопку «Отменить».

47

## <span id="page-47-0"></span>**5.1.2 Блок «Информация об ОЗ»**

Блок с описанием ОЗ (рис. [21\)](#page-47-1) содержит следующую информацию:

- название устройства;
- описание устройства;
- адрес устройства;
- доступ к объекту защиты. Является ссылкой. При переходе пользователь может посмотреть в какие группы входит ОЗ, кто из пользователей комплекса имеет доступ к ОЗ. При наличии особых привилегий пользователь может редактировать доступ у группы пользователей и у каждого пользователя индивидуально;
- расписания, назначенные ОЗ. При переходе по ссылке позволяет пользователю поменять статус использования расписания: вкл./выкл.;
- метки. Является ссылкой. При переходе позволяет пользователю создать собственные метки для фильтрации ОЗ в дереве;
- кнопка «Изменить» (<sup>Изменить</sup>). Позволяет пользователю перейти в окно редактирования ОЗ и внести требуемые изменения.

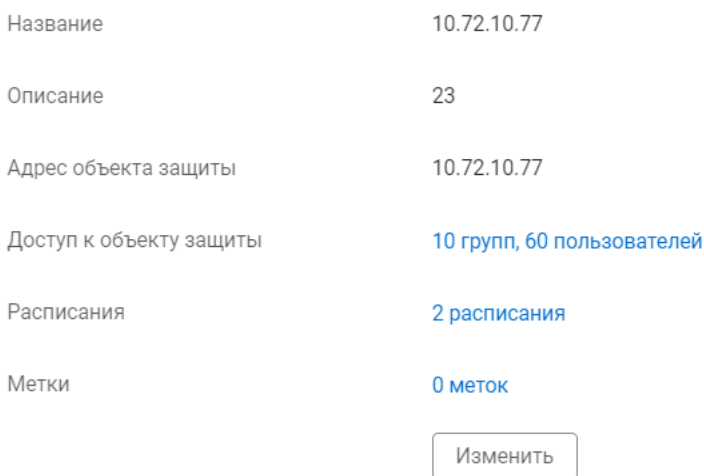

Рисунок 21 – Блок «Информация об ОЗ»

#### <span id="page-47-1"></span>**5.1.3 Блок «Возможности»**

Блок «Возможности» содержит информацию о назначенных возможностях ОЗ (рис. [22\)](#page-48-0). Назначить возможности ОЗ в данном блоке невозможно. При переходе по ссылке-названию устройства появляется доступ для просмотра и редактирования возможности.

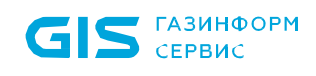

### Возможности - 2

Контроль доступа

<span id="page-48-0"></span>Контроль устройств

Eltex MES 10.72.14.87 Безопасность 28 из 48 Уязвимости  $\bullet$  0  $\bullet$  0  $\bullet$  0  $\bullet$  0 Уведомления 0 1 0

TACACS+, 1 пользователь

Рисунок 22 – Блок «Возможности»

test\_eltex87

**ГАЗИНФОРМ** СЕРВИС

# **5.2 База знаний**

Отображаемые данные и доступная функциональность в подразделе «База Ţ. знаний» зависит от наличия хотя бы одной лицензии на функциональные модули.

В ПК «Efros DO» в подразделе «База знаний» реализована возможность систематического сбора сведений об ОЗ (устройствах) на основе активного и пассивного сканирования. Для этого используется ряд протоколов и утилит. Полученные данные хранятся в БД комплекса в виде результатов обработки данных в структурированной форме и используются для решения задач ИБ (рис. [23\)](#page-49-0).

| ä.                                                             |         | Объекты сети / База знаний   |                      |      |                  |                       |                                        |        |      |                               | $\approx$ |
|----------------------------------------------------------------|---------|------------------------------|----------------------|------|------------------|-----------------------|----------------------------------------|--------|------|-------------------------------|-----------|
| $\frac{1}{2}$                                                  |         | О, Введите запрос для поиска |                      |      |                  |                       |                                        |        |      |                               | ≡ Фильтр  |
|                                                                |         | Название Е                   | IP-адрес и МАС-адрес | FQDN |                  | Метки Модель и версия | Возможности                            | Потоки | SNMP | Сканеры уязвимостей           | Ш         |
|                                                                | $\odot$ |                              |                      |      |                  |                       | $\odot$                                |        |      |                               |           |
| $\odot$<br>$\mathbb{S}^3$                                      |         | $\_mark$                     | 1.2.3.6              |      | $\bullet\bullet$ |                       |                                        |        |      |                               |           |
|                                                                |         | _scan_test_                  | 192.168.240.19       |      |                  |                       |                                        |        |      | 1 тип сканера, 17 уязвимостей |           |
| Ë                                                              |         | $_t$ temp<br>wgweg           | 167.22.22.22         |      |                  |                       |                                        |        |      |                               |           |
| $\begin{bmatrix} \frac{1}{111} \\ \frac{1}{111} \end{bmatrix}$ |         | $_test000$                   | 5.5.5.230            |      |                  |                       |                                        |        |      |                               |           |
| සූ                                                             |         | $_test001$                   | 10.72.2.60           |      |                  |                       |                                        |        |      |                               |           |
|                                                                |         | $_test21$                    | 5.5.5.22             |      | 00001            |                       | 6                                      |        |      |                               |           |
|                                                                |         | 10.10.58.36                  | 10.10.58.36          |      |                  |                       |                                        |        |      | 1 тип сканера, 38 уязвимостей |           |
|                                                                |         | 10.20.30.50<br>rtyrty        | 10.20.30.50          |      | $\alpha$         |                       |                                        |        |      |                               |           |
|                                                                |         | $0$ 111                      |                      |      |                  |                       | $\odot$                                |        |      |                               |           |
|                                                                |         | 111                          | 10.10.11.11          |      |                  |                       | $\left\langle \mathbf{r}\right\rangle$ |        |      |                               |           |
|                                                                |         | 123                          | 123.123.123.1        |      |                  |                       |                                        |        |      |                               |           |
| 措<br>$\rightarrow$                                             |         | 123.2                        | 123.123.123.2        |      |                  |                       |                                        |        |      |                               |           |
|                                                                |         |                              |                      |      |                  |                       |                                        |        |      |                               |           |

Рисунок 23 – Подраздел «База знаний»

<span id="page-49-0"></span>Список объектов сети реализован в виде таблицы. Для каждой записи списка отображаются данные:

- иконка производителя;
- название ОЗ;
- IP-адрес и MAC-адрес устройства. Является ссылкой. При переходе открывается окно редактирования объекта защиты (более подробно см. п.п. [5.1.1.6\)](#page-44-0);
- доменное имя (FQDN);
- метки;
- модель и версия устройства (если она есть);
- назначенные возможности (более подробно см. п. [5.1.1\)](#page-31-0);
- информация о потоках (данные, полученные в результате пассивного сканирования NetFlow). Является ссылкой. При переходе открывается окно с описанием зафиксированных потоков данных;
- информация, полученная через SNMP (данные, полученные в результате SNMP сканирования). Является ссылкой. При переходе открывается окно с результатами сканирования;
- сканеры уязвимостей. Является ссылкой. При переходе открывается окно со сканером уязвимостей и перечнем обнаруженных уязвимостей.

Над списком объектов сети располагаются:

- кнопка «Поиск» ( $Q$  Введите запрос для поиска) для поиска искомой записи в списке;
- кнопка «Фильтр» (  $\equiv$  Фильтр ) для фильтрации списка объектов сети;

— кнопка «Колонки» (III) для изменения отображения колонок на странице.

При наведении курсора на строку с ОЗ, в правой части строки появляется кнопка

 $\alpha$ Удалить» ( $\overline{w}$ ) для удаления настройки.

правила их заполнения приведены в таблице [14.](#page-50-1)

#### **5.2.1 Фильтрация в Базе знаний**

Для фильтрации ОЗ в подразделе «База знаний» необходимо нажать кнопку «Фильтр»  $(\overline{F})$ . Откроется окно фильтрации, приведенное на рис. [24.](#page-50-0) Состав полей окна и

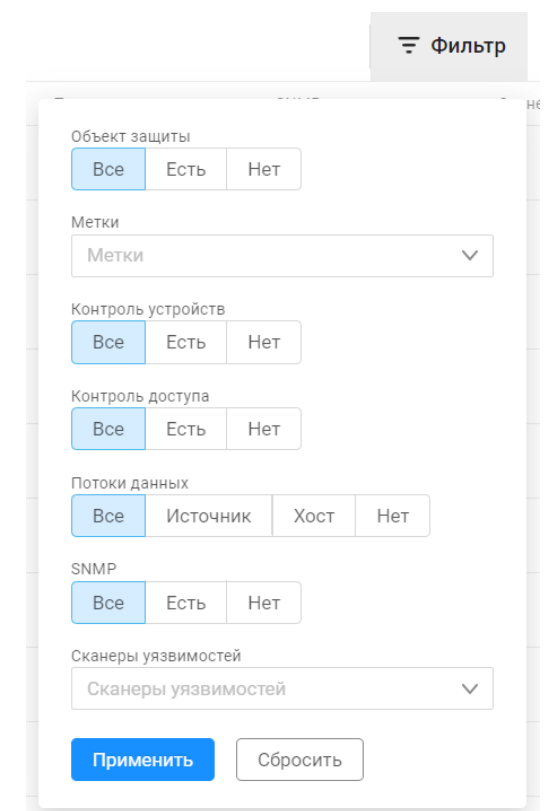

<span id="page-50-1"></span><span id="page-50-0"></span>Рисунок 24 – Окно фильтрации списка ОЗ

51

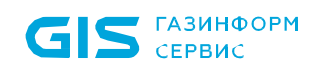

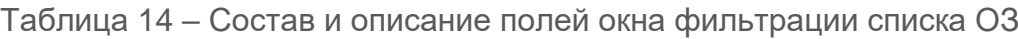

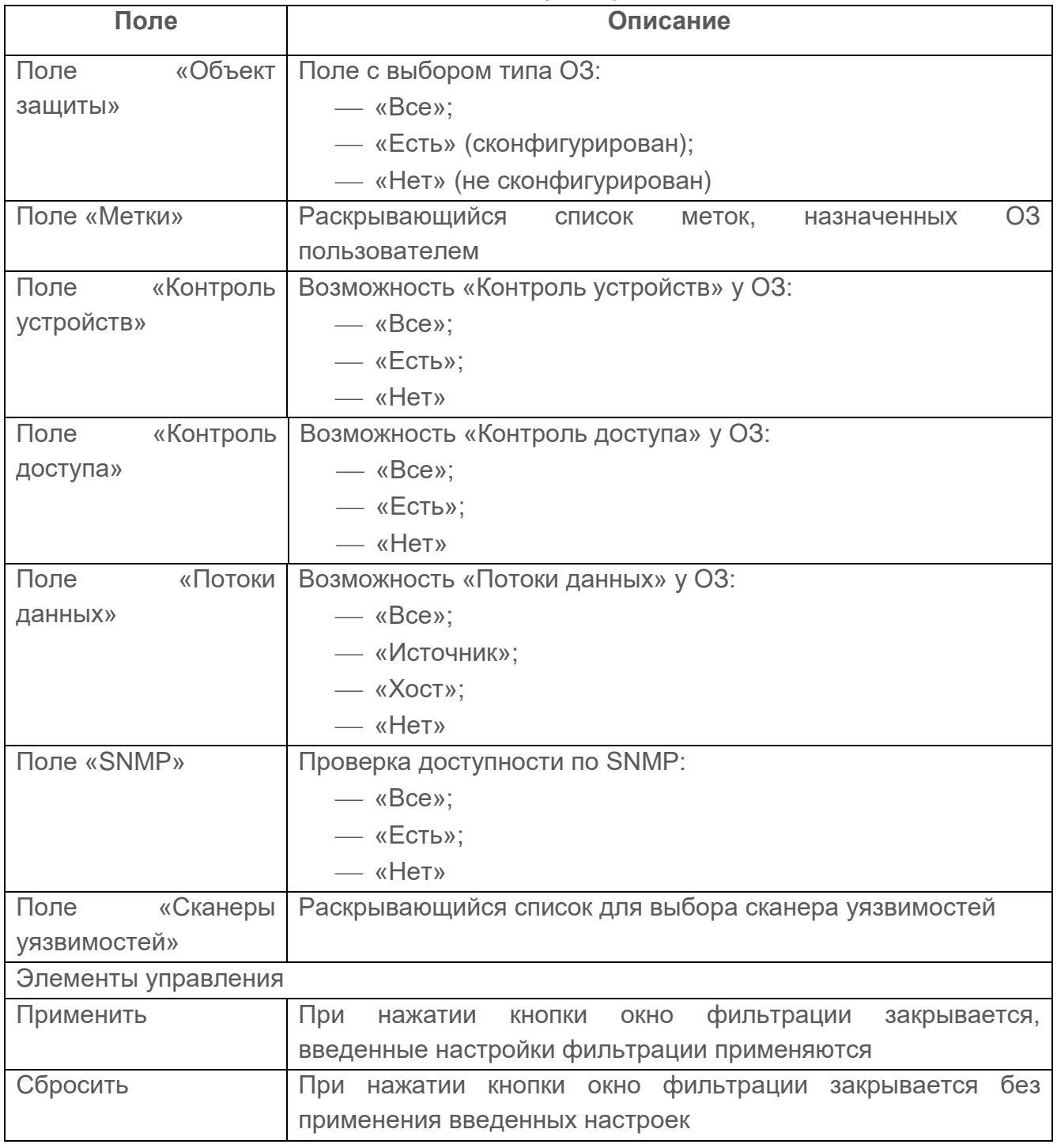

Необходимо заполнить поля требуемыми параметрами. После чего в списке отобразятся ОЗ, соответствующие заданным параметрам фильтрации.

Для отмены заданных правил и отображения в списке ОЗ всех записей необходимо нажать кнопку «Отменить».

 $S$   $CEPBUC$ 

## **5.3 Конечные точки**

Подраздел «Конечные точки» доступен пользователю для работы при наличии лицензии на функциональный модуль «Efros NAC».

В данном подразделе содержится список конечных точек (список клиентского оборудования), автоматически создаваемых при попытке получения доступа к сети с использованием протокола RADIUS и загружаемых в виде файла форматом CSV (подраздел «Импорт данных», более подробно см. подраздел [10.8\)](#page-203-0). Кроме этого, пользователь может создавать собственные конечные точки/группы конечных точек, просматривать данные, полученные о конечных точках в результате профилирования, управлять аутентификацией устройств, подключаемых к сети по MAC-адресам (MAB).

Страница содержит отдельные вкладки списков конечных точек и групп конечных точек. По умолчанию активной является вкладка «Конечные точки» (рис. [25\)](#page-52-0).

| О, Евидите запрос для понока |                              |                                    |                      |              |                                        |                |         |                              |                                    | T Фильтр + Конечная точка             |   |
|------------------------------|------------------------------|------------------------------------|----------------------|--------------|----------------------------------------|----------------|---------|------------------------------|------------------------------------|---------------------------------------|---|
| WAC-spec.<br>Patret          | Cranyc MAE                   | Hazpine 1                          | Metris               | Dinamirara.  | Benate                                 | Профилизование | Профили | Cepses:                      | Последняя вутепификация            | Последнее изменение                   | Ш |
| $00-05-00-00-01-70$          | $\bullet$                    | 00-50-00-00-17-00<br>montaghaitsch | ecca-14              |              | Cisco Systems, Inc.                    | О параметров   |         |                              |                                    | 17 августа 08:41:30<br>SuperAdmin     |   |
| 005000001700                 | œ<br>Paspeggero              | GalaxyPhone123<br>test.            | $\bullet$            |              | Nexo Communications, Inc. 44 napawerpa |                | $5 -$   |                              |                                    | 06 cevrados 11:04:31<br>Sunankarean   |   |
| $00-50-00-10-00$             | <b>CID</b><br>Paspearero     | Centos_7                           | 4008-1               |              | Nexo Communications, Inc. 43 napawerpa |                | $5 -$   |                              |                                    | 27 years 14:18:54<br>SuperAgence      |   |
| 00-50-00-00-10-01            | $\subset \mathbb{R}$         | <b>TEstPoint</b>                   |                      |              | Nexo Communications, Inc. 0 nepawetpos |                |         |                              |                                    | 08 centrados 00:29:10<br>Southerin    |   |
| $= 02-00-00-00-00-01$        | $\subset \mathbb{R}$         | 02-00-00-00-00-01                  | $\ddot{\phantom{1}}$ | user         |                                        | 11 napewerpoe  |         |                              | 29 Magns 10:15:10<br>Успешно       | 25 servicite 14:39:55<br>Scoal Admin  |   |
| $= 02-00-00-11-00-01$        | $\bullet$                    | 02-00-00-11-20-01                  | com                  |              |                                        | О пераметров   |         |                              |                                    | 22 ввгуста 20:12:35<br>Super Atmin    |   |
| $= 04-79-70-22-80-1F$        | $\blacksquare$<br>Paspegako: | Test-Name                          | $\bullet$            |              |                                        | О параметров   |         |                              |                                    | 10 августа 14:36:53<br>Super Admin    |   |
| $= 04797022602F$             | $\bullet$                    | Test-Name2                         |                      |              |                                        | 0 параметров   |         |                              |                                    | 21 августа 16:03:44<br>Super-Admin    |   |
| $04797022606F$ 10.72.2.138   | $\bullet$                    | Test-Name3                         |                      |              |                                        | 0 параметров   |         |                              |                                    | 21 aprycta 16:46:19<br>SuperAdmin     |   |
| $= 04-79-70-4D-8D-1E$        | $\blacksquare$               | 04-79-70-40-80-1E                  | $\mathbf{G}$         | 0479704dbd1e | Huawei Tech Co. Ltd.                   | 16 napawerpos  |         | o4-Ba-cb-b2-63-10:da-quest-. | 19 января 19:37:55<br>Heychessen   | 29 июня 14:07:49<br>SuperAdmin        |   |
| $= 04-79-70-40-80-25$        | $\Box$                       | Test123Endpoint<br>description22   | $\mathbf{m}$         |              | Huawei Tech Co. Ltd.                   | О пераметров   |         |                              |                                    | 25 aerycta 13:52:58<br>SuperAdmin     |   |
| $08.7FCF-8A-50-08$           | $\bullet$                    | NameTest_                          | $-$                  |              |                                        | 0 параметров   |         |                              |                                    | 20 июня 11:58:38<br>Scoenkomin        |   |
| $= 08.75$ CF-8A-5C-08        | $\blacksquare$               | Name Test                          | $-$                  |              |                                        | О параметров   |         |                              |                                    | 20 июня 11:40:11<br>SuperAdmin"       |   |
| $= 10-10-10-10-14-1A$        | $\bullet$                    | da_dot<br>test11                   |                      |              |                                        | 1 параметр     |         |                              |                                    | 16 декабря 11:40:23<br>SuperAgence    |   |
| $= 10 - 50.23 + 3.66$        | $\bullet$                    | 10-FE-ED-23-E3-86                  | $\bullet$            | 10feed23e386 | TP-Link Tech Co. Ltd.                  | 61 параметр.   | $6 -$   | 20-3a-07-ba-88-00:da-quest   | 15 ABrycTa 14:35:15<br>Haychespiel | 15 apricts 14:44:01<br>SuperAgnie     |   |
| $\Box$ = 11-11-11-11-11-11   | $\bullet$                    | cent.<br>$=11$                     |                      |              | Private                                | О параметров   |         |                              |                                    | 27 despara 16:59:00<br>SuperAmen      |   |
| $= 11-22-33-44-55-66$        | $\Box$                       | ABCTest<br>480                     |                      |              |                                        | О параметров   |         |                              |                                    | 23 млн 14:42:21<br>SuperAgence        |   |
| $12-12-12-12-12-12$          | $\Box$                       | 12namename2<br>test.               |                      |              |                                        | О параметров   |         |                              |                                    | 02 марта 09:07:43<br>SuperAgnin       |   |
| $\Box$ = 12-12-12-12-12-21   | $\bullet$                    | Teori23<br>neit."                  |                      |              |                                        | 0 пераметров   |         |                              |                                    | 29 марта 10:40:03<br>SuperAdmin       |   |
| $= 12.12.12.12.12.23$        | $\Box$                       | 121212                             |                      |              |                                        | О параметров   |         |                              |                                    | 01 марта 11:32:40<br><b>Bernstein</b> |   |

Рисунок 25 – Подраздел «Конечные точки»

<span id="page-52-0"></span>Список конечных точек реализован в виде таблицы (см. рис. [25\)](#page-52-0). Для каждой записи списка отображаются следующие данные:

- поле для флага выбор конечной точки, чтобы создать копию, добавить в группу или удалить;
- MAC-адрес. Является ссылкой, при переходе открывается окно редактирования конечной точки;
- IP-адрес конечной точки;
- статус показывает, подключена ли конечная точка к сети;

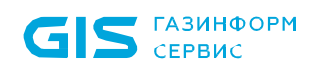

- MAB отображает информацию: запрещена или разрешена аутентификация устройств, подключаемых к сети по MAC-адресам;
- название конечной точки:
- метки это ключевые слова, которые используются для выделения объектов сети из общего списка, упрощения поиска объектов, объединения объектов в логические категории;
- пользователь имя пользователя, содержащегося в запросе при попытке получения доступа к сети;
- вендор производитель конечной точки согласно MAC-адресу;
- профилирование. Является ссылкой, при переходе открывается окно профиля конечной точки. Отображает динамически обновляемые данные о конечной точке, получаемые в процессе аутентификации/аудита с использованием протокола RADIUS;
- профили перечень профилей, полученных в результате классификации конечных точек;
- сервер MAC-адрес сетевого устройства, содержащийся в запросе при попытке получения доступа к сети (через разделитель может присутствовать имя беспроводной сети);
- дата, время и результат выполнения последней аутентификации;
- дата и время внесения последних изменений.

Профилирование — классификация конечных точек путем проверки значений атрибутов, отправляемых этими устройствами в сети. Профилирование устройств позволяет собирать информацию о производителе, типе устройства, операционной системе и пр.

Источники профилирования, поддерживаемые в комплексе:

- атрибуты, получаемые по протоколу RADIUS при взаимодействии конечной точки с комплексом;
- атрибуты, получаемые по протоколу DHCP при назначении IP-адреса конечной точке.
- Для возможности получения данных атрибутов, необходимо настроить на  $\mathbf{ii}$ оборудовании перенаправление трафика DHCP в комплекс путем использования dhcp-proxy. В случае использования оборудования производителя Cisco используется настройка ip helper-address.
	- атрибуты HTTP User-Agent, получаемые при открытии пользователем страницы

подключения к гостевому порталу.

Над списком с конечными точками располагаются:

- поле поиска ( Q Введите запрос для поиска ) для поиска искомой записи в списке;
- кнопка «Фильтр» ( $\overline{=}$ ) для фильтрации списка конечных точек;
- кнопка «Конечная точка» ( <sup>+ Конечная точка</sup>) позволяет добавить новую конечную точку;
- кнопка «Колонки» (III) для изменения отображения колонок на странице.

При установке флага в строке с необходимой конечной точкой над списком появляются следующие кнопки:

- кнопка «Разрешить MAB» ( У <sup>разрешить МАВ</sup>) разрешает аутентификацию устройств, подключаемых к сети по MAC-адресам;
- кнопка «Запретить МАВ» (  $\times$  <sup>запретить МАВ</sup>) запрещает аутентификацию устройств, подключаемых к сети по MAC-адресам;
- кнопка «Добавить метки» (<sup>добавить метки</sup>) позволяет добавить пользовательские метки;
- кнопка «Удалить» ( $\overline{11}$ ) позволяет удалить выбранную конечную точку.

Кнопки «Создать копию» и «Удалить» также появляются в правой части экрана в строке с выбранной конечной точкой.

#### **5.3.1 Добавление новой конечной точки вручную**

Для ручного добавления в список новой конечной точки необходимо выполнить следующие действия:

- 1) Нажать на кнопку «Конечная точка» ( $+$  Конечная точка).
- 2) Откроется страница «Создание конечной точки сети» (рис. [26\)](#page-55-0). Страница состоит из следующих вкладок:
- «Основные» вкладка активна по умолчанию;
- «Дополнительные атрибуты».

Состав и описание полей вкладки «Основные» приведены в таблице [15.](#page-55-1)

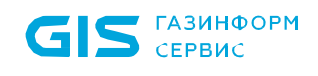

#### ← Создание конечной точки сети

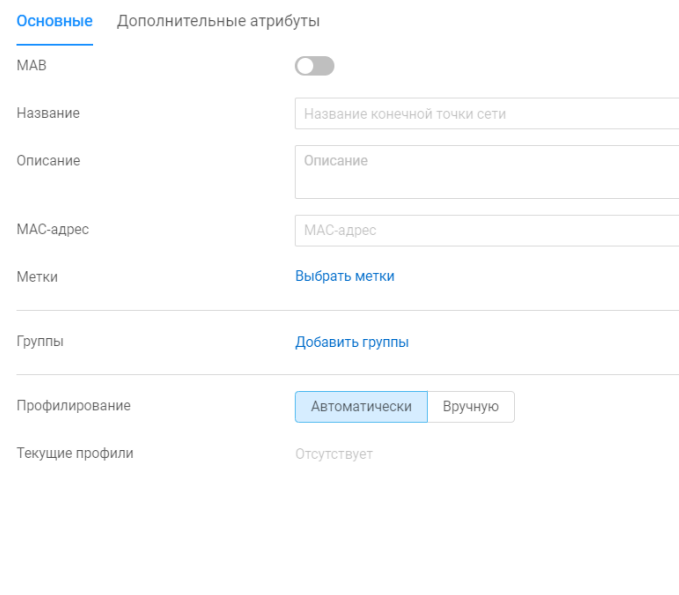

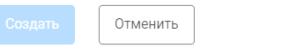

## Рисунок 26 – Вкладка «Основные»

### <span id="page-55-1"></span><span id="page-55-0"></span>Таблица 15 – Состав и описание полей вкладки «Основные»

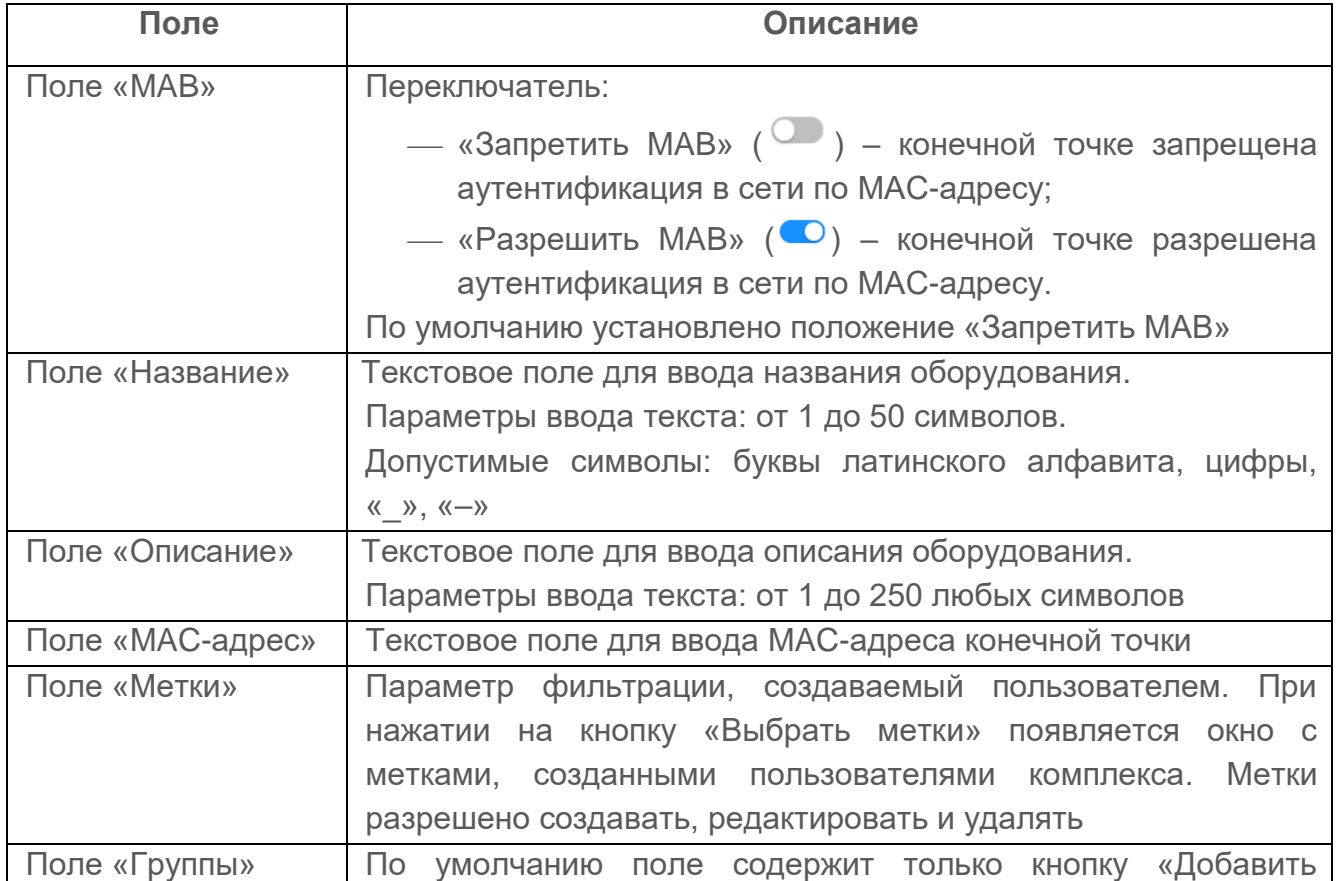

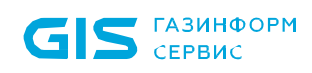

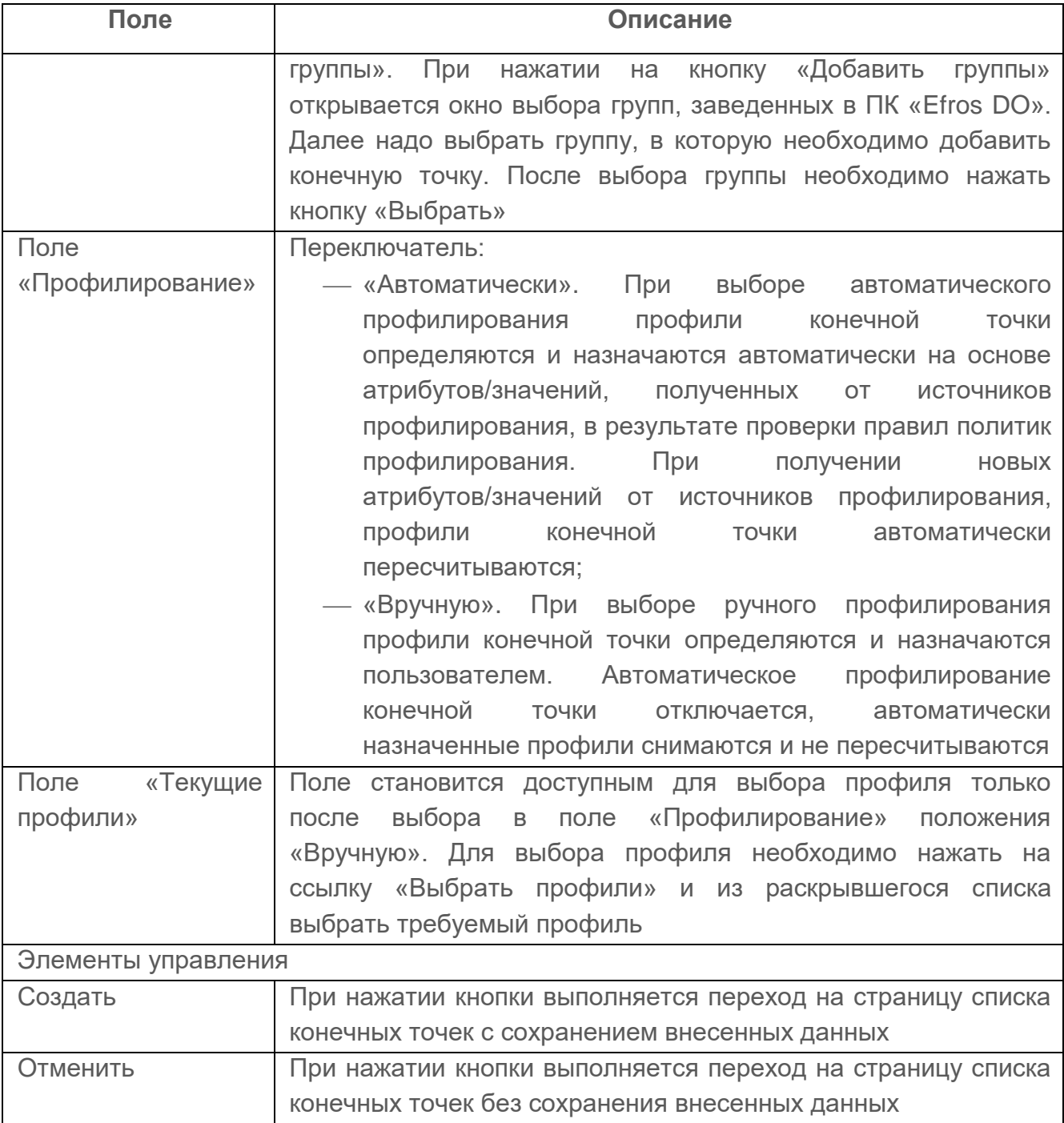

- 3) Заполнить поля вкладки «Основные» необходимыми параметрами.
- 4) На вкладке «Дополнительные атрибуты» отображается список источников профилирования и их параметров (атрибутов) в табличном виде. Данные на вкладке заполняются автоматически при выборе профиля и недоступны для редактирования (рис. [27\)](#page-57-0).

57

| Основные                      | Дополнительные атрибуты                   |
|-------------------------------|-------------------------------------------|
| <b>RADIUS</b><br>$\checkmark$ |                                           |
| Acct-session-id               | 63c971d6/04:79:70:4d:bd:1e/144            |
| Airespace-wlan-id             | 1                                         |
| Called-station-id             | c4-0a-cb-b2-63-10:da-guest-38             |
| Calling-station-id            | 04-79-70-4d-bd-1e                         |
| Cisco-avpair                  | audit-session-id=fa02480a00000074d671c963 |
| Framed-mtu                    | 1300                                      |
| Gisidsource                   | <b>InternalEndPoints</b>                  |
| Gisnetworkdevicename          | wlc                                       |
| Gisnetworkdeviceprofilename   | cisco_guest                               |
| Gisradiuspolicyauthrulename   | <b>MAB</b>                                |
| Gisradiuspolicyname           | Guest_access                              |
| Nas-identifier                | DA-vWLC                                   |
| Nas-ip-address                | 10.72.2.250                               |
| Nas-port                      | 1                                         |
| Nas-port-type                 | 19                                        |
| User-name                     | 0479704dbd1e                              |
|                               |                                           |
|                               |                                           |

Рисунок 27 – Вкладка «Дополнительные атрибуты»

### 5) Нажать кнопку «Создать».

<span id="page-57-0"></span>Автоматически запускается процесс проверки заполненности всех обязательных полей и уникальности добавляемой конечной точки по названию.

При обнаружении незаполненных обязательных полей под полем появится сообщение красного цвета: «Обязательное поле». Пользователю необходимо корректно заполнить поля окна и повторно нажать кнопку «Создать».

### **5.3.2 Фильтрация конечных точек**

Для фильтрации в списке конечных точек необходимо нажать кнопку «Фильтр» (  $\equiv$  Фильтр ). Откроется окно фильтрации (рис. [28\)](#page-58-0). Состав полей окна и правила их заполнения приведены в таблице [16.](#page-58-1)

<span id="page-58-1"></span><span id="page-58-0"></span>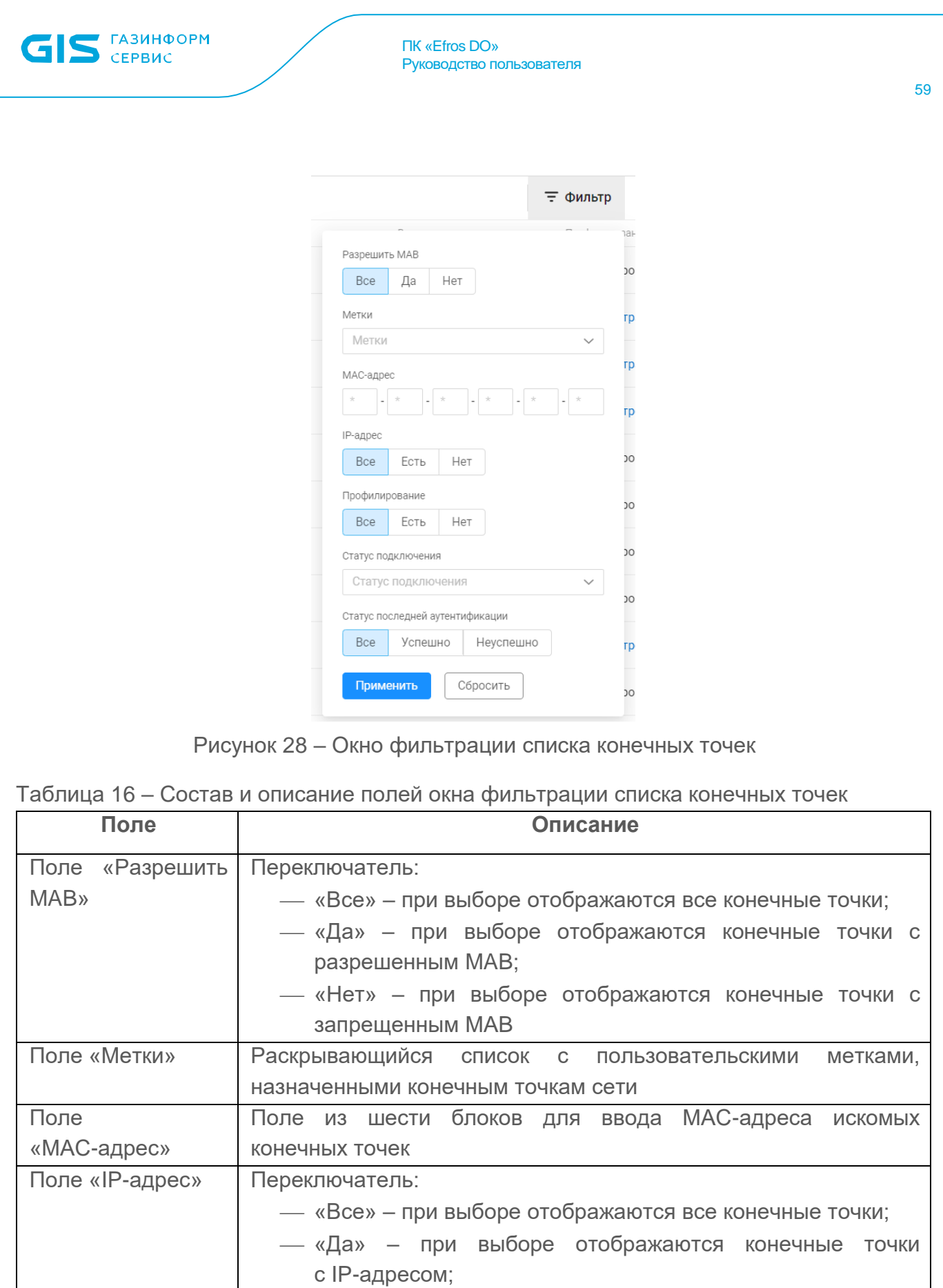

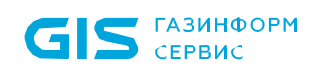

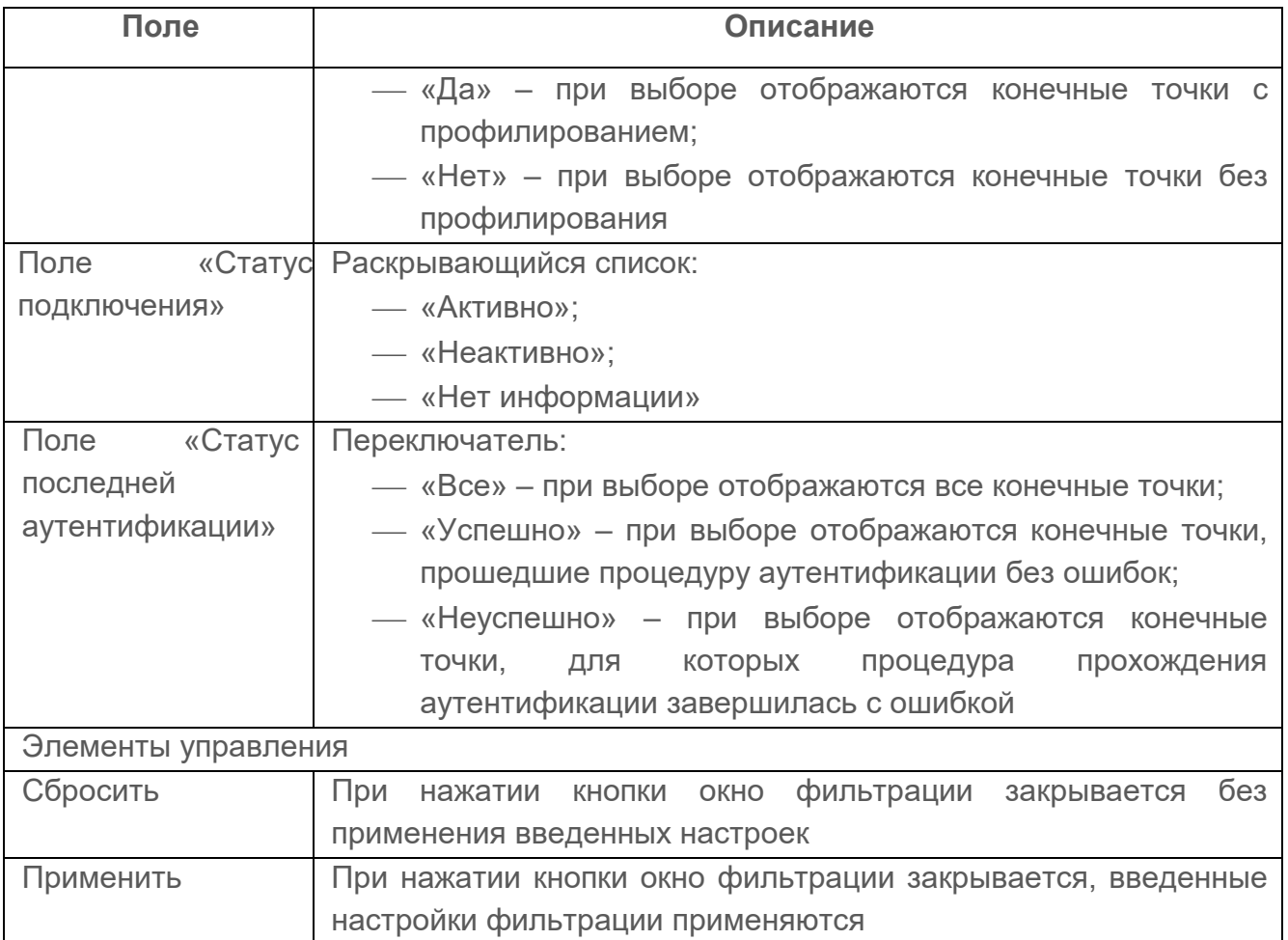

Далее необходимо заполнить поля. После чего окно фильтрации закроется, на странице отобразятся конечные точки, соответствующие заданным параметрам фильтрации.

Для отмены заданных правил фильтрации и отображения на странице всех записей необходимо нажать кнопку «Отменить».

60

# **5.4 Карта сети**

 $\bullet$ 

Отображаемые данные и доступная функциональность в подразделе «Карта сети» зависят от наличия хотя бы одной лицензии на функциональный модуль.

Данный подраздел представляет собой визуализацию актуального состояния сети в виде графического представления физической и логической топологии соединений ОЗ (сконфигурированных и несконфигурированных) и подсетей. Карта сети является инструментом для диагностики поведения и прогнозирования поведения сети (рис. [29\)](#page-60-0).

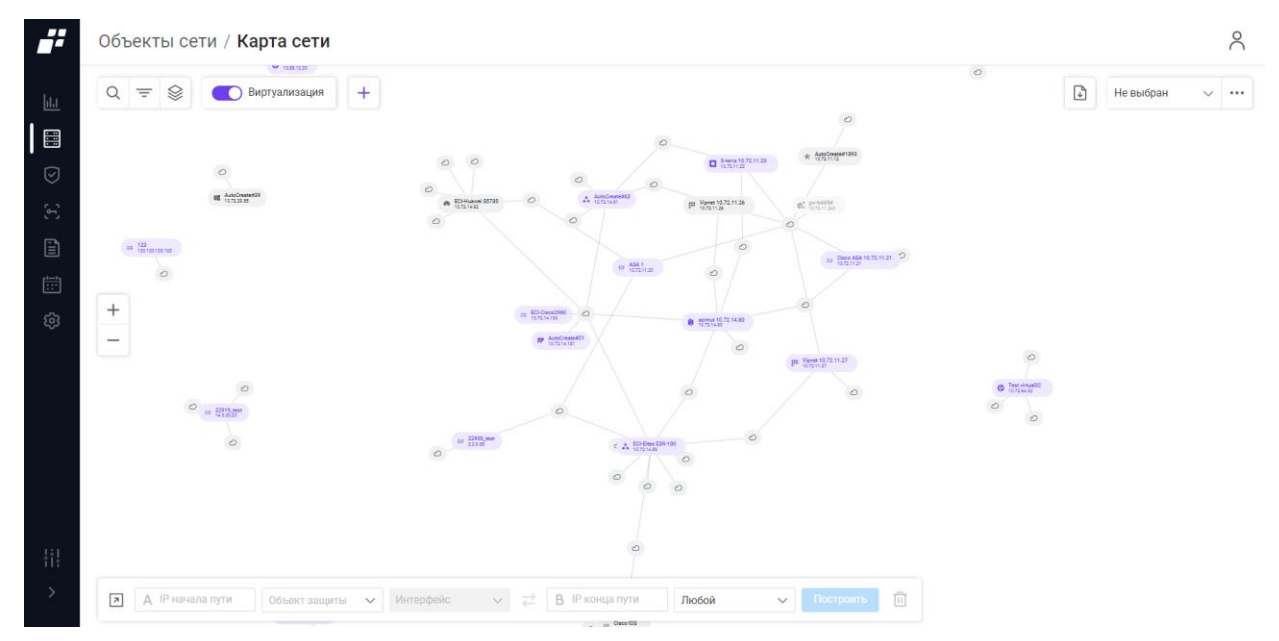

Рисунок 29 – Подраздел «Карта сети»

<span id="page-60-0"></span>На странице отображаются ОЗ и их связи. Дополнительно на карте сети отображается следующие данные:

- наименование;
- IP-адрес;
- иконка производителя.

При наведении курсора на выбранный физический ОЗ (ОЗ выделен серым цветом) появляется окно со следующей информацией (рис. [30\)](#page-61-0):

 $-$  статус ОЗ:

- доступен « » последняя операция с устройством выполнена успешно;
- недоступен « » при выполнении операции с ОЗ (загрузка отчетов, проверка связи) произошла ошибка аутентификации;
- нет связи « » последняя операция с ОЗ (загрузка отчетов, проверка связи) завершилась ошибкой.
- иконка производителя;

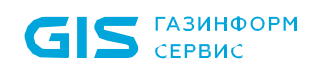

- название и IP-адрес О3;
- уровень безопасности;
- количество и тип уязвимостей;
- модель, версия, если есть у ОЗ;
- время последнего обновления;
- протоколы TACACS+/RADIUS;
- кнопки «Начало пути», «Подробнее», «Обновить ( $\Xi$ )».

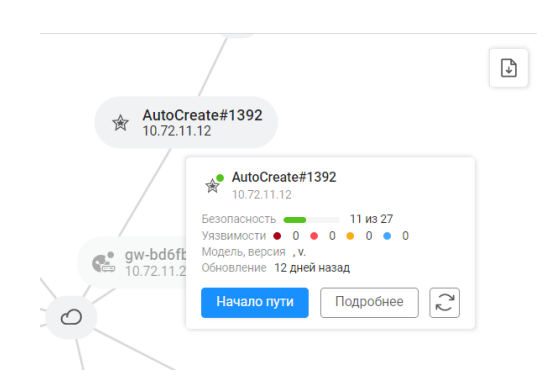

Рисунок 30 – Окно карточки физического ОЗ

<span id="page-61-0"></span>При выделении ОЗ (как физического, так и виртуального) и нажатии кнопки «Подробнее», открывается окно со следующей информацией об ОЗ (рис. [31\)](#page-61-1).

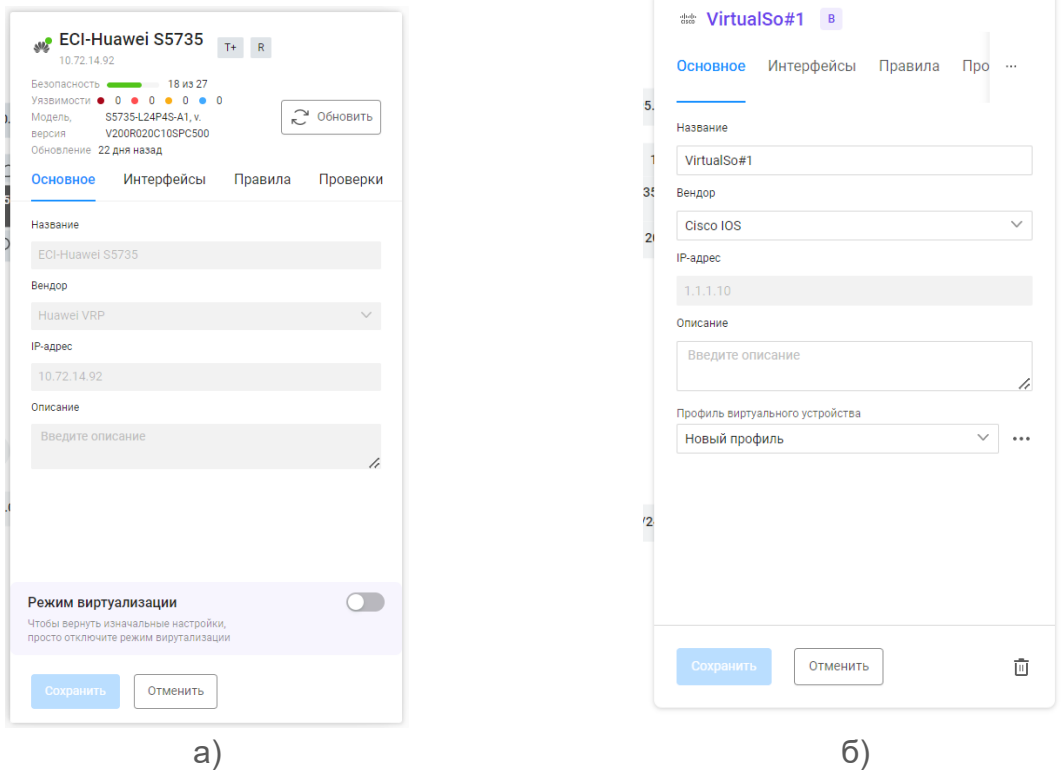

<span id="page-61-1"></span>Рисунок 31 – Окно карточки ОЗ из карты сети:

а) физический ОЗ; б) виртуальный ОЗ

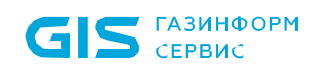

#### Таблица 17 – Состав и описание полей окна физического ОЗ

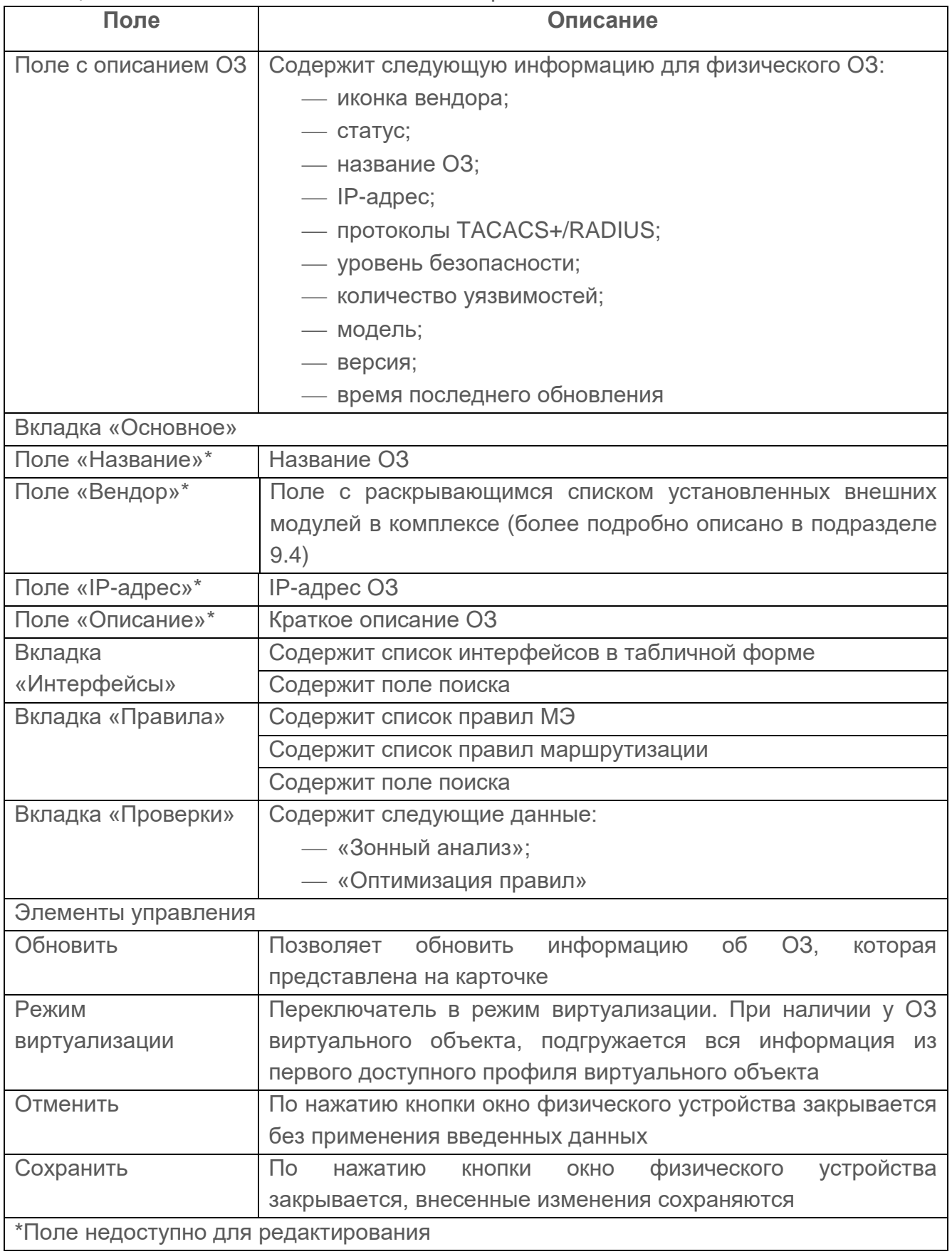

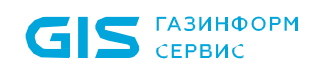

#### Таблица 18 – Состав и описание полей окна виртуального ОЗ

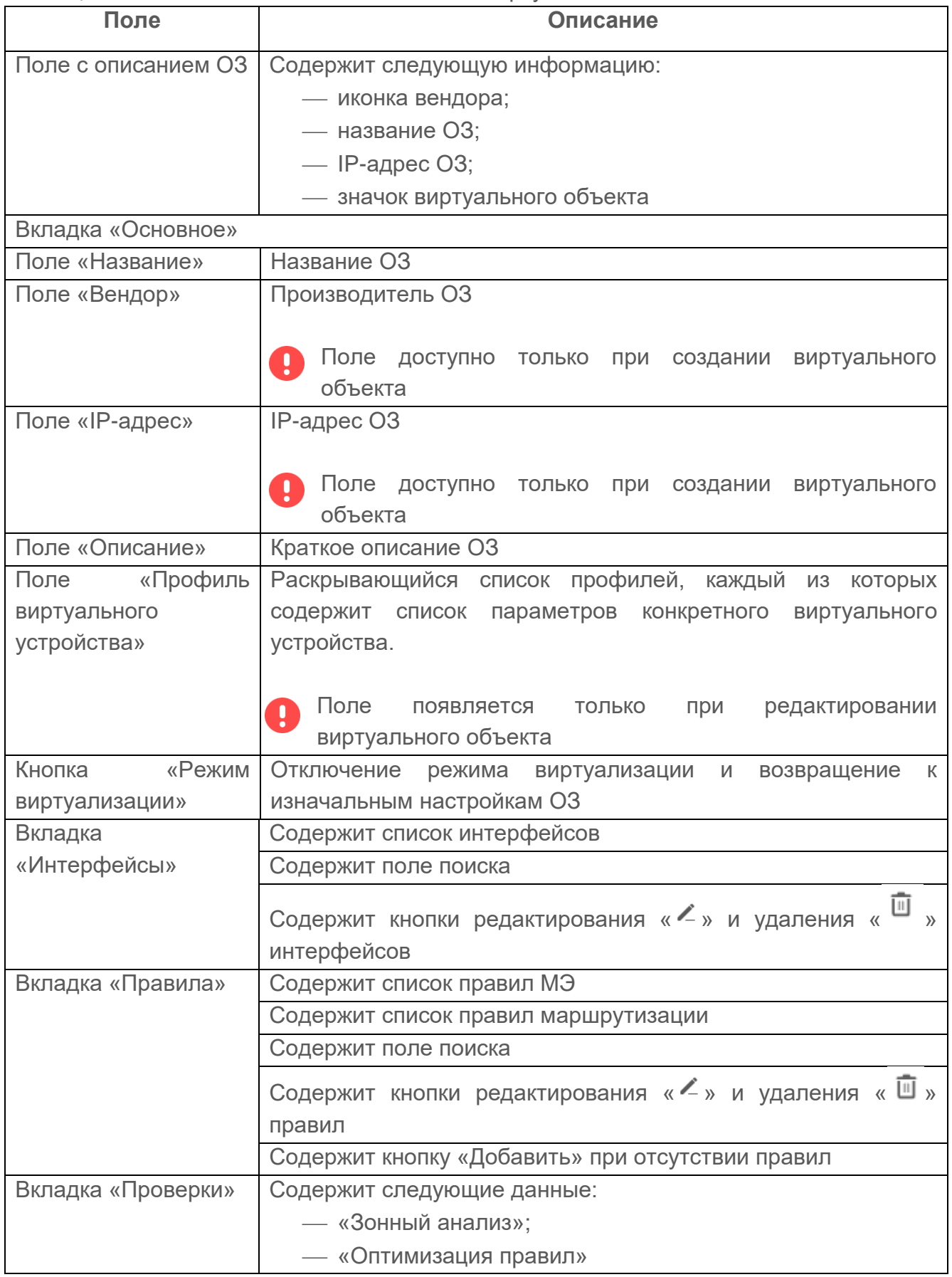

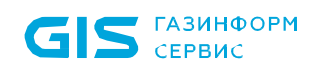

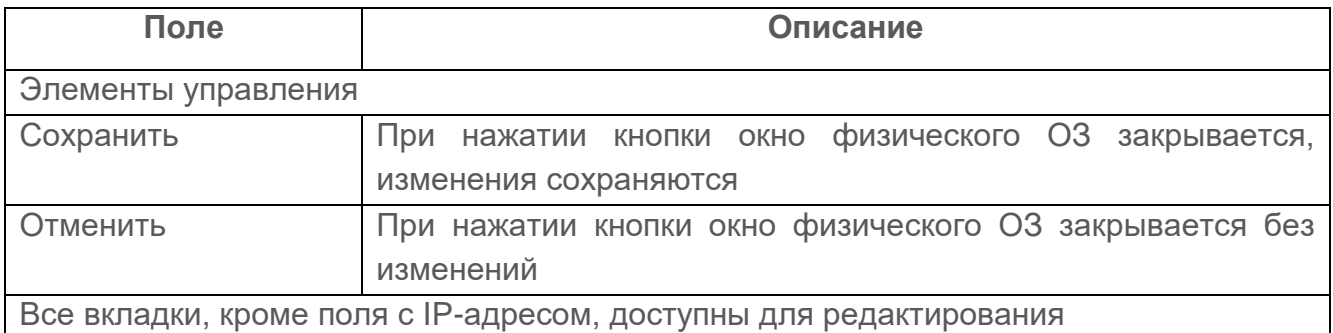

На странице карты сети располагаются:

- поле поиска ( Q Введите запрос для поиска ) для поиска искомой записи в списке;
- кнопка «Фильтр» ( $\overline{F}$ ) для фильтрации списка О3;
- кнопка «Слои» ( $\Im$ ) позволяет пользователю скрыть/отобразить такие атрибуты ОЗ и подсетей, как:
	- «Вендор»;
	- «Название»;
	- «IP-адрес»;
	- «VPN-туннели»;
	- «Адрес подсети»;
	- «Нетранзитные сети».
- кнопка экспорта « » для сохранения всей карты сети или ее части в необходимом формате;
- поле для выбора профиля карты сети ( Невыбран  $\longrightarrow$ ). Позволяет выбрать сохраненные ранее профили карты сети;
- кнопка «Контекстное меню» ( • ) рядом с полем для выбора профиля для перехода в окно сохранения/удаления/изменения текущего профиля (рис. [32\)](#page-64-0).

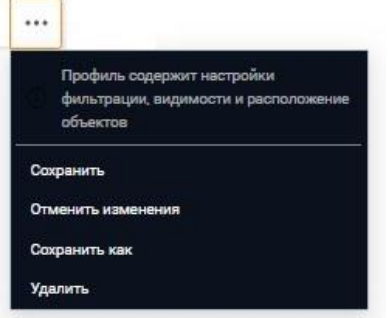

#### Рисунок 32 – Контекстное меню

<span id="page-64-0"></span>кнопка активации режима виртуализации. Позволяет показать скрытые

65

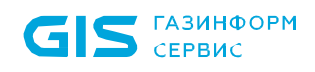

виртуальные ОЗ;

- кнопка «  $^+$  » для создания виртуального объекта (отображается при активации режима виртуализации);
- кнопки изменения масштаба карты сети;
- панель построения маршрута для проверки прохождения трафика между устройствами.

#### **5.4.1 Добавление виртуального ОЗ**

Для добавления виртуального ОЗ необходимо выполнить следующие действия:

- 1) Включить режим «Виртуализация» на карте сети.
- 2) Нажать кнопку «Создать виртуальный объект» ( $+$ ).
- 3) Откроется окно «Создание виртуального объекта», приведенное на рис. [34.](#page-67-0) Окно состоит из следующих вкладок:
- «Основное» вкладка активна по умолчанию;
- «Интерфейсы»;
- «Правила»;
- «Проверки».

Состав и описание полей вкладки «Основное» приведены в таблице [19.](#page-65-0)

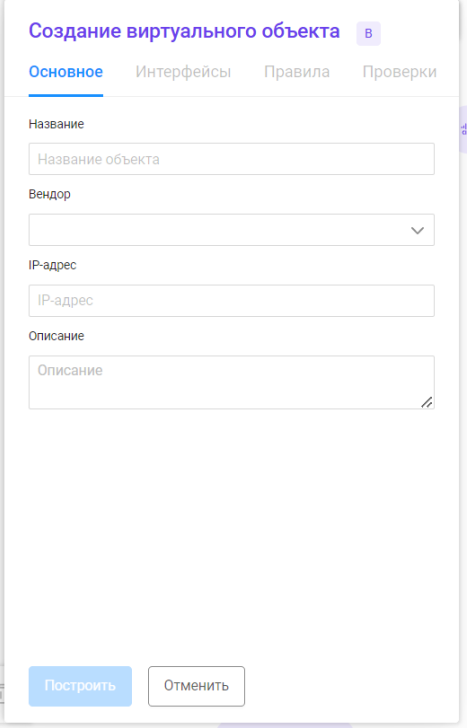

<span id="page-65-0"></span>Рисунок 33 – Контекстное меню

### Таблица 19 – Состав и описание полей вкладки «Основное»

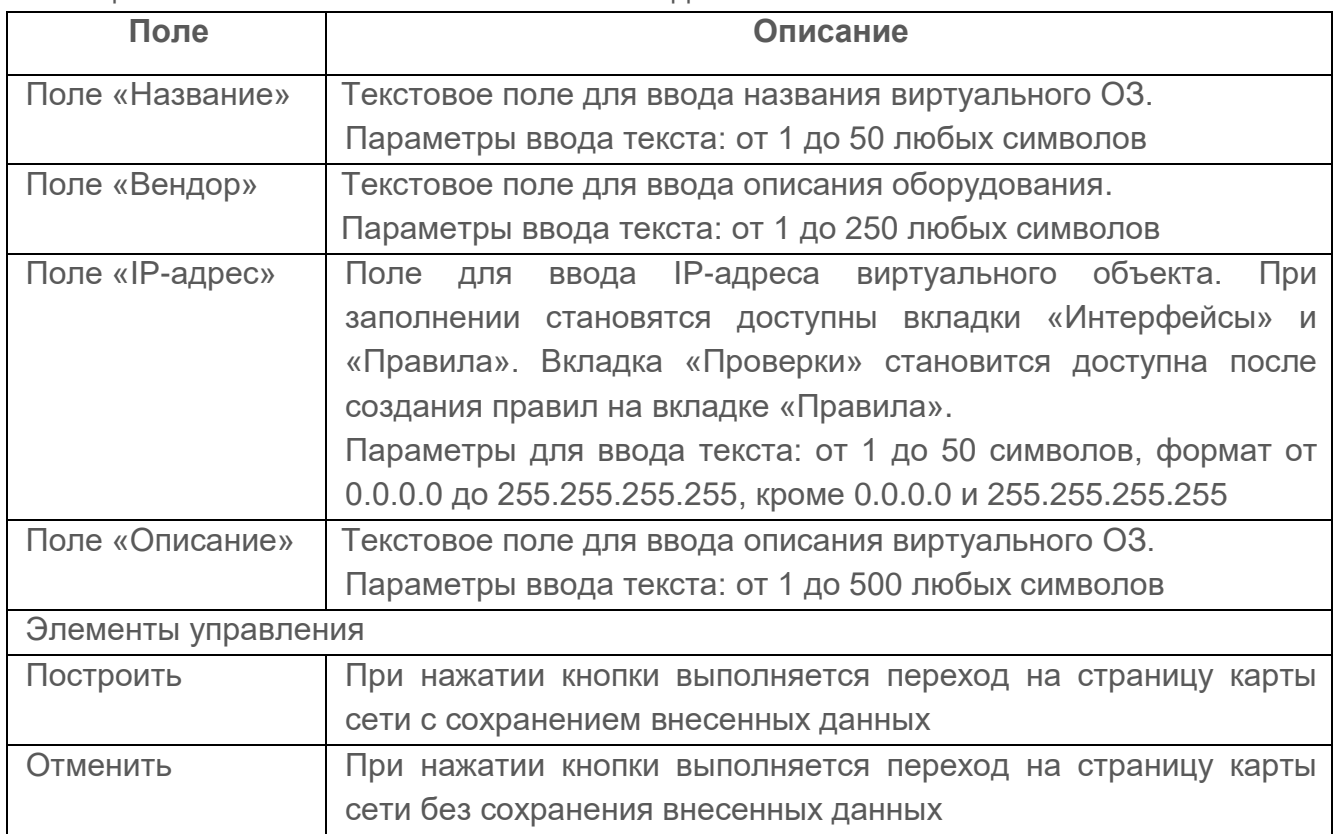

- 4) Заполнить поля вкладки «Основное» необходимыми параметрами. При создании нового виртуального объекта создается новый профиль устройства (профиль конфигураций). При создании виртуального объекта на основе физического устройства профиль виртуального объекта совпадает с профилем физического устройства.
- 5) Перейти на вкладку «Интерфейсы» (рис. [34\)](#page-67-0). При создании нового виртуального объекта вкладка пустая. На вкладке отображается надпись: «Нет интерфейсов. Вам необходимо добавить хотя бы один» и кнопка «Добавить».

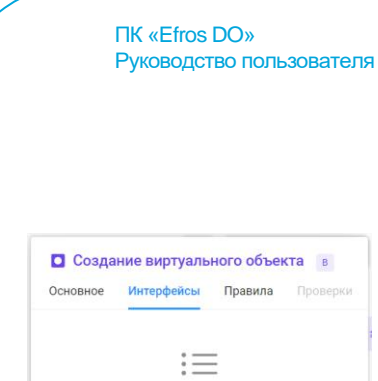

**ГАЗИНФОРМ** CEPBUC

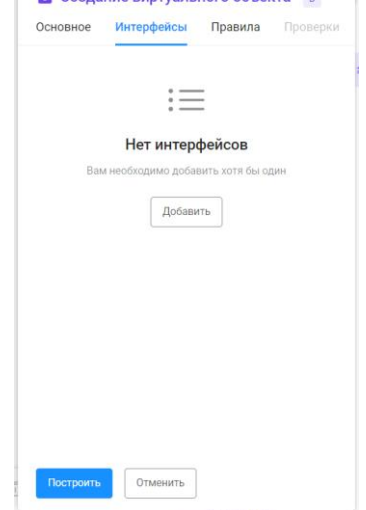

Рисунок 34 – Вкладка «Интерфейсы»

- <span id="page-67-0"></span>6) Нажать на кнопку «Добавить». Откроется окно «Создание интерфейса». Необходимо заполнить требуемые поля и нажать кнопку «Создать». Созданный интерфейс отобразится на вкладке «Интерфейсы».
- 7) Перейти на вкладку «Правила» (рис. [35\)](#page-67-1). При создании нового виртуального объекта вкладка пустая. На вкладке отображаются следующие надписи:
- «Нет правил межсетевых экранов. Вам необходимо добавить хотя бы один набор» и кнопка «Добавить»;
- «Нет правил маршрутизации. Вам необходимо добавить хотя бы одно правило» и кнопка «Добавить».

<span id="page-67-1"></span>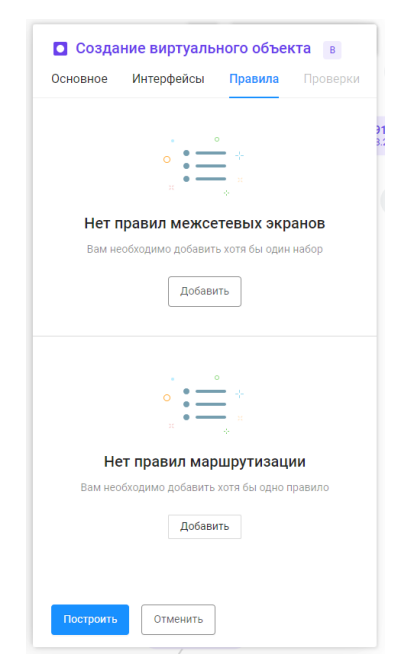

Рисунок 35 – Вкладка «Правила»

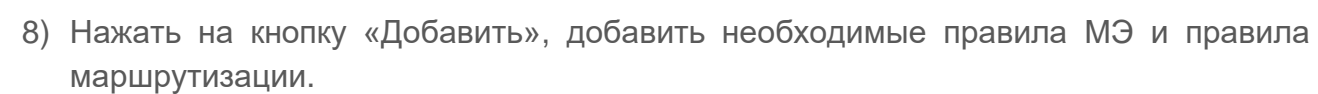

Руководство пользователя

ПК «Efros DO»

**ГАЗИНФОРМ** СЕРВИС

9) Перейти на вкладку «Проверки» (рис. [36\)](#page-68-0). На вкладке отображаются проверки МЭ: «Зонный анализ» и «Оптимизация правил». При переходе по ссылке «Зонный анализ» пользователь должен перейти в подраздел «Проверки МЭ», вкладка «Зонный анализ» и создать соответствующую проверку. Проверки «Оптимизация правил» срабатывают автоматически, как только назначаются на вкладке «Зонный анализ».

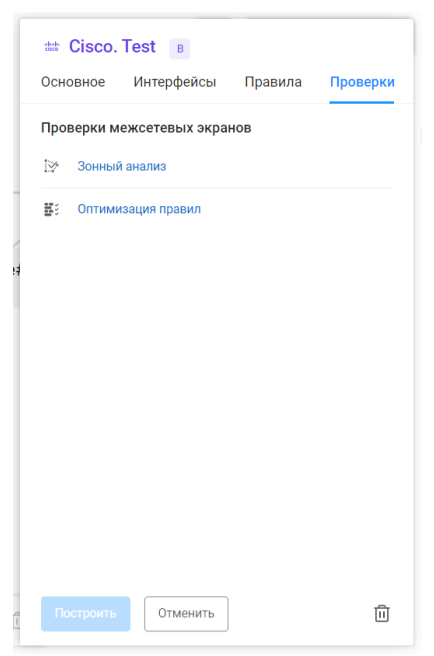

Рисунок 36 – Вкладка «Проверки»

<span id="page-68-0"></span>10)Нажать кнопку «Построить». Созданный виртуальный ОЗ отобразится на карте сети.

Автоматически запускается процесс проверки заполненности всех обязательных полей и уникальности добавляемого виртуального объекта.

При обнаружении незаполненных обязательных полей под полем появится сообщение красного цвета: «Обязательное поле». Пользователю необходимо корректно заполнить поля окна и повторно нажать кнопку «Построить».

#### **5.4.2 Построение маршрута в подразделе «Карта сети»**

Построенный маршрут позволяет пользователю смоделировать прохождение трафика в сетевой структуре и произвести соответствующие настройки того или иного устройства.

Существует несколько способов построения маршрута.

Способ 1:

1) Нажать на кнопку « <sup>[x]</sup> » в нижнем левом углу карты сети.

**GIS** CEPBUC

2) Откроется окно «Построение маршрута» (рис. [37\)](#page-69-0). Состав и описание полей окна приведены в таблице [20.](#page-69-1)

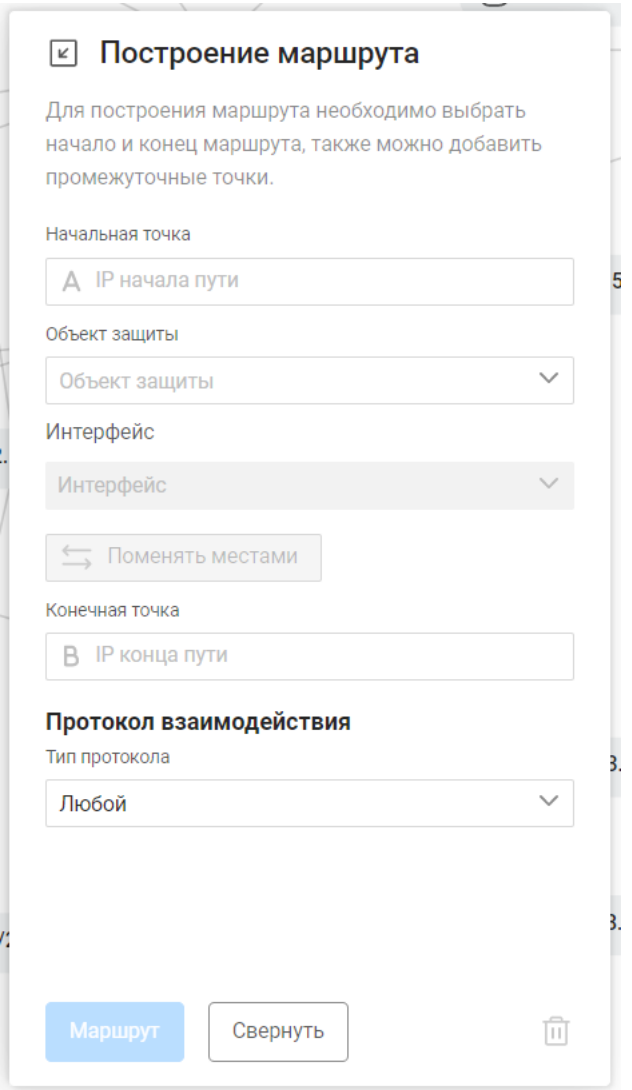

Рисунок 37 – Окно «Построение маршрута»

<span id="page-69-1"></span><span id="page-69-0"></span>Таблица 20 – Состав и описание полей окна «Построение маршрута»

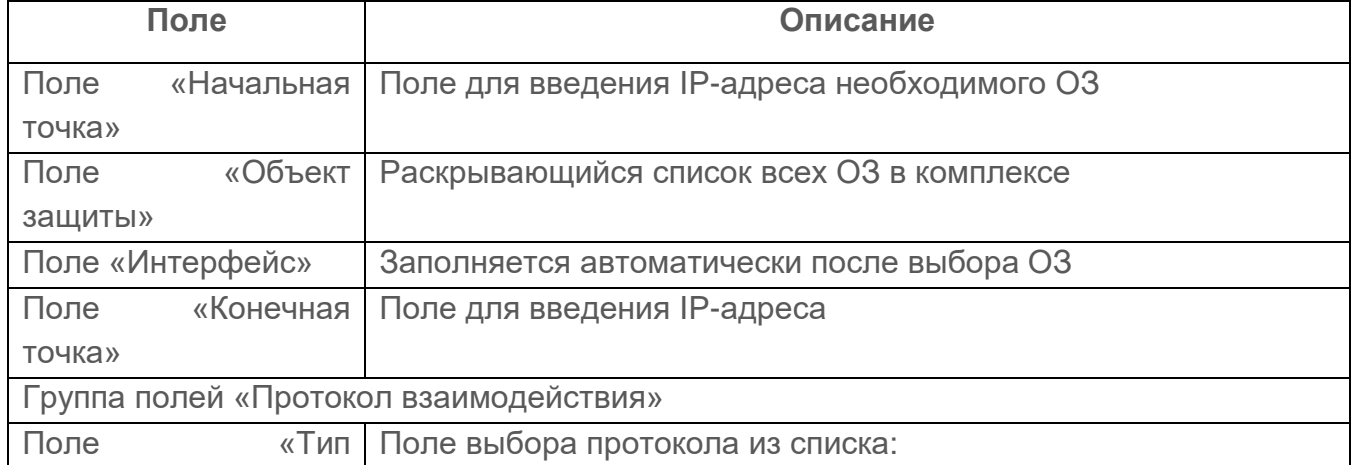

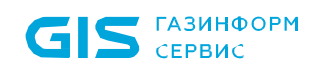

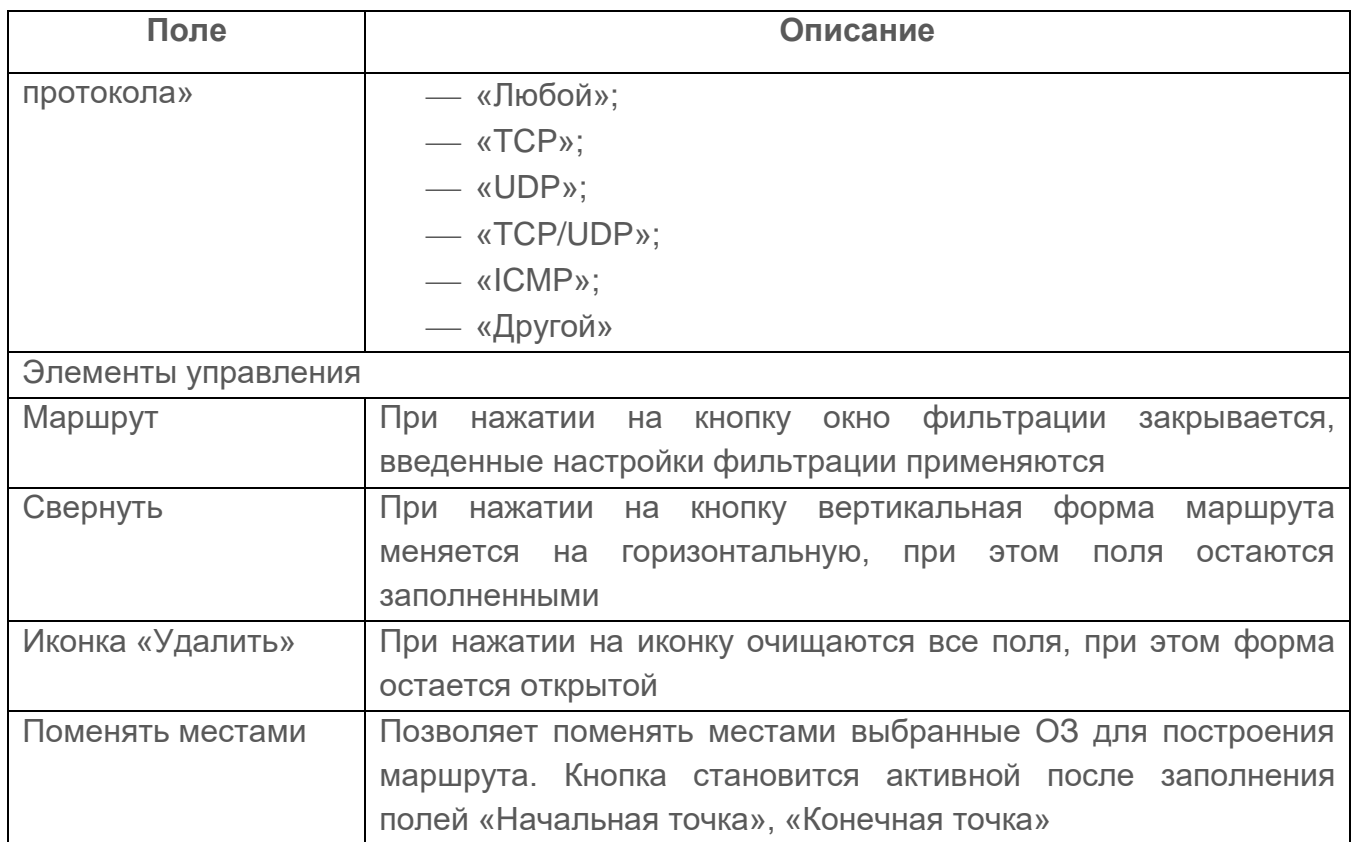

- 3) Заполнить поля вкладки соответствующими параметрами.
- 4) Нажать кнопку «Маршрут». После чего будет построен маршрут в окне «Построение маршрута» (рис. [38\)](#page-70-0).

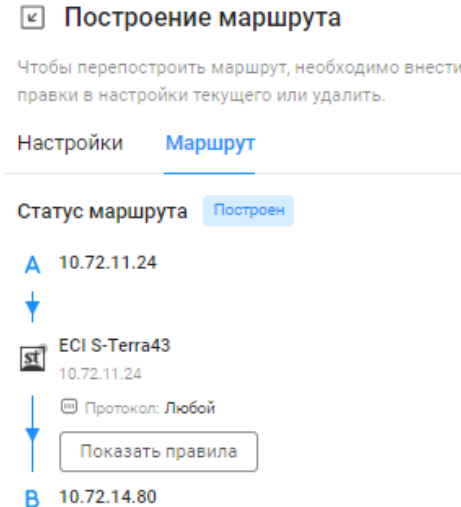

Рисунок 38 – Окно «Построение маршрута»

<span id="page-70-0"></span>Поля вкладки «Настройки» соответствуют полям при построении маршрута. Способ 2:

1) Заполнить параметры в поле «Маршрут» непосредственно на карте сети

71

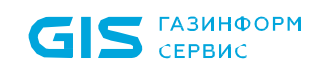

(рис. [39\)](#page-71-0). Состав и описание полей поля приведены в таблице [21.](#page-71-1)

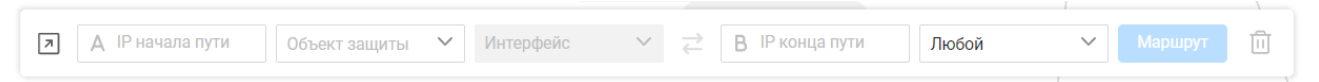

Рисунок 39 – Поле «Маршрут»

#### <span id="page-71-1"></span><span id="page-71-0"></span>Таблица 21 – Состав и описание полей поля «Маршрут»

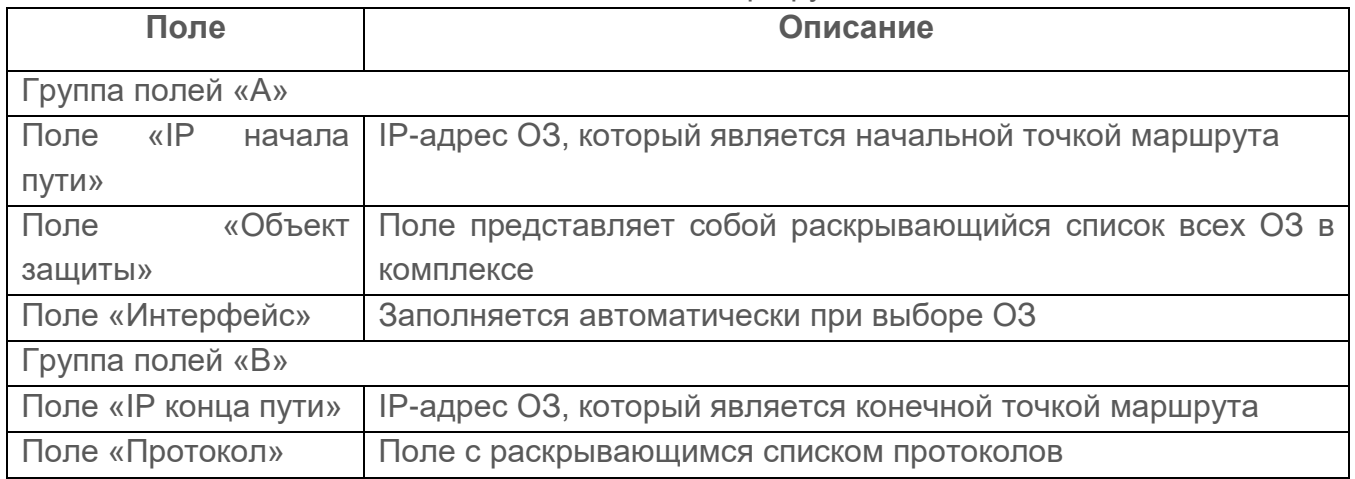

Способ 3:

- 1) Навести курсор на необходимый ОЗ.
- 2) Нажать кнопку «Начало пути».
- 3) Навести курсор на второй ОЗ.
- 4) Нажать кнопку «Конец пути». Маршрут построен.

#### **5.4.2.1 Статусы при неуспешном построении маршрута**

Статусы при неуспешном построении маршрута:

- «Устройство не найдено» неправильно настроена таблица маршрутизации на устройстве. Пользователю необходимо перенастроить устройство;
- «Блокировка правилами фильтрации» маршрут заблокирован правилами ACL (информационное сообщение);
- «Маршрут зациклен» маршрут построен через одно устройство дважды. Пользователю необходимо проверить параметры начальной и конечной точек маршрута (интерфейсы, правила и проверки);
- «Маршрутизация отсутствует» таблица маршрутизации на устройстве пуста/не заполнены некоторые строки таблицы. Пользователю необходимо проверить таблицу маршрутизации на устройстве;
- «Маршрут прерван» не удалось построить маршрут. Отсутствуют промежуточные объекты сети для построения маршрута. Пользователю
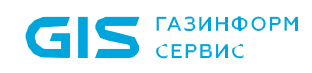

необходимо откорректировать параметры начальной и конечной точек маршрута;

 «Маршрут блокирован правилами маршрутизации» – пользователю необходимо проверить правила маршрутизации. Если устройство физическое – откорректировать маршруты на устройстве. Если устройство виртуальное, то пользователь может откорректировать правила непосредственно на карте сети.

#### **5.4.3 Фильтрация на карте сети**

Для фильтрации ОЗ необходимо нажать кнопку «Фильтр» ( $\overline{=}$ ). Откроется окно фильтрации (рис. [40\)](#page-72-0).

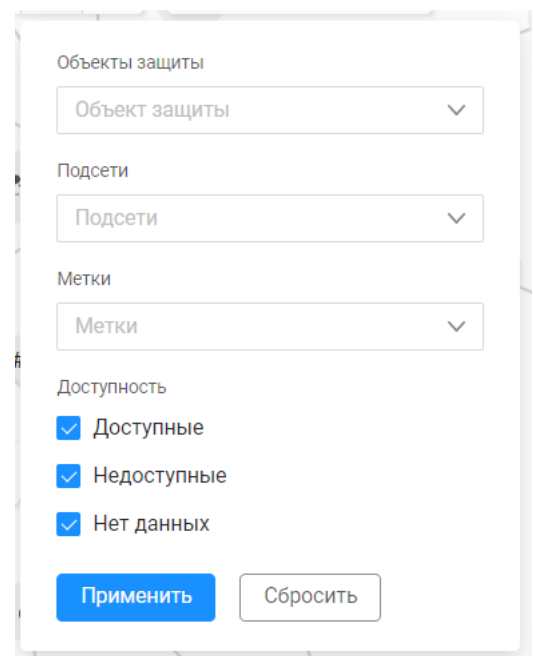

Рисунок 40 – Окно фильтрации ОЗ на карте сети

<span id="page-72-0"></span>Состав и описание полей окна приведены в таблице [22.](#page-72-1)

<span id="page-72-1"></span>Таблица 22 – Состав и описание полей окна фильтрации подраздела «Карта сети»

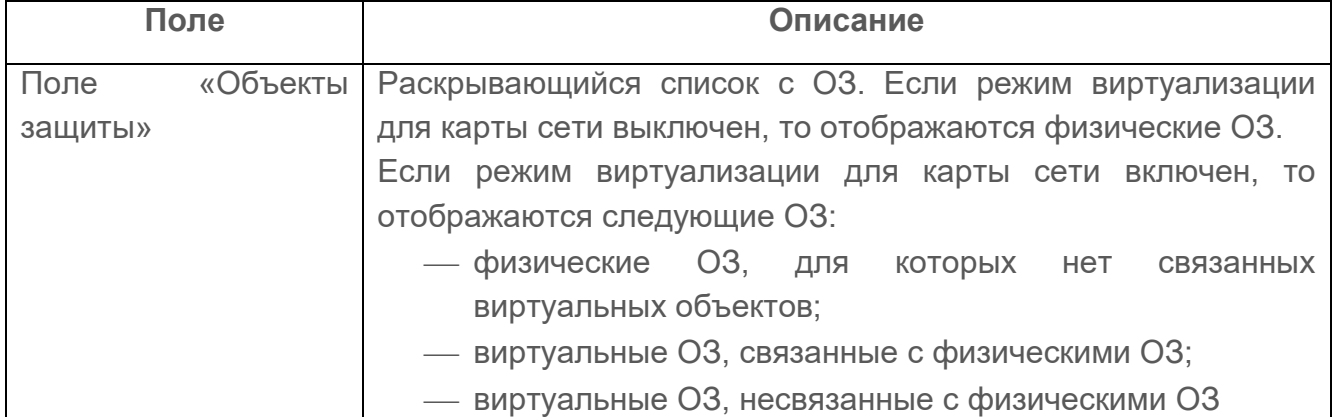

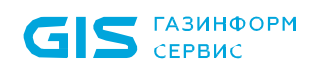

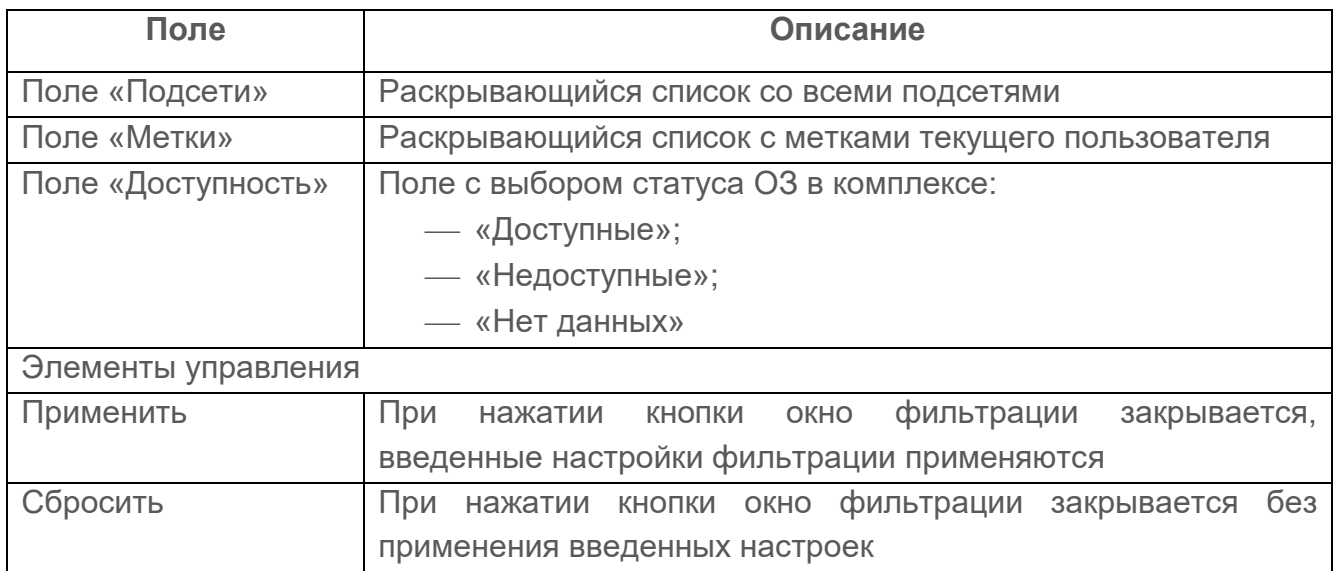

Далее необходимо заполнить поля. После чего окно фильтрации закроется, на странице отобразятся данные, соответствующие заданным параметрам фильтрации.

Для отмены заданных правил фильтрации и отображения на странице всех данных необходимо нажать кнопку «Отменить».

## **5.5 Векторы атак**

**ГАЗИНФОРМ** СЕРВИС

Вектор атаки – это последовательность определенных действий или средство для получения неавторизованного доступа к защищённой информационной системе или сети.

Построение векторов атак в комплексе позволяет показать возможные варианты использования уязвимостей, обнаруженных на устройствах сети (рис. [41\)](#page-74-0).

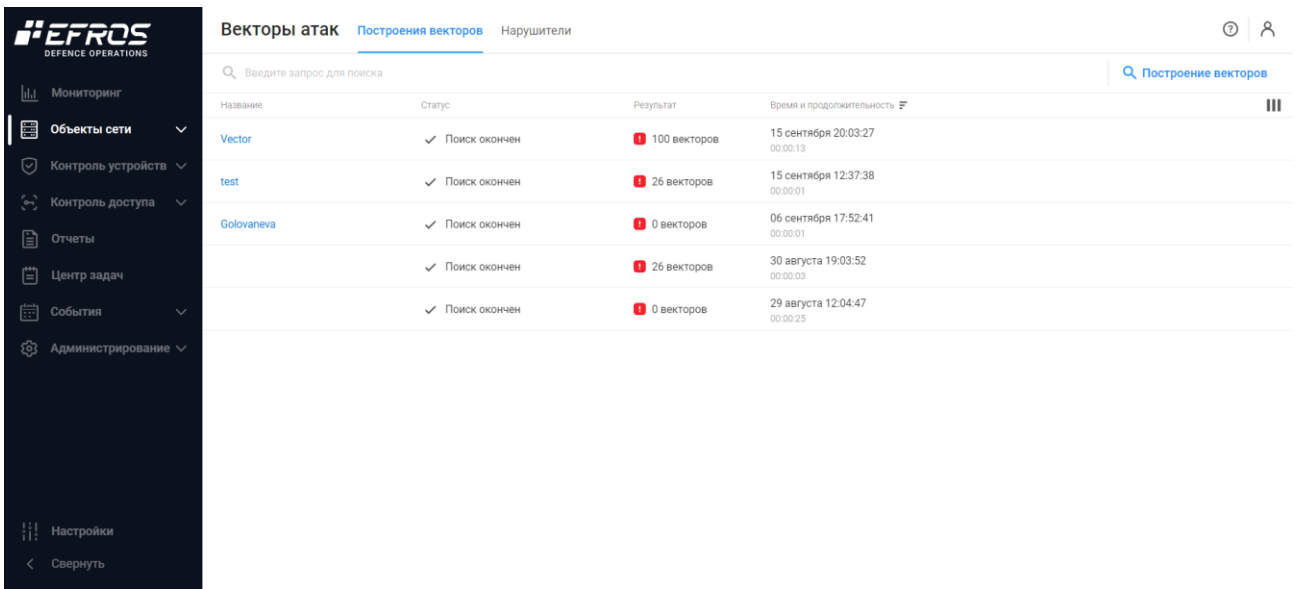

Рисунок 41 – Подраздел «Векторы атак»

<span id="page-74-0"></span>Построение векторов атак осуществляется на основе следующих данных:

- средств защиты;
- топологии сети;
- объектов защиты;
- анализа уязвимостей и источников угроз.

В подразделе доступны следующие функции:

- задание параметров сканирования для построения векторов атак;
- расчет векторов атак в контексте сети;
- формирование и отображение списка найденных векторов по заданным параметрам;
- визуализация выбранного вектора атаки на карте сети.

После установки ПК «Efros DO» список векторов атак пуст, на странице отображается  $\ddot{\mathbf{a}}$ сообщение «*Список пуст. Вы можете выполнить новый поиск векторов» и кнопка «Построить вектора»* для перехода на страницу создания нового вектора атак.

Подраздел содержит следующие вкладки:

- «Построения векторов»;
- «Нарушители».

#### **5.5.1 Вкладка «Построения векторов»**

На вкладке отображаются построенные вектора атак (см. рис. [41\)](#page-74-0). Список векторов атак реализован в виде таблицы. Для каждой записи таблицы отображаются следующие данные:

- название вектора;
- статус (поиск окончен/поиск ведется);
- результат построения векторов атак в виде количества найденных векторов атак;
- время и продолжительность построения.

Над списком заявок располагаются:

- поле поиска ( Q Введите запрос для поиска ) для поиска искомой записи в списке;
- кнопка «Построение векторов» ( С Построение векторов );
- кнопка «Колонки» (III) для изменения отображения колонок на странице.

При выборе строки с необходимым вектором в правом углу строки появляются следующие кнопки:

- кнопка «Удалить» ( $\overline{11}$ ) для удаления вектора атак;
- кнопка «Настройки» ( $\mathbb{Q}$ ) для настройки вектора атак.

#### **5.5.1.1 Построение вектора атак**

Для создания нового вектора атак необходимо выполнить следующие действия:

1) Нажать на кнопку в центре страницы «Построить вектора» (В Построение векторов ) или

на кнопку «Построение векторов» (Спостроение векторов).

2) Откроется окно «Построение векторов атак» (рис. [42\)](#page-76-0). Состав и описание полей страницы приведено в таблице [23.](#page-76-1)

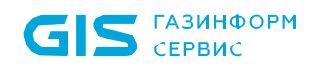

#### $\times$  Построение векторов атак

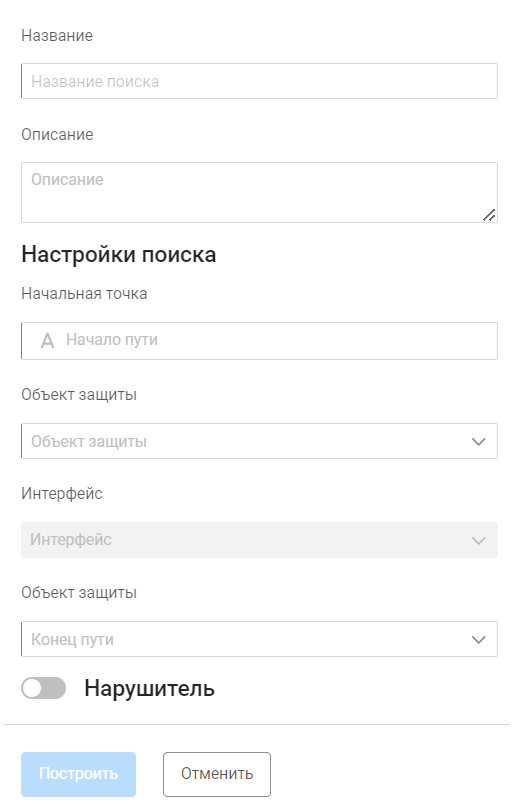

Рисунок 42 – Окно «Построение векторов атак»

## <span id="page-76-1"></span><span id="page-76-0"></span>Таблица 23 – Состав и описание полей окна «Построение векторов атак»

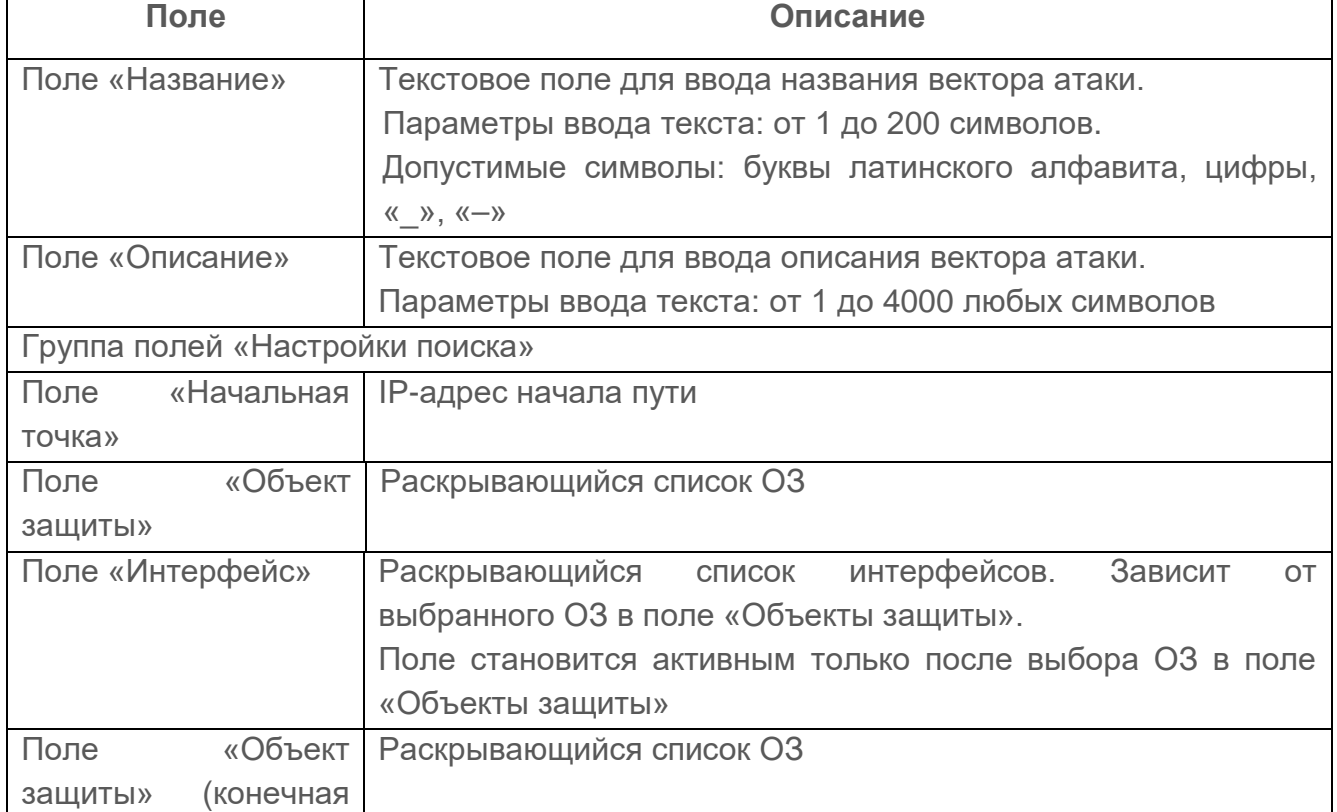

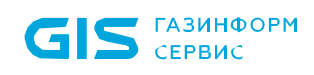

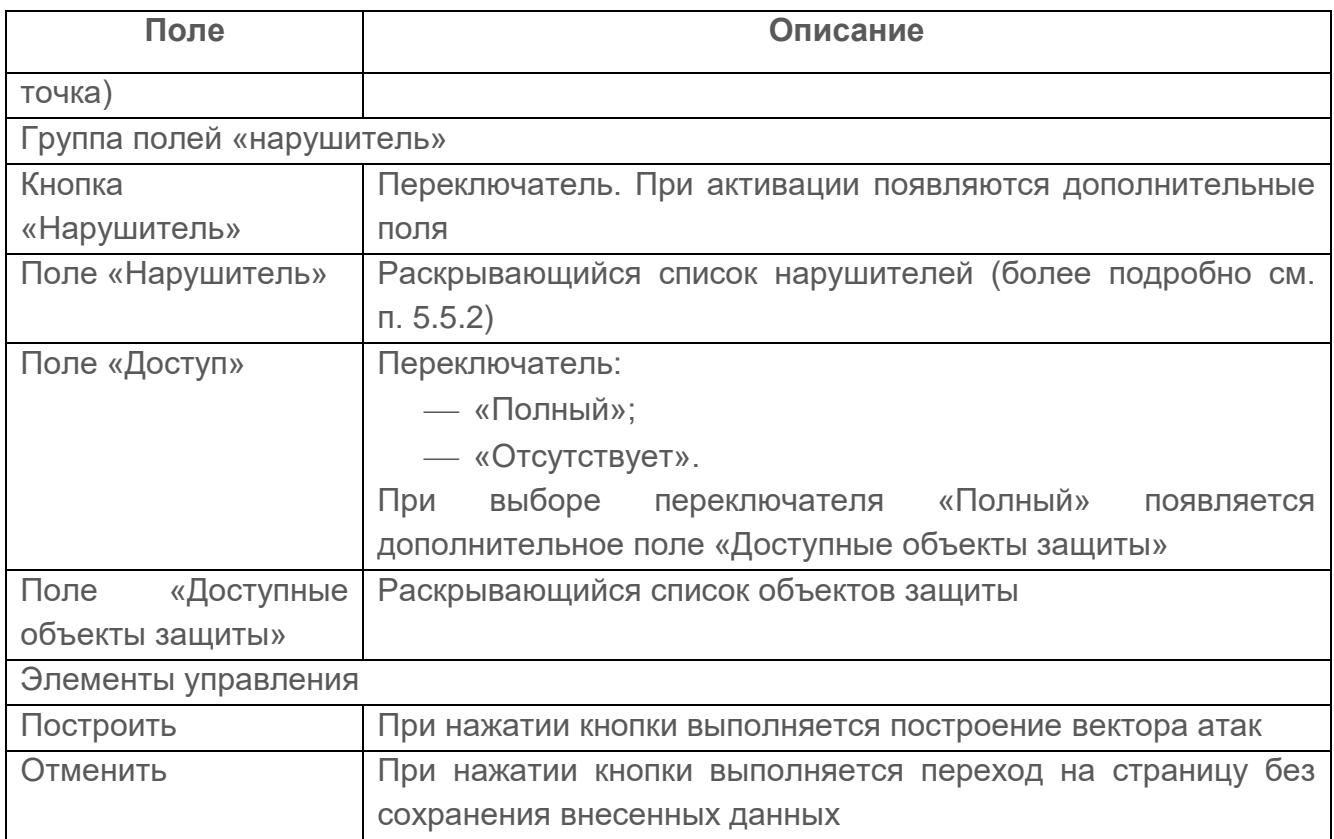

- 3) Заполнить поля окна необходимыми параметрами.
- 4) Нажать кнопку «Построить». Результат построения представлен на рис. [42.](#page-76-0)

#### **5.5.1.2 Редактирование построенного вектора атак**

Для редактирования построенного вектора атак необходимо выполнить следующие действия:

1) В списке построенных векторов атак выделить необходимый и перейти по ссылке на страницу редактирования (рис. [43\)](#page-78-0)

#### ← Построение векторов атак

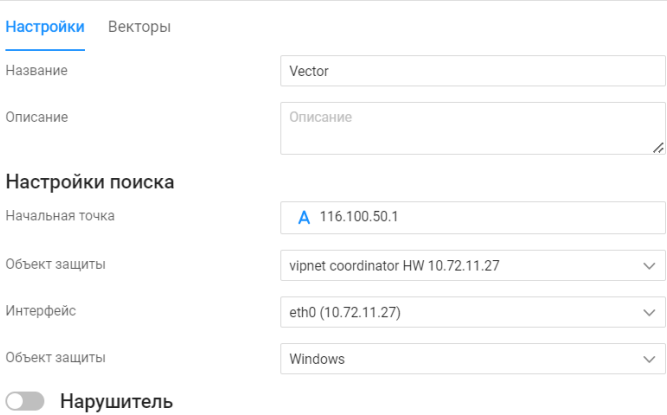

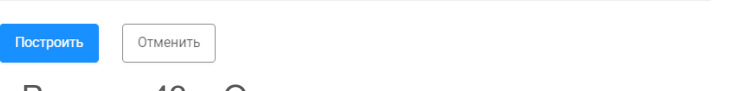

Рисунок 43 – Окно редактирования вектора

<span id="page-78-0"></span>Окно состоит следующих вкладок:

- «Настройки»;
- «Векторы».
- 2) На вкладке «Настройки» выполнить изменение параметров построения.
- 3) Нажать кнопку «Построить». Автоматически запустится процесс построения нового вектора атак.

Вкладка «Векторы» содержит список построенных векторов атак в виде табличного списка (рис. [44\)](#page-79-0) .

#### **5.5.1.3 Визуализация вектора атак на карте сети**

Для просмотра визуализации вектора атак на карте сети необходимо выполнить следующие действия:

- 1) Выбрать вектор атак на странице со списком векторов.
- 2) Откроется окно «Построение векторов атак».
- 3) Перейти на вкладку «Векторы» (см. рис. [44\)](#page-79-0).

S CEPBUC

#### ПК «Efros DO» Руководство пользователя

#### ← Построение векторов атак

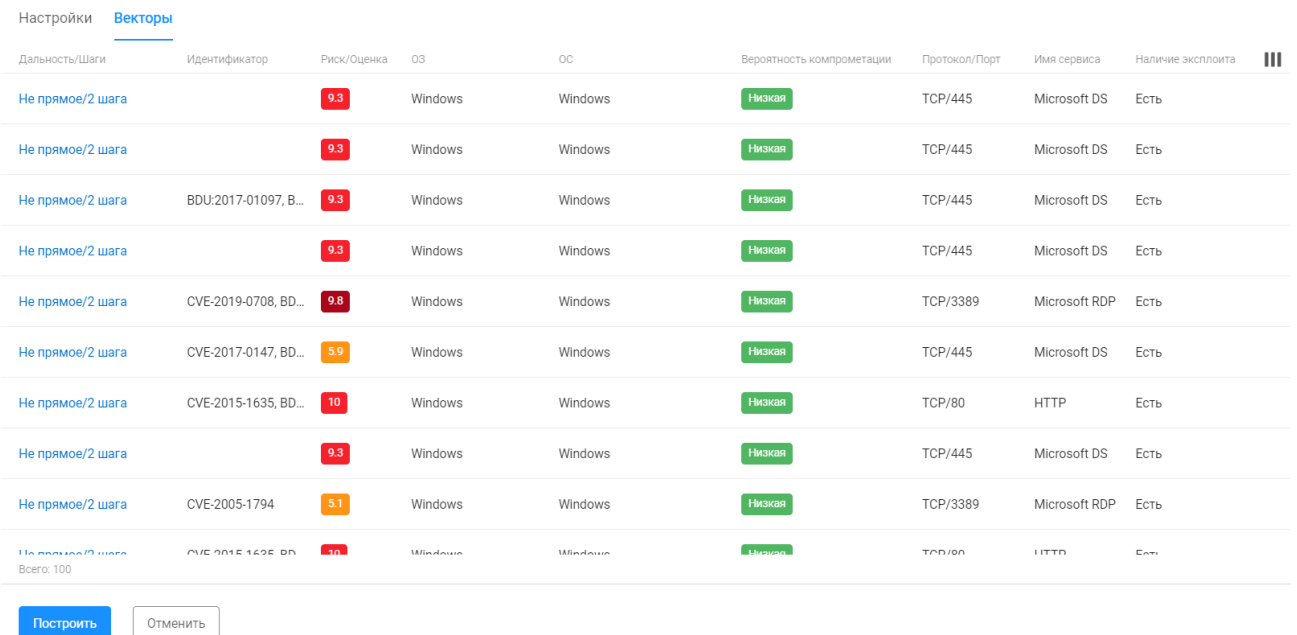

#### Рисунок 44 – Вкладка «Векторы»

Список векторов атак реализован в виде таблицы. Для каждой записи таблицы отображаются данные:

- дальность/шаги;
- идентификатор;
- риск/оценка;
- $-$  03;

<span id="page-79-0"></span>Построить

- ОС;
- вероятность компрометации;
- протокол/порт;
- имя сервиса;
- наличие эксплоита.
- 4) Нажать на ссылку-дальность/шаги. Откроется страница с визуальным отображением вектора атак на карте сети (рис. [45\)](#page-80-1)

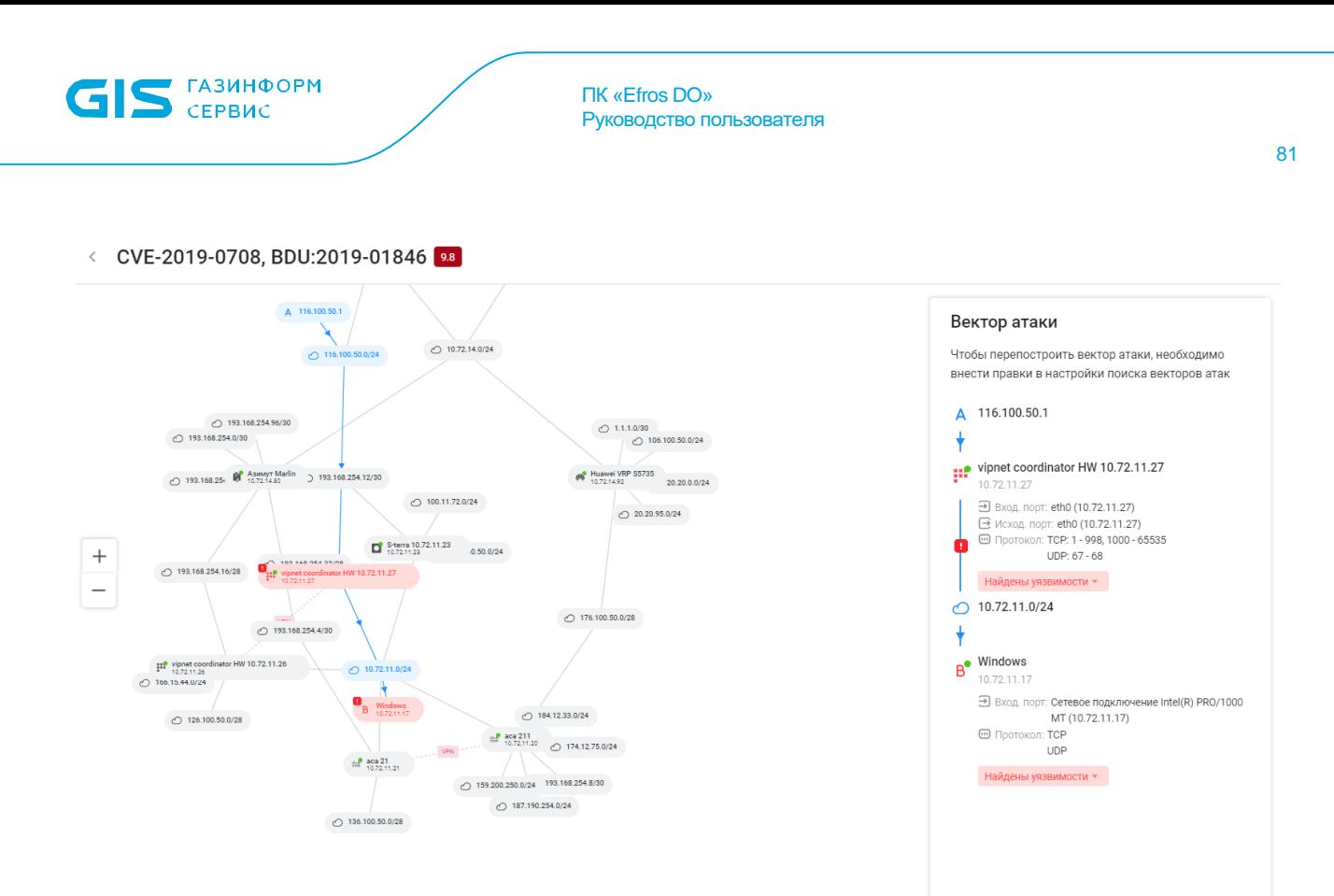

Рисунок 45 – Визуализация вектора атак на карте сети

<span id="page-80-1"></span>На странице содержатся следующие данные:

- ОЗ, подсети и их связи;
- вертикальное представление прохождения вектора атаки от точки А до точки B;
- обнаруженные уязвимости.

#### <span id="page-80-0"></span>**5.5.2 Вкладка «Нарушители»**

Нарушитель — это лицо или событие (явление), в результате действий  $\binom{3}{2}$ (наступления, возникновения) которых возможно нарушение конфиденциальности, целостности или доступности информации, содержащейся в комплексе, и возникновение неприемлемых негативных последствий (ущерба).

Добавление нарушителя позволяет проверить безопасность системы. Построение векторов атак с использованием модели нарушителя позволяет оценить, насколько система устойчива к различным видам атак с использованием уязвимостей и обнаружить устройства с наибольшей вероятностью компрометации на основании потенциала нарушителя. Это позволяет пользователю внести, в первую очередь, соответствующие изменения и исправить выявленные проблемы на устройствах, наиболее подверженных компрометации. Впоследствии, заданную модель нарушителя можно использовать в механизме построения векторов атак, как дополнительную опцию. При её использовании, на карте сети формируется вектор, который визуализирует, какие узлы сети с использованием данной модели нарушителя могут быть скомпрометированы с высокой вероятностью и комплекс предоставляет

информацию о том, почему этот узел считается наиболее уязвимым при использовании этой сущности нарушителя.

Список нарушителей реализован в виде таблицы (рис. [46\)](#page-81-0).

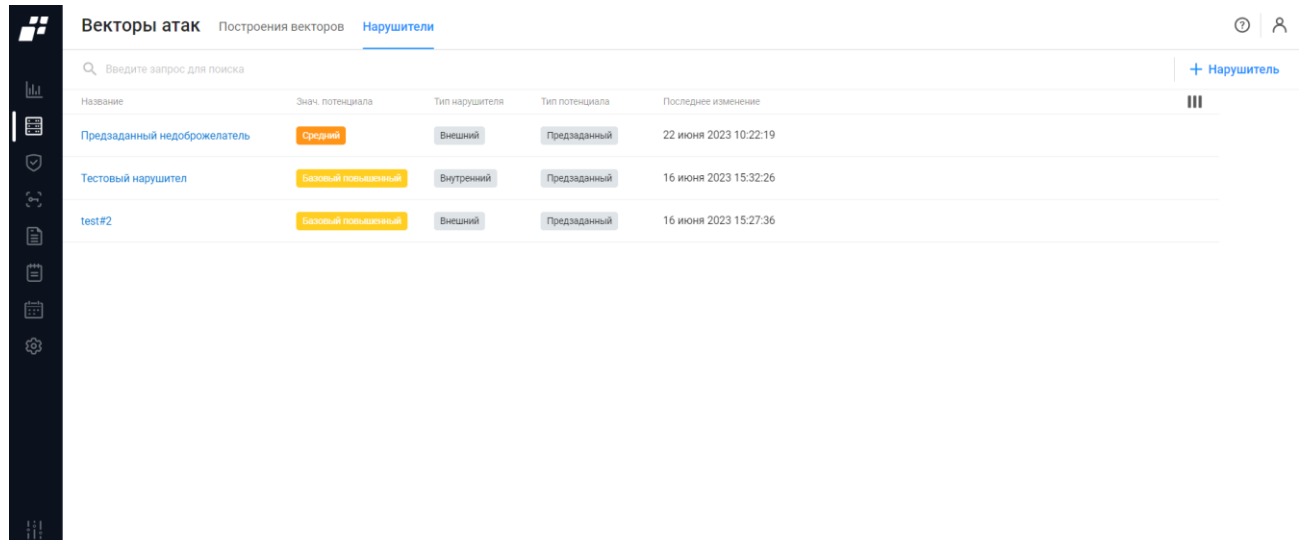

Рисунок 46 – Визуализация вектора атак на карте сети

<span id="page-81-0"></span>Для каждой записи списка отображаются данные:

 название нарушителя. Является ссылкой, при переходе по которой открывается окно редактирования нарушителя;

значение потенциала нарушителя (степень опасности);

- тип нарушителя;
- дата и время внесения изменений в настройки нарушителя.

Над списком нарушителей располагаются:

— поле поиска ( Q Введите запрос для поиска ) для поиска искомой записи в списке;

- кнопка «Нарушитель» ( <sup>+ Нарушитель</sup> ) для создания новой заявки:
- кнопка «Колонки» (III) для изменения отображения колонок на странице.

При выборе строки с необходимой заявкой в правом углу строки появляются следующие кнопки:

— кнопка «Удалить» ( $\overline{11}$ ) для удаления заявки;

— кнопка «Создать копию» ( $\Box$ ) для создания копии заявки.

### **5.5.2.1 Добавление нарушителя**

Для добавления в список новой заявки пользователю необходимо:

1) Нажать на странице (см. рис. [46\)](#page-81-0) кнопку «Нарушитель» ( <sup>+ Нарушитель</sup> ).

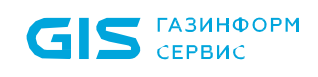

- 1) Откроется страница создания нового нарушителя (рис. [47\)](#page-82-0). Состав и описание полей страницы приведены в таблице [24.](#page-82-1)
	- ← Создание нарушителя

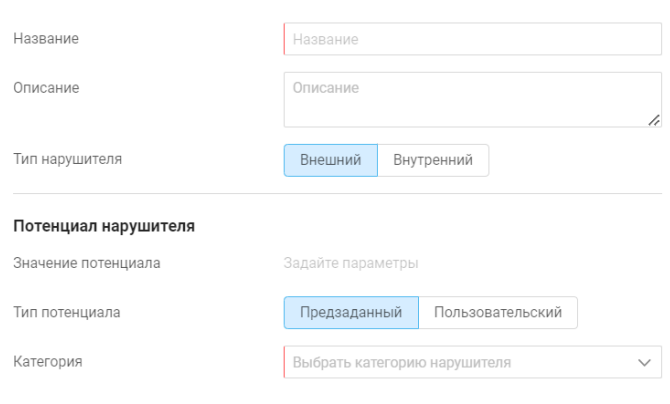

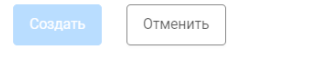

Рисунок 47 – Окно «Создание нарушителя»

<span id="page-82-1"></span><span id="page-82-0"></span>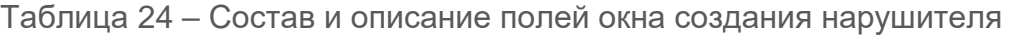

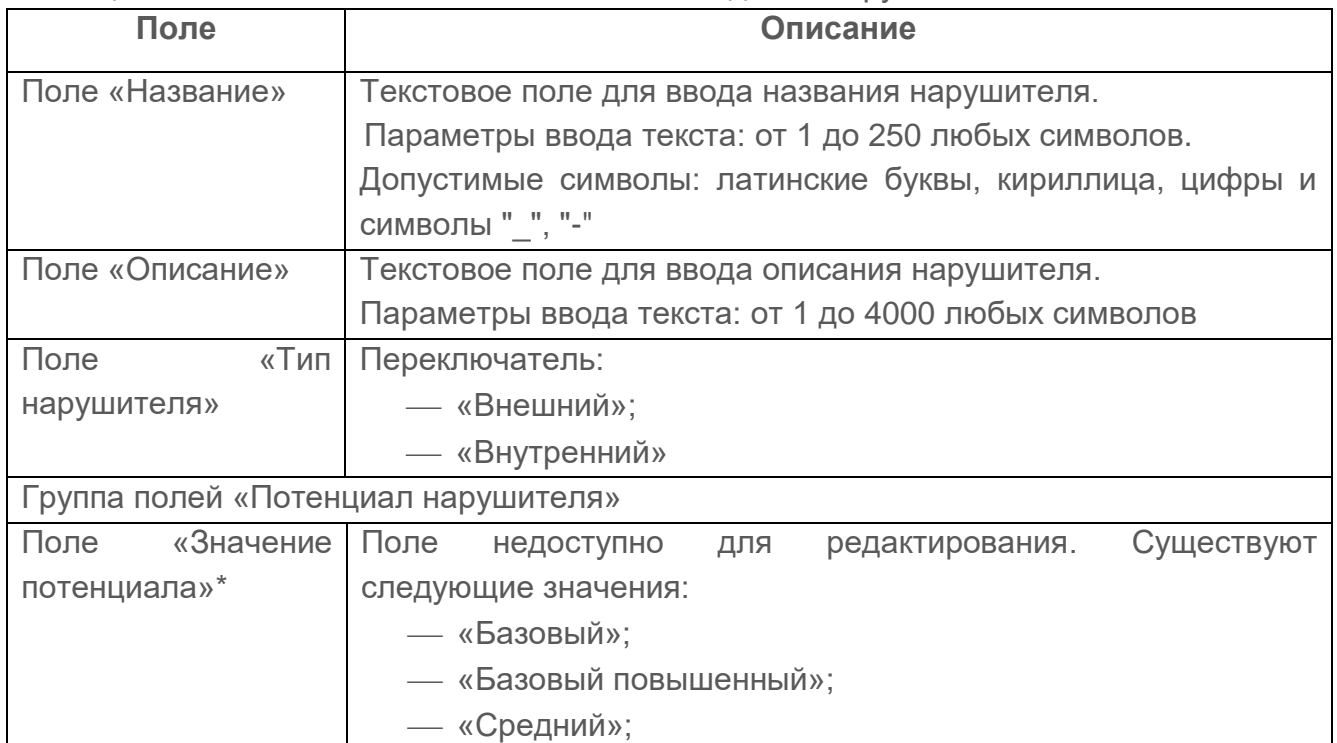

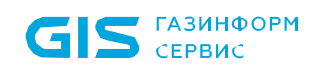

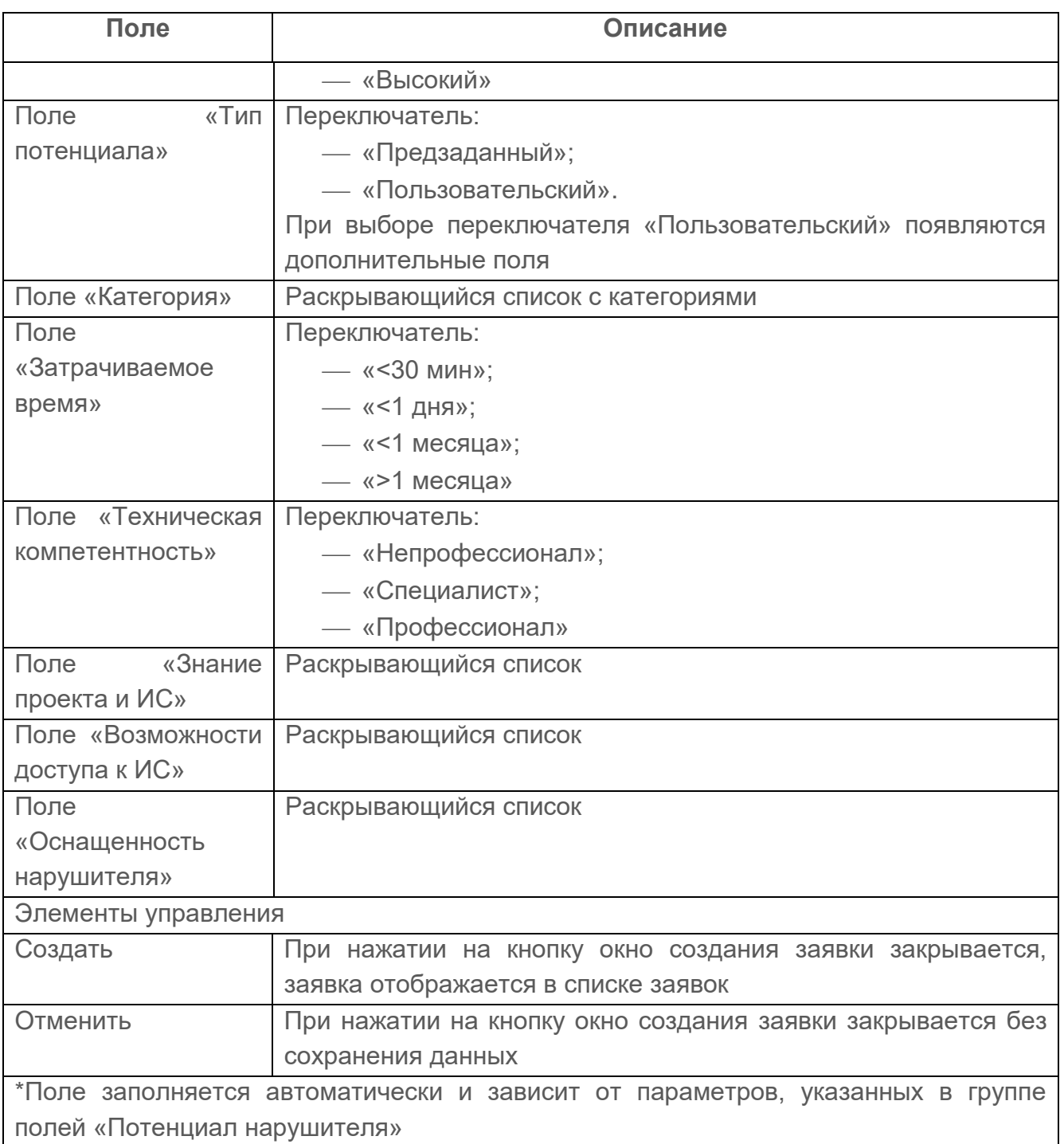

- 2) Заполнить поля страницы соответствующими параметрами.
- 3) Нажать кнопку «Создать».

Автоматически запустится процесс проверки заполнения всех обязательных полей и уникальности создаваемой заявки.

При обнаружении незаполненных обязательных полей под полем появится сообщение красного цвета: «Обязательное поле». Пользователю необходимо корректно заполнить поля страницы и повторно нажать кнопку «Создать».

## **5.6 Сканирование**

Отображаемые данные и доступная функциональность в подразделе O. «Сканирование» зависят от наличия хотя бы одной лицензии на функциональный модуль.

В данном подразделе реализована автоматизированная возможность формирования списка подключенных к ПК «Efros DO» физических устройств в определенном диапазоне IP-адресов.

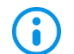

При первой авторизации в комплексе подраздел «Сканирование» не содержит ни одного устройства, на странице отображается сообщение «Список пуст. Вы можете выполнить новое сканирование» и кнопка «Сканировать» для перехода в окно настроек сканирования сети.

#### **5.6.1 Запуск нового сканирования**

Для запуска нового сканирования необходимо выполнить следующие действия:

- 1) Нажать кнопку в центре страницы « Сканировать » или кнопку « <mark>Q сканировать » в</mark> правом верхнем углу страницы.
- 2) Откроется окно «Настройки сканирования» (рис. [48\)](#page-85-0). Состав и описание полей окна приведены в таблице [25.](#page-85-1)

#### $\times$  Настройки сканирования

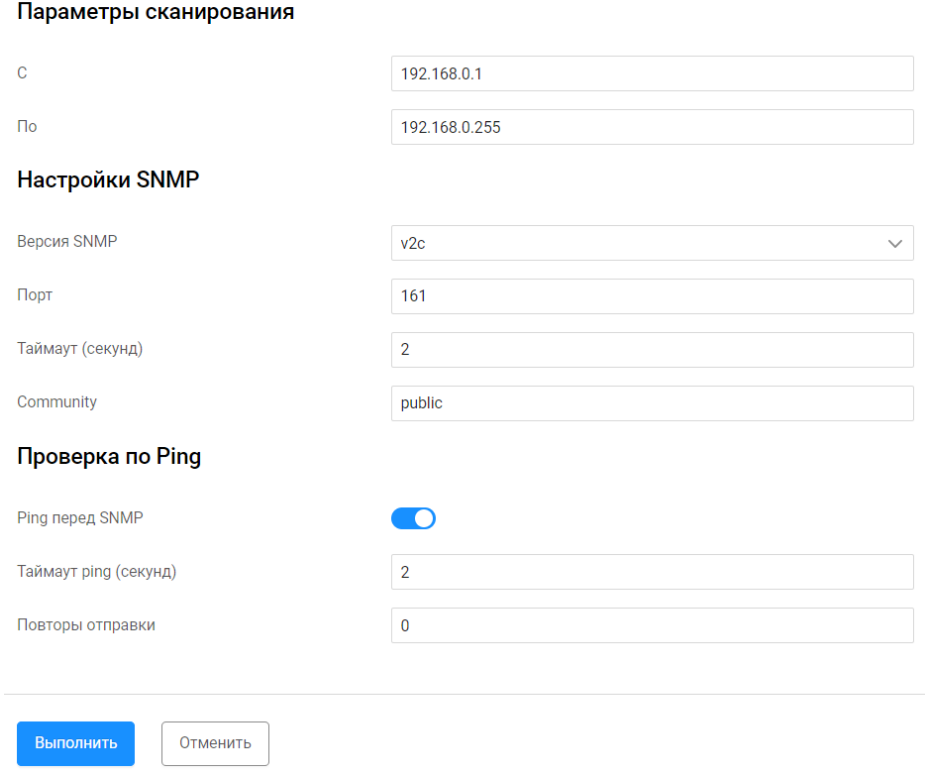

## Рисунок 48 – Окно «Настройки сканирования»

<span id="page-85-1"></span><span id="page-85-0"></span>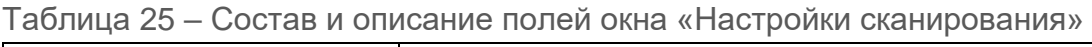

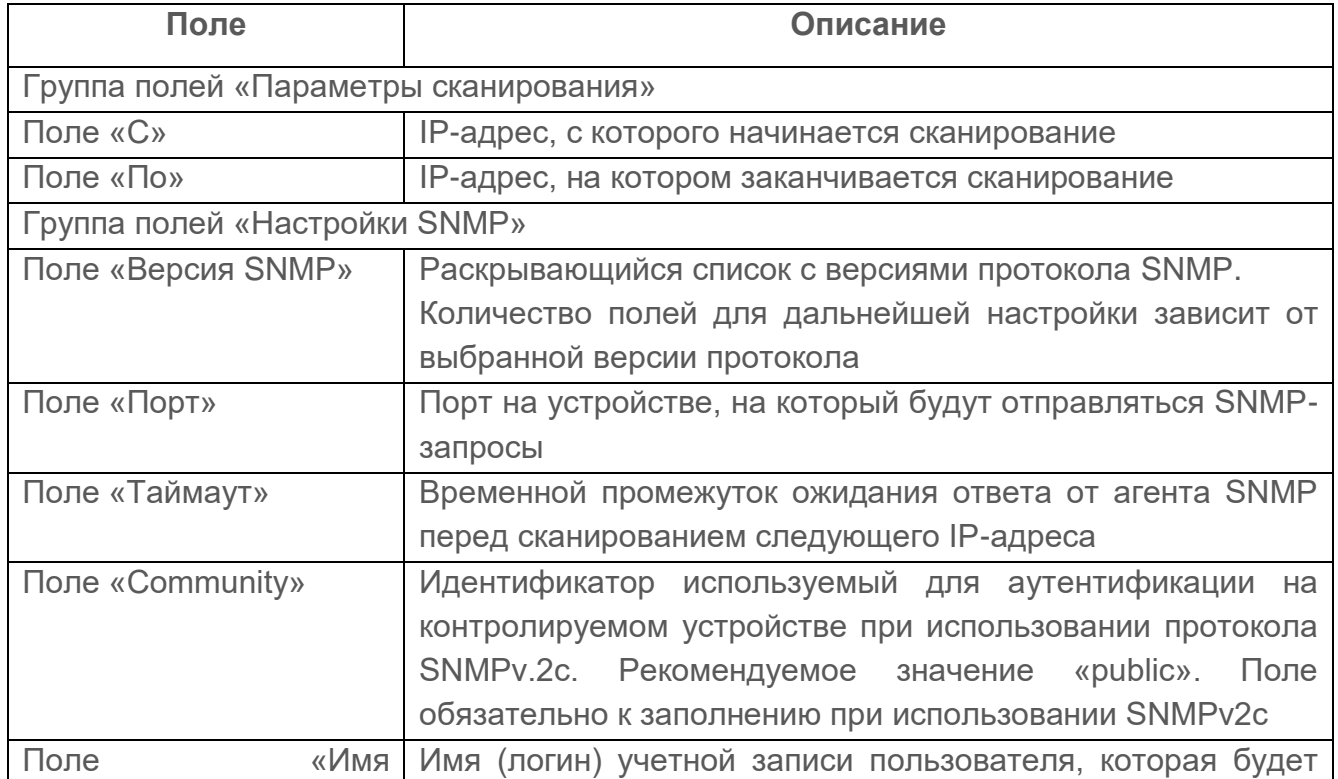

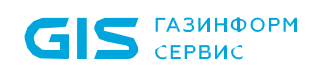

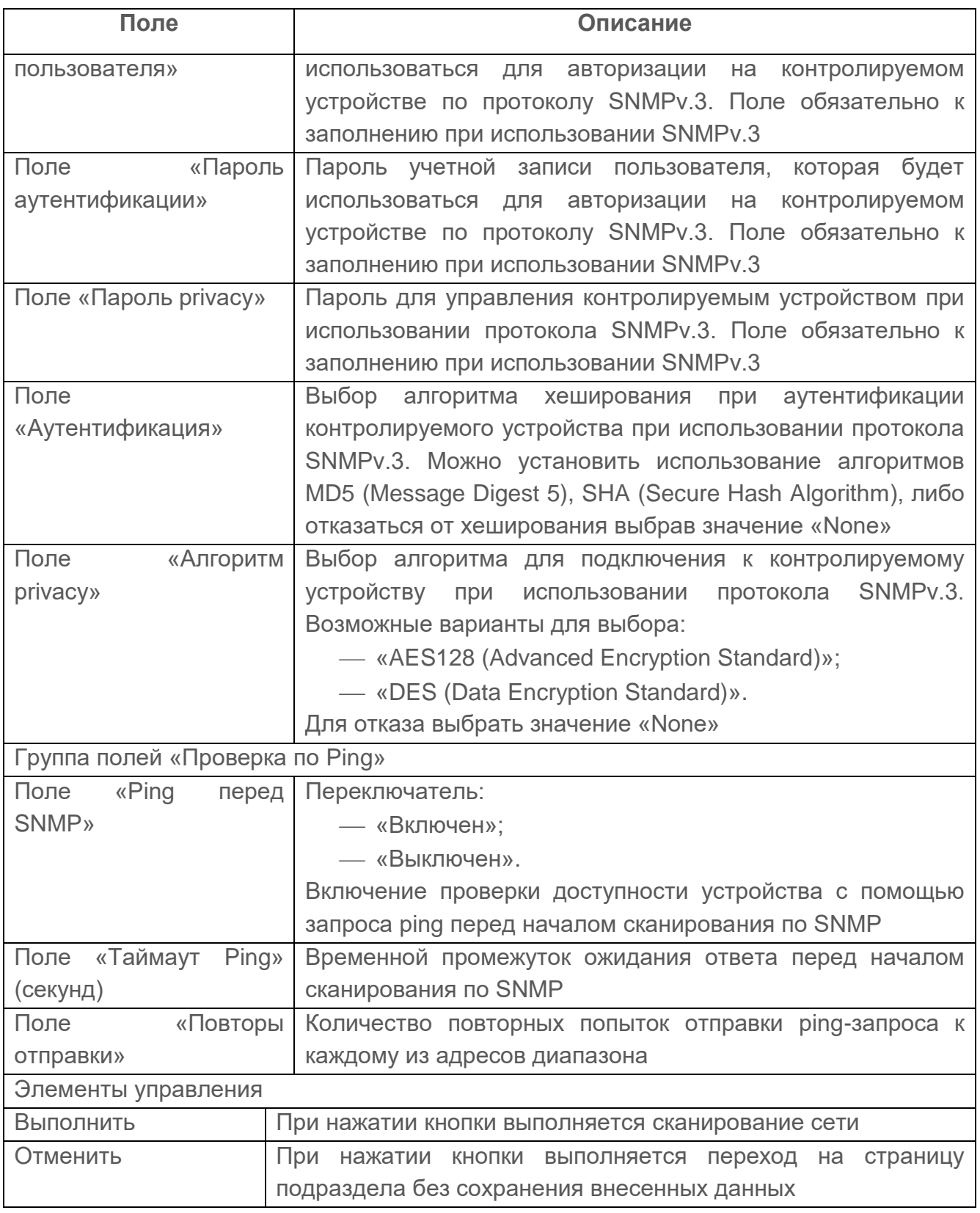

- 3) Заполнить параметры окна требуемыми значениями.
- 4) Нажать кнопку «Сохранить».

Автоматически запустится сканирование сети по указанным параметрам. Результат

#### сканирования сети приведен на рис. [49.](#page-87-0)

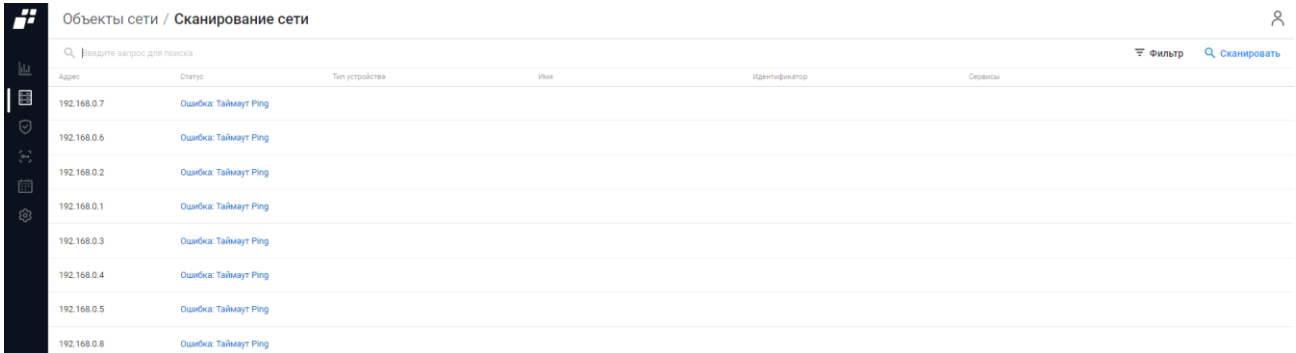

#### Рисунок 49 – Страница с результатом сканирования сети

<span id="page-87-0"></span>Состав и описание полей страницы приведены в таблице [26.](#page-87-1)

<span id="page-87-1"></span>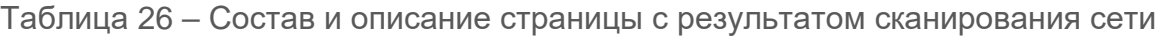

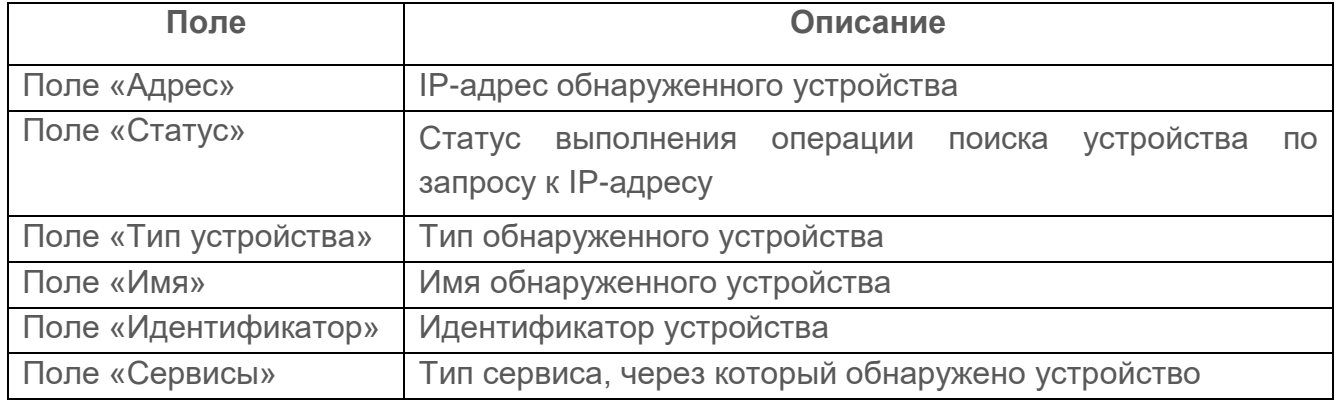

Обнаруженные физические ОЗ (устройства) являются несконфигурированными. **G** 

При выделении строки в списке обнаруженных ОЗ появляется окно с описанием устройства (рис. [50\)](#page-88-0).

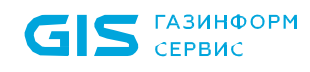

#### AutoCreate#943

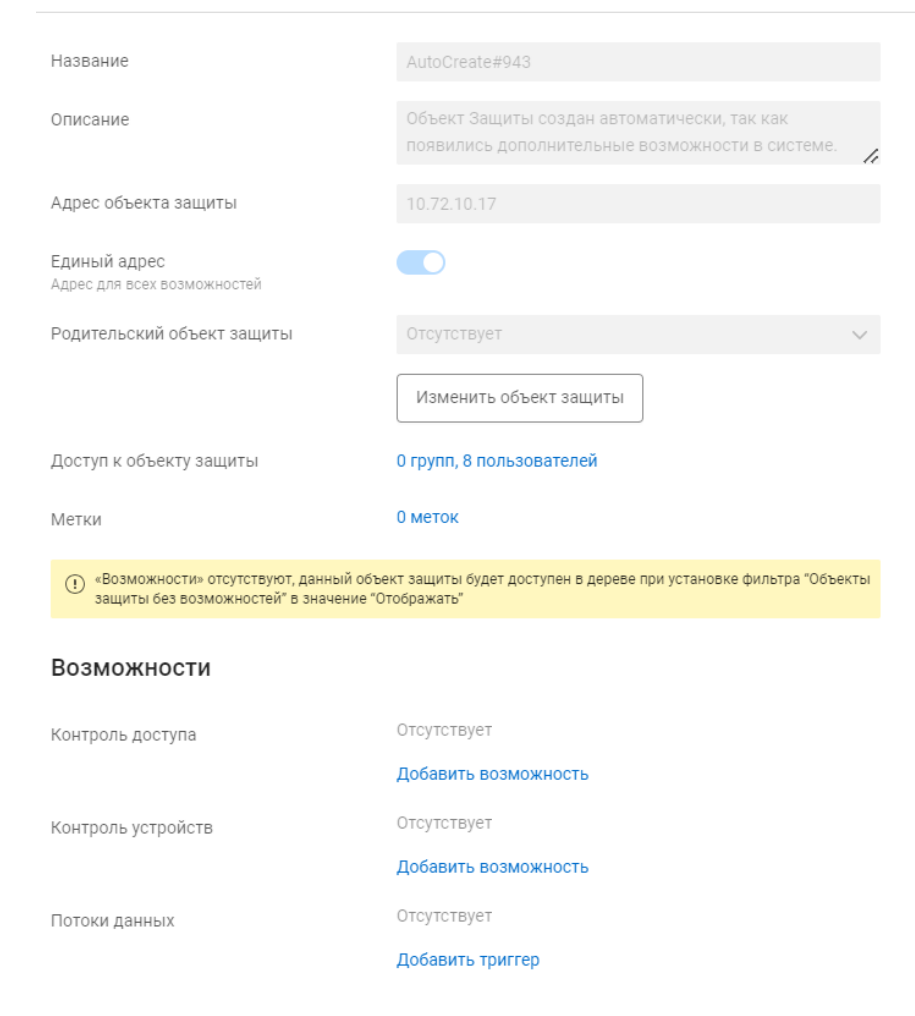

Рисунок 50 – Окно просмотра информации об ОЗ

<span id="page-88-0"></span>Изменение параметров ОЗ описано в п.п. [5.1.1.6.](#page-44-0)

# **6 Раздел «Отчеты»**

**ГАЗИНФОРМ**  $\sum$  CEPBUC

Отображаемые данные и доступная функциональность в разделе «Отчеты» зависят от наличия хотя бы одной лицензии на функциональный модуль.

В данном разделе пользователь может создавать шаблоны отчетов определенного типа по заданным параметрам. Данные, которые формируются по заданному шаблону отчета, динамично изменяются в процессе работы комплекса.

Раздел содержит отдельные вкладки: «Общие» (шаблоны отчетов могут видеть/изменять все пользователи с особыми привилегиями) и «Личные» (шаблоны отчетов доступны пользователю, который их создал). По умолчанию активной является вкладка «Общие», содержащая список общих шаблонов отчетов.

| H                                            | Отчеты                                        |                 |                                     |            | $\approx$             |
|----------------------------------------------|-----------------------------------------------|-----------------|-------------------------------------|------------|-----------------------|
| $\underline{\mathsf{H}}$                     | Общие Личные                                  |                 |                                     |            |                       |
| E                                            | О Введите запрос для поиска                   |                 |                                     |            | ₹ Фильтр<br>$+$ Other |
|                                              | Название                                      | Тип отчета      | Последнее изменение                 | Расписания | Ш                     |
| $\odot$<br>$\left\langle \cdot\right\rangle$ | $\overline{\mathbb{C}}$<br><b>TesKE_Users</b> | Действия пользо | 12 июля 2023 16:43<br>SuperAdmin    |            |                       |
| B                                            | нкц<br>test                                   | Бюллетени НКЦКИ | 10 июля 2023 14:29<br>SuperAdmin    |            |                       |
| ₿                                            | O<br>test1111                                 | Уязвимости ОЗ   | 20 марта 2023 12:30<br>SuperAdmin   |            |                       |
| 圖                                            | 影<br>test123                                  | Оптимизация пра | 12 апреля 2023 16:40<br>SuperAdmin  |            |                       |
| ශ                                            | $\boxed{\mathbf{r}}$<br>test1434              | Выборка         | 20 июля 2022 12:41<br>SuperAdmin    |            |                       |
|                                              | $\boxed{\mathbb{T}}$<br>test14345             | Выборка         | 23 июня 2022 20:10<br>SuperAdmin    |            |                       |
|                                              | 圓<br>Test <sub>2</sub>                        | Правила МЭ      | 12 мая 2023 12:46<br>SuperAdmin     |            |                       |
|                                              | 별의<br>$-test234-$                             | Оптимизация пра | 14 апреля 2023 13:50<br>SuperAdmin  |            |                       |
| $\frac{1}{2}$                                | ₿<br>test234675254230Iga                      | Действия пользо | 20 марта 2023 12:56<br>SuperAdmin   |            |                       |
| $\rightarrow$                                | ⊽<br>test-delete-_#\$()                       | Выборка         | 21 февраля 2023 09:50<br>SuperAdmin |            |                       |
|                                              | Donesi 6.4                                    |                 |                                     |            |                       |

Рисунок 51 – Раздел «Отчеты»

<span id="page-89-0"></span>Список реализован в виде таблицы. Для каждой записи списка отображаются следующие данные:

- иконка с обозначением типа шаблона отчета;
- название шаблона отчета. Является ссылкой, при переходе по которой открывается окно редактирования (более подробно описано в подразделе [6.2\)](#page-94-0);
- тип шаблона:
	- «Выборка» представляет собой сводную информацию, содержащуюся в последних загруженных отчетах одного типа ОЗ, имеющих возможность «Контроль устройств». Отображается при наличии лицензии на функциональные модули «Efros NA» или «Efros ICC»;

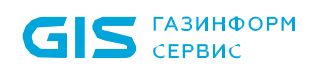

- «Действия пользователей» представляет собой сводную информацию по действиям пользователей на ОЗ (по событиям протокола TACACS+: Аутентификация, Авторизация и Аудит). Отображается при наличии лицензии на функциональные модули «Efros NA», «Efros ICC», «Efros FA», «Efros VC» или «Efros NAC»;
- «Уязвимости ОЗ» представляет собой сводный перечень отчетов, содержащий перечень уязвимостей для ОЗ с назначенной возможностью «Контроль устройств». Отображается при наличии лицензии на функциональный модуль «Efros VC»;
- «Бюллетени НКЦКИ» представляет собой сводный перечень отчетов по бюллетеням НКЦКИ на ОЗ и бюллетеням из БДУ. Отображается при наличии лицензии на функциональный модуль «Efros VC»;
- «Оптимизация правил МЭ» представляет собой сводную информацию из существующих отчетов по оптимизации правил МЭ. Отображается при наличии лицензии на функциональный модуль «Efros FA»;
- «Правила МЭ» представляет собой сводные данные по всем правилам МЭ на ОЗ, отобранных пользователем по определенным критериям. Отображается при наличии лицензии на функциональный модуль «Efros FA».
- дата последнего изменения шаблона и логин пользователя, внесшего изменения;
- расписания, настроенные для шаблона.

Над списком шаблонов располагаются:

- поле поиска ( Q Введите запрос для поиска ) для поиска искомой записи в списке;
- кнопка «Фильтр» (  $\overline{=}$  Фильтр) для фильтрации списка шаблонов;
- кнопка «Добавить отчет» ( ) для добавления шаблона отчета;
- кнопка «Колонки» (III) для изменения отображения колонок на странице.

При выборе строки с необходимым шаблоном в правом углу строки появляются следующие кнопки:

— кнопка «Удалить» ( $\overline{11}$ ) для удаления шаблона отчета;

— кнопка «Настройки» ( $\ddot{\mathbf{Q}}$ ) для настройки шаблона отчета.

Содержание вкладки «Личные» аналогично содержанию вкладки «Общие», кроме колонки «Расписания».

## **6.1 Создание шаблона отчета**

Для добавления в список нового шаблона пользователю необходимо выполнить следующие действия:

- 1) Нажать кнопку «Отчет»  $($  + <sup>отчет</sup>) (см. рис. [51\)](#page-89-0).
- 2) Из раскрывающегося списка выбрать необходимый шаблон.
- 3) Откроется страница создания шаблона отчета. Состав и описание полей страницы в зависимости от типа создаваемого шаблона приведены в таблице [27.](#page-91-0)

<span id="page-91-0"></span>Таблица 27 – Состав и описание полей страницы создания шаблона отчета

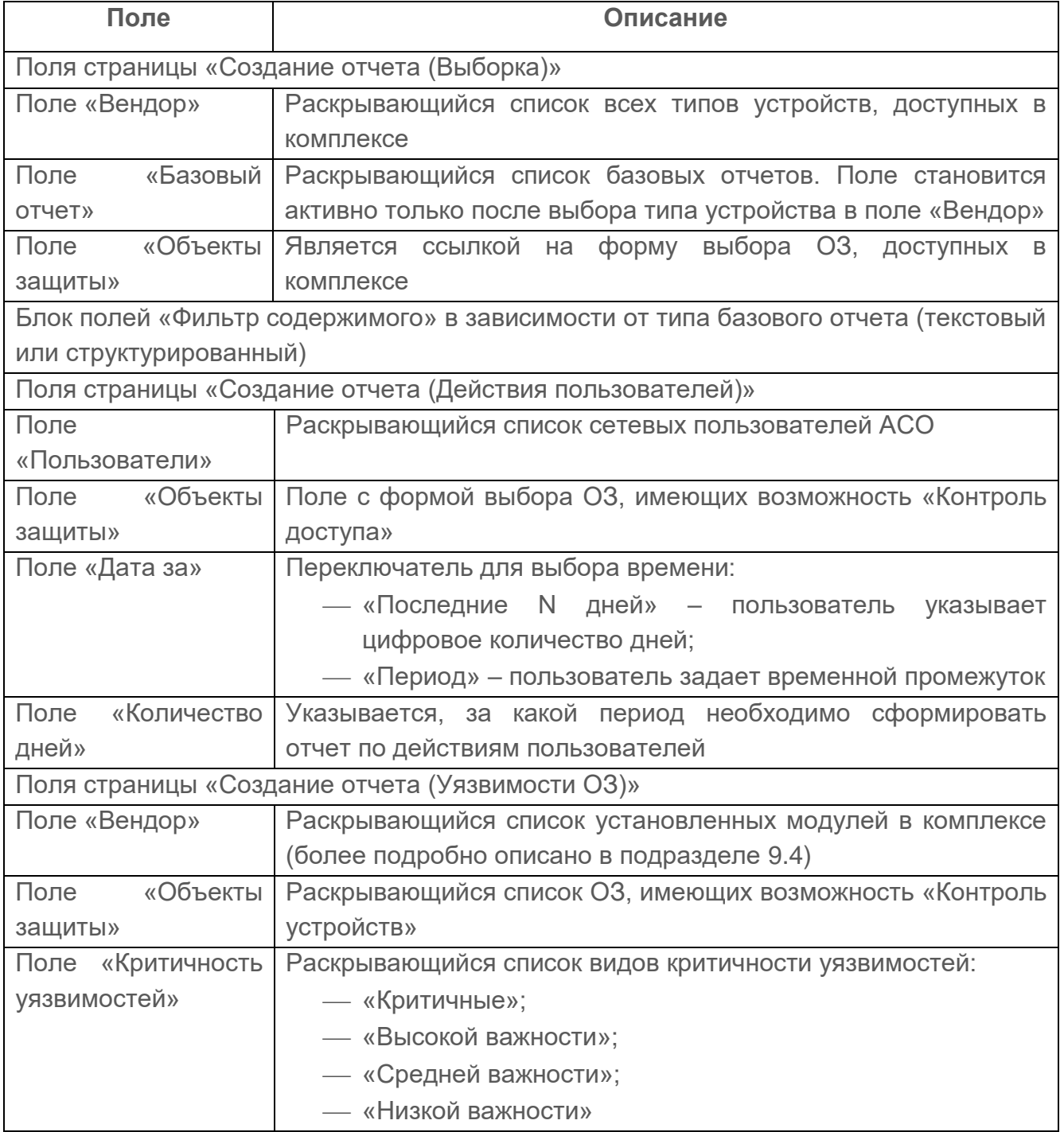

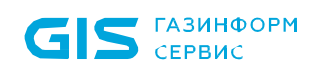

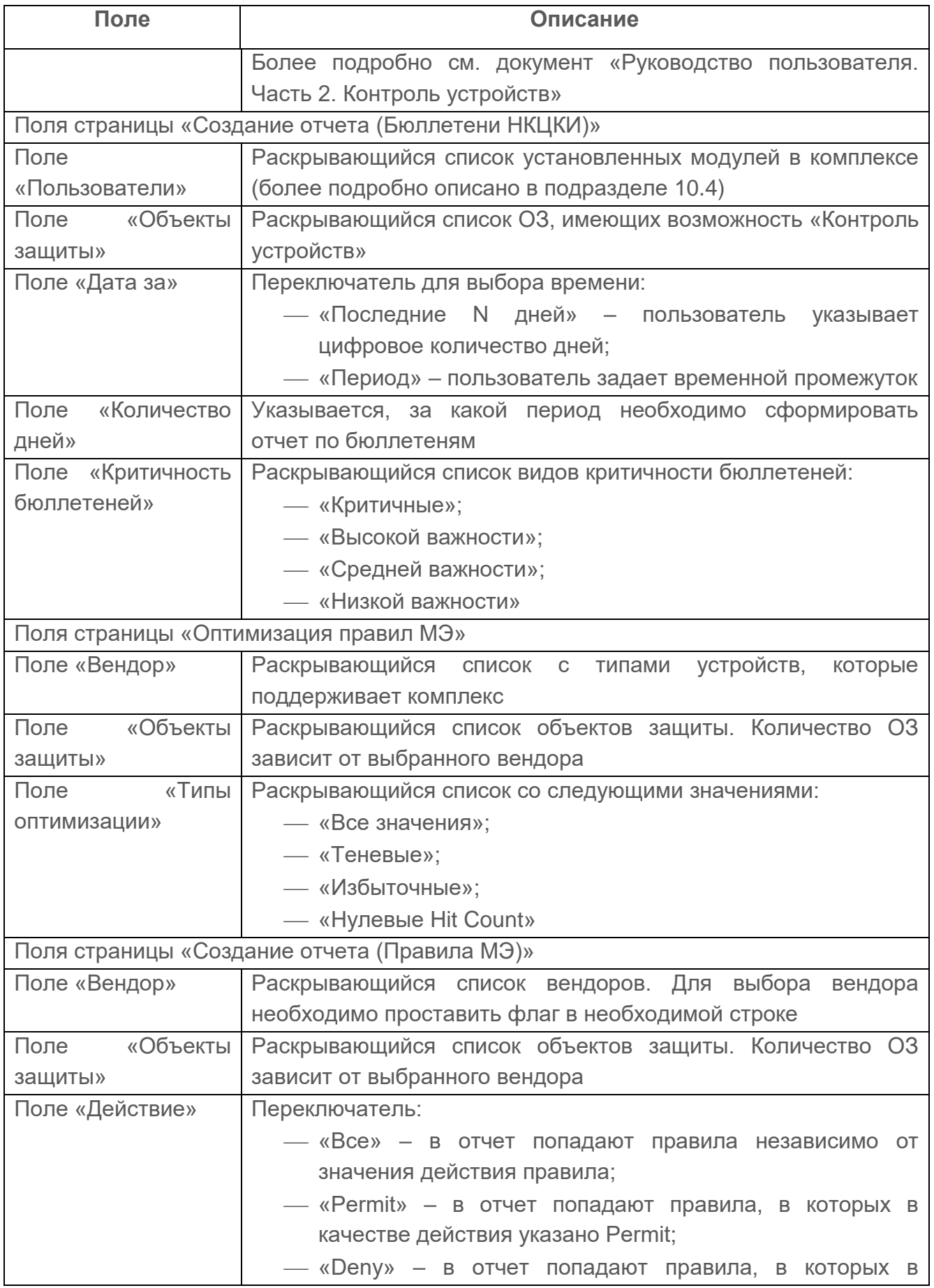

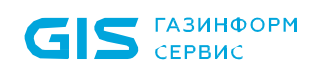

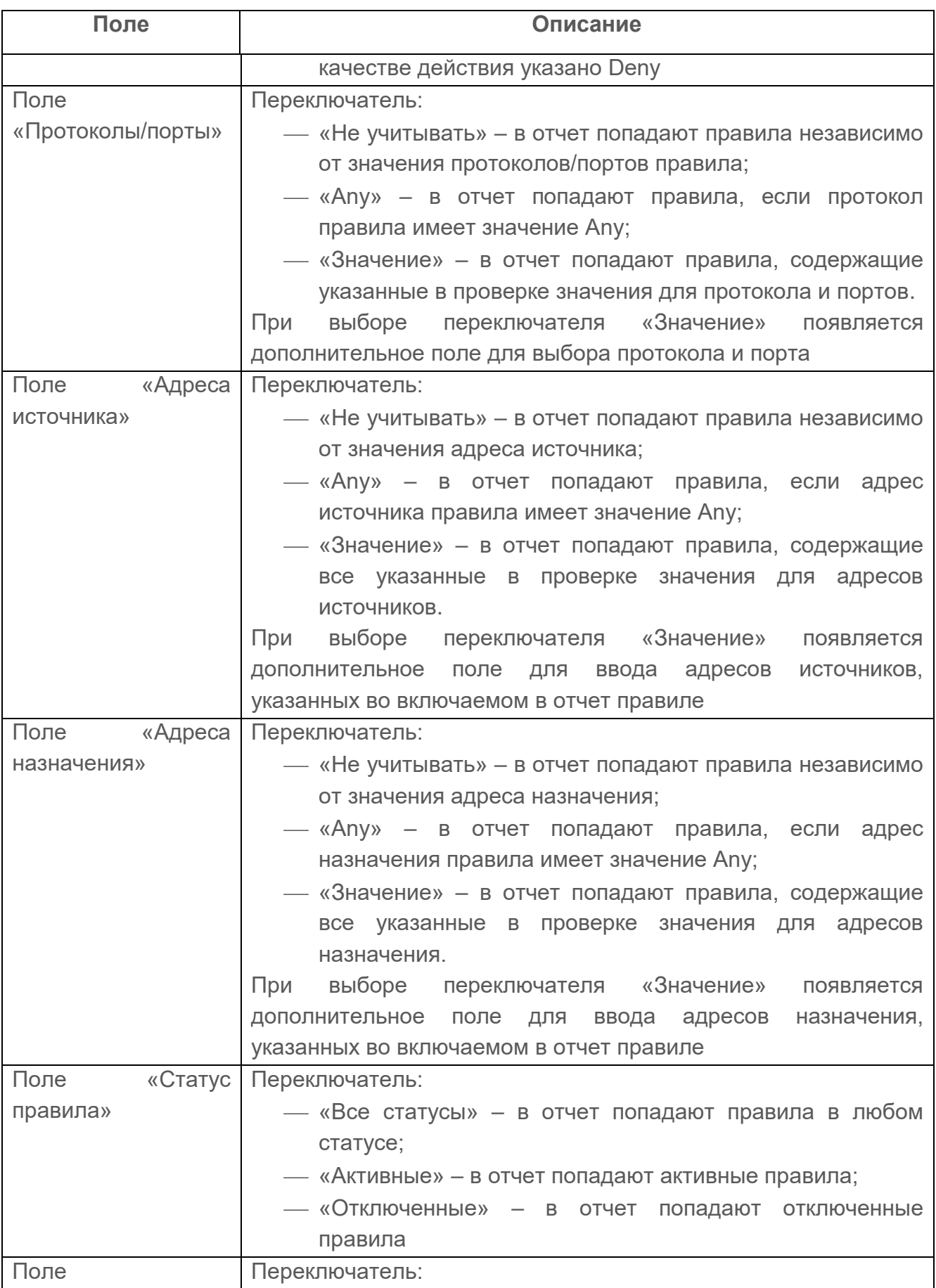

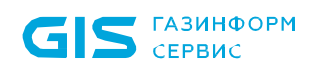

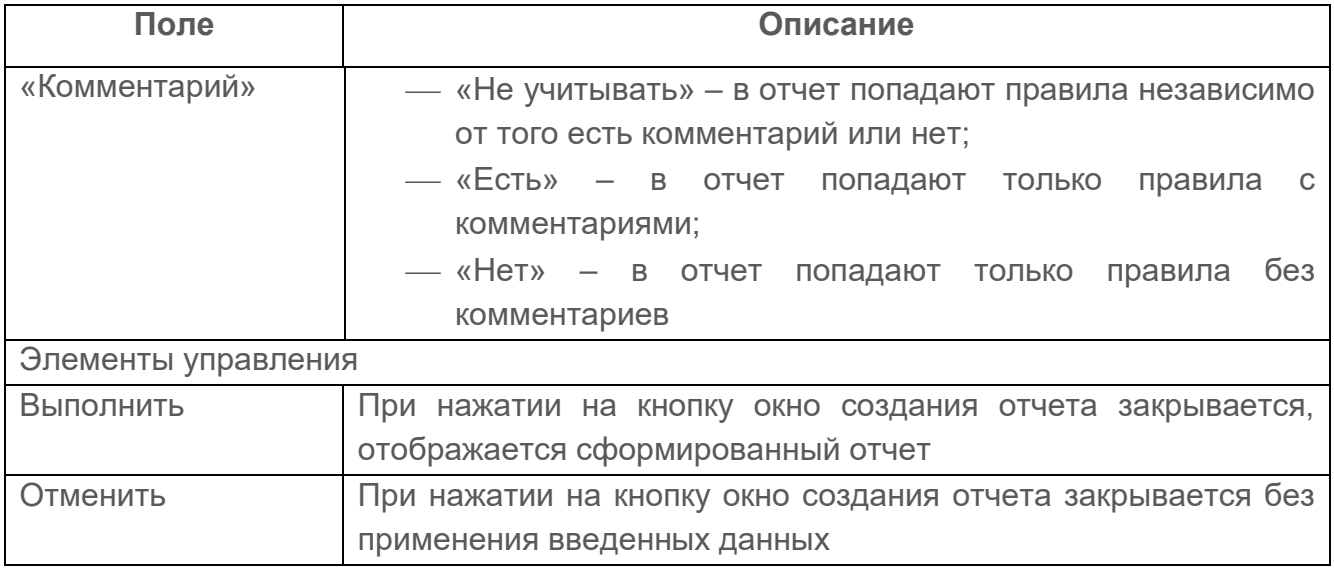

- 4) Заполнить поля страницы соответствующими параметрами.
- 5) Нажать кнопку «Выполнить».

Автоматически запустится процесс проверки заполнения всех обязательных полей и уникальности добавляемого шаблона.

При обнаружении незаполненных обязательных полей под полем появится сообщение красного цвета: «Обязательное поле». Пользователю необходимо корректно заполнить поля страницы и повторно нажать кнопку «Создать».

Формирование данных в шаблоне происходит динамически при открытии шаблона. При закрытии шаблона прежняя информация в нем не сохраняется.

## <span id="page-94-0"></span>**6.2 Редактирование шаблона отчета**

Для редактирования данных шаблона отчета пользователю необходимо нажать кнопку «Настройки» справа от названия отчета, откроется страница редактирования шаблона отчета. Далее пользователю необходимо внести требуемые изменения и нажать кнопку «Сохранить».

Автоматически запустится процесс проверки заполнения всех обязательных полей и уникальности редактируемого шаблона.

При обнаружении незаполненных обязательных полей под полем появится сообщение красного цвета: «Обязательное поле». Пользователю необходимо корректно заполнить поля страницы и повторно нажать кнопку «Сохранить».

# **7 Раздел «Центр задач»**

Данный раздел позволяет пользователю выполнять следующие действия (рис. [52\)](#page-95-0):

- создавать заявки на выполнение определенных действий;
- автоматически контролировать статусы выполнения заявок;
- контролировать процесс выполнения заявок;
- назначать сроки исполнения заявки
- назначать исполнителя;
- назначать согласующих и утверждающих лиц.

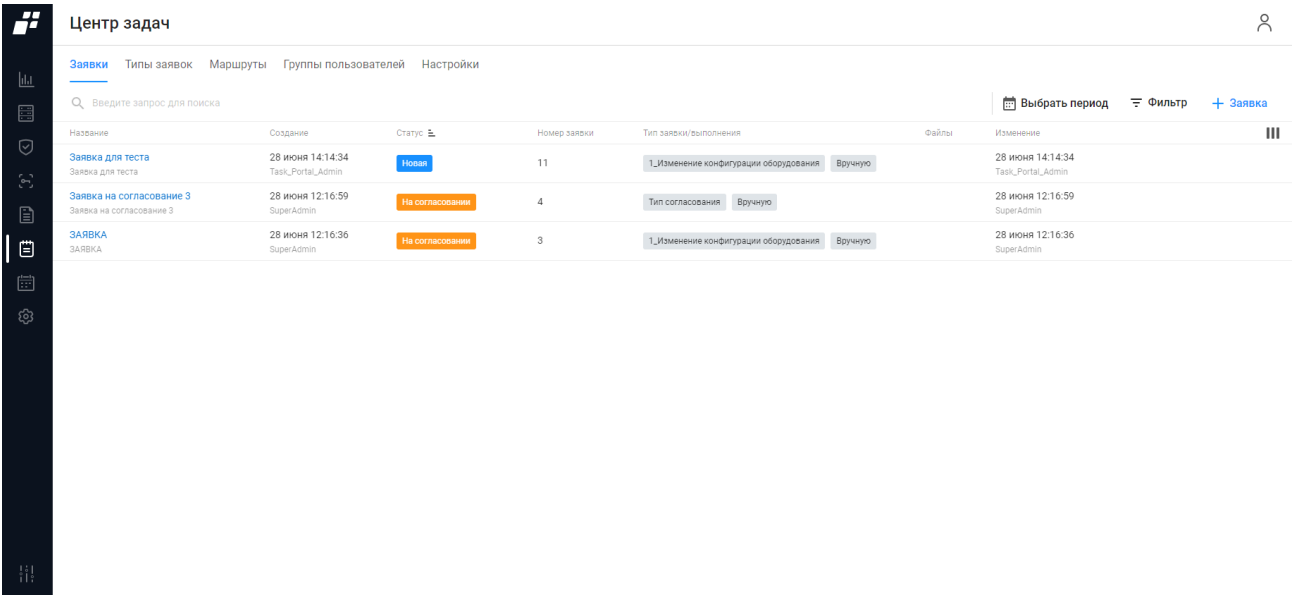

Рисунок 52 – Раздел «Центр задач»

<span id="page-95-0"></span>Раздел содержит следующие вкладки:

- «Заявки» вкладка активна по умолчанию;
- «Типы заявок»;
- «Маршруты»;
- «Группы пользователей»;
- «Настройки».

## **7.1 Вкладка «Заявки»**

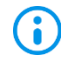

На вкладке отображаются: заявки пользователя-автора и заявки пользователяучастника в маршруте.

# **ГАЗИНФОРМ**

Список заявок реализован в виде таблицы (рис. [52\)](#page-95-0). Для каждой записи списка отображаются данные:

- название заявки. Является ссылкой, при переходе по которой открывается страница управления заявкой (более подробно описано в п. [7.1.2\)](#page-97-0);
- дата создания заявки и логин пользователя, создавшего заявку;
- статус заявки. Статус заявки подсвечен определенным цветом:
	- «Новая» зеленый цвет;
	- «В работе» голубой цвет;
	- «Проверка» фиолетовый цвет;
	- «Закрыта» синий цвет;
	- «На согласовании» оранжевый цвет;
	- «На утверждении» оранжевый цвет;
	- «На корректировке» оранжевый цвет;
	- «Не согласована» серый цвет;
	- «Не утверждена» серый цвет;
	- «Срок согласования истек» серый цвет;
	- «Срок утверждения истек» серый цвет;
	- «Срок выполнения истек» серый цвет;
	- «Срок проверки истек» серый цвет;
	- «Срок корректировки истек» серый цвет.
- номер заявки;
- тип заявки и способ выполнения заявки;
- файлы, прикрепленные к заявке в виде раскрывающегося списка с возможностью скачивания;
- дата изменения заявки и логин пользователя, внесшего изменение.

Над списком заявок располагаются:

- поле поиска ( Q Введите запрос для поиска ) для поиска искомой записи в списке;
- кнопка «Выбрать период» ( <sup>)</sup> выбрать период ) позволяет задать период для отображения заявок за определенный промежуток времени;
- кнопка «Фильтр» (  $\overline{=}$  Фильтр) для фильтрации списка заявок;
- кнопка «Заявка» ( $+$ <sup>заявка</sup>) для создания новой заявки;
- кнопка «Колонки» (III) для изменения отображения колонок на странице.

При выборе строки с необходимой заявкой в правом углу строки появляются следующие кнопки:

— кнопка «Удалить» ( $\overline{11}$ ) для удаления заявки;

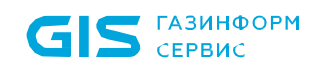

— кнопка «Создать копию» ( $\Box$ ) для создания копии заявки.

#### **7.1.1 Создание заявки**

Необходимо предварительно создать группу пользователей (для работы с заявкой) на вкладке «Группы пользователей» и маршрут следования заявки на вкладке «Маршруты».

Для добавления в список новой заявки пользователю необходимо:

- 6) Нажать на странице (см. рис. [52\)](#page-95-0) кнопку «Заявка» ( $+$ Заявка).
- 7) Откроется страница создания новой заявки. Состав и описание полей страницы приведены в таблице [28.](#page-97-1)

<span id="page-97-1"></span>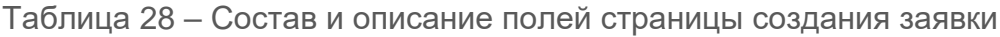

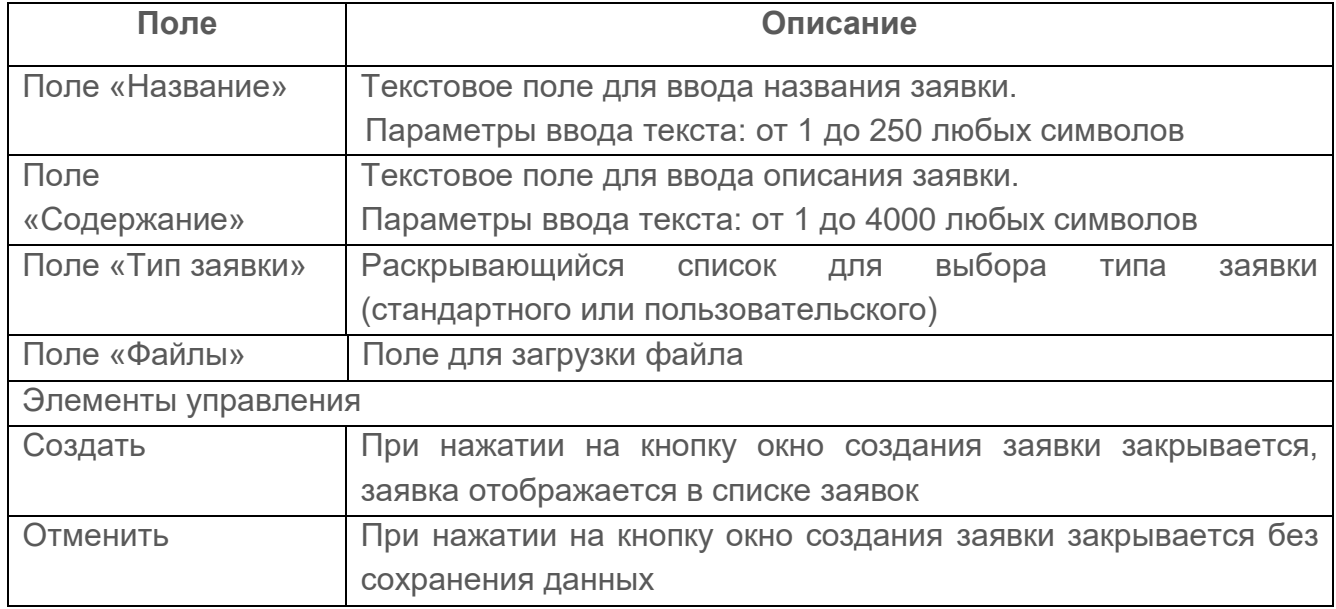

8) Заполнить поля страницы соответствующими параметрами.

9) Нажать кнопку «Создать».

Автоматически запустится процесс проверки заполнения всех обязательных полей и уникальности создаваемой заявки.

При обнаружении незаполненных обязательных полей под полем появится сообщение красного цвета: «Обязательное поле». Пользователю необходимо корректно заполнить поля страницы и повторно нажать кнопку «Создать».

#### <span id="page-97-0"></span>**7.1.2 Управление заявкой**

После создания заявки пользователю необходимо отправить заявку в работу:

1) Нажать на название созданной заявки. Откроется страница управления заявкой

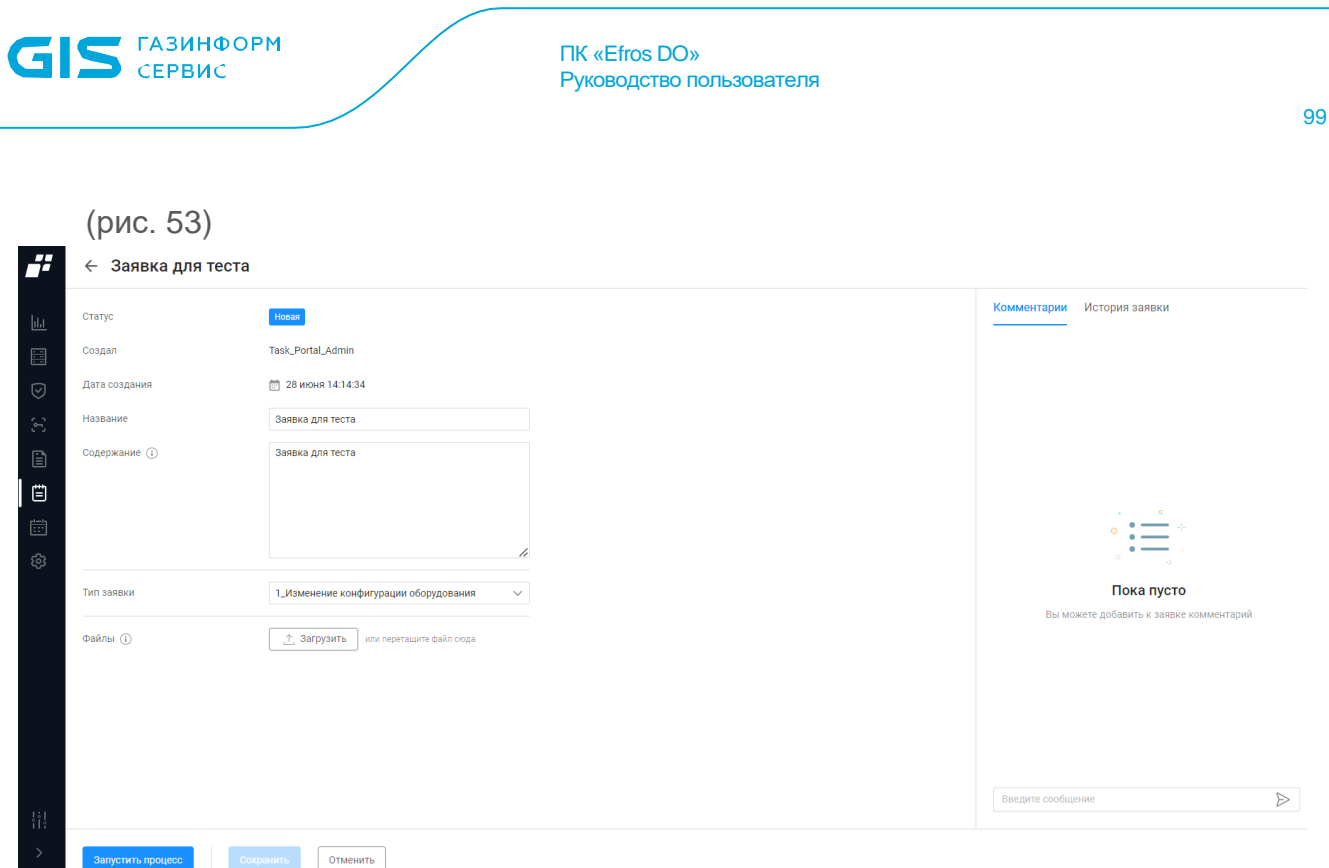

Рисунок 53 – Страница управления заявкой

- <span id="page-98-0"></span>2) На данной странице пользователь может выполнить следующие действия:
- отредактировать название и содержание заявки (поле доступно до стадии «На согласовании»);
- поменять тип заявки (поле доступно до стадии «На согласовании»);
- загрузить файл с расширением .docx, .csv, .xls или .xlsx, содержащий уточняющую информацию (поле доступно до стадии «На согласовании»);
- добавить комментарий на любой стадии заявки;
- просмотреть историю заявки от начала ее создания до закрытия;
- <u>— отправить заявку в работу, нажав на кнопку «Запустить процесс» (В лапуетить процес</u>
- согласовать заявку, нажав на кнопку «Согласовать» (<sup>Согласовать</sup>);
- утвердить заявку, нажав на кнопку «Утвердить» (<sup>Утвердить</sup>);
- отметить заявку как выполненную, нажав на кнопку «Выполнено» (<sup>Увыполнено</sup>)
- закрыть заявку, нажав на кнопку «Закрыть заявку» (Вакрыть заявку
- отклонить заявку, нажав на кнопку «Отклонить» ( $\overset{\circ}{\Box}$ ). При нажатии на кнопку заявка закрывается со статусом «Не утверждена» или «Не согласована»;
- отправить заявку на корректировку, нажав на кнопку «Вернуть на корректировку» **« Вернуть на корректировку** ). На этапе согласования заявка уходит на корректировку
	- пользователю, создавшему ее. На этапе утверждения заявка отправляется на корректировку исполнителю.

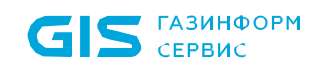

#### **7.1.3 Фильтрация заявок**

Для фильтрации заявок необходимо нажать кнопку «Фильтр» ( $\overline{=}$ ). Откроется окно фильтрации, приведенное на рис. [54.](#page-99-0) Состав полей окна и правила их заполнения приведены в таблице [29.](#page-99-1)

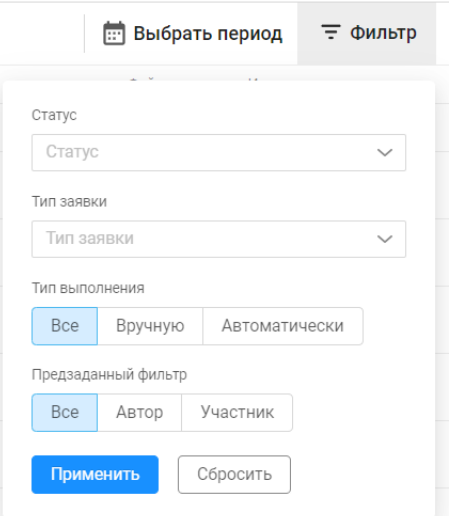

Рисунок 54 – Окно фильтрации на вкладке «Заявки»

<span id="page-99-1"></span><span id="page-99-0"></span>Таблица 29 – Состав и описание полей окна фильтрации списка заявок

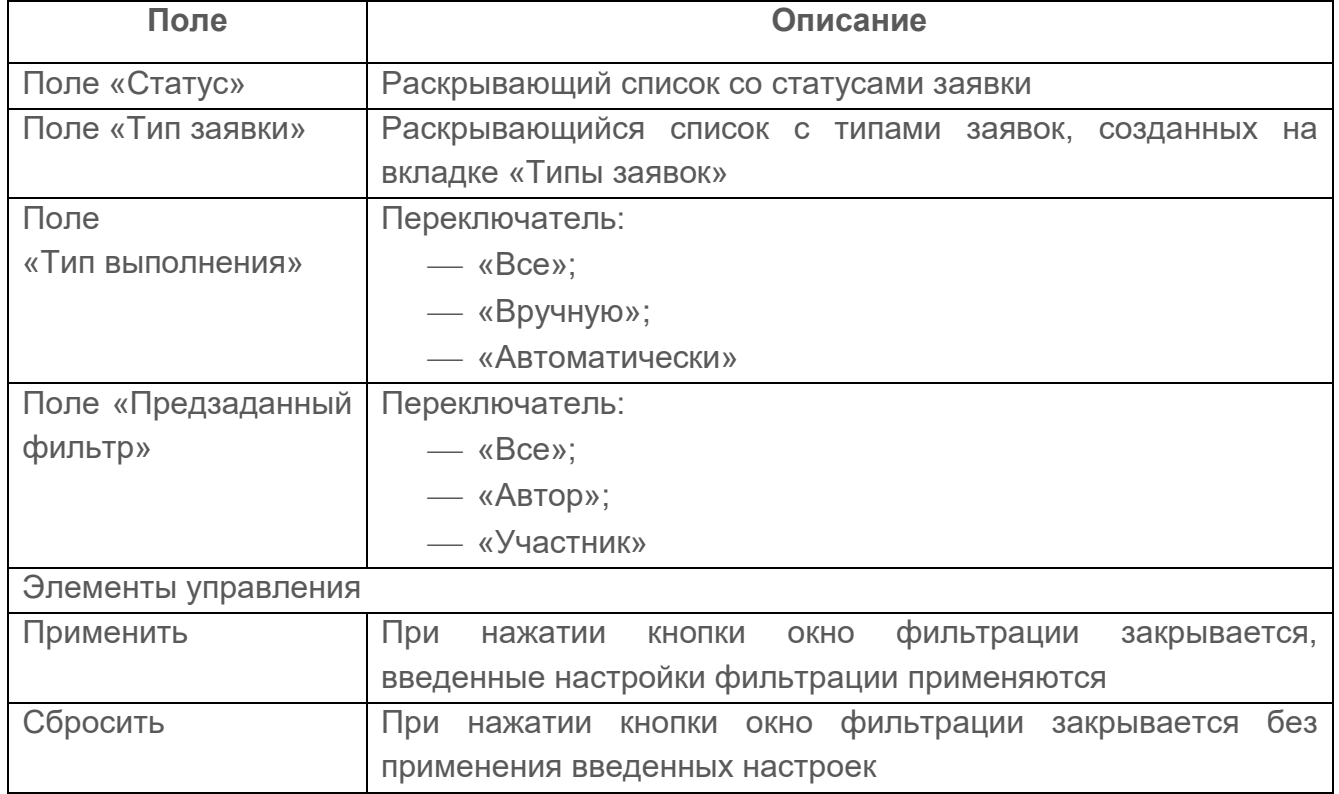

- 1) Заполнить необходимые параметры фильтрации.
- 2) Нажать кнопку «Применить».

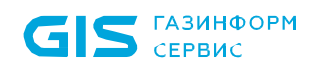

Окно фильтрации закроется, на странице отобразятся заявки, соответствующие заданным правилам фильтрации. Для отмены заданных правил фильтрации и отображения в списке всех записей необходимо повторно нажать на кнопку «Фильтр» и нажать кнопку «Сбросить».

## **7.2 Вкладка «Типы заявок»**

На вкладке отображаются существующие типы заявок.

На странице список типов заявок реализован в виде таблицы (рис. [55\)](#page-101-0).

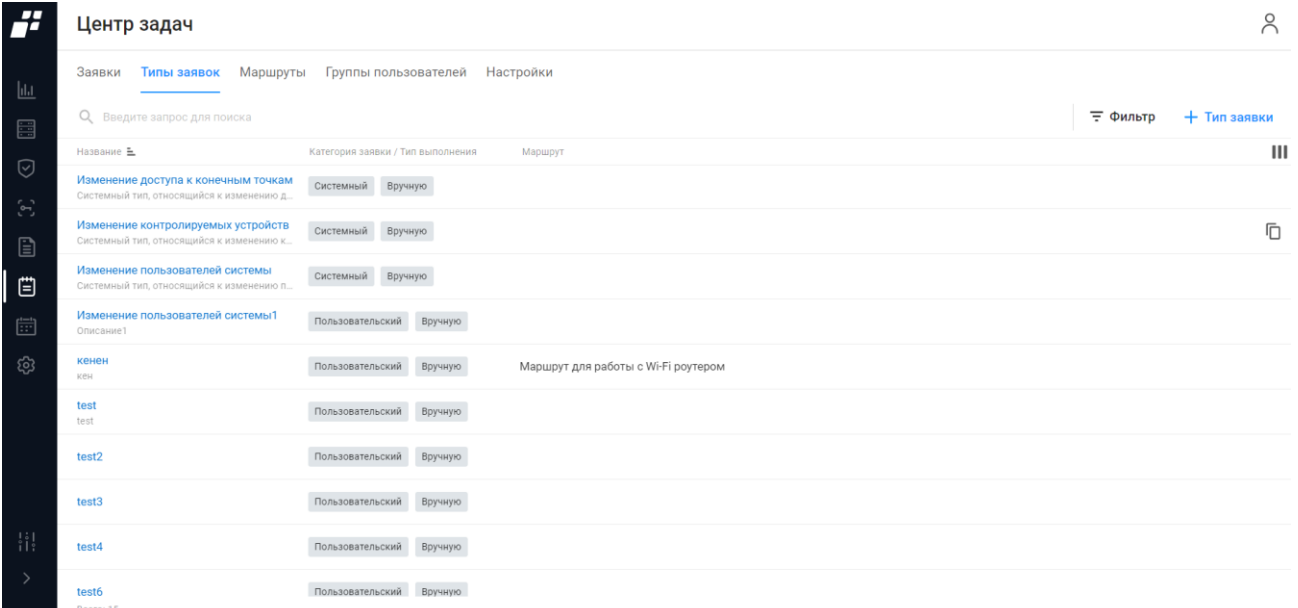

Рисунок 55 – Вкладка «Типы заявок»

<span id="page-101-0"></span>Для каждой записи списка отображаются следующие данные:

- название типа заявки. Является ссылкой, при переходе по которой открывается окно редактирования типа заявки (более подробно описано в подразделе [7.2.2\)](#page-102-0);
- категория заявки и способ выполнения заявки;
- маршрут.

Над списком располагаются:

- поле поиска ( Q Введите запрос для поиска ) для поиска искомой записи в списке;
- кнопка «Фильтр» (  $\overline{=}$  Фильтр) для фильтрации списка заявок;
- кнопка «Тип заявки» ( $+$  Тип заявки) для создания новой заявки;
- кнопка «Колонки» (III) для изменения отображения колонок на странице.

При выборе строки с необходимой заявкой в правом углу строки появляются следующие кнопки:

- кнопка «Удалить» ( $\overline{u}$ ) для удаления заявки (для удаления доступны только пользовательские типы заявок);
- кнопка «Создать копию» ( $\Box$ ) для создания копии заявки.

Версия ПК «Efros DO» ─ 2.7

### **7.2.1 Создание нового типа заявки**

Для создания нового типа заявки пользователю необходимо:

- 1) Нажать на странице (см. рис. [52\)](#page-95-0) кнопку «Заявка» ( <sup>+ заявка</sup> ).
- 2) Откроется страница создания нового типа заявки. Состав и описание полей страницы приведены в таблице [30.](#page-102-1)

<span id="page-102-1"></span>Таблица 30 – Состав и описание полей страницы создания нового типа заявки

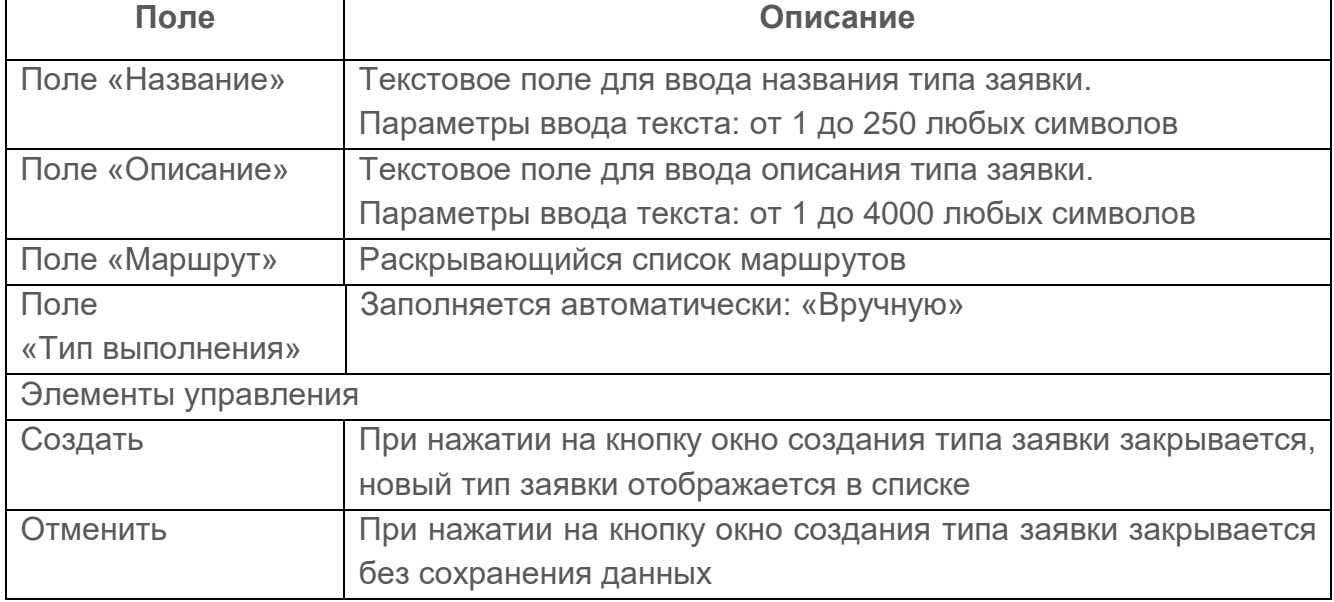

- 3) Заполнить поля страницы соответствующими параметрами.
- 4) Нажать кнопку «Создать».

Автоматически запустится процесс проверки заполнения всех обязательных полей и уникальности создаваемой заявки.

При обнаружении незаполненных обязательных полей под полем появится сообщение красного цвета: «Обязательное поле». Пользователю необходимо корректно заполнить поля страницы и повторно нажать кнопку «Создать».

#### <span id="page-102-0"></span>**7.2.2 Редактирование типа заявки**

Редактирование типа заявки выполняется следующим способом:

- 1) Пользователю необходимо кликнуть на название необходимого типа заявки.
- 2) Откроется страница редактирования. Страница содержит внесенные ранее данные.
- 3) Внести требуемые изменения на странице редактирования и нажать кнопку «Сохранить».

Автоматически запускается процесс проверки заполненности всех обязательных полей и уникальности редактируемого типа заявки.

При обнаружении незаполненных обязательных полей под полем появится сообщение красного цвета: «Обязательное поле». Пользователю необходимо корректно заполнить

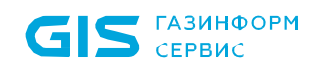

поля окна и повторно нажать кнопку «Сохранить».

#### **7.2.3 Фильтрация типов заявок**

Для фильтрации типов заявок необходимо нажать кнопку «Фильтр» ( $\overline{=}$ ). Откроется окно фильтрации, приведенное на рис. [56.](#page-103-0) Состав полей окна и правила их заполнения приведены в таблице [31.](#page-103-1)

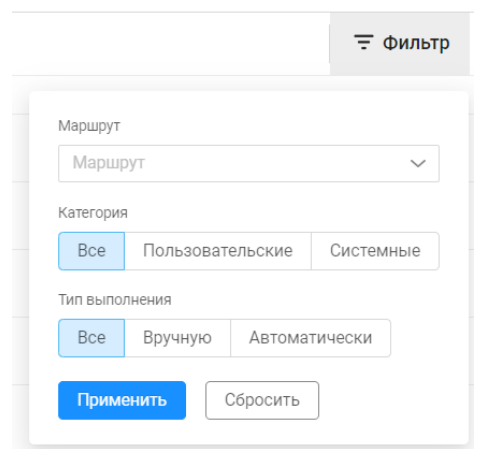

Рисунок 56 – Окно фильтрации на вкладке «Типы заявок»

<span id="page-103-1"></span><span id="page-103-0"></span>Таблица 31 – Состав и описание полей окна фильтрации списка типов заявок

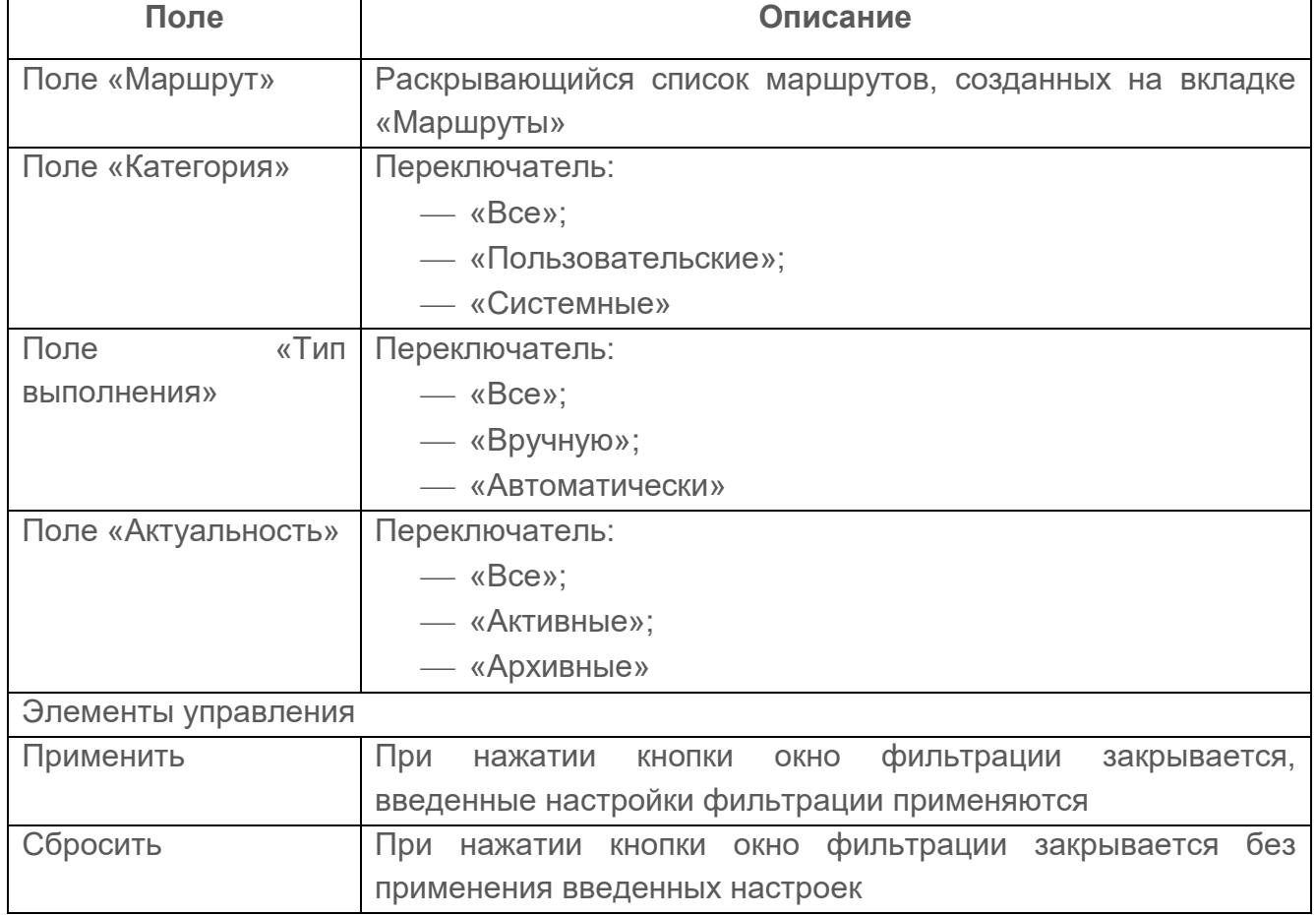

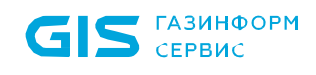

- 4) Заполнить необходимые параметры фильтрации.
- 5) Нажать кнопку «Применить».

Окно фильтрации закроется, на странице отобразятся типы заявок, соответствующие заданным правилам фильтрации. Для отмены заданных правил фильтрации и отображения в списке всех записей необходимо повторно нажать на кнопку «Фильтр» и нажать кнопку «Сбросить».

## **7.3 Вкладка «Маршруты»**

Вкладка «Маршруты» содержит маршруты следования заявок (рис. [55\)](#page-101-0).

| F.                                                                         | Центр задач                                                       |                                       | λ              |
|----------------------------------------------------------------------------|-------------------------------------------------------------------|---------------------------------------|----------------|
| $\underline{\phantom{a}}$                                                  | Типы заявок<br>Маршруты<br>Заявки                                 | Группы пользователей Настройки        |                |
| 昌                                                                          | О Введите запрос для поиска                                       |                                       | + Маршрут      |
|                                                                            | Название                                                          | Создание                              | $\mathbf{III}$ |
| ♡<br>$\mathcal{C}^{\prime}$                                                | Маршрут на изменение доступа к коне<br>Маршрут №1                 | 20 июня 16:40:12<br>Task_Portal_Admin |                |
| $\qquad \qquad \textbf{r}$                                                 | <b>TestCor</b><br>TestCor                                         | 27 июня 16:21:49<br>SuperAdmin        |                |
| 画                                                                          | Маршрут на изменение контролируем<br>Маршрут №2                   | 20 июня 16:40:17<br>Task_Portal_Admin |                |
| $\begin{bmatrix} \overbrace{ \cdots} \\ \overbrace{ \cdots} \end{bmatrix}$ | Маршрут на изменение пользователей 20 июня 16:41:45<br>Маршрут №3 | Task_Portal_Admin                     |                |
| ශ                                                                          | <b>TECT</b>                                                       | 21 июня 14:05:19<br>Task_Portal_Admin |                |
|                                                                            |                                                                   |                                       |                |
|                                                                            |                                                                   |                                       |                |
|                                                                            |                                                                   |                                       |                |
|                                                                            |                                                                   |                                       |                |
| $\frac{1}{1}$                                                              |                                                                   |                                       |                |
| $\rightarrow$                                                              |                                                                   |                                       |                |
|                                                                            |                                                                   |                                       |                |

Рисунок 57 – Вкладка «Маршруты»

После установки комплекса и первой авторизации вкладка «Маршруты» не содержит ни одного маршрута, на странице отображается сообщение «Список маршрутов пуст. Вы можете создать маршрут при помощи кнопки ниже» и кнопка «Создать маршрут» для перехода в окно создания нового маршрута.

Для каждой записи списка отображаются следующие данные:

- название маршрута. Является ссылкой, при переходе по которой открывается окно редактирования маршрута (более подробно описано в п. [7.3.2\)](#page-108-0);
- дата создания маршрута и логин пользователя, создавшего маршрут.

Над списком располагаются:

- поле поиска ( Q Введите запрос для поиска ) для поиска искомой записи в списке;
- кнопка «Маршрут» (<sup>+ Маршрут</sup>) для создания нового маршрута;
- кнопка «Колонки» (III) для изменения отображения колонок на странице.

При выборе строки с необходимой заявкой в правом углу строки появляются следующие кнопки:

- кнопка «Удалить» ( $\overline{1}$ ) для удаления маршрута;
- кнопка «Создать копию» ( $\Box$ ) для создания копии и последующего

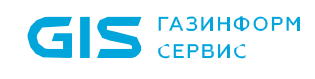

редактирования маршрута.

#### **7.3.1 Создание нового маршрута**

Проверить, что созданы необходимые группы пользователей на вкладке «Группы пользователей» раздела «Центр задач». При необходимости добавить соответствующих пользователей в БД комплекса.

Страница создания маршрута представляет собой конструктор с последовательным выполнением заданных стадий (рис. [58\)](#page-106-0).

| H                                                                       |          | $\leftarrow$ Создание маршрута |             |  |                                                |
|-------------------------------------------------------------------------|----------|--------------------------------|-------------|--|------------------------------------------------|
|                                                                         | $+$      |                                |             |  | Настройки маршрута                             |
| $\underline{\mathsf{Id}}$                                               | $\Omega$ |                                | А Начало    |  | Чтобы создать маршрут вам необходимо заполнить |
| $\qquad \qquad \qquad \qquad \qquad \qquad \qquad \qquad \qquad \qquad$ |          |                                | $_{\oplus}$ |  | настройки и задать конечную точку              |
| $\odot$                                                                 |          |                                |             |  | Название                                       |
| $\langle \gamma \rangle$                                                |          |                                |             |  | Название                                       |
|                                                                         |          |                                |             |  | Описание                                       |
| $\mathbf{r}$                                                            |          |                                |             |  | Описание                                       |
| I<br>$\qquad \qquad \Box$                                               |          |                                |             |  |                                                |
| $\left[\frac{t-t}{t+1}\right]$                                          |          |                                |             |  |                                                |
|                                                                         |          |                                |             |  |                                                |
| ශ                                                                       |          |                                |             |  |                                                |
|                                                                         |          |                                |             |  |                                                |
|                                                                         |          |                                |             |  |                                                |
|                                                                         |          |                                |             |  |                                                |
|                                                                         |          |                                |             |  |                                                |
|                                                                         |          |                                |             |  |                                                |
|                                                                         |          |                                |             |  |                                                |
|                                                                         |          |                                |             |  |                                                |
|                                                                         |          |                                |             |  |                                                |
|                                                                         |          | $\sim$                         |             |  |                                                |
| $\begin{smallmatrix} 1 & 1 \\ 1 & 1 \end{smallmatrix}$                  |          |                                |             |  |                                                |
| $\rightarrow$                                                           |          |                                |             |  | Создать<br>Отменить                            |
|                                                                         |          |                                |             |  |                                                |

Рисунок 58 – Страница создания маршрута

<span id="page-106-0"></span>На странице отображаются следующие элементы:

- поле для создания маршрута с начальным объектом «А Начало»;
- кнопки масштаба;
- мини-карта для оценки общего вида маршрута;
- окно для настройки маршрута с полями «Название» и «Описание».

При добавлении стадии «Согласовано» необходимо выбрать группу пользователей, которые будут участвовать в согласовании заявки и добавить условие согласования.

При добавлении стадии «Утверждение» необходимо выбрать группу пользователей, которые будут утверждать заявку и добавить условие выполнения заявки.

При добавлении стадии «Выполнение» необходимо выбрать группу пользователей, которые будут исполнять заявку и добавить условие выполнения заявки.

При добавлении стадии «Проверка» необходимо выбрать группу пользователей, которые будут проверять заявку и добавить условие проверки заявки.

Условие «И/ИЛИ»:

- «И» все пользователи, принадлежащие выбранной группе должны отреагировать на заявку, чтобы заявке присвоился следующий статус;
- «ИЛИ» один пользователь из принадлежащих выбранной группе должен отреагировать на заявку, чтобы заявке присвоился следующий статус.

На стадиях «Согласование», «Проверка» и «Выполнение» пользователь из соответствующей группы может отправить заявку на корректировку.

Для добавления в список нового маршрута пользователю необходимо скомбинировать стадии маршрута и дополнительные шаги, назначить группы пользователей для основных стадий заявки, указать название и описание маршрута и нажать кнопку «Сохранить». Примеры маршрутов приведены в приложении [А.](#page-216-0)

Существуют следующие основные стадии заявки:

- «Начало»;
- «Согласование» заявка находится в стадии согласования;

«Утверждение» – заявка находится в стадии утверждения;

- «Выполнение» заявка находится в стадии выполнения;
- «Проверка» заявка находится в стадии проверки;
- «Корректировка» заявка находится в стадии корректировки.

Дополнительные шаги при прохождении заявки по маршруту:

- «Условие» шаг, позволяющий выбрать одну из стадий: «Завершение», «Корректировка», «Утверждение», «Выполнение» или «Проверка»;
- «Уведомление» ─ группы пользователей, указанные в маршруте заявки, будут получать уведомления об изменении статуса заявки согласно выбранному маршруту;
- «Завершение» ─ закрытие заявки или ее отклонение одним из группы пользователей, указанных в маршруте.

Статусы для каждой стадии заявки:

- «Новая» ─ заявка создана в системе;
- «На согласовании» ─ заявка отправлена на согласование группе пользователей;
- «Срок истек» ─ заданный на вкладке «Настройки» срок статуса заявки истек;
- «Не согласована» ─ заявка не согласована одним или несколько пользователями в зависимости от заданных условий в поле «Условия»;
- «На утверждении» ─ заявка на стадии утверждения;
- «Не утверждена» ─ заявка не утверждена одним или несколькими пользователями в зависимости от заданных условий в поле «Условия»;
- «В работе» ─ заявка взята в работу группой пользователей, указанных в маршруте;
- «Проверка» ─ заявка находится на стадии проверки;
- «На корректировке» ─ заявка находится на стадии корректировки;
- «Закрыта» ─ заявка закрыта. Заявка выполнена или отклонена.

Статусы недоступны для редактирования.

#### **7.3.2 Редактирование маршрута**

Редактирование маршрута выполняется следующим способом:

- 1) Пользователю необходимо кликнуть на название необходимого маршрута.
- 2) Откроется страница редактирования. Страница содержит внесенные ранее данные.
- 3) Внести требуемые изменения на странице редактирования и нажать кнопку «Сохранить».

Автоматически запускается процесс проверки заполненности всех обязательных полей и уникальности редактируемого маршрута.

При обнаружении незаполненных обязательных полей под полем появится сообщение красного цвета: «Обязательное поле». Пользователю необходимо корректно заполнить поля окна и повторно нажать кнопку «Сохранить».

## **7.4 Вкладка «Группы пользователей»**

Вкладка «Группы пользователей» содержит группы пользователей, которые участвуют в маршруте выполнения заявки (рис. [55\)](#page-101-0).

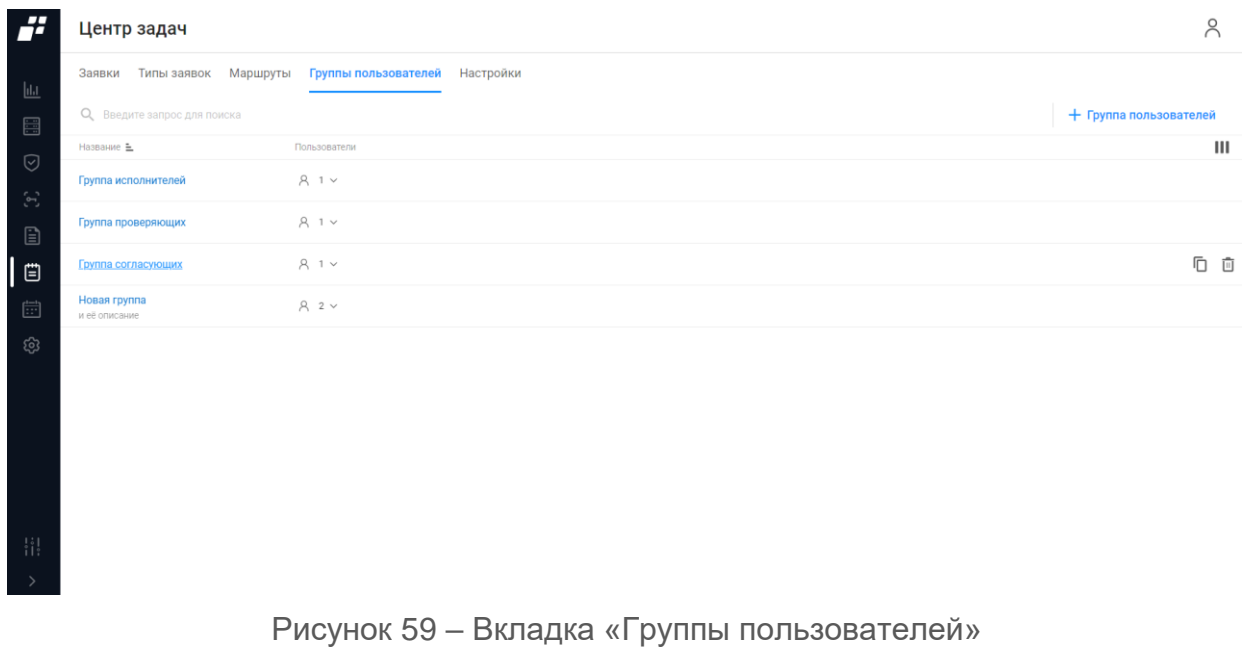

<span id="page-109-0"></span>После установки комплекса и первой авторизации вкладка «Группы пользователей» не содержит ни одной группы, на странице отображается сообщение «Список групп пользователей пуст. Вы можете создать группу пользователей при помощи кнопки ниже» и кнопка «Создать группу пользователей» для перехода в окно создания группы пользователей.

Для каждой записи списка отображаются следующие данные:

- название группы. Является ссылкой, при переходе по которой открывается окно редактирования группы (более подробно описано в п. [7.4.2\)](#page-110-0);
- количество пользователей, входящих в группу.

Над списком располагаются:

- поле поиска ( Q Введите запрос для поиска ) для поиска искомой записи в списке;
- кнопка «Группа пользователей» (<sup>+ группа пользователей</sup>) для создания новой группы;
- кнопка «Колонки» (III) для изменения отображения колонок на странице.

При выборе строки с необходимой группой в правом углу строки появляются следующие кнопки:

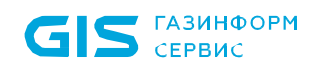

- кнопка «Удалить» ( $\overline{\mathbb{I}\mathbb{I}}$ ) для удаления группы;
- кнопка «Создать копию» (<sup>[[]</sup>) для создания копии и последующего редактирования группы.

#### **7.4.1 Создание новой группы пользователей**

Для создания новой группы пользователей пользователю необходимо:

- 1) Нажать на странице (см. рис. [59\)](#page-109-0) кнопку «Группа пользователей»  $( +$  Группа пользователей  $)$
- 2) Откроется страница создания новой группы пользователей. Состав и описание полей страницы приведены в таблице [32.](#page-110-1)

<span id="page-110-1"></span>Таблица 32 – Состав и описание полей страницы создания новой группы

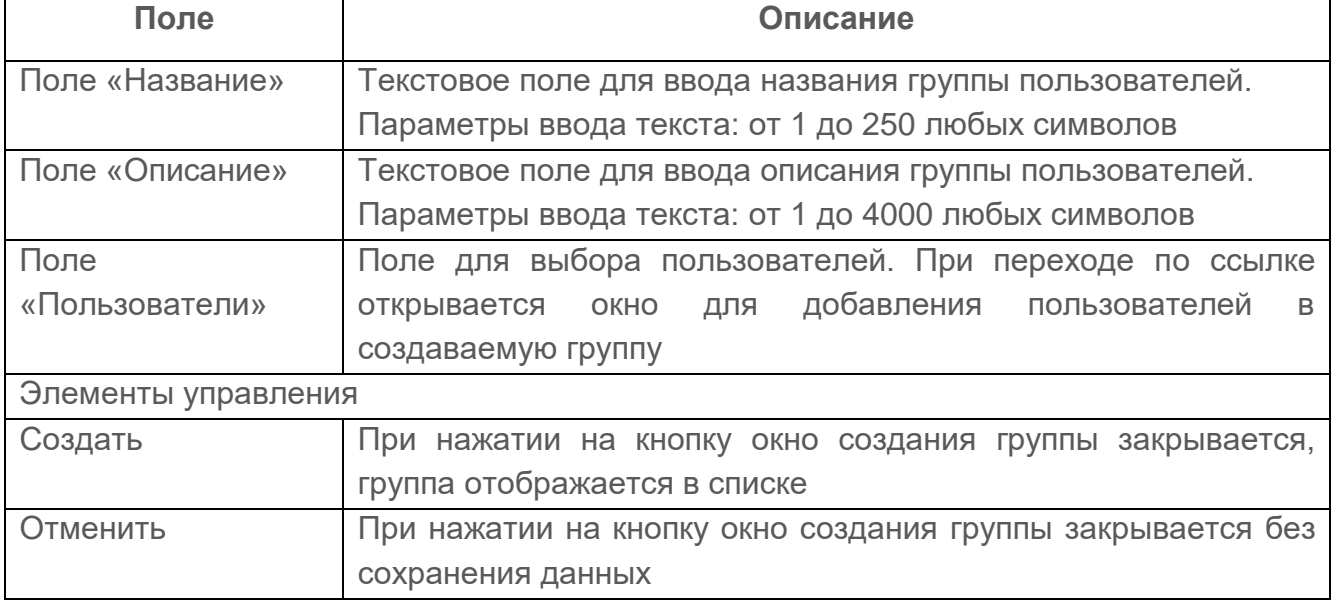

- 3) Заполнить поля страницы соответствующими параметрами.
- 4) Нажать кнопку «Создать».

Автоматически запустится процесс проверки заполнения всех обязательных полей и уникальности создаваемой группы пользователей.

При обнаружении незаполненных обязательных полей под полем появится сообщение красного цвета: «Обязательное поле». Пользователю необходимо корректно заполнить поля страницы и повторно нажать кнопку «Создать».

#### <span id="page-110-0"></span>**7.4.2 Редактирование группы пользователей**

Редактирование группы пользователей выполняется следующим способом:

- 1) Пользователю необходимо кликнуть на название необходимой группы.
- 2) Откроется страница редактирования. Страница содержит внесенные ранее данные.

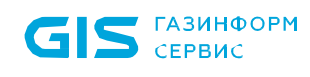

3) Внести требуемые изменения на странице редактирования и нажать кнопку «Сохранить».

Автоматически запустится процесс проверки заполненности всех обязательных полей и уникальности редактируемой группы.

При обнаружении незаполненных обязательных полей под полем появится сообщение красного цвета: «Обязательное поле». Пользователю необходимо корректно заполнить поля окна и повторно нажать кнопку «Сохранить».

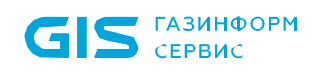

## **7.5 Вкладка «Настройки»**

Данная вкладка позволяет пользователю задать максимальный размер прикрепляемого файла и временной промежуток прохождения каждой стадии.

На рисунке [60](#page-112-0) приведена страница вкладки «Настройки».

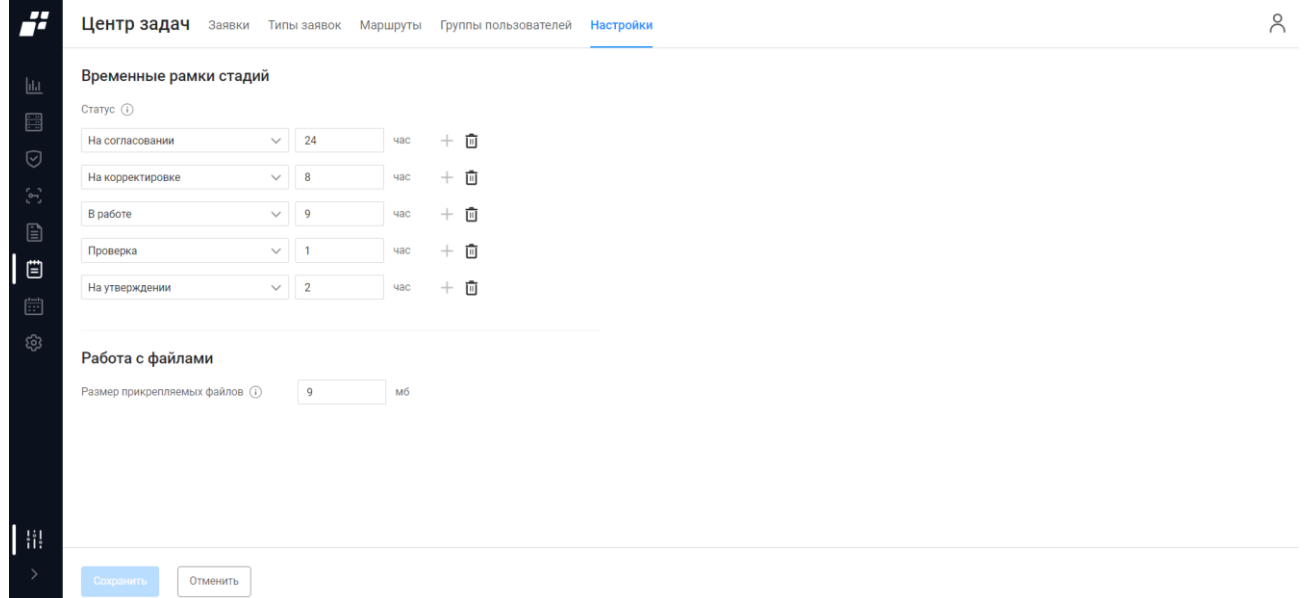

Рисунок 60 – Вкладка «Настройки»

<span id="page-112-0"></span>Состав и описание полей страницы приведены в таблице

#### [Таблица 53.](#page-198-0)

#### Таблица 33 – Состав и описание полей вкладки «Настройки»

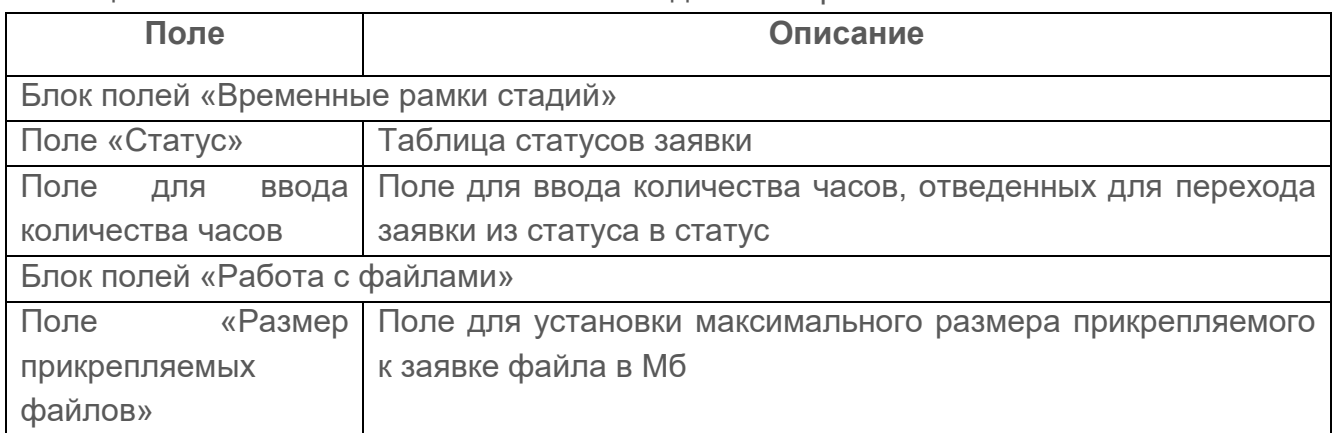

# **8 Раздел «События»**

В данном разделе агрегируются системные события, события, связанные с пользователями комплекса, и события из функциональных модулей «Efros NA», «Efros NAC», «Efros VC», «Efros FA», «Efros ICC» или «Efros NFA».

## **8.1 Центр задач**

Отображаемые данные и доступная функциональность подраздела «Центр задач» Q. зависит от наличия лицензии на один из функциональных модулей: «Efros NA», «Efros NAC», «Efros VC», «Efros FA», «Efros ICC» или «Efros NFA».

Данный подраздел отображает сводный список событий, связанных с заявками из раздела «Центр задач» (рис. [61\)](#page-113-0).

| -2                 | Центр задач                  |                                | Заявки Типы заявок | Маршруты | Группы пользователей                           | $\odot$                                                                                                    | $\lambda$ |
|--------------------|------------------------------|--------------------------------|--------------------|----------|------------------------------------------------|----------------------------------------------------------------------------------------------------|-----------|
|                    | О, Введите запрос для поиска |                                |                    |          |                                                | <b>ПРИ Выбрать период</b><br>≡ Фильтр<br>_↑ Экспорт                                                                 |           |
| 匝                  | Лата Е.                      | <b>Bagnka</b>                  |                    |          | Тип события                                    | Сообщение                                                                                                    | Ш         |
| ▤                  | 17 августа 14:55:26          | опропро                        |                    |          | Создание                                       | Создание заявки [Номер 1, Название опропро, Описание ллоолд, Тип ппп, Тип выполнения Ручной]                        |           |
| ♡<br>$\mathcal{C}$ | 17 августа 14:55:34          | опропро<br>ллоолд              |                    |          | Изменение статуса заявки                       | Изменил статус с Новая на На согласовании                                                                           |           |
| ₿                  | 17 августа 14:55:39          | опропро<br>ллоолд              |                    |          | Действие пользователя                          |                                                                                                    |           |
| □                  | 17 августа 14:55:39          | опропро<br>ллоолд              |                    |          | Изменение статуса заявки                       | Изменил статус с На согласовании на В работе                                                                        |           |
| ┃ 曲                | 17 августа 14:55:44          | опропро<br>ллоолд              |                    |          | Действие пользователя                          |                                                                                                    |           |
| හි                 | 17 августа 14:55:45          | опропро<br>ллоолд              |                    |          | Изменение статуса заявки                       | Изменил статус с В работе на Закрыта                                                                                |           |
|                    | 17 августа 14:55:45          | опропро                        |                    |          | Не отправлено уведомление Инициатору<br>заявки | Уведомление инициатору не отправлено ошибка [Error]                                                                 |           |
|                    | 17 августа 15:29:15          | 24<br>$\overline{2}$           |                    |          | Создание                                       | Создание заявки [Номер 2, Название 24, Описание 2444, Тип test111, Тип выполнения Ручной]                           |           |
|                    | 18 августа 10:45:15          | проверка бага<br>3             |                    |          | Создание                                       | Создание заявки [Hoмep 3, Название проверка бага, Описание проверка бага, Тип проверка бага, Тип выполнения Ручной] |           |
| $\frac{1}{1}$      | 18 августа 10:45:21          | проверка бага<br>проверка бага |                    |          | Изменение статуса заявки                       | Изменил статус с Новая на На согласовании                                                                           |           |
| $\rightarrow$      | 18 августа 10:45:26          | проверка бага<br>проверка бага |                    |          | Действие пользователя                          |                                                                                                    |           |

Рисунок 61 – Подраздел «Центр задач»

<span id="page-113-0"></span>Страница содержит вкладки:

- «Заявки» содержит события, связанные с созданием и изменением статуса заявки;
- «Типы заявок» содержит события, связанные с созданием\изменением типов заявок;
- «Маршруты» содержит события, связанные с созданием\изменением маршрутов;
- «Группы пользователей» содержит события, связанные с созданием\изменением групп пользователей.

На странице список событий реализован в виде таблицы (см. рис. [61\)](#page-113-0). Для каждой

записи списка отображаются следующие данные:

- дата и время фиксации события;
- название и описание заявки;
- тип заявки (вкладка «Типы заявок»);
- маршрут (вкладка «Маршруты»);
- группа пользователей, принимающая участие в движении заявки (вкладка «Группы пользователей»);
- тип события;
- сообщение краткое описание события.

Над списком событий располагаются:

- поле поиска ( Q Введите запрос для поиска ) для поиска искомой записи в списке;
- кнопка «Выбрать период» ( ) выбрать период ) для фильтрации событий по заданному периоду;
- кнопка «Фильтр» (  $\overline{=}$  Фильтр) для фильтрации событий по заданным параметрам;
- кнопка «Экспорт» (  $\triangle$  <sup>Экспорт</sup> ) для экспорта журнала событий в формате csv и xlsх);
- кнопка «Колонки» (III) для изменения отображения колонок на странице.

## **8.2 Объекты защиты**

Отображаемые данные и доступная функциональность подраздела «Объекты защиты» зависит от наличия лицензии на один из функциональных модулей: «Efros NA», «Efros NAC», «Efros VC», «Efros FA», «Efros ICC» или «Efros NFA».

Данный подраздел содержит сводный список событий безопасности, полученных от ОЗ с возможностями «Контроль устройств», «Контроль доступа» и «Потоки данных» (рис. [62\)](#page-115-0).

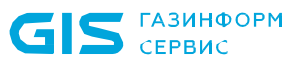

#### ПК «Efros DO» Руководство пользователя

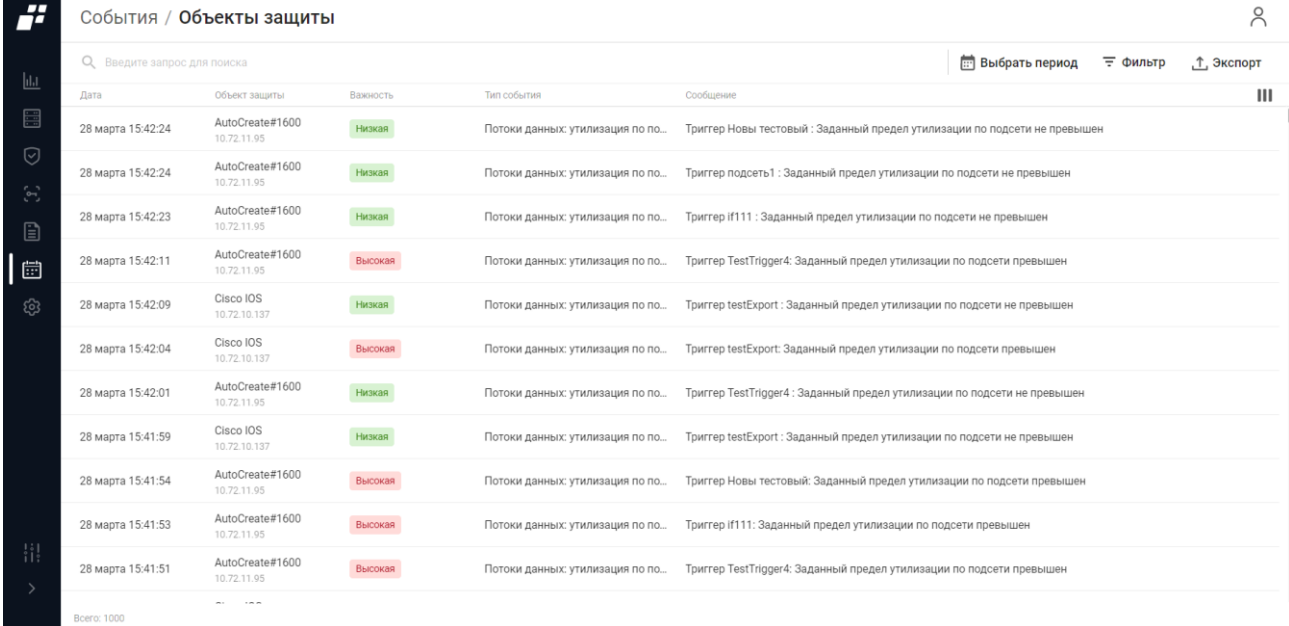

Рисунок 62 – Подраздел «Объекты защиты»

<span id="page-115-0"></span>Для каждой записи списка отображаются следующие данные:

- дата фиксации события;
- название и IP-адрес ОЗ;
- важность зафиксированного события;
- тип события;
- краткое описание события.

Над списком событий располагаются:

- поле поиска ( Q Введите запрос для поиска ) для поиска искомой записи в списке;
- кнопка «Выбрать период» ( ) выбрать период ) для фильтрации событий по заданному периоду;
- кнопка «Фильтр» (  $\overline{=}$  Фильтр) для фильтрации списка событий;
- кнопка «Экспорт» (  $\triangle$  <sup>Экспорт</sup> ) для экспорта журнала событий в формате csv и xlsх;
- кнопка «Колонки» (III) для изменения отображения колонок на странице.

## **8.3 Аудит**

Отображаемые данные и доступная функциональность подраздела «Аудит» зависит от наличия хотя бы одной лицензии на функциональный модуль.

Данный подраздел содержит список событий, связанных с действиями пользователя при работе с комплексом (рис. [63\)](#page-116-0).

| i.                                 | Аудит действий пользователей |              |                       |                        |             |               |                       |          | $\odot$    | $\lambda$ |
|------------------------------------|------------------------------|--------------|-----------------------|------------------------|-------------|---------------|-----------------------|----------|------------|-----------|
|                                    | О, Введите запрос для поиска |              |                       |                        |             |               | <b>Выбрать период</b> | ₹ Фильтр | _↑ Экспорт |           |
| $\mathbf{u}$                       | Дата                         | Пользователь | IP-адрес пользователя | Класс события          | Тип события | Сообщение     |                       |          |            | Ш         |
| $\boxed{\frac{1}{2}}$              | 31 августа 14:40:52          | SuperAdmin   |                       | Пользователи           | Вход        |               |                       |          |            |           |
| $\odot$<br>$\langle \cdot \rangle$ | 31 августа 14:39:31          | SuperAdmin   |                       | Центр задач / Заявки   | Добавление  | аука          |                       |          |            |           |
| $\Box$                             | 31 августа 14:37:20          | SuperAdmin   |                       | Центр задач / Заявки   | Добавление  | просроч       |                       |          |            |           |
| Ë                                  | 31 августа 14:35:59          | SuperAdmin   | 192.168.241.71        | Пользователи           | Выход       |               |                       |          |            |           |
| 圖                                  | 31 августа 14:31:44          | SuperAdmin   |                       | Пользователи           | Вход        |               |                       |          |            |           |
| ශ                                  | 31 августа 14:30:06          | SuperAdmin   |                       | Центр задач / Заявки   | Добавление  | кек           |                       |          |            |           |
|                                    | 31 августа 14:26:07          | SuperAdmin   |                       | Пользователи           | Вход        |               |                       |          |            |           |
|                                    | 31 августа 14:22:30          | SuperAdmin   |                       | Центр задач / Маршруты | Добавление  | test274646789 |                       |          |            |           |
|                                    | 31 августа 14:20:26          | SuperAdmin   | 192.168.241.54        | Пользователи           | Выход       |               |                       |          |            |           |
| 류                                  | 31 августа 14:19:31          | SuperAdmin   | 192.168.241.5         | Пользователи           | Выход       |               |                       |          |            |           |

Рисунок 63 – Подраздел «Аудит»

<span id="page-116-0"></span>Для каждой записи списка отображаются следующие данные:

- дата фиксации события;
- логин пользователя комплекса, с кем связано произошедшее событие;
- IP-адрес пользователя;
- класс события;
- тип события;
- краткое описание события.

Над списком событий располагаются:

- поле поиска ( Q Введите запрос для поиска ) для поиска искомой записи в списке;
- кнопка «Выбрать период» ( ) выбрать период ) для фильтрации событий по заданному периоду;
- кнопка (  $\overline{=}$  Фильтр ) для фильтрации событий по заданным параметрам;
- кнопка «Экспорт» (  $\triangle$  Экспорт ) для экспорта журнала аудита в формате csv и xlsх;

— кнопка «Колонки» (III) для изменения отображения колонок на странице.

## **8.4 Доступ в сеть**

Подраздел «Доступ в сеть» доступен пользователю для работы при наличии лицензии на функциональный модуль «Efros NAC».

Данный подраздел содержит список событий, связанных с попытками аутентификации пользователей на оборудовании и с работой пользователей на устройствах (рис. [64\)](#page-117-0).

| H                                                                |                                 | События / Доступ в сеть |              |                                  |               |                            |      |                              | $\beta$                            |
|------------------------------------------------------------------|---------------------------------|-------------------------|--------------|----------------------------------|---------------|----------------------------|------|------------------------------|------------------------------------|
| $\underline{  .  }$                                              | Аутентификация Аудит            |                         |              |                                  |               |                            |      |                              |                                    |
| 昌                                                                | О Введите запрос для поиска     |                         |              |                                  |               |                            |      |                              | .↑, Экспорт                        |
|                                                                  | Лата                            | IP-адрес устройства     | Пользователь | IP-адрес пользователя Тип ответа |               | Тип аутентификации Тип ЕАР |      | Сообщение                    | Ш<br>Тип службы                    |
| $\odot$<br>$\mathcal{C}^{\mathcal{C}}_{\mathcal{C},\mathcal{C}}$ | 24 марта 2023 16:1 10.72.2.162  |                         | edo          |                                  | Access-Reject |                            | PEAP | eap_peap: TLS Al Framed-User |                                    |
| $\Box$                                                           | 24 марта 2023 16:1. 10.72.2.162 |                         | edo          |                                  | Access-Reject |                            | PEAP | eap_peap: TLS Al Framed-User |                                    |
|                                                                  | 24 марта 2023 15:5 10.72.2.162  |                         | edo          |                                  | Access-Reject |                            | PEAP | eap_peap: TLS Al Framed-User |                                    |
| සූ                                                               | 24 марта 2023 15:4. 10.72.2.162 |                         | edo          |                                  | Access-Reject |                            | PEAP | eap_peap: TLS Al Framed-User |                                    |
|                                                                  | 24 марта 2023 15:4. 10.72.2.162 |                         | edo          |                                  | Access-Reject |                            | PEAP | eap_peap: TLS Al Framed-User |                                    |
|                                                                  | 14 марта 2023 17:1 10.73.1.2    |                         | cisco        |                                  | Access-Reject | PAP                        |      |                              | Access policy for  NAS-Prompt-User |
|                                                                  | 14 марта 2023 12:0 10.73.1.2    |                         | 38a4eda24ca5 |                                  | Access-Accept | PAP                        |      |                              | Call-Check                         |
|                                                                  | 14 марта 2023 11:5 10.73.1.2    |                         | 38a4eda24ca5 |                                  | Access-Reject | PAP                        |      | Network endpoint Call-Check  |                                    |
|                                                                  | 14 марта 2023 11:0 10.73.1.2    |                         | 10feed23e386 |                                  | Access-Accept | PAP                        |      |                              | Call-Check                         |
| $\frac{1}{1}$                                                    | 14 марта 2023 10:5 10.73.1.2    |                         | 10feed23e386 |                                  | Access-Accept | PAP                        |      |                              | Call-Check                         |
|                                                                  | Boone: 04                       |                         |              |                                  |               |                            |      |                              |                                    |

Рисунок 64 – Подраздел «Доступ в сеть»

<span id="page-117-0"></span>Страница содержит следующие вкладки:

- «Аутентификация» содержит события, связанные с попытками аутентификации сетевых пользователей (результаты проверки подлинности сетевых пользователей);
- «Аудит» содержит события, связанные с работой сетевых пользователей на устройствах после получения доступа к ним.

Над списком событий располагаются:

- поле поиска ( Q Введите запрос для поиска ) для поиска искомой записи в списке;
- кнопка ( $\overline{F}$  Фильтр) для фильтрации событий по заданным параметрам;
- кнопка «Экспорт» (  $\triangle$  <sup>3кспорт</sup>) для экспорта журнала событий в формате csv и xlsх;
- кнопка «Колонки» (III) для изменения отображения колонок на странице.

## **8.5 Доступ на оборудование**

**ГАЗИНФОРМ** СЕРВИС

Подраздел «Доступ на оборудование» доступен пользователю для работы при наличии лицензии на функциональный модуль «Efros NAC».

Данный подраздел содержит список событий, связанных с попытками аутентификации сетевых пользователей на оборудовании, авторизации и с работой на устройствах (рис. [65\)](#page-118-0).

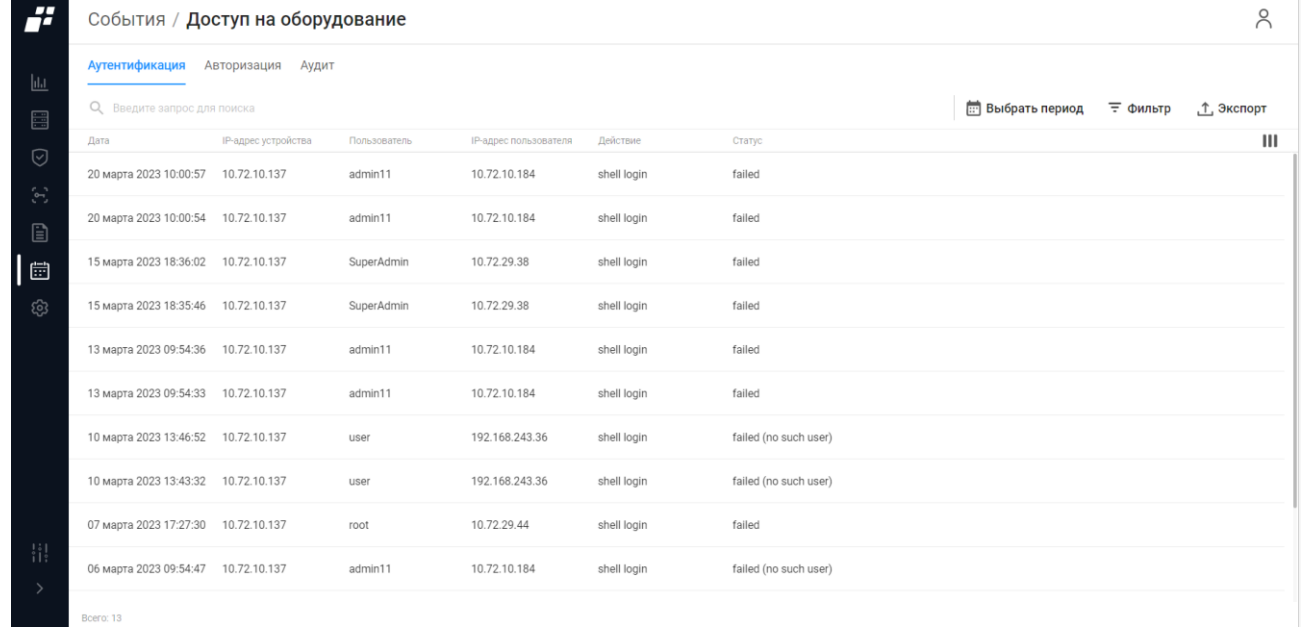

Рисунок 65 – Подраздел «Доступ на оборудование»

<span id="page-118-0"></span>Страница содержит вкладки:

- «Аутентификация» содержит события, связанные с попытками аутентификации сетевых пользователей (результаты проверки подлинности сетевых пользователей);
- «Авторизация» содержит события, связанные с попытками авторизации сетевых пользователей (результаты попыток сетевых пользователей выполнить команды на устройствах);
- «Аудит» содержит события, связанные с работой сетевых пользователей на устройствах после получения доступа к ним.

Над списком событий располагаются:

— поле поиска ( Q Введите запрос для поиска ) для поиска искомой записи в списке;

— кнопка ( $\overline{F}$  Фильтр) для фильтрации событий по заданным параметрам;

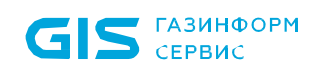

- кнопка «Экспорт» (  $\triangle$  <sup>3</sup>кспорт) для экспорта журнала событий в формате csv и xlsх;
- кнопка «Колонки» (III) для изменения отображения колонок на странице.

### **8.6 Системные события**

Отображаемые данные и доступная функциональность раздела «Системные Ţ события» зависят от наличия лицензии хотя бы на один из функциональных модулей: «Efros NA», «Efros NAC», «Efros VC», «Efros FA» или «Efros ICC».

Данный подраздел содержит список внутренних событий комплекса и системных событий модулей «Efros NA», «Efros NAC», «Efros VC», «Efros FA» или «Efros ICC» (рис. [66\)](#page-119-0).

| --<br>┲                                               | События / Системные события                                                           |               |                  |               |                                                                                                    |  |  |  |  |
|-------------------------------------------------------|---------------------------------------------------------------------------------------|---------------|------------------|---------------|----------------------------------------------------------------------------------------------------|--|--|--|--|
| $\mathbf{u}$                                          | Контроль устройств<br>Контроль доступа                                                |               |                  |               |                                                                                                    |  |  |  |  |
| E                                                     | <b>ПРИ Выбрать период</b><br>О, Введите запрос для поиска<br>₹ Фильтр<br>, т, экспорт |               |                  |               |                                                                                                    |  |  |  |  |
|                                                       | Лата                                                                                  | Уровень       | Источник событий | Администратор | Ш<br>Сообщение                                                                                     |  |  |  |  |
| ☑<br>$\left\langle \mathbf{r}^{\prime }\right\rangle$ | 28 марта 2023 14:57:06                                                                | • Инфо        | configCreator    | System        | [RADIUS] Модуль успешно перезапущен                                                                |  |  |  |  |
| $\mathbf{r}$                                          | 28 марта 2023 14:57:05                                                                | • Инфо        | LDAP module      | System        | Затраченное на синхронизацию время: "00:00:00" (ч:м:с)                                             |  |  |  |  |
| 固                                                     | 28 марта 2023 14:57:05                                                                | • Инфо        | LDAP module      | System        | Получено и синхронизировано "0" групп пользователей LDAP из ALD112                                 |  |  |  |  |
| සූ                                                    | 28 марта 2023 14:57:05                                                                | <b>О</b> Инфо | LDAP module      | System        | Получено и синхронизировано "3" пользователей LDAP из ALD112                                       |  |  |  |  |
|                                                       | 28 марта 2023 14:57:05                                                                | • Инфо        | ServerApi        | System        | Началась синхронизация источника LDAP ALD112                                                       |  |  |  |  |
|                                                       | 28 марта 2023 14:57:04                                                                | <b>О</b> Инфо | ServerApi        | SuperAdmin    | Источник LDAP "ALD112" успешно обновлен                                                            |  |  |  |  |
|                                                       | 28 марта 2023 14:56:55                                                                | О Ошибка      | ServerApi        | System        | Ошибка аутентификации пользователя "admin" на "ALDPro" сервере "ald.pro:389". Unwilling To Perform |  |  |  |  |
|                                                       | 28 марта 2023 14:56:51                                                                | О Ошибка      | ServerApi        | System        | Ошибка аутентификации пользователя "admin" на "ALDPro" сервере "ald.pro:389". Unwilling To Perform |  |  |  |  |
| 甘<br>$\rightarrow$                                    | 28 марта 2023 14:56:47                                                                | О Ошибка      | ServerApi        | System        | Ошибка аутентификации пользователя "admin" на "ALDPro" сервере "ald.pro:389". Unwilling To Perform |  |  |  |  |
|                                                       | 28 марта 2023 14:56:37                                                                | <b>О</b> Инфо | configCreator    | System        | [RADIUS] Модуль успешно перезапущен                                                                |  |  |  |  |
|                                                       | Bcero: 569                                                                            |               |                  |               |                                                                                                    |  |  |  |  |

Рисунок 66 – Подраздел «Системные события»

<span id="page-119-0"></span>Страница содержит вкладки:

- «Контроль доступа» содержит системные события модуля «Efros NAC»;
- «Контроль устройств» содержит системные события модулей «Efros NA», «Efros VC», «Efros FA» и «Efros ICC».

#### **8.6.1 Вкладка «Контроль доступа»**

На странице список событий реализован в виде таблицы (см. рис. [66\)](#page-119-0). Для каждой записи списка отображаются следующие данные:

- дата и время фиксации события;
- уровень значимости события:

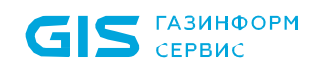

- «Информационное» информационное сообщение;
- «Предупреждение» предупреждение, не влияет не логику работы приложения;
- «Ошибка» непредвиденное поведение.
- источник события;
- пользователь;
- сообщение краткое описание события.

Над списком событий располагаются:

- поле поиска ( Q Введите запрос для поиска ) для поиска искомой записи в списке;
- кнопка «Выбрать период» ( ) выбрать период ) для фильтрации событий по заданному периоду;
- кнопка «Фильтр» (  $\overline{=}$  Фильтр) для фильтрации списка событий;
- кнопка «Экспорт» (  $\triangle$  <sup>Экспорт</sup> ) для экспорта журнала событий в формате csv и xlsх;
- кнопка «Колонки» (III) для изменения отображения колонок на странице.

## **8.6.2 Вкладка «Контроль устройств»**

#### На странице список событий реализован в виде таблицы (рис. [67\)](#page-121-0).

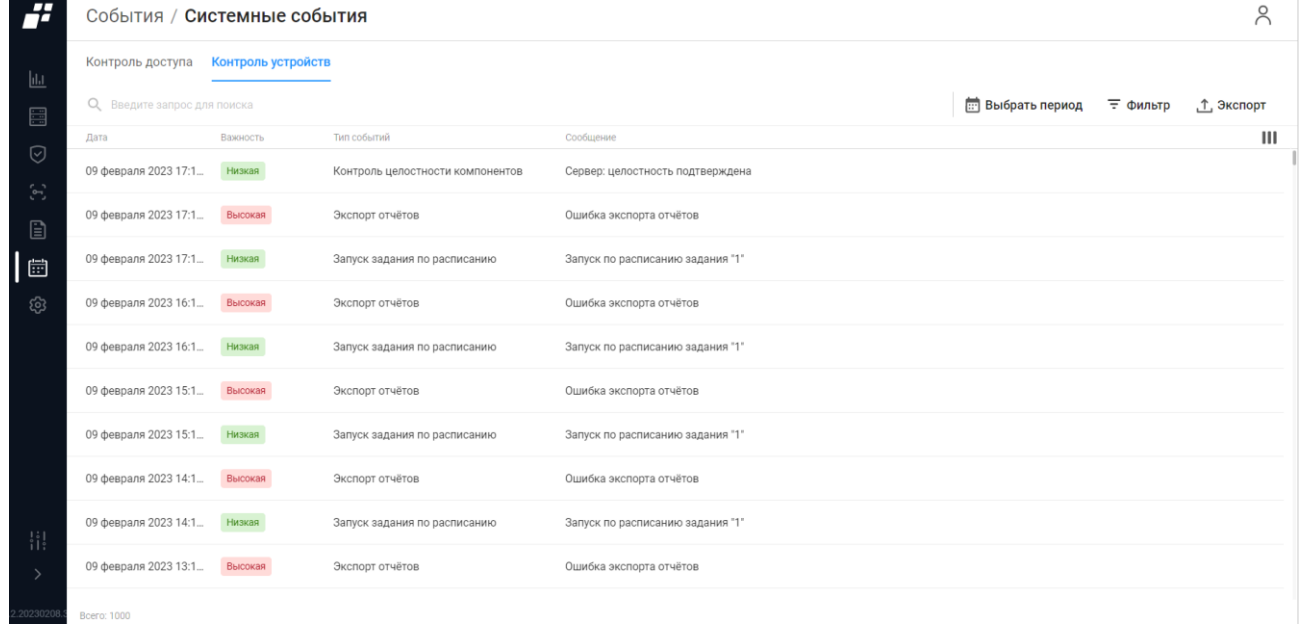

#### Рисунок 67 – Вкладка «Контроль устройств»

<span id="page-121-0"></span>Для каждой записи списка отображаются следующие данные:

- дата и время фиксации события;
- уровень значимости события:
	- «Высокое»;
	- «Среднее»;
	- «Низкое».
- тип события;
- сообщение краткое описание события.

Над списком событий располагаются:

- поле поиска ( Q Введите запрос для поиска ) для поиска искомой записи в списке;
- кнопка «Колонки» (III) для изменения отображения колонок на странице;
- кнопка «Выбрать период» ( ) выбрать период ) для фильтрации событий по заданному периоду;
- кнопка «Фильтр» (  $\overline{=}$  Фильтр) для фильтрации событий по заданным параметрам;
- кнопка «Экспорт» (  $\mathring{\bot}$  <sup>экспорт</sup> ) для экспорта журнала событий в формате csv и xlsх.

## **8.7 Фильтрация событий**

Фильтрация событий осуществляется двумя способами.

Способ 1:

- 1) Нажать на кнопку «Выбрать период» ( Эвибрать период )».
- 2) Заполнить временной отрезок в появившемся окне.
- 3) Нажать кнопку «Применить».

Окно фильтрации закроется, на странице отобразятся записи с событиями, соответствующими заданным параметрам фильтрации. Для отмены заданных правил фильтрации и отображения в списке всех записей необходимо повторно нажать на кнопку «Выбрать период» и нажать кнопку «Сбросить».

Способ 2:

- 1) Нажать на кнопку «Фильтр» ( $\overline{=}$  Фильтр).
- 2) Заполнить параметры фильтрации.
- 3) Нажать кнопку «Применить»

Окно фильтрации закроется, на странице отобразятся записи с событиями, соответствующими заданным параметрам фильтрации. Для отмены заданных правил фильтрации и отображения в списке всех записей необходимо повторно нажать на кнопку «Фильтр» и нажать кнопку «Сбросить».

## **8.8 Экспорт журналов в формате CSV и XLSX**

В ПК «Efros DO» реализована функция выгрузки записей из журналов событий в файлы формата CSV и XLSX. Для выгрузки записей необходимо:

- 1) Перейти на нужный подраздел раздела «События».
- 2) Выбрать вкладку, данные которой необходимо выгрузить.
- 3) Выполнить, при необходимости, поиск и фильтрацию данных журнала.
- 4) Нажать над таблицей журнала кнопку «Экспорт» ( <sup>1</sup> <sup>Экспорт</sup>). Откроется окно настройки параметров выгрузки, приведенное на рис. [68.](#page-122-0)

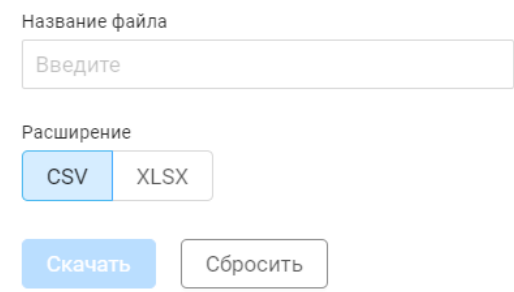

<span id="page-122-0"></span>Рисунок 68 – Окно настройки параметров выгрузки

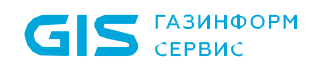

- 5) Ввести название файла, который будет сформирован в результате выгрузки.
- 6) Указать установкой переключателя формат файла.
- 7) Нажать кнопку «Скачать».

После завершения процесса выгрузки записей файл сохранится на локальном ПК, в верхней части страницы отобразится сообщение «Файл <имя файла> успешно создан и экспортирован».

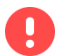

В файл выгружаются данные всех колонок вкладки, с учетом поиска и фильтрации.

# **9 Раздел «Администрирование»**

Отображаемые данные и доступная функциональность раздела «Администрирование» зависят от наличия хотя бы одной лицензии.

Для работы необходимо перейти в раздел «Администрирование», далее подраздел «Пользователи» или, если панель свернута, нажать на пиктограмму «  $\mathbb{Q}^{\cdot}$ », панель автоматически раскроется и отобразятся все разделы (рис. [69\)](#page-125-0).

### **9.1 Пользователи**

В ПК «Efros DO» выделяются следующие роли:

- пользователи (администраторы) ПК «Efros DO»;
- пользователи (администраторы) ОЗ;
- пользователи сервисов (сетевые пользователи), предоставляемых ОЗ (контролируемыми устройствами) (более подробно описано в документе «Руководство пользователя. Часть 3. Контроль доступа»).
- В данном подразделе описывается процесс создания/редактирования/удаления  $\left( \mathbf{R}\right)$ пользователей/групп пользователей ПК «Efros DO» и пользователей ОЗ.

Страница содержит вкладки:

- «Пользователи» содержит пользователей и группы пользователей, зарегистрированных в комплексе. Вкладка активна по умолчанию;
- «Роли» содержит список ролей для реализации ролевого метода управления доступом к комплексу;
- «Настройки безопасности» содержит параметры для настройки парольной политики.

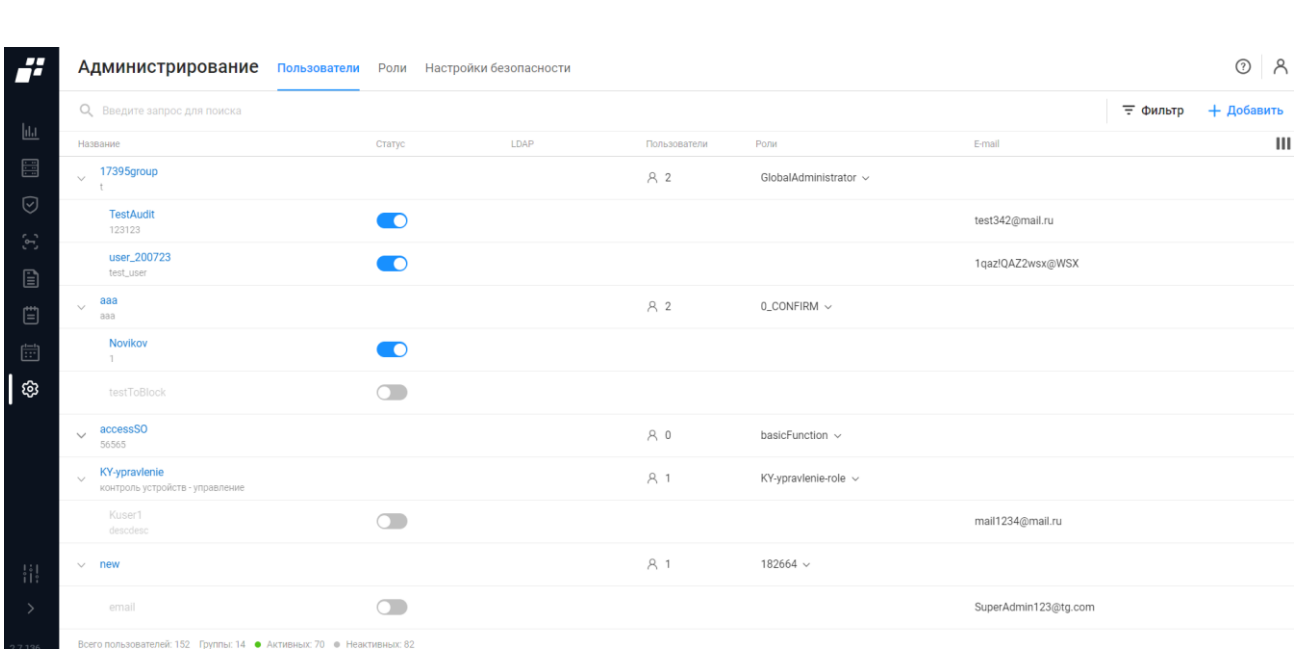

ПК «Efros DO»

Руководство пользователя

Рисунок 69 – Раздел «Администрирование»

### <span id="page-125-0"></span>**9.1.1 Вкладка «Пользователи»**

 $\sum$  ГАЗИНФОРМ

На странице список пользователей и групп пользователей реализован в виде таблицы. Для каждой записи списка отображаются следующие данные:

- название имя пользователя/группы пользователей в ПК «Efros DO». Является ссылкой, при переходе по которой открывается окно для редактирования данных пользователя/группы пользователей;
- статус (у группы пользователей отсутствует). Переключатель:
	- $\bullet$  « $\bigcirc$ » пользователь активен:
	- $\bullet$  « $\bullet$  » пользователь неактивен.
- LDAP служба каталогов, из которой был добавлен пользователь (у группы пользователей отсутствует);
- количество пользователей, входящих в группу;
- количество ролей, назначенных пользователю. Является раскрывающимся списком с перечнем привилегий;
- почтовый адрес пользователя, привязанный к аккаунту в ПК «Efros DO».

Над списком с пользователями и группами пользователей располагаются:

- поле поиска ( Q Введите запрос для поиска ) для поиска искомой записи в списке;
- кнопка «Фильтр» (  $\overline{=}$  Фильтр) для фильтрации списка пользователей;
- кнопка «Добавить ( + Добавить ) позволяет добавить нового пользователя или

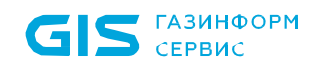

— кнопка «Колонки» (III) для изменения отображения колонок на странице.

При выборе строки с необходимым пользователем в правом углу строки появляются следующие кнопки:

- $-$  кнопка «Изменить пароль» ( $\mathcal{C}$ ) позволяет сменить пароль пользователю;
- $-$  кнопка «Удалить» ( $\overline{u}$ ) позволяет удалить выбранного пользователя.

В нижней части страницы отображается информация об общем количестве пользователей, о количестве групп пользователей, количество активных и неактивных пользователей.

#### **9.1.1.1 Создание пользователя**

Для создания пользователя необходимо выполнить следующие действия:

- 1) Нажать на странице «Пользователи» кнопку «Добавить» (  $\pm$  Добавить ).
- 2) Из раскрывающегося списка выбрать «Пользователь» ( рис. [70\)](#page-126-0).

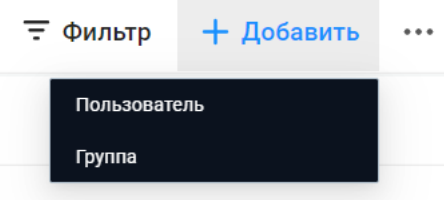

Рисунок 70 – Создание пользователя

<span id="page-126-0"></span>3) Откроется страница «Создание пользователя» (рис. [71\)](#page-127-0). Состав и описание полей страницы приведены в таблице [34.](#page-127-1)

 $\overline{a}$ 

#### ← Создание пользователя

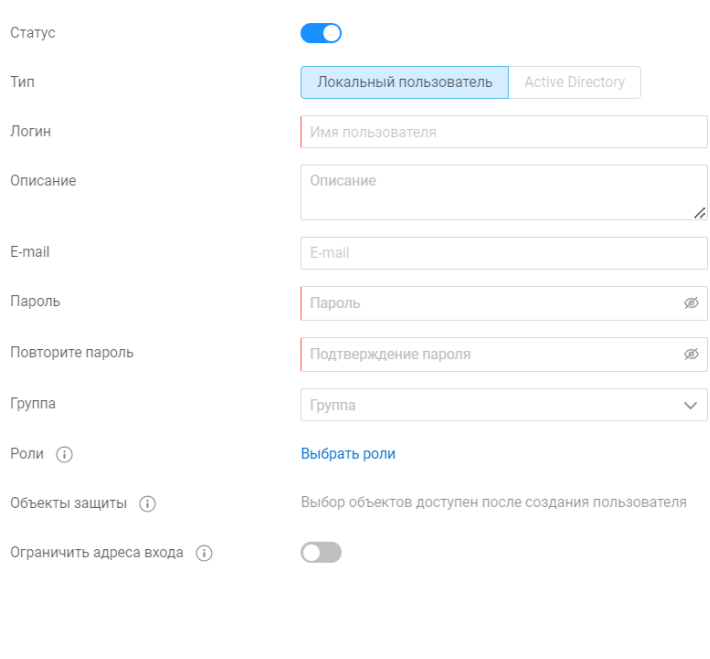

Отменить

## Рисунок 71 – Страница «Создание пользователя»

#### <span id="page-127-1"></span><span id="page-127-0"></span>Таблица 34 – Состав и описание полей страницы создания пользователей

| Поле                                              | Описание                                                                     |  |  |  |  |  |  |
|---------------------------------------------------|------------------------------------------------------------------------------|--|--|--|--|--|--|
| Поле «Статус»                                     | Переключатель:                                                               |  |  |  |  |  |  |
|                                                   | — «Активен» $(\bullet)$ – пользователю разрешена<br>авторизация в комплексе; |  |  |  |  |  |  |
|                                                   | — «Неактивен» ( ) – пользователю запрещена<br>авторизация в комплексе.       |  |  |  |  |  |  |
| По умолчанию переключатель установлен в положение |                                                                              |  |  |  |  |  |  |
|                                                   | «Активен»                                                                    |  |  |  |  |  |  |
| Поле «Тип»                                        | Поле со списком для выбора типа добавляемого                                 |  |  |  |  |  |  |
|                                                   | пользователя. Содержит значения: «Локальный                                  |  |  |  |  |  |  |
|                                                   | пользователь» <sup>5</sup> . Тип пользователя «Active<br>Directory»          |  |  |  |  |  |  |
|                                                   | недоступен                                                                   |  |  |  |  |  |  |
| Поле «Логин»                                      | Текстовое поле для ввода логина пользователя.                                |  |  |  |  |  |  |
|                                                   | Параметры ввода текста: от 1 до 32 символов.                                 |  |  |  |  |  |  |
|                                                   | Дополнительные символы: буквы латинского алфавита,                           |  |  |  |  |  |  |
|                                                   | цифры, « », «-»                                                              |  |  |  |  |  |  |
| Поле «Описание»                                   | Текстовое поле для ввода логина пользователя.                                |  |  |  |  |  |  |

<sup>5</sup> Создание доменного пользователя с ролью «GlobalAdministrator» (доступны все привилегии) запрещено

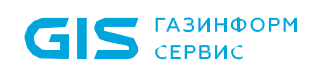

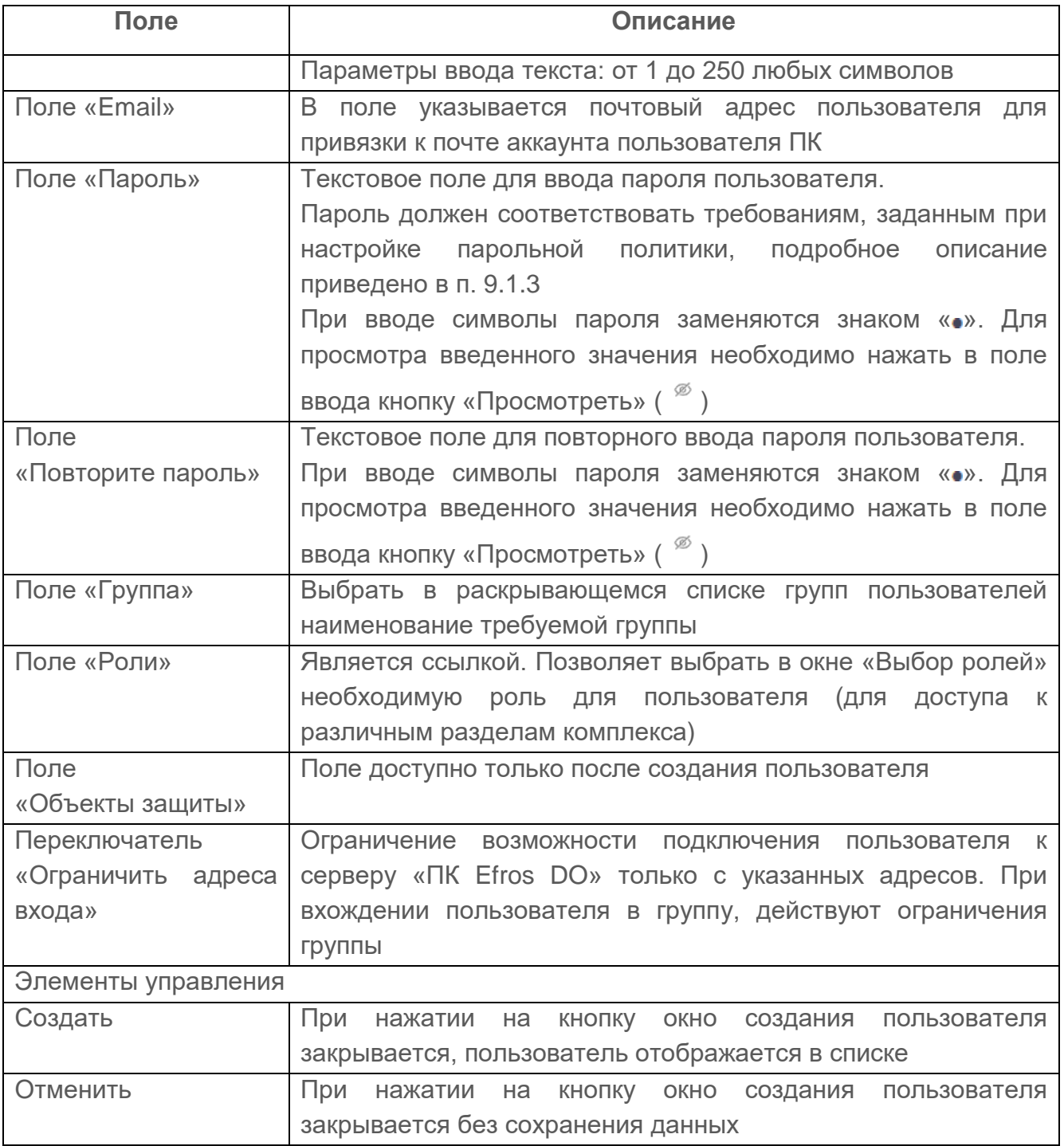

- 4) Заполнить форму необходимыми параметрами.
- 5) Нажать кнопку «Создать».

Автоматически запускается процесс проверки заполненности всех обязательных полей и уникальности добавляемого пользователя по имени.

При обнаружении незаполненных обязательных полей под полем появится сообщение красного цвета: «Обязательное поле». Пользователю необходимо корректно заполнить поля окна и повторно нажать кнопку «Создать».

 $\blacksquare$ 

#### **9.1.1.2 Создание группы пользователей**

При включении пользователя в какую–либо группу его привилегии замещаются на привилегии, присвоенные группе. Пользователь может входить только в одну группу.

Для создания группы пользователей необходимо выполнить следующие действия:

- 1) Нажать на кнопку «Добавить» (<sup>+ добавить</sup>).
- 2) Из раскрывающегося списка выбрать «Группу» (рис. [70\)](#page-126-0).
- 3) Откроется страница «Создание группы» (рис. [72\)](#page-129-0). Состав и описание полей страницы приведены в таблице кнопку [«Создать».](#page-129-1)
- 4) [Таблица 35.](#page-129-1)
- 5) Заполнить форму необходимыми параметрами.

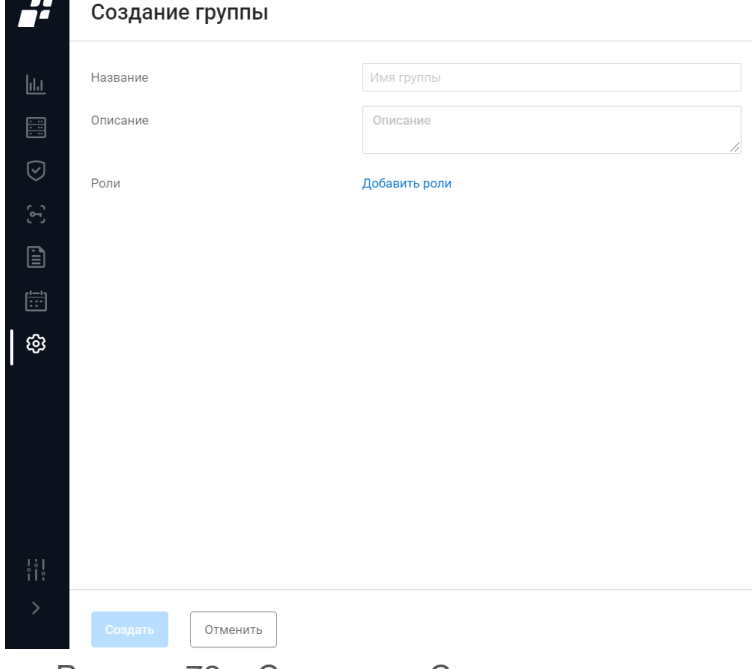

Рисунок 72 – Страница «Создание группы»

<span id="page-129-1"></span><span id="page-129-0"></span>6) Нажать кнопку «Создать».

#### Таблица 35 – Состав и описание полей страницы создания группы пользователей

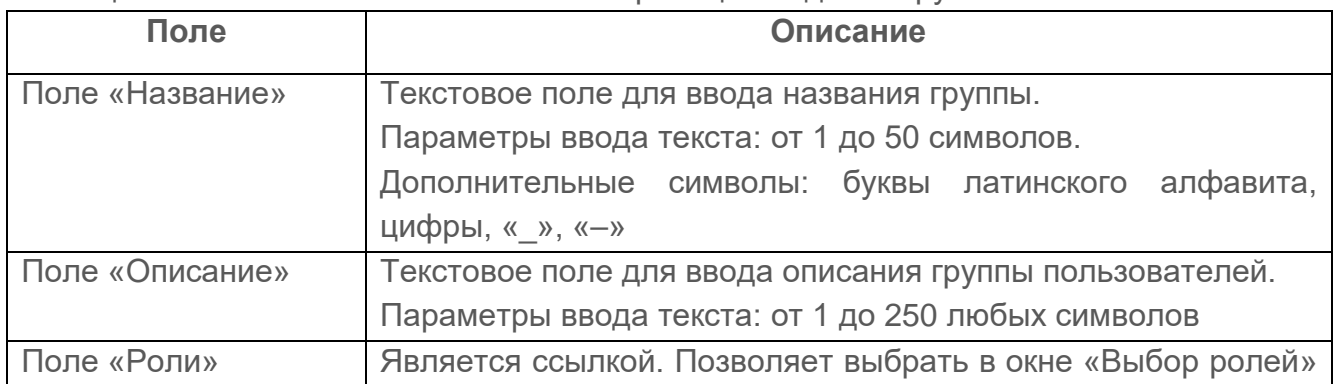

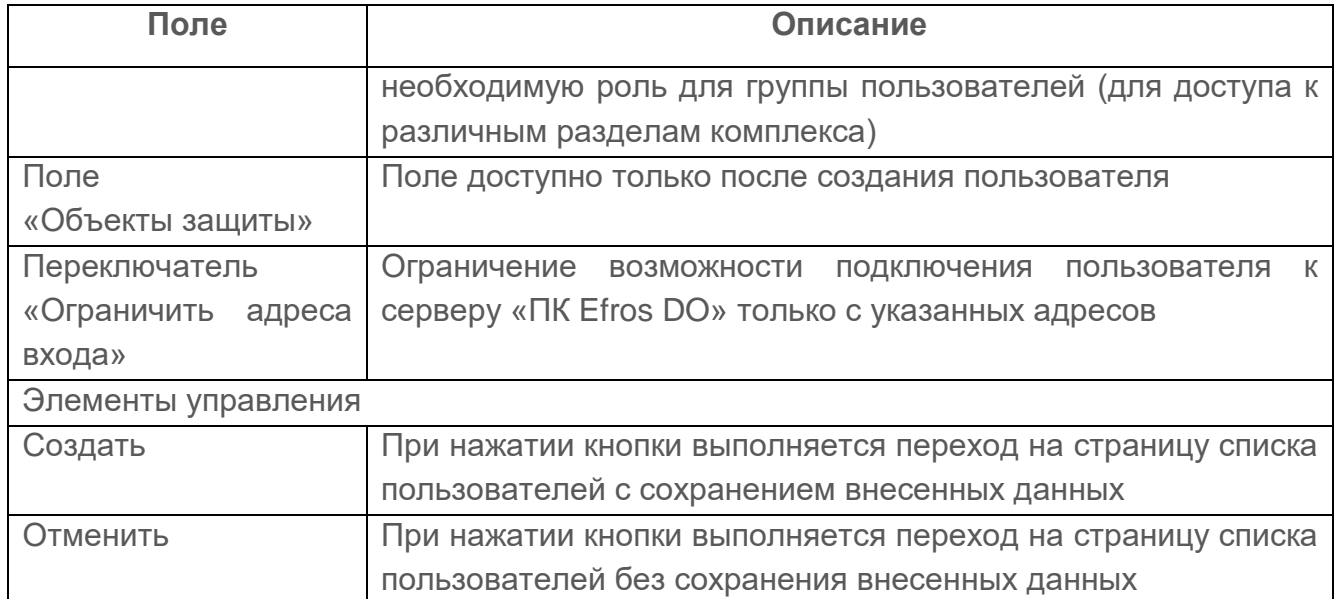

Автоматически запускается процесс проверки заполненности всех обязательных полей и уникальности добавляемой группы пользователей.

При обнаружении незаполненных обязательных полей под полем появится сообщение красного цвета: «Обязательное поле». Пользователю необходимо корректно заполнить поля окна и повторно нажать кнопку «Создать».

### **9.1.1.3 Редактирование пользователя/группы пользователей**

Редактирование пользователя/группы пользователей выполняется следующим способом:

- 1) Пользователю необходимо кликнуть на название пользователя/группы пользователей.
- 2) Откроется страница редактирования. Страница содержит внесенные ранее данные.
- 3) Пользователю необходимо внести требуемые изменения на странице редактирования и нажать кнопку «Сохранить».

Автоматически запускается процесс проверки заполненности всех обязательных полей и уникальности редактируемого пользователя/группы пользователей.

При обнаружении незаполненных обязательных полей под полем появится сообщение красного цвета: «Обязательное поле». Пользователю необходимо корректно заполнить поля окна и повторно нажать кнопку «Сохранить».

## **9.1.1.4 Фильтрация пользователей/групп пользователей**

Для фильтрации данных в таблице пользователей и групп пользователей необходимо нажать кнопку «Фильтр» (  $\equiv$  Фильтр). Откроется окно фильтрации (рис. [73\)](#page-131-0). Состав и описание полей окна приведены в таблице [36.](#page-131-1)

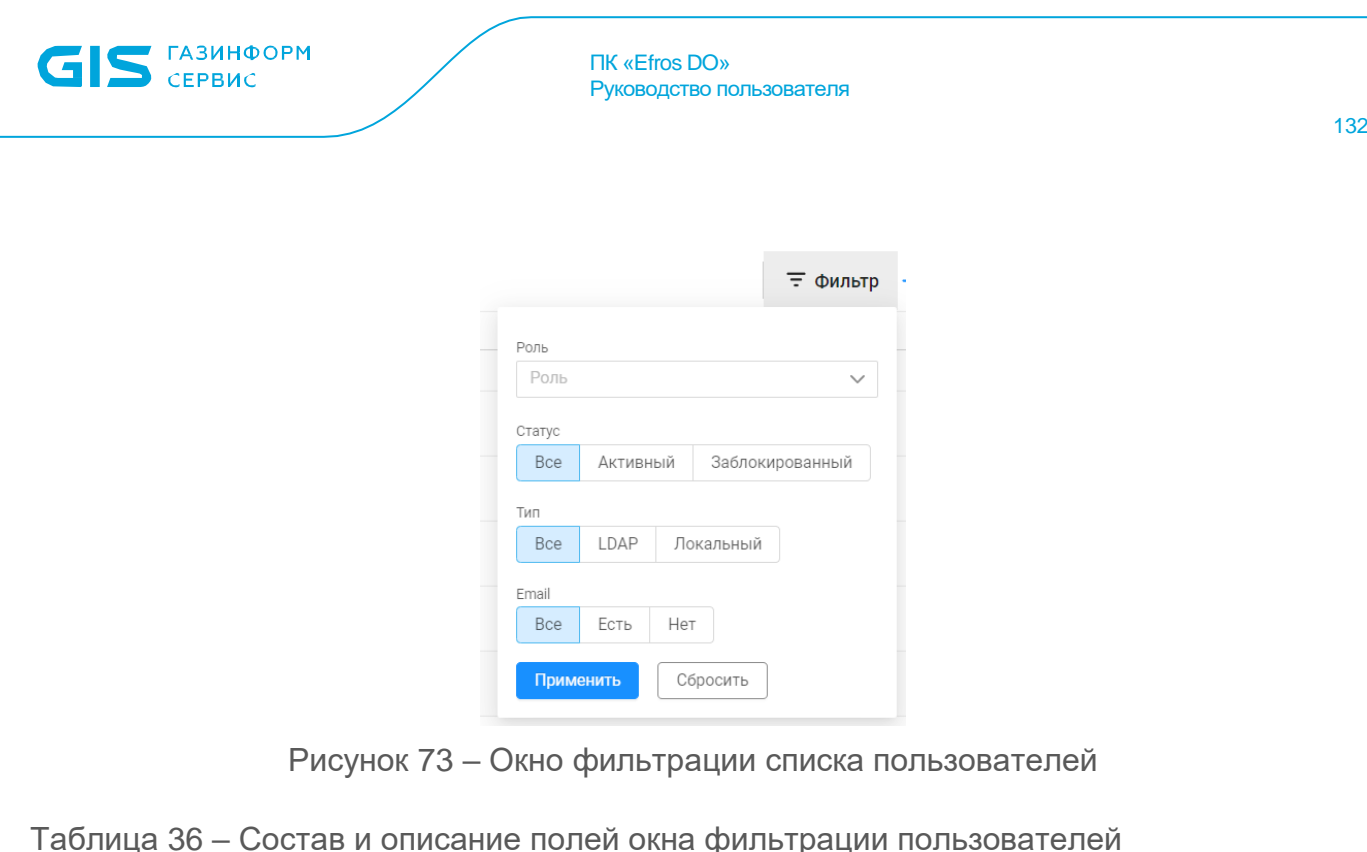

<span id="page-131-1"></span><span id="page-131-0"></span>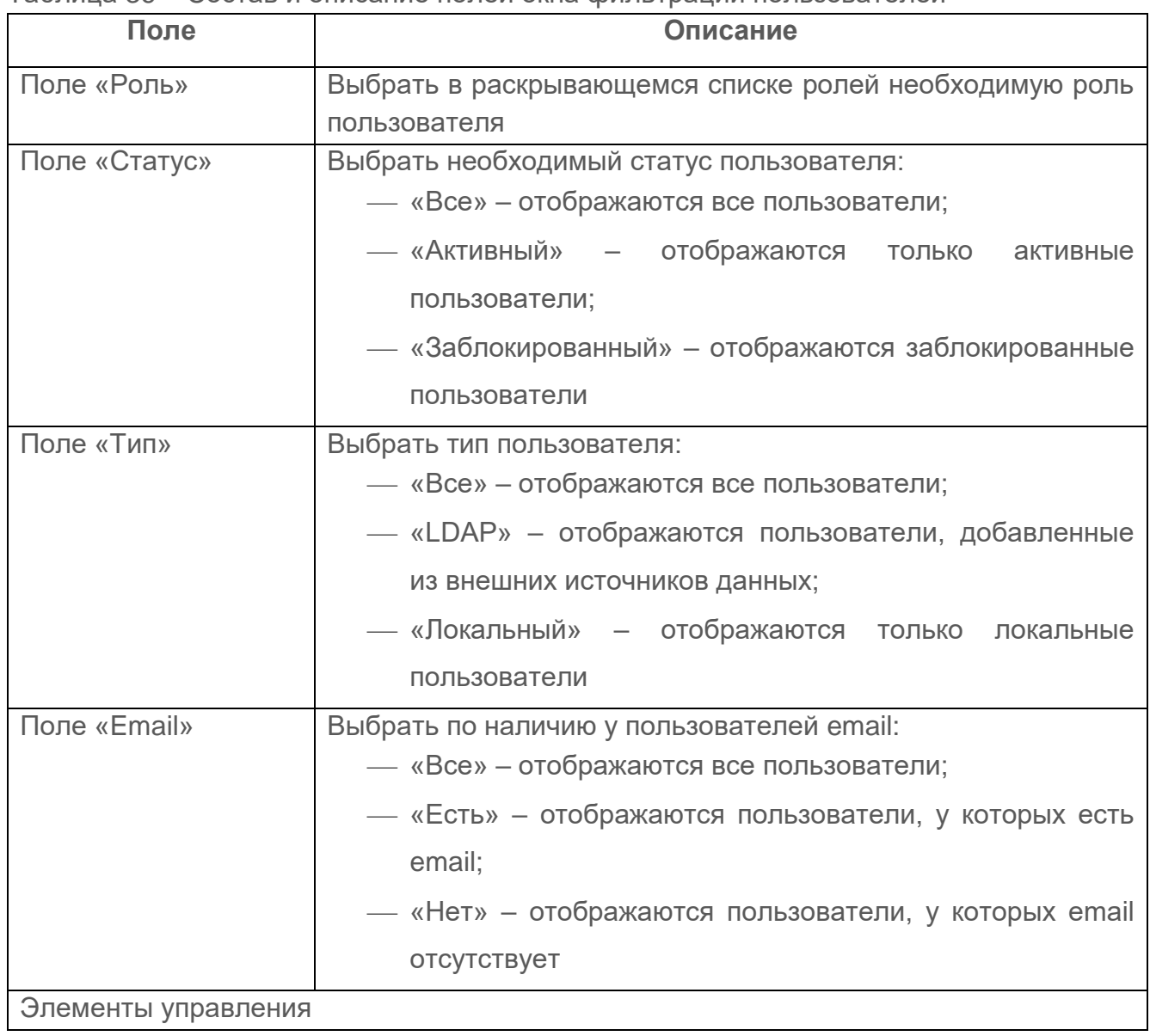

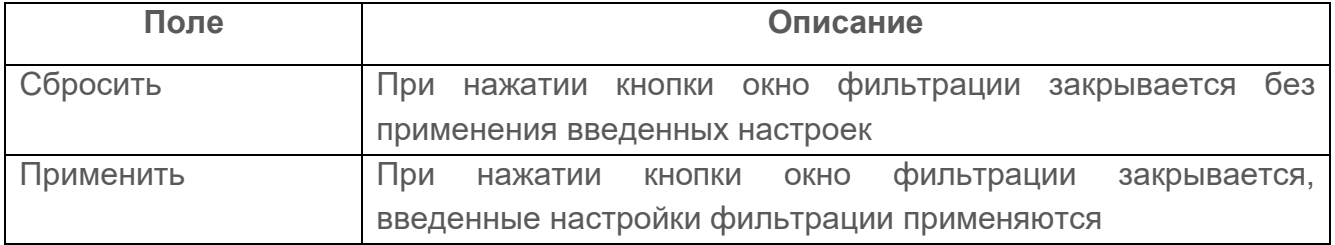

Необходимо заполнить параметры фильтрации и нажать кнопку «Применить».

Отобразятся пользователи, соответствующие заданным параметрам фильтрации. Для отмены заданных правил фильтрации и отображения в списке всех записей необходимо повторно нажать на кнопку «Фильтр» и нажать кнопку «Сбросить».

#### **9.1.2 Вкладка «Роли»**

Данная вкладка отображает список ролей для реализации ролевого метода управления доступом к комплексу (рис. [74\)](#page-132-0). Доступ к функциональности комплекса определяется наличием привилегии доступа к конкретной функции каждого подключаемого модуля.

| ii                                                       | Администрирование Пользователи Роли Настройки безопасности |                      |                       | $\odot$ $A$                        |
|----------------------------------------------------------|------------------------------------------------------------|----------------------|-----------------------|------------------------------------|
|                                                          | О, Введите запрос для поиска                               |                      |                       | $+$ Роль                           |
| $\frac{1}{2}$                                            | Название                                                   | Привилегии           | Пользователи и группы | $\ensuremath{\mathsf{III}}\xspace$ |
| E                                                        | 0_APPROVE<br>3<br>Роль согласования                        | $2\,$ $\small{\sim}$ | $18 \vee$             |                                    |
| $\odot$<br>$\langle \cdot \rangle$                       | <b>O_CHECK</b><br>3<br>Роль проверки                       | $1 -$                | $15 -$                |                                    |
| $\textcolor{red}{\boxdot}$                               | <b>0_CONFIRM</b><br>3<br>Роль утверждения                  | $1\,$ $\sim$         | $11 -$                |                                    |
| $\mathrel{{}^{\text{\tiny{[1]}}}}$                       | <b>O_EXECUTE</b><br>3<br>Роль исполнения                   | $1 -$                | $10 \sqrt{ }$         |                                    |
| $\begin{bmatrix} 1 & 0 \\ \vdots & \vdots \end{bmatrix}$ | ⑧ 1                                                        | $1 -$                | $2 -$                 |                                    |
| ශ                                                        | 83 1234                                                    | $16 \vee$            | $2\, \smallsmile$     |                                    |
|                                                          | 83 17913KD                                                 | $2\, \vee$           | $1\,$ $\backsim$      |                                    |
|                                                          | ශි<br>182664                                               | $2 \vee$             | $11 -$                |                                    |
|                                                          | 23432432<br>3<br>432432432423                              | $1 -$                |                       |                                    |
| $\frac{1}{4} \frac{1}{4}$                                | $83 \frac{44}{441}$                                        | $2 \vee$             | $2\, \smallsmile$     |                                    |
| $\rightarrow$                                            | 83 555                                                     | $6 \vee$             | $1\,$ $\backsim$      |                                    |

Рисунок 74 – Вкладка «Роли»

<span id="page-132-0"></span>На странице список ролей реализован в виде таблицы. Для каждой записи списка отображаются следующие данные:

- иконка с обозначением роли;
- название роли. Позволяет перейти на страницу редактирования роли;
- описание роли;
- количество назначенных привилегий у каждой роли. Является раскрывающимся списком с перечнем привилегий;
- количество пользователей и групп пользователей с данной ролью.

Над списком ролей располагаются:

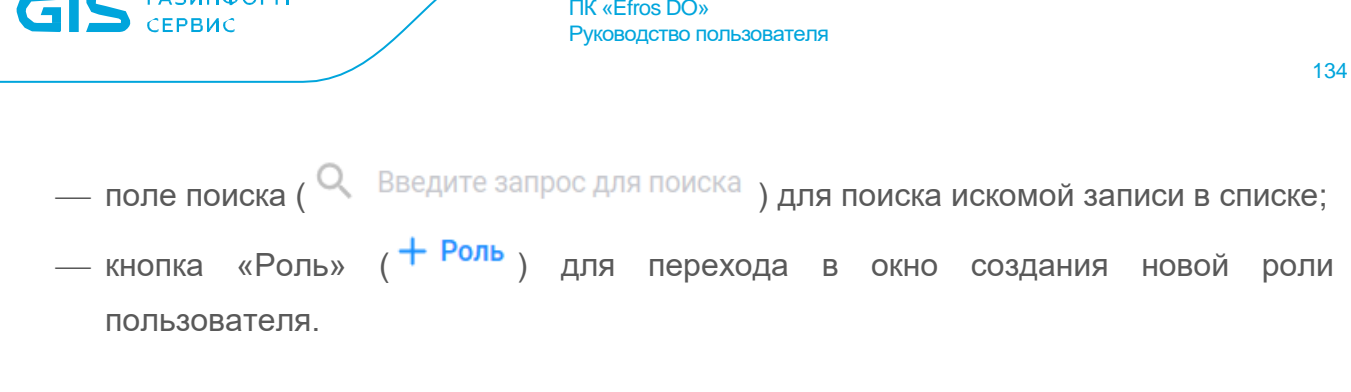

#### **9.1.2.1 Создание роли**

**ГАЗИНФОРМ** 

Для создания новой роли необходимо выполнить следующие действия:

- 1) Нажать на кнопку «Роль» ( $+$  Роль).
- 2) Откроется страница «Создание роли пользователя» (рис. [75\)](#page-133-0). Состав и описание полей страницы приведены в таблице [37.](#page-133-1)

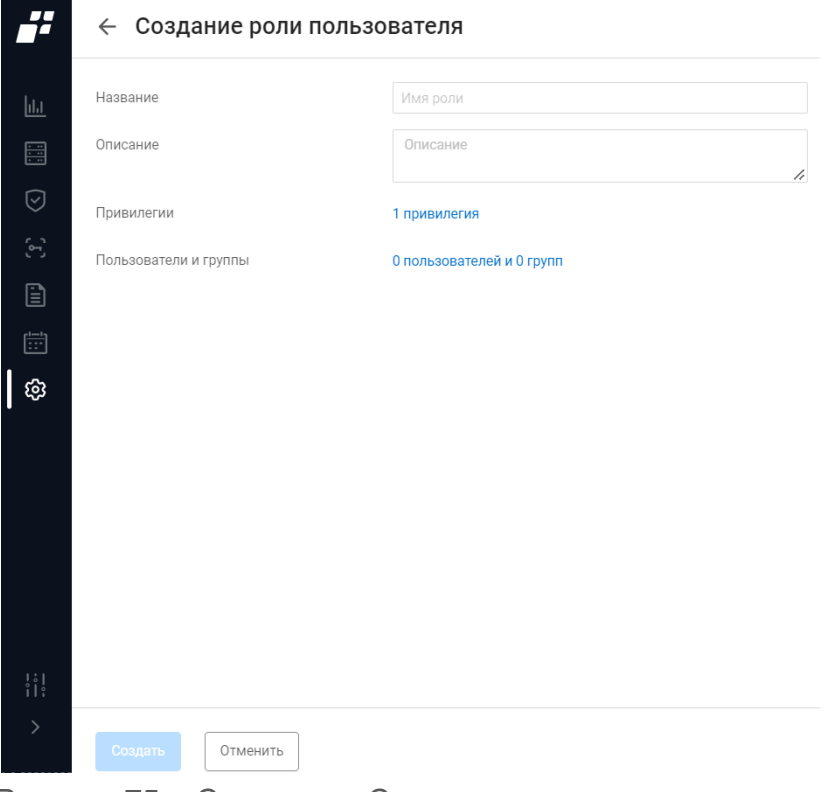

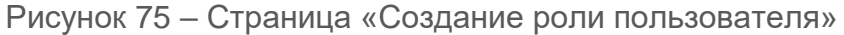

#### <span id="page-133-1"></span><span id="page-133-0"></span>Таблица 37 – Состав и описание полей окна создания роли пользователя

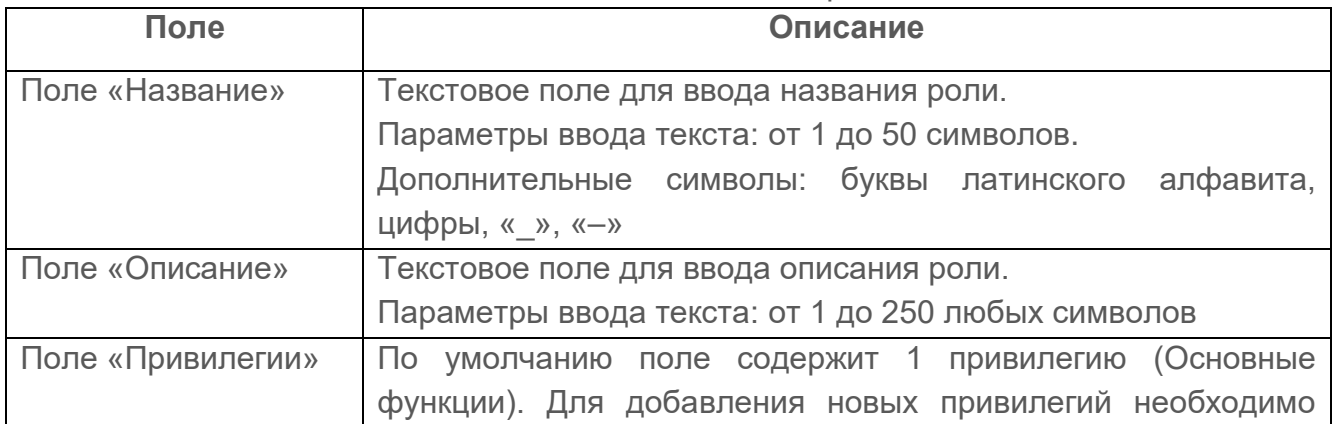

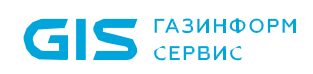

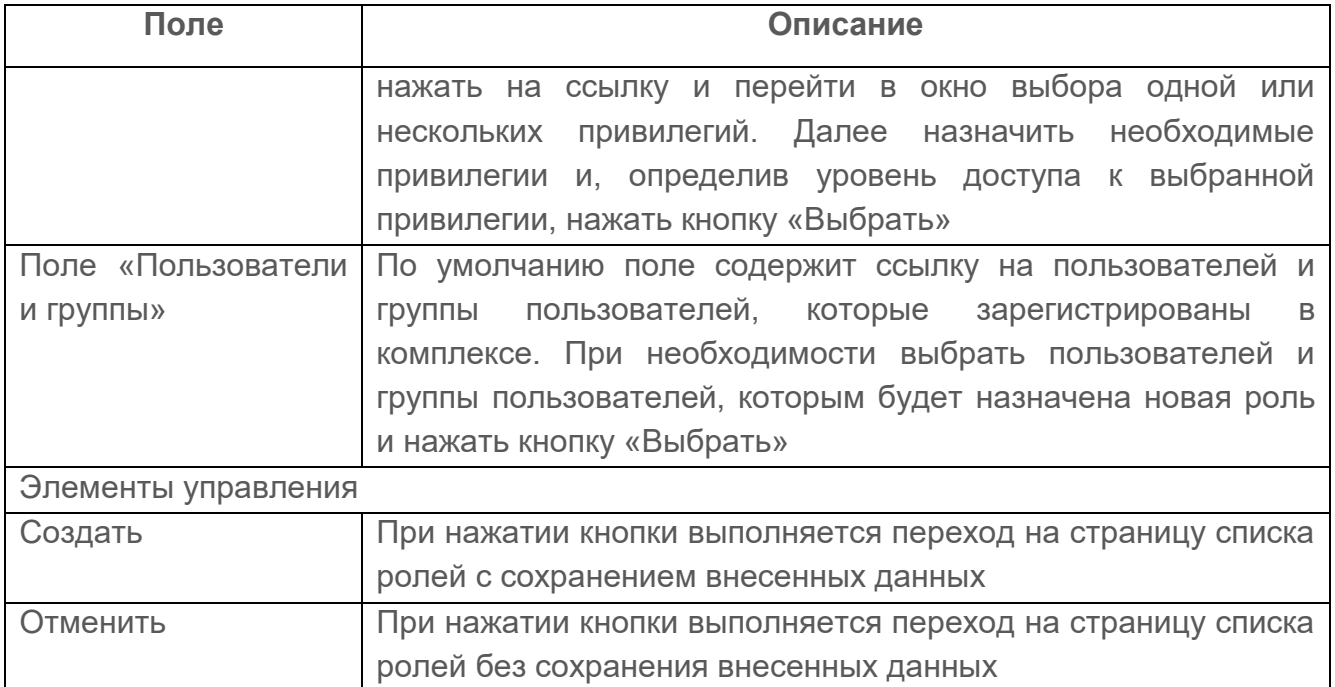

- 3) Заполнить поля страницы соответствующими данными.
- 4) Нажать кнопку «Создать».

Автоматически запускается процесс проверки заполненности всех обязательных полей и уникальности создаваемой роли.

При обнаружении незаполненных обязательных полей под полем появится сообщение красного цвета: «Обязательное поле». Пользователю необходимо корректно заполнить поля окна и повторно нажать кнопку «Создать».

#### **9.1.2.2 Редактирование роли**

Редактирование роли выполняется следующим способом<sup>6</sup>:

- 1) Пользователю необходимо кликнуть на название роли.
- 2) Откроется страница редактирования роли. Страница содержит внесенные ранее данные.
- 3) Пользователю необходимо внести требуемые изменения на странице редактирования и нажать кнопку «Сохранить».

Автоматически запускается процесс проверки заполненности всех обязательных полей и уникальности редактируемой роли.

При обнаружении незаполненных обязательных полей под полем появится сообщение красного цвета: «Обязательное поле». Пользователю необходимо корректно заполнить поля окна и повторно нажать кнопку «Сохранить».

 $\overline{a}$ 

<sup>6</sup> Роль «GlobalAdministrator» для редактирования недоступна

### <span id="page-135-0"></span>**9.1.3 Вкладка «Настройки безопасности»**

Для настройки парольной политики необходимо перейти на вкладку «Настройки безопасности» (рис. [76\)](#page-135-1).

Состав и описание полей страницы приведены в таблице [38.](#page-135-2)

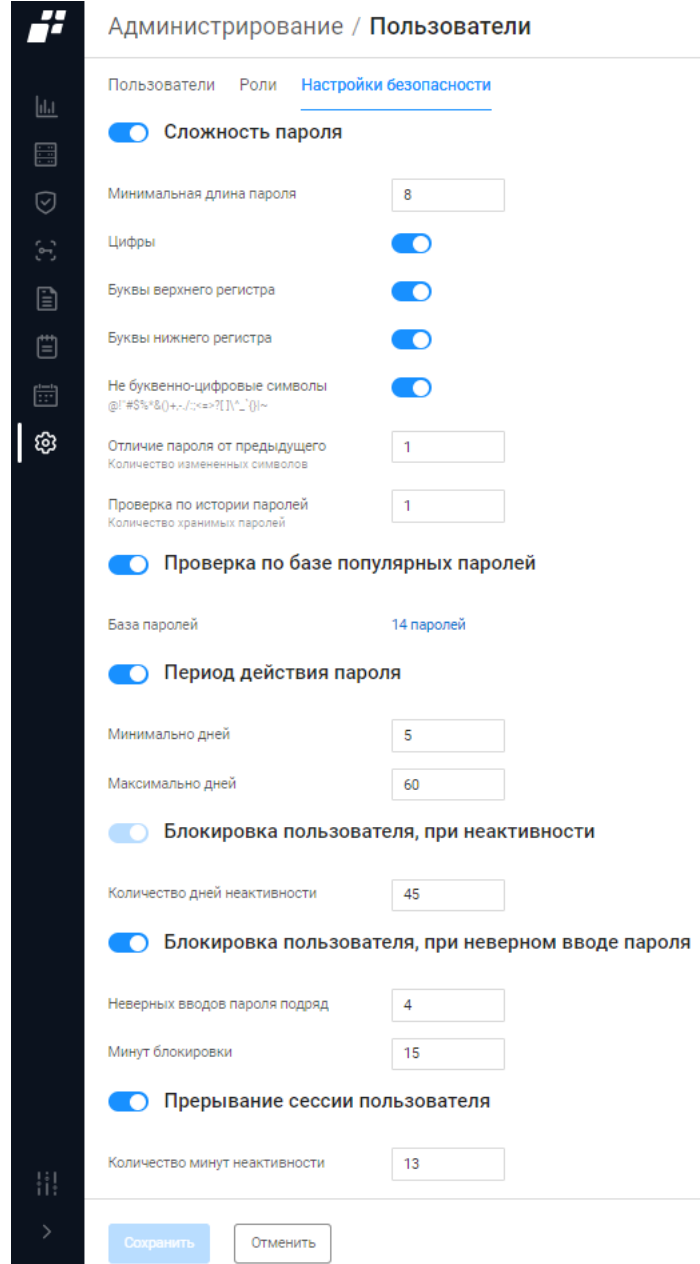

Рисунок 76 – Вкладка «Настройки безопасности»

<span id="page-135-2"></span><span id="page-135-1"></span>Таблица 38 – Состав и описание полей вкладки «Настройки безопасности»

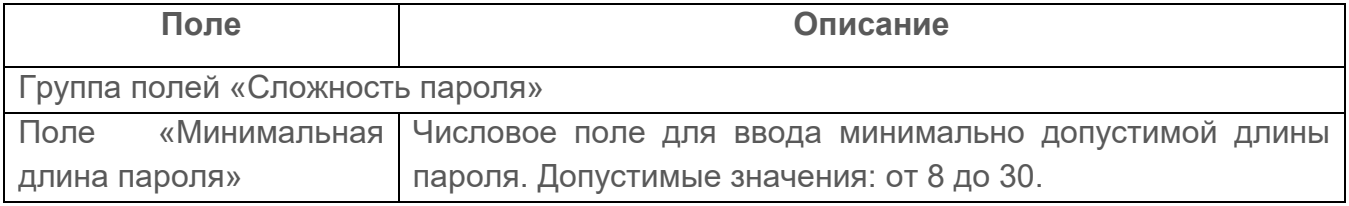

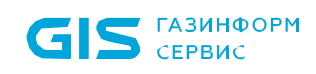

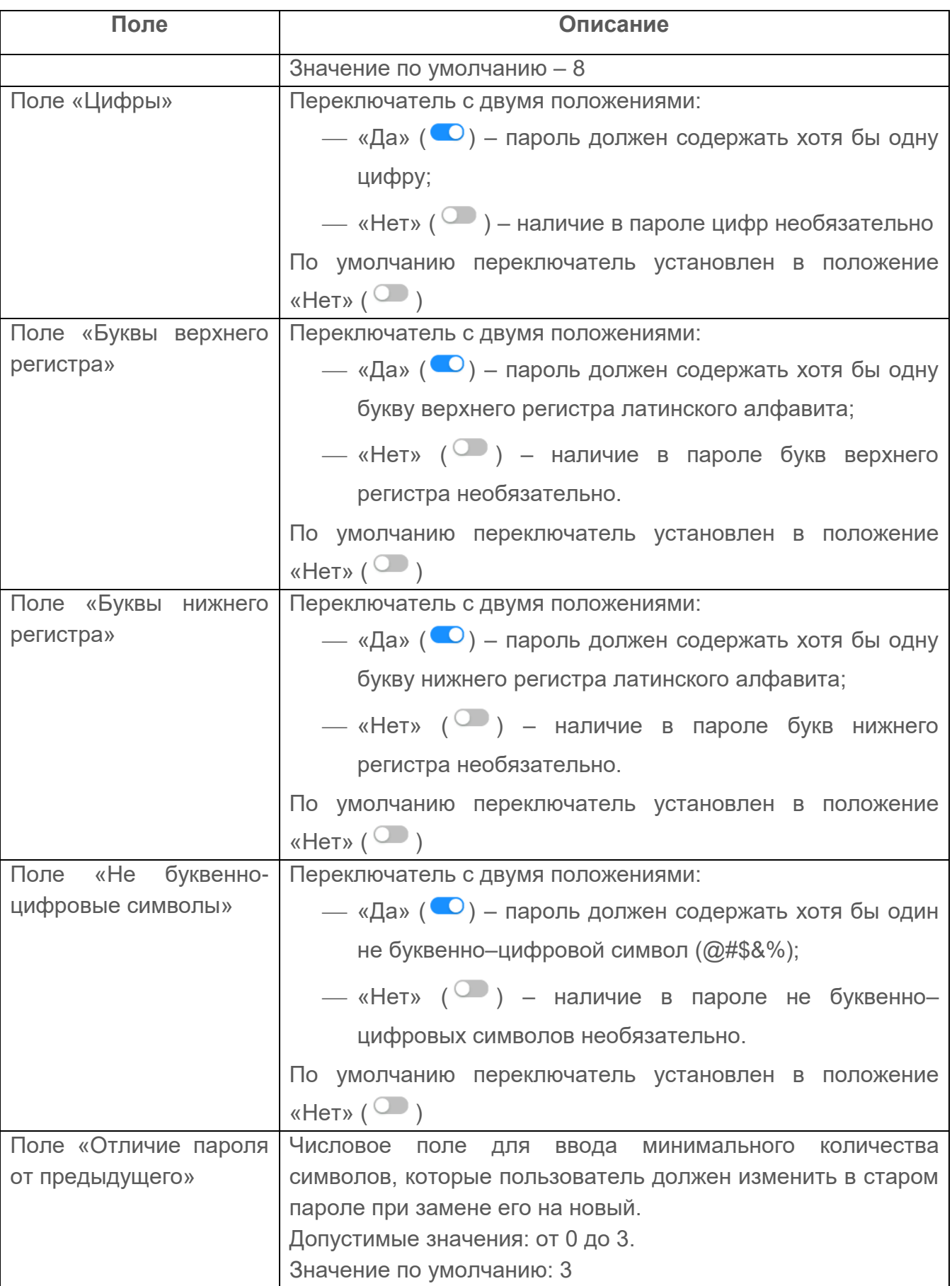

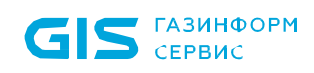

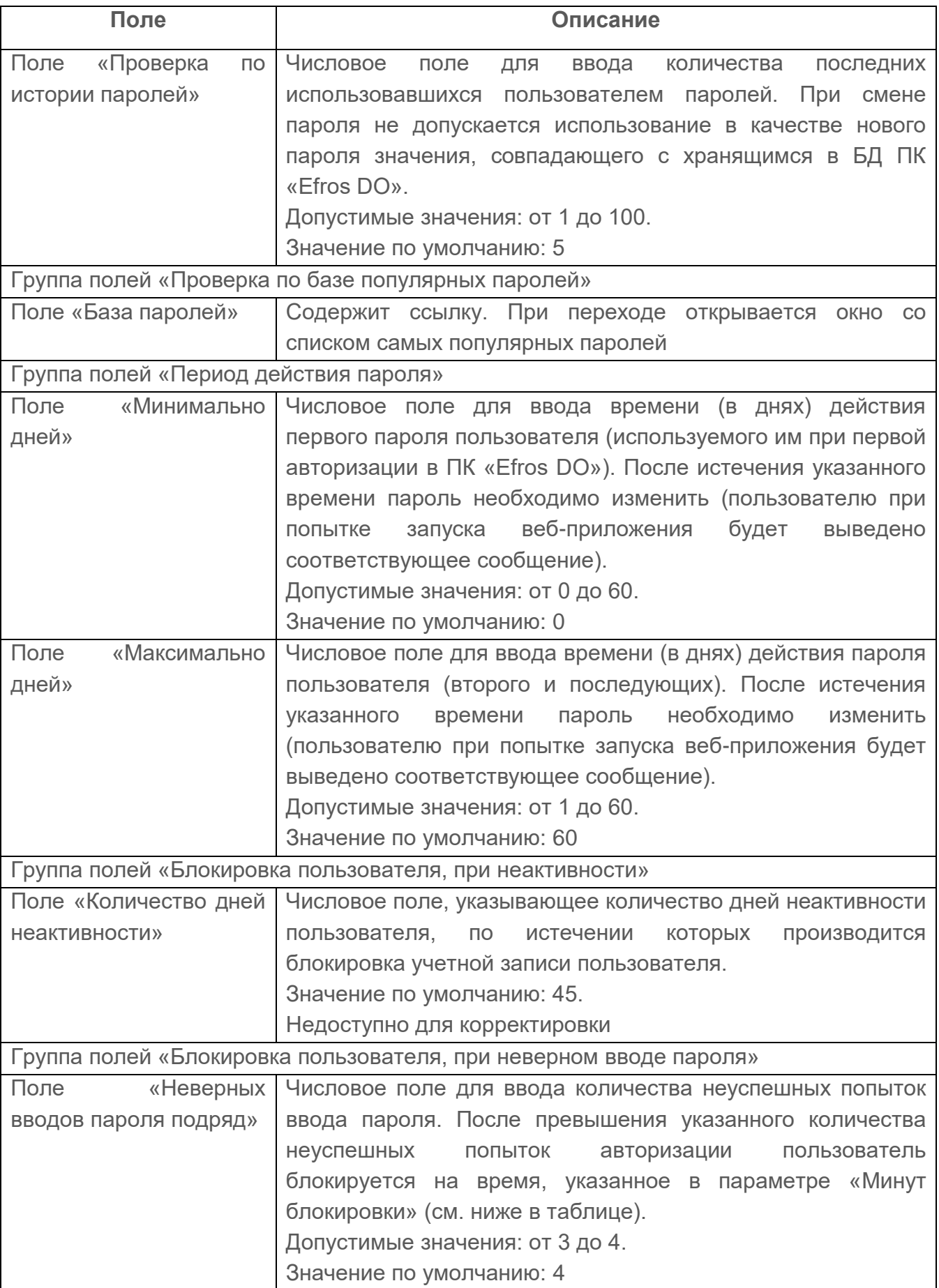

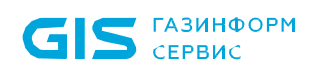

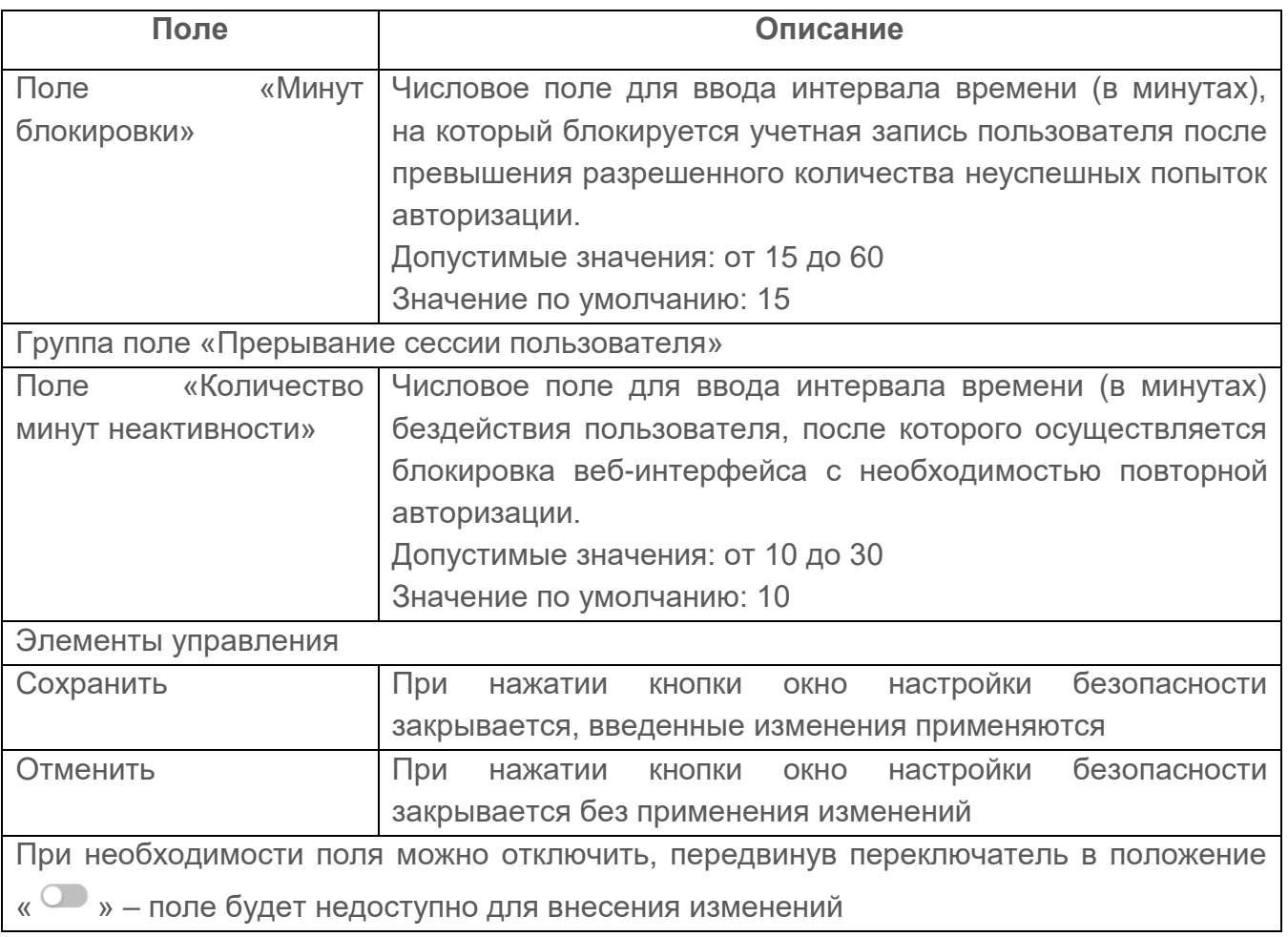

- 1) Ввести в поля страницы требуемые значения.
- 2) Нажать кнопку «Сохранить». После чего введенные параметры будут сохранены в БД ПК «Efros DO» и будут применяться при авторизации пользователей и при смене пароля.

## **9.2 Лицензия**

Данный подраздел предоставляет пользователю комплекса информацию о наличии лицензии на продукт и сроках ее действия (рис. [77\)](#page-139-0).

По окончанию срока действия лицензии действия пользователя в системе  $\blacksquare$ блокируются. За 14 дней до даты окончания срока действия пользователь получает предупреждение в виде сообщения. Все сервисы системы по сбору и логированию информации выполняют свою работу в течение 7 дней после окончания срока действия лицензии. Если в этот период лицензия будет продлена, работа комплекса не остановится. Полная остановка работы комплекса прекращается спустя 7 дней с даты окончания действия лицензии.

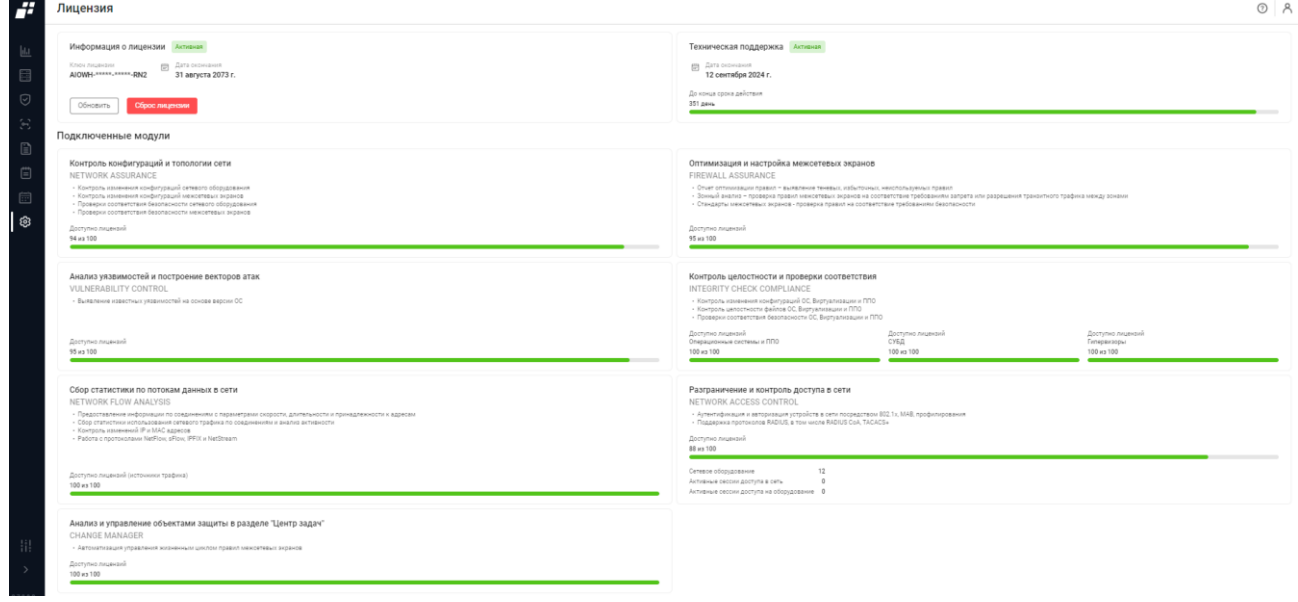

Рисунок 77 – Страница подраздела «Лицензия»

<span id="page-139-0"></span>Состав и описание полей страницы подраздела «Лицензия» приведен в таблице [39.](#page-139-1)

<span id="page-139-1"></span>Таблица 39 – Состав и описание полей страницы подраздела «Лицензии»

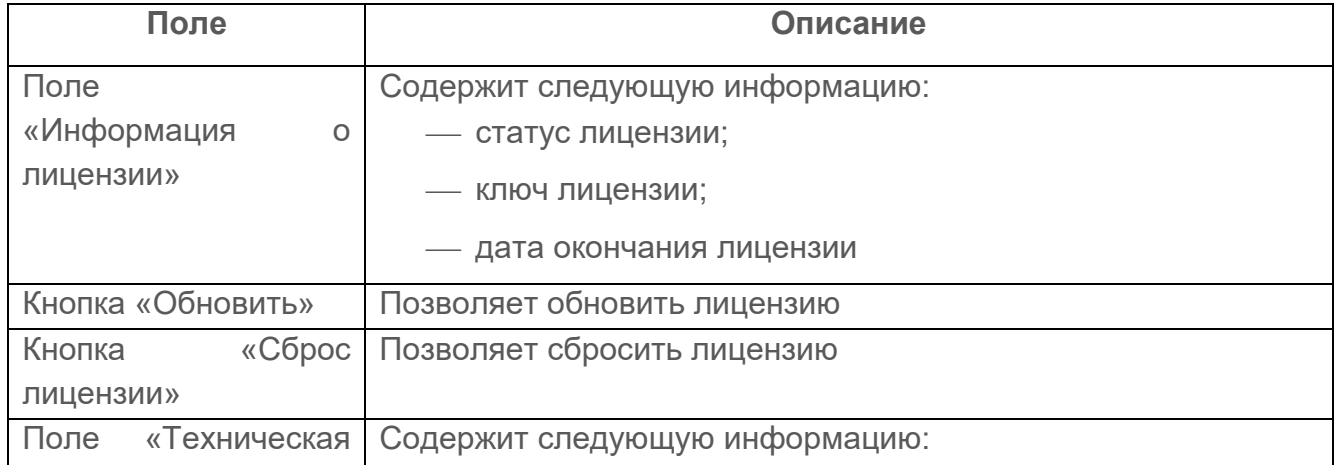

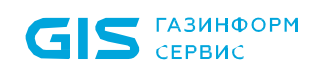

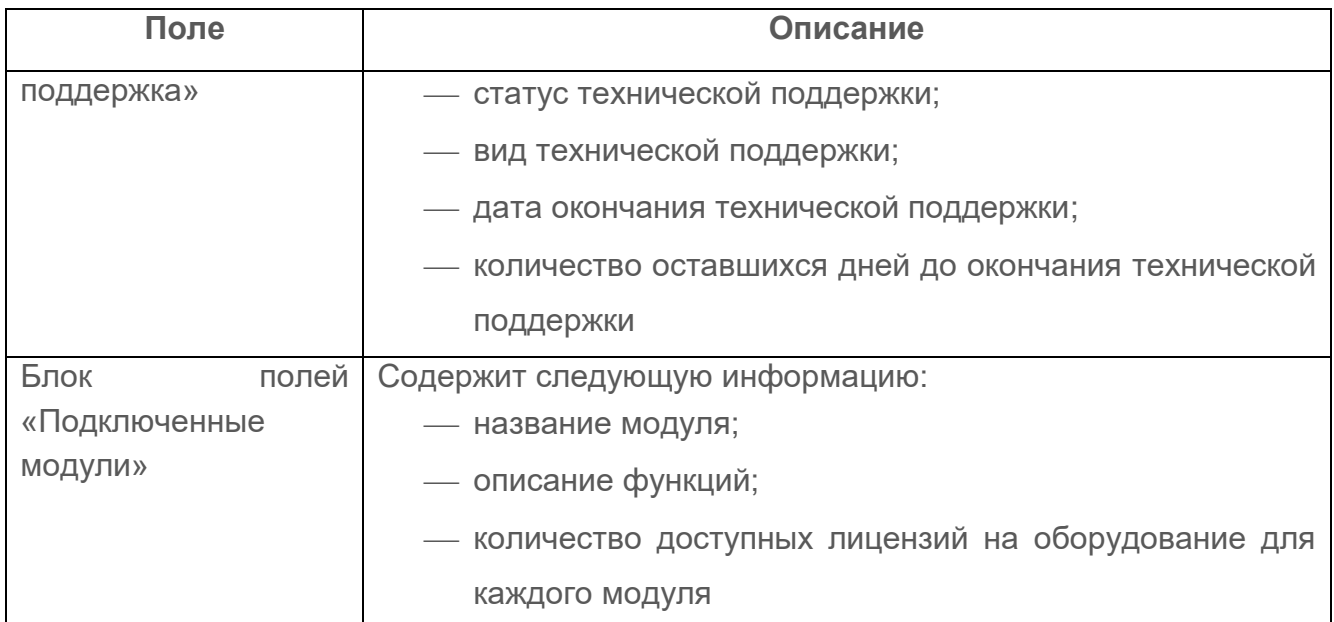

Подробно данный раздел рассмотрен в документе «ПК «Efros DO». Руководство администратора».

## **9.3 Сертификаты**

Подраздел «Сертификаты» доступен пользователю для работы при наличии лицензии на функциональный модуль «Efros NAC».

Данный подраздел позволяет работать со списками SSL-сертификатов (рис. [78\)](#page-141-0).

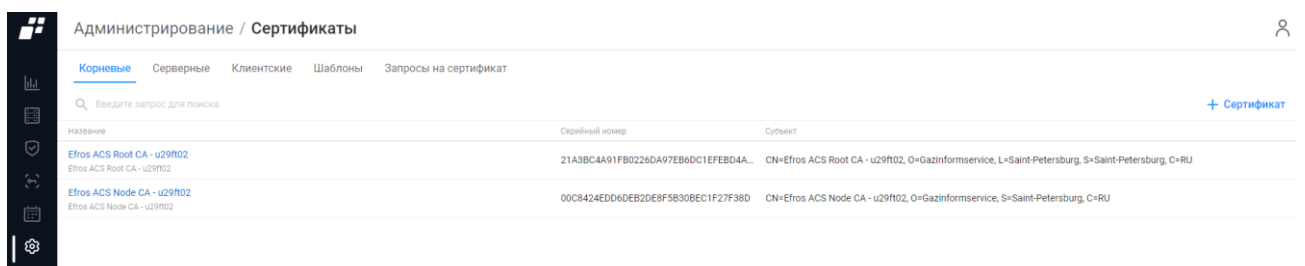

Рисунок 78 – Подраздел «Сертификаты»

<span id="page-141-0"></span>Страница подраздела содержит следующие вкладки:

- «Корневые» предназначена для ведения списка корневых сертификатов;
- «Серверные» предназначена для ведения списка серверных сертификатов;
- «Клиентские» предназначена для ведения списка клиентских сертификатов;
- «Шаблоны» предназначена для ведения шаблонов клиентских сертификатов;
- «Запросы на сертификат» предназначена для ведения списка запросов на сертификаты.
- После установки ПК «Efros DO» в комплексе используются самоподписанные корневой и серверный сертификаты (далее – предустановленные сертификаты). Удаление предустановленных сертификатов пользователям комплекса недоступно.

#### **9.3.1 Вкладка «Корневые»**

Корневые сертификаты – это сертификаты, которые используются для подтверждения серверных сертификатов и выпуска клиентских сертификатов.

На странице список сертификатов реализован в виде таблицы (см. рис. [78\)](#page-141-0). Для каждой записи списка отображаются следующие данные:

- название сертификата, присвоенное при импортировании;
- серийный номер, присвоенный центром сертификации;
- параметры сертификата, указанные в самом сертификате.

Над таблицей списка корневых сертификатов располагаются:

- поле поиска ( <sup>Q</sup> Введите запрос для поиска **) для поиска искомой записи в списке**;
- кнопка «Сертификат» ( <sup>+ Сертификат</sup> ) для поиска искомой записи в списке;
- кнопка «Колонки» (III) для изменения отображения колонок на странице.

При наведении курсора на строку сертификата, в правой части строки появляются следующие элементы:

- кнопка «Удалить» (  $\overline{1}$  ), отображается при наведении курсора на название сертификата;
- кнопка «Экспортировать» ( ) для экспорта сертификата.

#### **9.3.1.1 Ведение списка корневых сертификатов**

Для добавления корневого сертификата пользователю необходимо:

- 1) Нажать кнопку «Сертификат» ( + Сертификат).
- 2) Откроется окно «Создание корневого сертификата» (рис. [79\)](#page-142-0).

#### ← Создание корневого сертификата

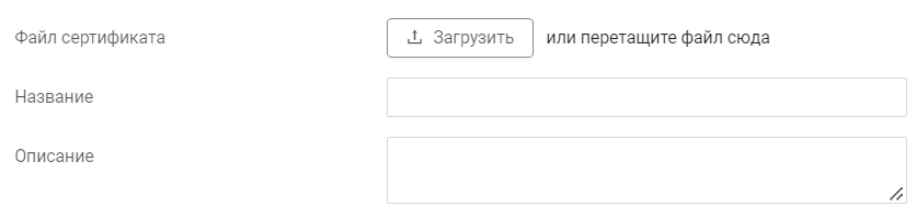

Рисунок 79 – Страница «Создание корневого сертификата»

- <span id="page-142-0"></span>3) Выбрать файл с добавляемым сертификатом, для чего:
- нажать кнопку «Загрузить»;
- выбрать в стандартном окне ОС файл сертификата.
- 4) Ввести в полях «Название» и «Описание» соответствующие данные сертификата.
- 5) Нажать кнопку «Создать». Окно закроется и в таблице добавится строка с данными нового сертификата.

Пользователь с соответствующей привилегией имеет возможность просмотреть данные сертификата и изменить название и описание, для чего необходимо:

- 1) Нажать на название сертификата.
- 2) В открывшемся окне (рис. [80\)](#page-143-0):
- просмотреть данные сертификата;
- внести требуемые изменения и нажать кнопку «Сохранить». Окно «Редактирование корневого сертификата» закроется, внесенные изменения

#### будут сохранены.

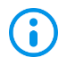

Предустановленные корневые сертификаты недоступны для удаления внесения изменений.

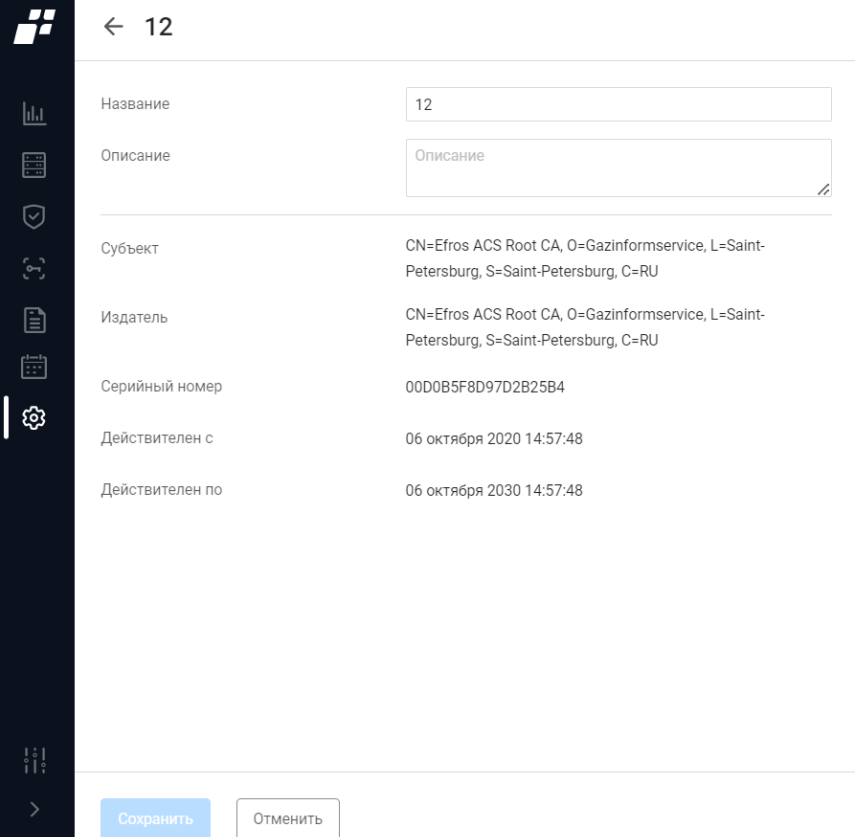

Рисунок 80 – Окно «Редактирование корневого сертификата»

<span id="page-143-0"></span>Кроме того, пользователь имеет возможность экспортировать пользовательский корневой сертификат на локальную ЭВМ, для чего необходимо нажать в строке требуемого сертификата кнопку «Экспортировать» ( ).

### **9.3.2 Вкладка «Серверные»**

Серверные сертификаты применяются для безопасной работы с веб-приложением ПК «Efros DO» по HTTPS и для аутентификации пользователей и устройств по EAР.

Серверные сертификаты генерируются либо пользователем ПК «Efros DO» на основе уже имеющегося корневого сертификата и запроса на сертификат, либо генерируются удостоверяющим центром и импортируются в комплекс.

Самоподписной серверный сертификат, который предустановлен в ПК «Efros DO», связан с соответствующим корневым сертификатом.

На странице список сертификатов реализован в виде таблицы (рис. [81\)](#page-144-0).
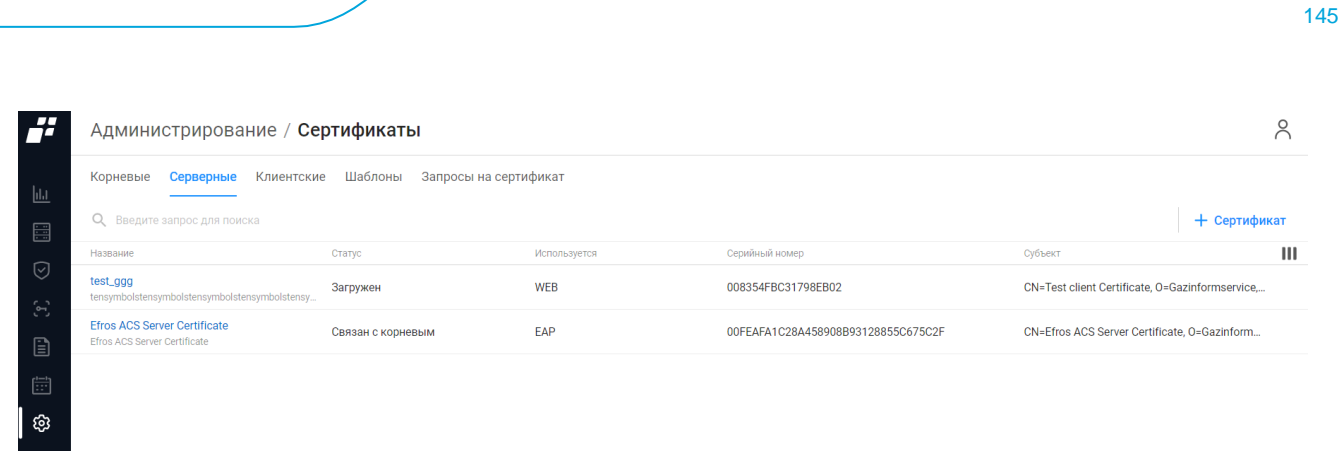

ПК «Efros DO»

Руководство пользователя

Рисунок 81 – Вкладка «Серверные»

Для каждой записи списка отображаются следующие данные:

название сертификата, присвоенное при импортировании;

статус сертификата:

<mark>∎ ГАЗИНФОРМ</mark><br>● СЕРВИС

- «Загружен», но не найден связанный с ним корневой сертификат;
- «Связан с корневым» есть связанный с серверным сертификатом корневой сертификат.
- использование сертификата:
	- «WEB» сертификат используется для установки доверенного соединения при доступе к веб-приложению ПК «Efros DO»;
	- «EAP» сертификат используется для установки доверенного соединения при доступе к АСО.
- серийный номер, присвоенный центром сертификации;
- данные субъекта сертификата.

Над таблицей списка серверных сертификатов располагаются:

**поле поиска** ( <sup>Q</sup> Введите запрос для поиска **) для поиска искомой записи в списке;** 

- кнопка «Сертификат» (<sup>+ Сертификат</sup>) для перехода в окно создания нового корневого сертификата;
- кнопка «Колонки» (III) для изменения отображения колонок на странице.

При наведении курсора на строку сертификата, в правой части строки появляется

кнопка «Удалить» ( $\frac{1}{2}$ ) для удаления сертификата.

#### **9.3.2.1 Ведение списка серверных сертификатов**

Добавление серверных сертификатов выполняется автоматически после привязки к запросу сертификата, полученного от центра сертификации (см. п. [9.3.5\)](#page-150-0), либо путем импорта уже имеющегося в организации серверного сертификата в БД комплекса.

Создание серверного сертификата выполняется аналогично созданию корневых сертификатов (см. п.п. [9.3.1.1\)](#page-142-0), за исключением того, что в окне «Создание серверного

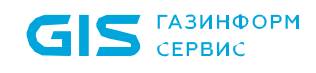

сертификата» (рис. [82\)](#page-145-0):

- 1) Выбирается не только файл сертификата, но и файл закрытого ключа для сертификата.
- 2) При необходимости указывается, что сертификат используется для веб-приложения.

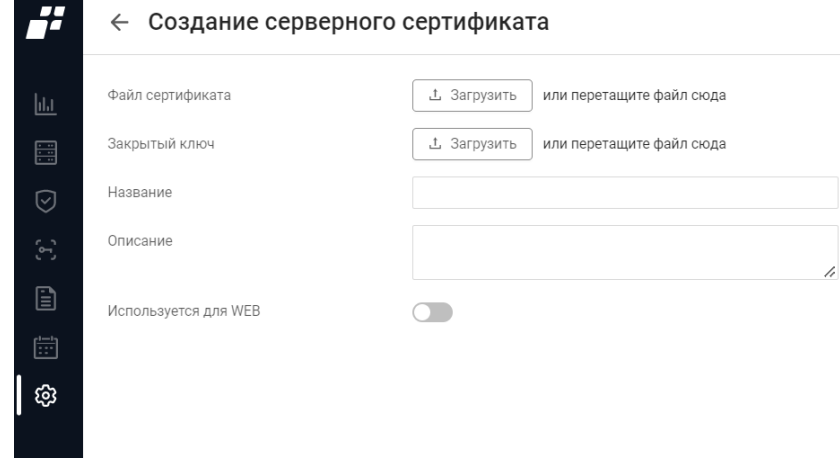

Рисунок 82 – Страница «Создание серверного сертификата»

<span id="page-145-0"></span>Пользователь с соответствующей привилегией имеет возможность просмотреть данные сертификата и внести изменения в его параметры (название, описание, тип использования), для чего необходимо:

- 1) Выбрать в строке требуемого сертификата его название. Откроется окно «Редактирование серверного сертификата» (рис. [83\)](#page-145-1).
- 2) Внести требуемые изменения в название и/или описание сертификата.
- 3) Установкой/отменой установки флага в поле группы «Используется для WEB».
- 4) Нажать кнопку «Сохранить». Внесенные изменения будут сохранены.

#### ← Редактирование серверного сертификата

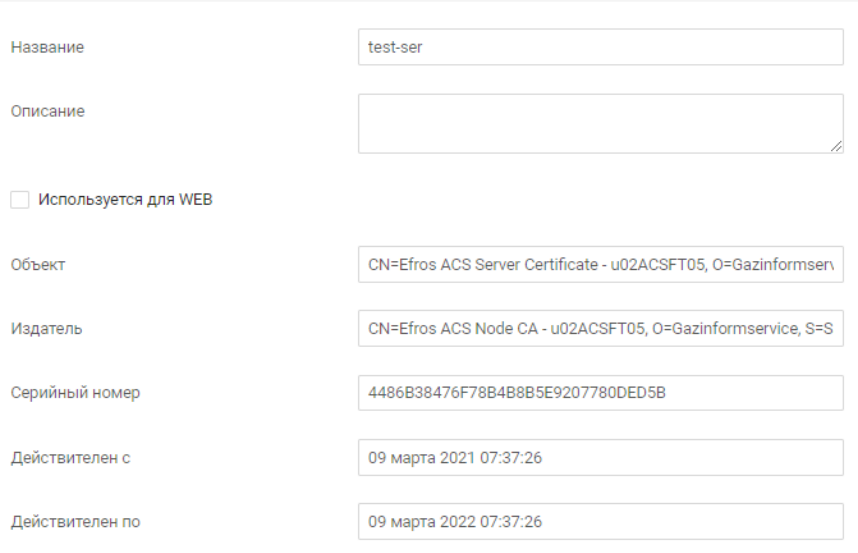

<span id="page-145-1"></span>Рисунок 83 – Окно «Редактирование серверного сертификата»

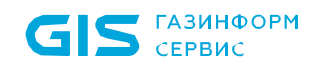

Предустановленные серверные сертификаты недоступны для удаления и внесения изменений.

#### **9.3.3 Вкладка «Клиентские»**

После установки ПК «Efros DO» список клиентских сертификатов пуст, на странице отображается сообщение «Список пуст. Вы можете создать сертификат при помощи кнопки ниже» и кнопка «Создать» для перехода на страницу создания нового клиентского сертификата.

На странице список сертификатов реализован в виде таблицы (рис. [84\)](#page-146-0).

| Администрирование /<br>Сертификаты                                             |           |                |                    |                |                  |                  | Ă            |
|--------------------------------------------------------------------------------|-----------|----------------|--------------------|----------------|------------------|------------------|--------------|
| Шаблоны<br>Запросы на сертификат<br>Серверные<br><b>Клиентские</b><br>Корневые |           |                |                    |                |                  |                  |              |
| О. Введите запрос для поиска                                                   |           |                |                    |                |                  |                  | + Сертификат |
| Субъект                                                                        | Статус    | Издатель       | Альтернативное имя | Серийный номер | Дата создания    | Дата окончания   |              |
| CN=a, OU=te, O=te, L=sjh, S=asjh, C=ss                                         | • Активен | CN=Efros ACS N | email:00-14-22-0   | 2FB00CB95EF0D. | 26.03.2021 13:54 | 02.10.2021 00:00 |              |
| CN=a, OU=te, O=te, L=sjh, S=asjh, C=ss                                         | • Активен | CN=Efros ACS N | email:00-14-22-0   | 00B9EE53945FF  | 26.03.2021 14:00 | 02.10.2021 00:00 |              |
| CN=a, OU=te, O=te, L=sjh, S=asjh, C=ss                                         | • Активен | CN=Efros ACS N | email:00-14-22-0   | 5310FD365FF0D  | 26.03.2021 13:58 | 02.10.2021 00:00 |              |
| CN=a, OU=te, O=te, L=sjh, S=asjh, C=ss                                         | • Активен | CN=Efros ACS N | email:00-14-22-0   | 21D550F15FF0D  | 26.03.2021 14:03 | 02.10.2021 00:00 |              |
| CN=a, OU=te, O=te, L=sjh, S=asjh, C=ss                                         | • Активен | CN=Efros ACS N | email:00-14-22-0   | 0090712EF85EF  | 26.03.2021 13:56 | 02.10.2021 00:00 |              |
| CN=a, OU=te, O=te, L=sjh, S=asjh, C=ss                                         | • Активен | CN=Efros ACS N | email:00-14-22-0   | 00F0A15D195EF  | 26.03.2021 13:50 | 02.10.2021 00:00 |              |
| CN=a, OU=te, O=te, L=sjh, S=asjh, C=ss                                         | • Активен | CN=Efros ACS N | email:00-14-22-0   | 009DB92AA35DF  | 26.03.2021 13:47 | 02.10.2021 00:00 | û<br>山       |
| CN=a, OU=te, O=te, L=sjh, S=asjh, C=ss                                         | • Активен | CN=Efros ACS N | email:00-14-22-0   | 008A8799AB51F  | 26.03.2021 12:21 | 02.10.2021 00:00 |              |
| CN=a, OU=te, O=te, L=sjh, S=asjh, C=ss                                         | • Активен | CN=Efros ACS N | email:00-14-22-0   | 00F91DD6FB5CF. | 26.03.2021 13:42 | 02.10.2021 00:00 |              |
|                                                                                |           |                |                    |                |                  |                  |              |

Рисунок 84 – Вкладка «Клиентские»

<span id="page-146-0"></span>Для каждой записи списка отображаются следующие данные:

- данные субъекта сертификата;
- статус сертификата:
	- «Активен» ( $\bullet$ ) сертификат действует;
	- «Отозван»  $($   $)$  сертификат отозван.
- данные издателя сертификата;
- альтернативное имя;
- серийный номер, присвоенный сертификату при его генерации в ПК;
- дата создания сертификата;
- дата окончания срока действия сертификата.

Над списком клиентских сертификатов располагаются:

— поле поиска ( $Q_{\epsilon}$  Введите запрос для поиска  $\epsilon$ ) для поиска искомой записи в списке;

— кнопка «Сертификат» (<sup>+ Сертификат</sup>) для перехода в окно создания нового

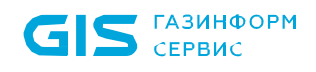

корневого сертификата;

— кнопка «Колонки» ( $\textbf{III}$ ) для изменения отображения колонок на странице.

При наведении курсора на строку сертификата, в правой части строки появляются следующие элементы:

— кнопка «Экспортировать» ( إلى + ) – для экспорта сертификата;

— кнопка «Отозвать» ( ) – для отзыва клиентского сертификата.

#### **9.3.3.1 Ведение списка клиентских сертификатов**

Для успешного создания клиентского сертификата необходимо создать шаблоны. G Более подробно описано в п. [9.3.4.](#page-148-0)

Для выпуска клиентских сертификатов необходимо:

- 1) Нажать кнопку «Сертификат» (<sup>+ Сертификат</sup>) над таблицей клиентских сертификатов.
- 2) Откроется окно создания нового клиентского сертификата (рис. [85\)](#page-147-0).

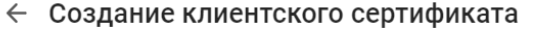

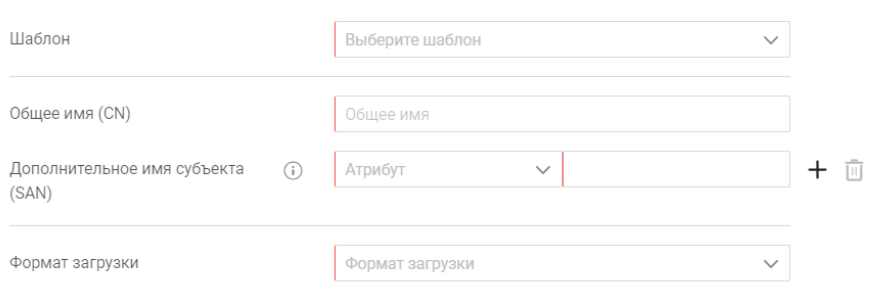

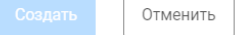

Рисунок 85 – Страница «Создание клиентского сертификата»

<span id="page-147-0"></span>3) Выбрать в поле «Шаблон» название требуемого шаблона.

- 4) Если в выбранном шаблоне заполнено поле «Общее имя (CN)», то это значение отобразится в поле «Общее имя (CN)» формы выпуска сертификата, иначе – заполнить поле вручную.
- 5) Указать дополнительное имя (одно или несколько) субъекта, для чего в поле «Дополнительное имя субъекта (SAN)»:
- выбрать в поле «Атрибут» параметр: «MAC-адрес», «Имя участникапользователя», «DNS»;
- ввести проверяемое при проверке сертификата значение параметра;
- в автоматически добавленной строке группы указать тип и значение второго дополнительного имени при необходимости;
- повторить действия по добавлению для всех требуемых параметров;
- при необходимости, удалить ошибочно добавленные параметры, нажав соответствующие им кнопки «Удалить» ( $\overline{w}$ ).
- 6) Выбрать один из форматов загрузки:
- «Сертификат в РЕМ формате, Ключ в РКСS8 РЕМ формате» будет выгружен следующий состав файлов: «ca.pem», «client.key», «client.pem»;
- «Сертификат и ключ в файле РКСS12 формата» будет выгружен следующий состав файлов: «ca.pem», «client.key», «client.p12».
- Выбор формата загрузки определяется требованиями ПО, установленного на **G** клиентской ЭВМ, для экспорта клиентского сертификата и публичной части корневого сертификата. Например, IIS принимает сертификаты в формате РКСS12, файл «client.p12» содержит в себе сам клиентский сертификат и закрытый ключ сертификата, файл «ca.pem» является файлом-контейнером, который хранит в себе открытую, публичную часть корневого сертификата.

7) Нажать кнопку «Создать».

Будет запущен процесс генерации архива с сертификатом и ключом. По окончанию процесса отобразится соответствующее сообщение.

Выпущенный сертификат будет внесен в список клиентских сертификатов и будет доступен пользователю для отзыва и удаления. В разделе «События» будет внесено сообщение о генерации сертификата.

Полученные в результате сертификат и ключ необходимо загрузить на клиентскую ЭВМ.

### <span id="page-148-0"></span>**9.3.4 Вкладка «Шаблоны»**

(i) После установки ПК «Efros DO» список шаблонов сертификатов пуст, на странице отображается сообщение *«Список пуст. Вы можете создать шаблон сертификата при помощи кнопки ниже»* и кнопка «Создать» для перехода на

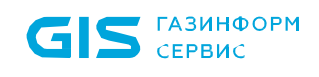

страницу создания нового шаблона сертификата.

На странице список сертификатов реализован в виде таблицы (рис. [86\)](#page-149-0).

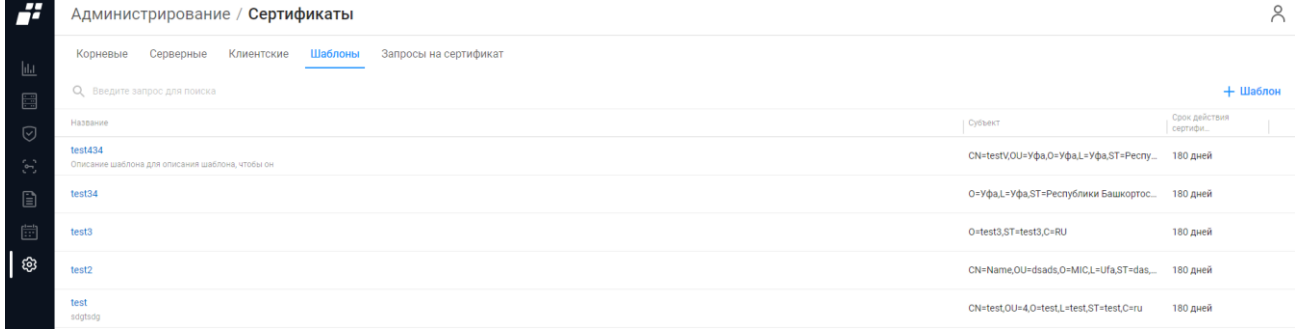

Рисунок 86 – Вкладка «Шаблоны»

<span id="page-149-0"></span>Для каждой записи списка отображаются следующие данные:

- название шаблона;
- данные субъекта сертификата;
- срок действия сертификата.

Над таблицей списка шаблонов сертификатов располагаются:

- **поле поиска (** <sup>Q</sup> Введите запрос для поиска **) для поиска искомой записи в списке;**
- кнопка «Шаблон» ( <sup>+ Шаблон</sup> ) для создания шаблона сертификата;
- кнопка «Колонки» (III) для изменения отображения колонок на странице.

При наведении курсора на строку сертификата, в правой части строки появляется кнопка «Удалить» ( $\overline{11}$ ) для удаления шаблона.

### **9.3.4.1 Ведение списка шаблонов клиентских сертификатов**

Для добавления нового шаблона клиентского сертификата необходимо:

- 1) Нажать на кнопку «Шаблон» ( $+$ Шаблон).
- 2) Откроется страница «Создание шаблона» (рис. [87\)](#page-150-1).

#### ← Создание шаблона

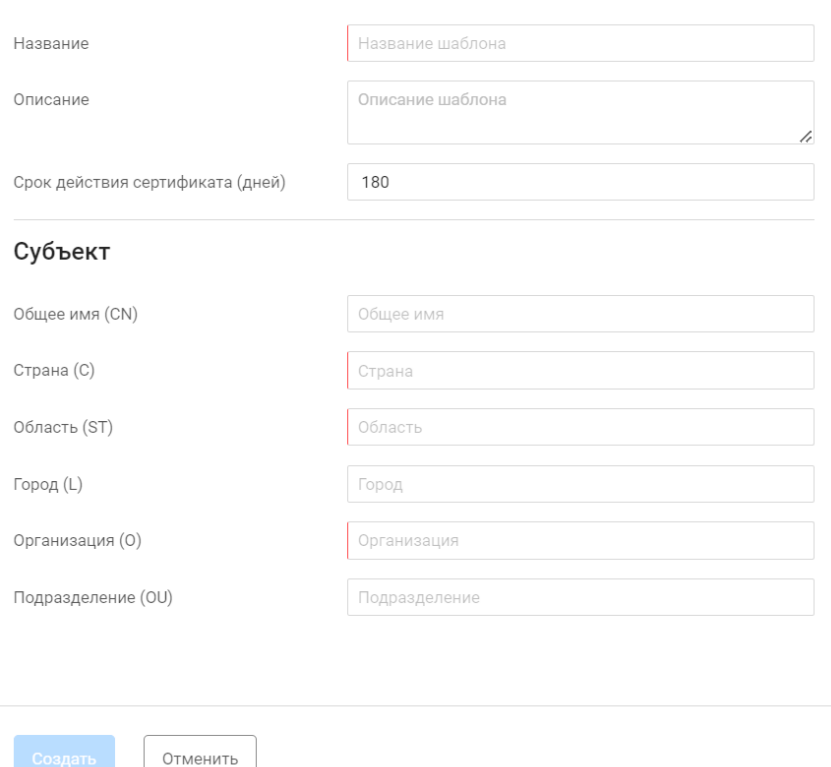

Рисунок 87 - Страница «Создание шаблона»

- <span id="page-150-1"></span>3) Ввести название и описание шаблона.
- 4) Ввести срок действия сертификата (от 180 до 3652<sup>7</sup> дней).
- 5) Заполнить поля группы «Субъект» данными клиента.
- 6) Нажать кнопку «Создать».

 $\overline{a}$ 

Будет запущен процесс проверки заполненности всех обязательных полей и уникальности добавляемого шаблона по названию. По окончании проверки на странице отобразится сообщение либо об ошибке, либо об успешном создании шаблона.

#### <span id="page-150-0"></span>**9.3.5 Вкладка «Запросы на сертификаты»**

После установки ПК «Efros DO» список запросов на сертификат пуст, на странице  $\left( \mathbf{f}\right)$ отображается сообщение *«Список пуст. Вы можете создать запрос на сертификат при помощи кнопки ниже»* и кнопка «Создать» для перехода на страницу создания нового запроса.

На странице список запросов реализован в виде таблицы (рис. [88\)](#page-151-0).

<sup>7</sup> Максимально допустимое значение 3652 дня соответствует значению – 10 лет

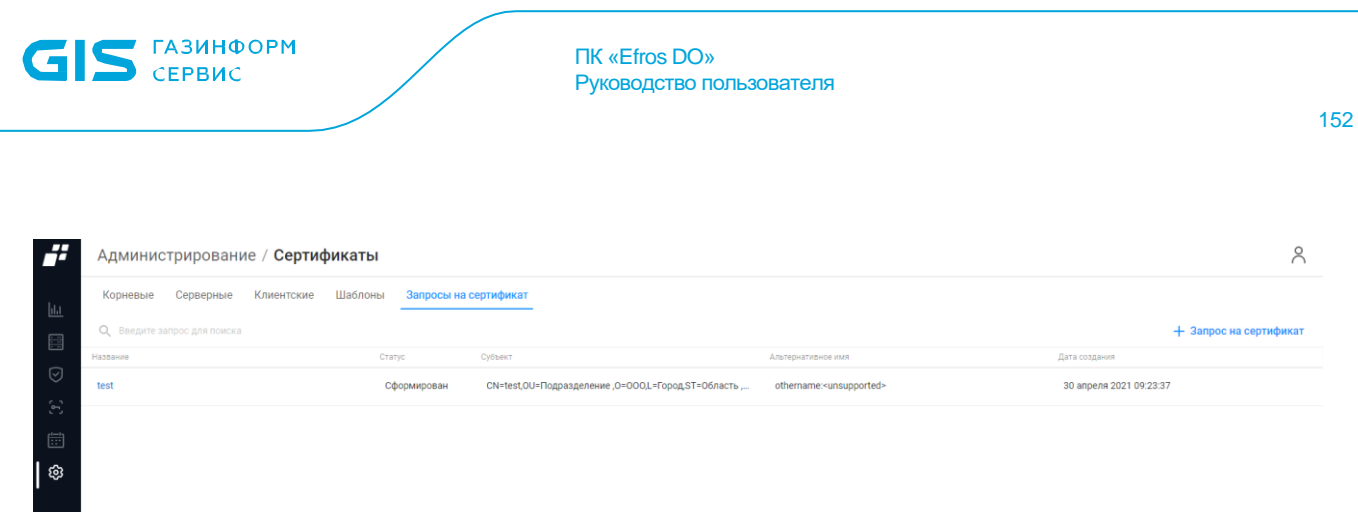

#### Рисунок 88 – Вкладка «Запросы на сертификат»

<span id="page-151-0"></span>Для каждой записи списка отображаются следующие данные:

- название, присвоенное при создании запроса;
- $-$  статус:
	- Сформирован» (после создания);
	- «Подтвержден» (после привязки сформированного по запросу сертификата).
- данные субъекта сертификата;
- альтернативные параметры, указанные при формировании запроса;
- дата создания запроса на сертификат.

Над списком запросов располагаются:

- поле поиска ( <sup>Q</sup> Введите запрос для поиска ) для поиска искомой записи в списке;
- кнопка «Запрос на сертификат» ( $\,+\,$ 3апрос на сертификат ) для создания запроса на сертификат;
- кнопка «Колонки» (III) для изменения отображения колонок на странице.

При наведении курсора на строку сертификата, в правой части строки появляются следующие элементы:

- кнопка «Привязать» ( $\epsilon$ ) для привязывания сертификата к запросу;
- кнопка «Экспортировать» (ビ) для экспорта запроса на сертификат;
- кнопка «Удалить» ( $\overline{\mathbb{u}}$ ) для удаления сертификата.

#### **9.3.5.1 Ведение списка запросов на сертификаты**

Для формирования нового запроса на сертификат необходимо:

- 1) Нажать кнопку «Запрос на сертификат» ( $+$  Запрос на сертификат
- 2) Откроется окно «Создание запроса на сертификат» (рис. [89\)](#page-152-0).

#### ← Создание запроса на сертификат

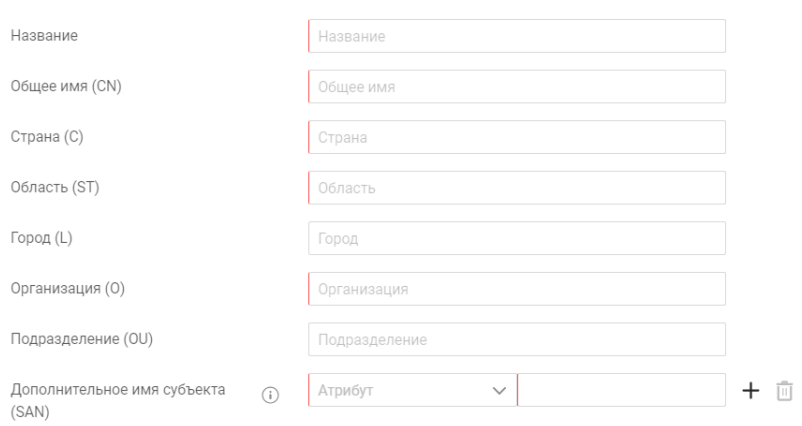

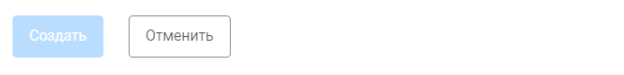

Рисунок 89 – Окно «Создание запроса на сертификат»

- <span id="page-152-0"></span>3) Заполнить поля необходимыми данными.
- 4) Нажать кнопку «Создать».

Пользователь с соответствующей привилегией имеет возможность просмотреть параметры запроса, для чего необходимо нажать в строке запроса на текст-ссылку в графе «Название». Откроется окно «Информация о запросе» (рис. [90\)](#page-153-0).

#### $\leftarrow$  Name

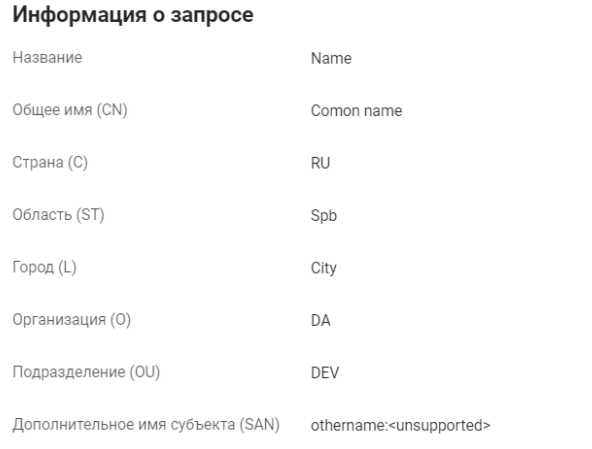

#### Тело запроса

----BEGIN CERTIFICATE REQUEST----

MIICODCCAbgCAQAwWjELMAkGA1UEBhMCUIUxDDAKBgNVBAgTA1NwYjENMAsGA1UE BxMEQ2I0eTELMAkGA1UEChMCREExDDAKBgNVBAsTA0RFVjETMBEGA1UEAxMKQ29t b24gbmFtZTCCASIwDQYJKoZlhvcNAQEBBQADggEPADCCAQoCggEBAM1RAojf1SHH LbxA5hU1Lhi9CTr84HY0OIPVYKCVtKeiMZE9WkFbinRLnHdEziQArTkFlYtkZw9e N9WB1TptubGBhF35bpu3NqrZxwK4tyPvYrcwZJJhGMyG04m+IDN5/u4qJinXwCHJ vlQempAwHiNWM9XI6maECc76lvDP/ji6KxHGtBrBvZ3vyeg1gLRigwMiqZ83hENx w9Kg1eZpfJMd76nVkk46lHV6bk+F12SFxgt2VlRj/RXIYr2P8sr6aTfp3P0JXBnM bnQpFH4hr8JcGSAeolzNaslzbJR4F9pi7bnBzv7hkcKrGIV0zskzkavM3gJMLEN6 S5rxvvDJg1UCAwEAAaAxMC8GCSqGSlb3DQEJDjEiMCAwHgYDVR0RBBcwFaATBgor BgEEAYI3FAIDoAUMA0RpcjANBgkqhkiG9w0BAQsFAA0CAQEAC2izVosSCsW7SbIB

Рисунок 90 – Окно «Информация о запросе»

<span id="page-153-0"></span>Для экспорта запроса на локальную ЭВМ пользователю необходимо:

- 1) Вернуться на вкладку «Запросы на сертификат».
- 2) В строке с запросом на сертификат нажать кнопку «Экспортировать» ( ). Запрос на сертификат автоматически сохранится на локальную ЭВМ.

Далее, после отправки запроса в центр сертификации и получения сертификата, пользователю необходимо привязать полученный сертификат к запросу, для чего:

- 1) Нажать в строке с запросом на сертификат кнопку «Привязать сертификат» (<sup>GD</sup>).
- 2) В открывшемся окне (рис. [91\)](#page-153-1) выбрать файл сертификата, нажав кнопку «Выбрать файл» и выбрав в стандартном окне ОС требуемый файл.

#### ← Привязка сертификата

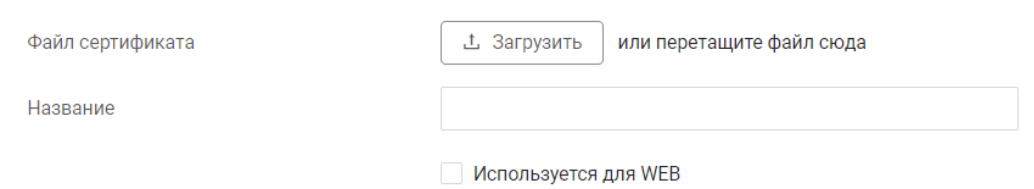

<span id="page-153-1"></span>Рисунок 91 – Окно привязки сертификата к запросу

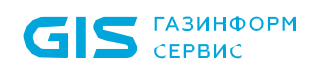

- 3) Ввести название сертификата, которое будет использоваться.
- 4) Указать, при необходимости, установкой флага в поле «Используется для WEB» использование сертификата для установки доверенного соединения при доступе к веб-приложению ПК «Efros DO».
- 5) Нажать кнопку «Добавить».

Окно привязки закроется, после успешного завершения проверки соответствия сертификата запросу и корректности сертификата:

- запросу будет присвоен статус «Подтвержден»;
- в окне просмотра параметров запроса добавится вкладка «Информация о сертификате» с данными прикрепленного сертификата;
- сертификат будет добавлен в список серверных сертификатов.

# **9.4 Планировщик**

Подраздел «Планировщик» позволяет автоматизировать действия для постоянно повторяющихся процессов или операций.

Пользователю разрешено создавать задачи для любого типа устройств. Запуск события/расписания возможен только при наличии установленного внешнего модуля для работы с устройством.

Предустановленные задачи, запуск которых автоматизирован:

- задачи по событию:
	- восстановить пароль отправление кода восстановления пользователю, запросившему восстановление пароля;
	- оповестить об окончании расчета векторов атак;
	- выполнение конфигурирования и восстановления;
	- изменения контролируемых отчетов;
	- ошибки конфигурирования и восстановления;
	- ошибки при работе с устройством;
	- первые ошибки при работе с устройством.

задачи по расписанию:

- обновить базу уязвимостей обновление уязвимостей для установленных модулей;
- синхронизировать с внешними источниками периодический запуск синхронизации LDAP;
- оповестить пользователя о блокировке учетной записи;
- освободить лицензию конечных точек для повторного использования освобождение лицензии для активных конечных точек без полученной команды остановки аудита. С момента последнего начала\обновления на конечной точке прошло времени больше значения, заданного параметром «Длительность активной сессии».

Для работы с подразделом «Планировщик» пользователю необходимо перейти в раздел «Администрирование», далее в подраздел «Планировщик» или, если панель свернута, – нажать на пиктограмму « », панель автоматически раскроется и отобразятся все разделы (рис. [92\)](#page-156-0).

#### ПК «Efros DO» Руководство пользователя

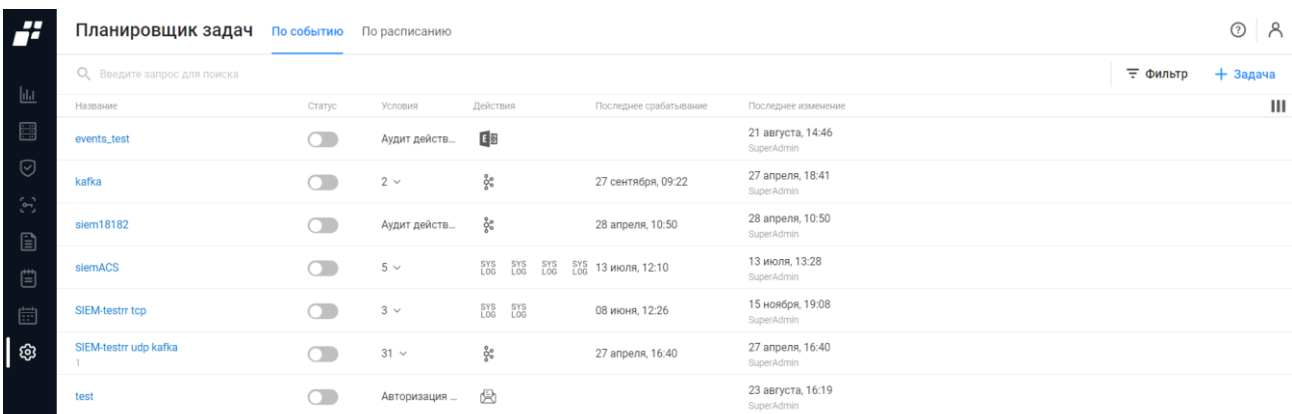

Рисунок 92 – Подраздел «Планировщик»

<span id="page-156-0"></span>Страница содержит следующие вкладки:

- «По событию» предназначена для создания триггеров (условий), которые реагируют на события, произошедшие на устройствах или в самом комплексе;
- «По расписанию» предназначена для настройки загрузки отчетов и выполнения операций с устройствами в соответствии со своими индивидуальными условиями работы.

### **9.4.1 Вкладка «По событию»**

На странице список задач по событию реализован в виде таблицы. Для каждой записи списка отображаются следующие данные:

- Название и описание задачи по событию. Является ссылкой. При переходе открывается окно редактирования задачи по событию;
- Состояние. Переключатель, отображает активность задачи (включен или выключен);
- Условия. Является раскрывающимся списком. Условия задаются при создании задачи;
- Действия: «Отправить сообщение» ( $\mathbb B$ ), «Отправить сообщение через Exchange» ( $\overline{\mathbb{F}}$ ), «Отправить Syslog-сообщение» ( $\overline{\mathbb{F}}$ ), «Отправить в Apache Kafka»  $(\xi)$ :
- Последнее срабатывание. Отображается ДД.ММ и ЧЧ:ММ последнего срабатывания обработчика события;
- Последнее изменение. Отображается ДД.ММ., ЧЧ:ММ и логин пользователя, совершившего последнее изменение обработчика события.

Над списком задач располагаются:

- поле поиска ( $\mathbb Q$  Введите запрос для поиска).
- кнопка «Фильтр» (  $\equiv$  Фильтр ) для фильтрации списка задач по событию;

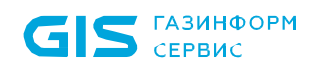

— кнопка «Задача» (  $\pm$  <sup>Задача</sup> ) для создания задачи по событию;

— кнопка «Колонки» (III) для изменения отображения колонок на странице.

При наведении курсора на строку с задачей, в правой части строки появляется кнопка

 $\alpha$ Удалить» ( $\overline{10}$ ) для удаления задачи.

### **9.4.1.1 Создание задачи по событию**

Для добавления задачи по событию необходимо выполнить следующие действия:

- 1) Нажать кнопку «Задача» ( $+$ Задача).
- 2) В открывшемся окне «Создание задачи по событию» (рис. [93\)](#page-157-0) заполнить необходимые параметры. Состав и описание полей страницы приведены в таблице [40.](#page-157-1)

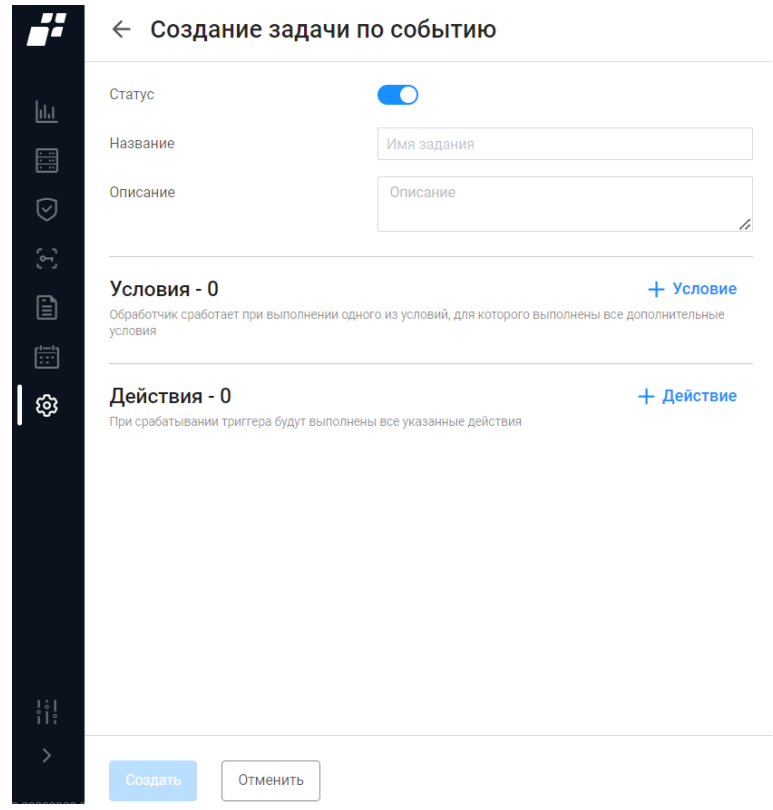

Рисунок 93 – Страница «Создание задачи по событию»

<span id="page-157-1"></span><span id="page-157-0"></span>Таблица 40 – Состав и описание страницы «Создание задачи по событию»

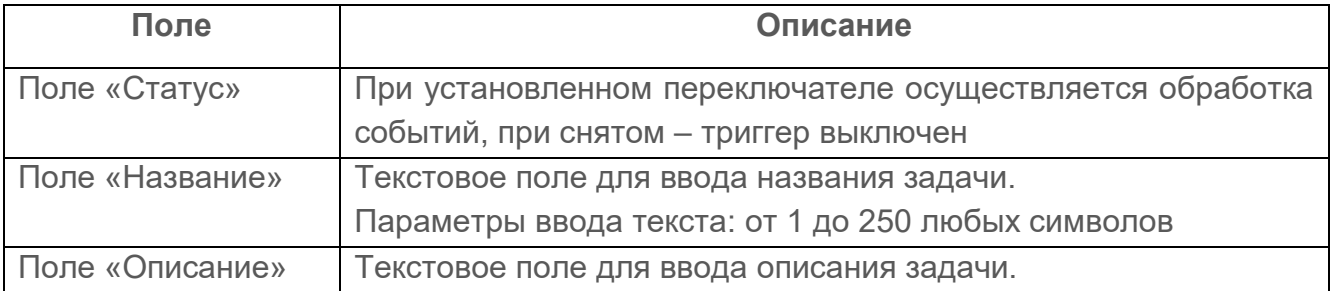

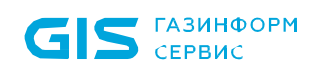

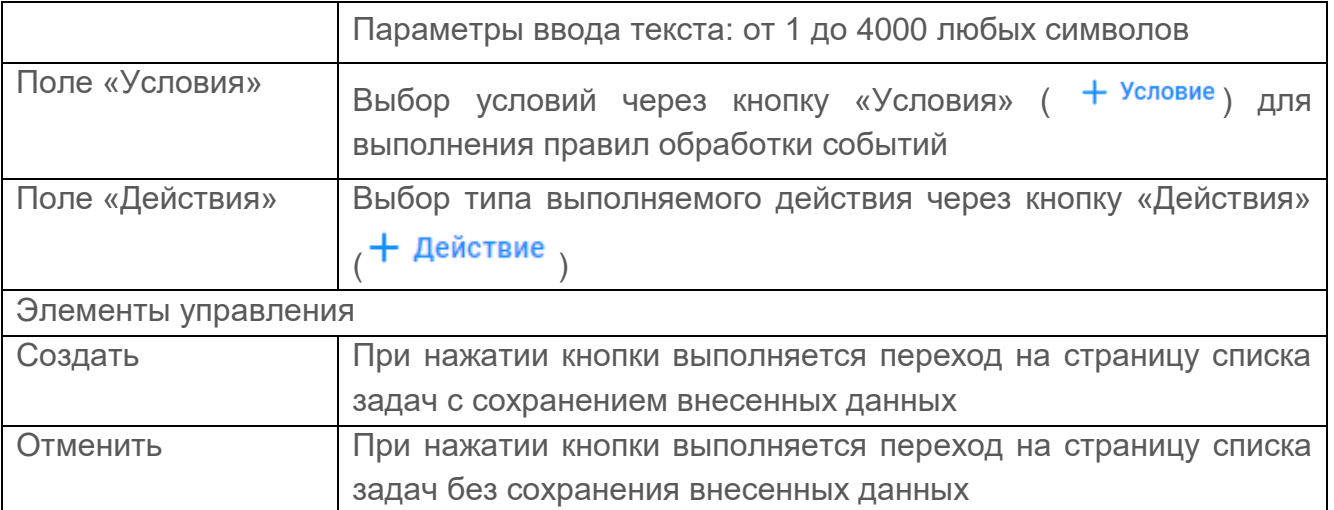

3) В поле «Условия» нажать кнопку «Условие» ( + Условие). Из раскрывающегося списка выбрать тип события, при совершении которого ожидается реакция системы (рис. [94\)](#page-158-0).

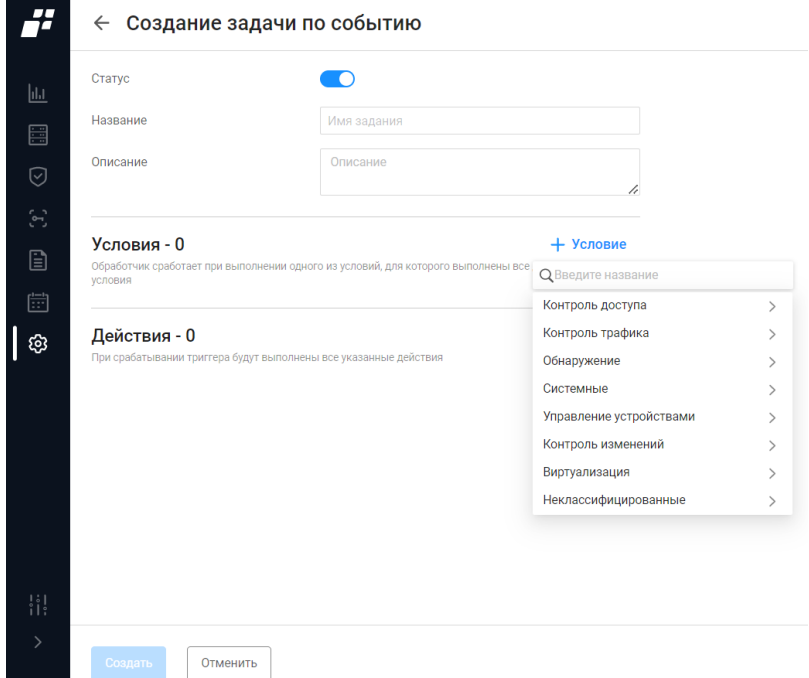

Рисунок 94 – Окно создания условий для задачи

<span id="page-158-0"></span>4) Из раскрывающегося списка значений выбрать параметр события, для которого задается условие. В зависимости от вида выбранного параметра в окне отобразится ряд вариантов значений (рис. [95\)](#page-159-0).

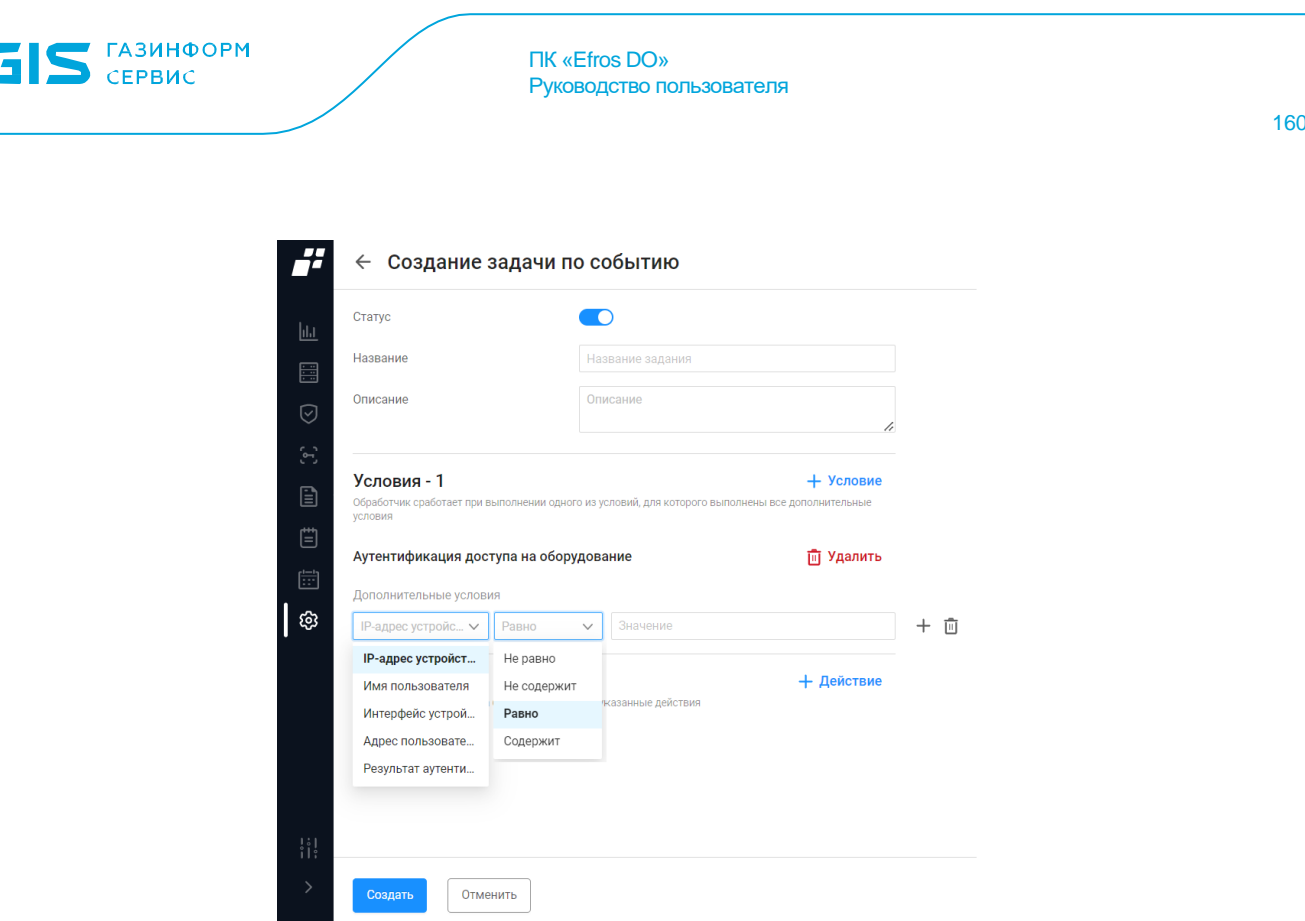

Рисунок 95 – Выбор дополнительных условий

<span id="page-159-0"></span>5) В поле «Действия» нажать кнопку «Действие» (<sup>+ Действие</sup>). Из раскрывающегося списка выбрать тип события, при совершении которого ожидается реакция системы. Из раскрывающегося списка поля «Действия» выбрать тип действия, которое будет выполнено в комплексе в ответ на произошедшее событие (рис. [96\)](#page-159-1).

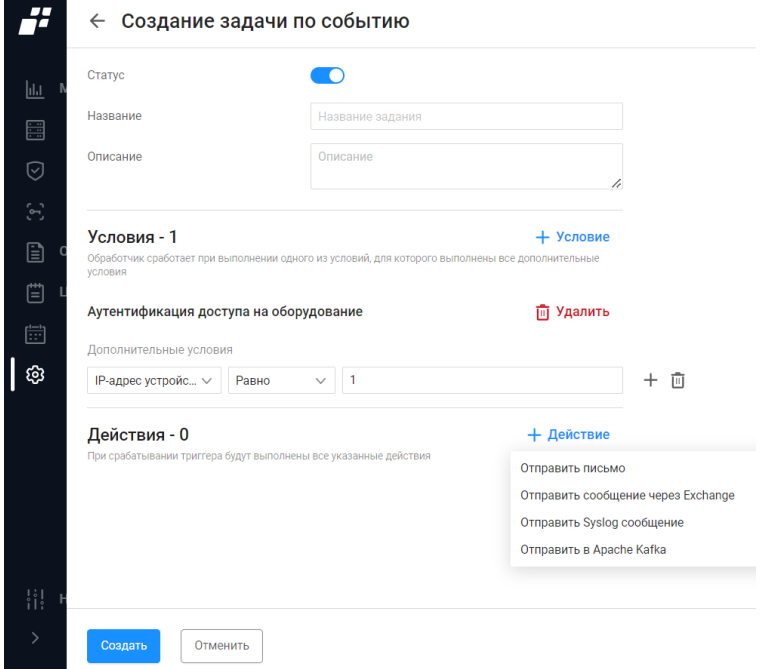

<span id="page-159-1"></span>Рисунок 96 – Окно создания действий для задачи по событию

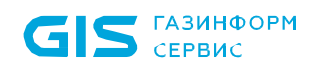

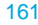

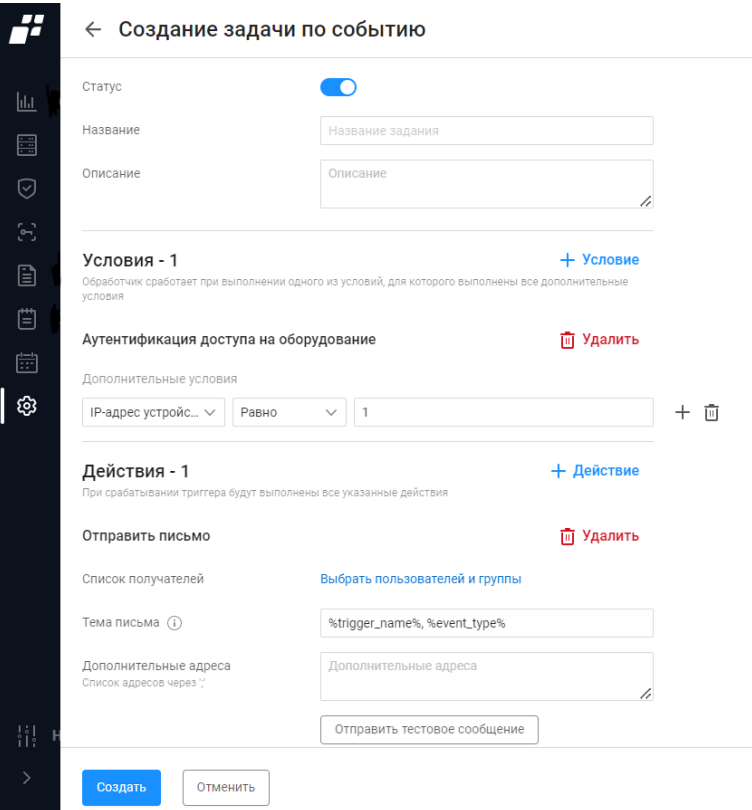

Рисунок 97 – Дополнительные параметры для действий

- <span id="page-160-0"></span>6) Заполнить необходимые параметры страницы (рис. [97\)](#page-160-0). Для каждого действия свой список параметров.
- 7) Нажать кнопку «Создать».

# **9.4.1.2 Редактирование задачи по событию**

Редактирование задачи по событию выполняется следующим способом:

- 1) Пользователю необходимо выбрать требуемую задачу.
- 2) Откроется страница редактирования задачи по событию. Страница содержит внесенные ранее данные.
- 3) Пользователю необходимо внести требуемые изменения на странице редактирования и нажать кнопку «Сохранить».

Автоматически запускается процесс проверки заполненности всех обязательных полей и уникальности редактируемой задачи.

При обнаружении незаполненных обязательных полей под полем появится сообщение красного цвета: «Обязательное поле». Пользователю необходимо корректно заполнить поля окна и повторно нажать кнопку «Сохранить».

# **9.4.2 Вкладка «По расписанию»**

На странице список задач по расписанию реализован в виде таблицы (рис. [98\)](#page-161-0).

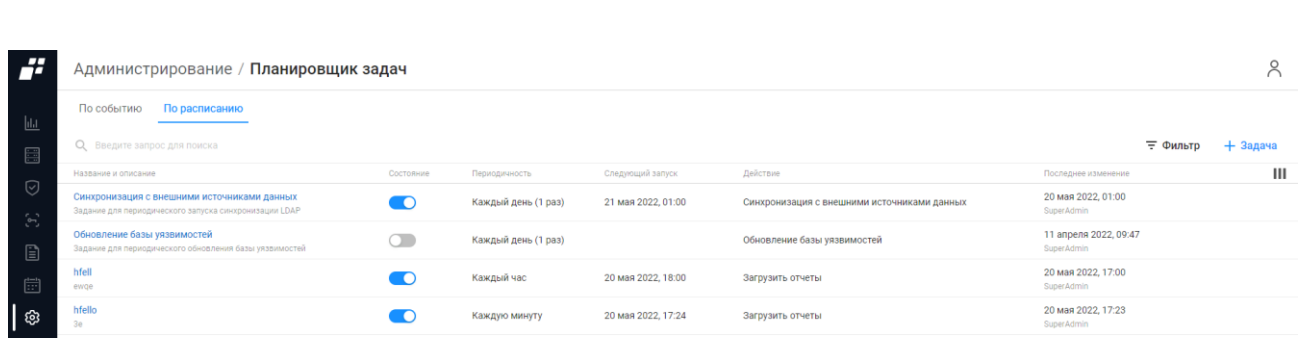

ПК «Efros DO»

Руководство пользователя

Рисунок 98 – Вкладка «По расписанию»

<span id="page-161-0"></span>Для каждой записи списка отображаются следующие данные:

- Название и описание задачи по выполнению расписания. Является ссылкой, при переходе по которой открывается окно редактирования расписания;
- Состояние. Переключатель, отображает активность задачи (включена или выключена);
- Периодичность. Интервал запуска задачи по расписанию;
- Дата следующего запуска;

**АЗИНФОРМ** 

 Действие. Действие, которое должно совершиться при наступлении срока выполнения задачи по расписанию;

 Дата внесения последних изменений и логин пользователя, совершившего последнее изменение задачи по расписанию.

Над списком задач располагаются:

- поле поиска ( $\mathbb Q$  Введите запрос для поиска).
- кнопка «Фильтр» (  $\equiv$  Фильтр ) для фильтрации задач по расписанию;
- кнопка «Добавить задачу» ( $+$  Задача);

— кнопка «Колонки» (III) для изменения отображения колонок на странице.

При наведении курсора на строку с задачей, в правой части строки появляется кнопка

«Удалить» (  $\overline{11}$  ) для удаления задачи (если задача отключена) и кнопка «Запустить выполнение задачи», если задача выключена.

#### **9.4.2.1 Создание задачи по расписанию**

Для создания новой задачи по расписанию необходимо выполнить следующее:

- 1) Нажать на кнопку «  $+$  задача ».
- 2) Откроется страница «Создание задачи по расписанию» (рис. [99\)](#page-162-0).
- 3) На странице заполнить необходимые поля и нажать кнопку «Создать». Состав и описание полей страницы приведены в таблице [41.](#page-162-1)

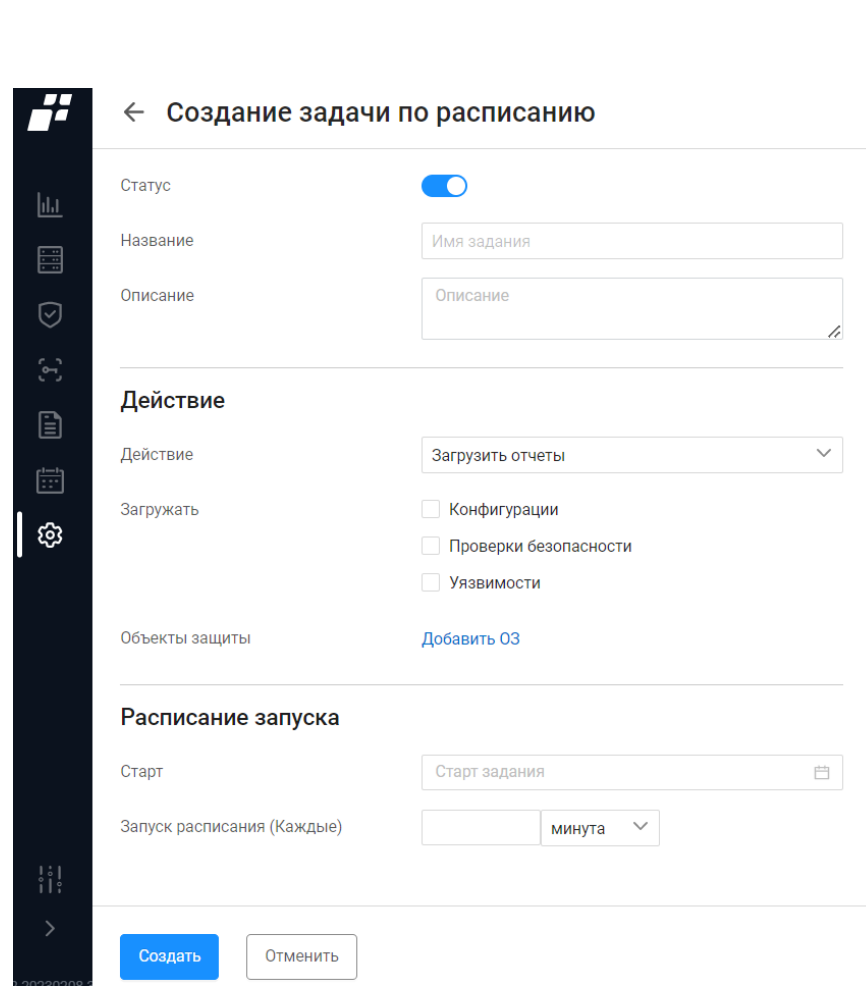

ПК «Efros DO»

**GIS** FA3UHOOPM

Руководство пользователя

Рисунок 99 – Страница «Создание задачи по расписанию»

<span id="page-162-1"></span><span id="page-162-0"></span>

| Таблица 41 – Состав и описание страницы «Создание задачи по расписанию» |  |  |  |
|-------------------------------------------------------------------------|--|--|--|
|-------------------------------------------------------------------------|--|--|--|

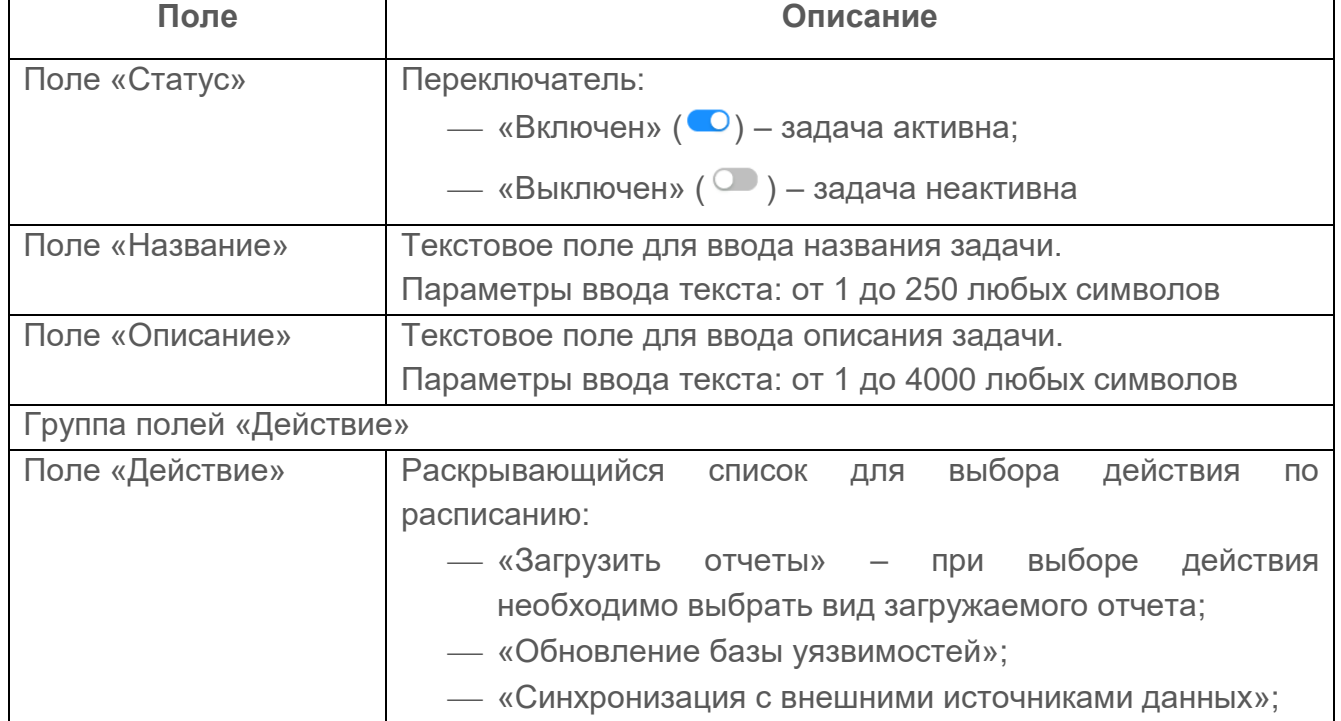

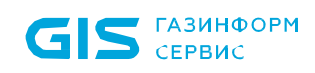

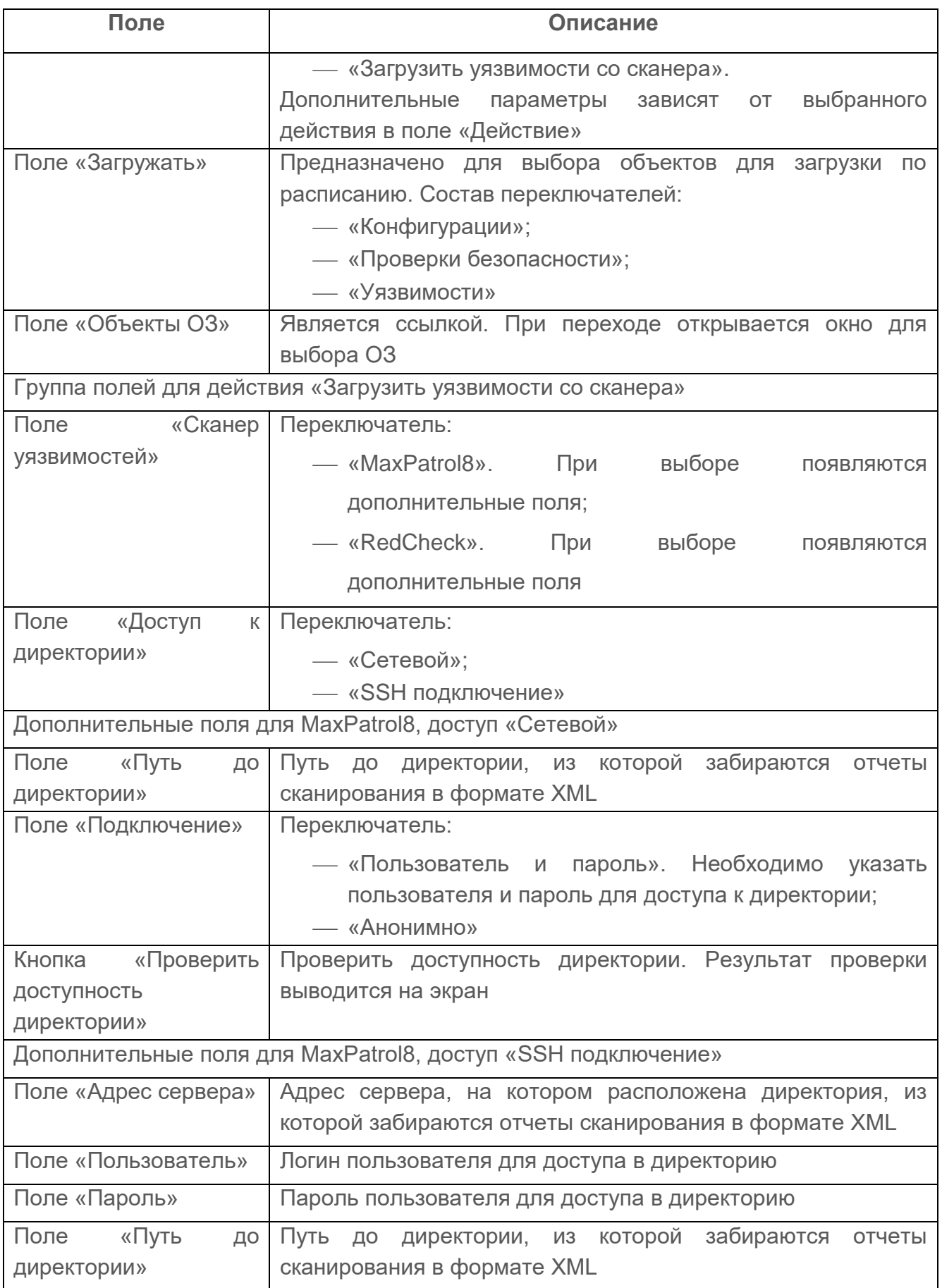

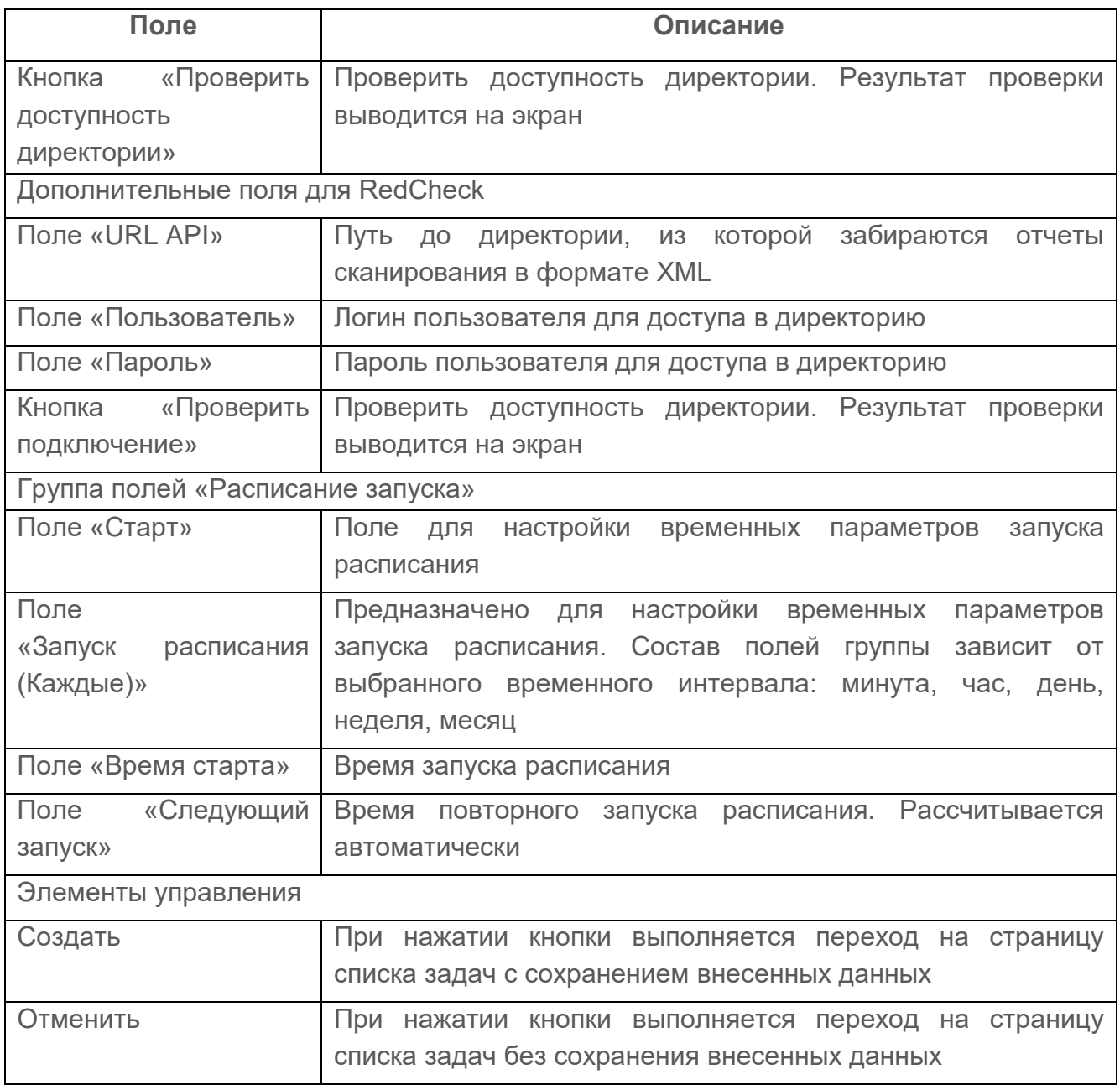

# **9.4.2.2 Редактирование задачи по расписанию**

Редактирование задачи по расписанию выполняется следующим способом:

- 1) Пользователю необходимо выбрать требуемую задачу.
- 2) Откроется страница редактирования задачи по расписанию. Страница содержит внесенные ранее данные.
- 3) Пользователю необходимо внести требуемые изменения на странице редактирования и нажать кнопку «Сохранить».

Автоматически запускается процесс проверки заполненности всех обязательных полей и уникальности редактируемой задачи.

При обнаружении незаполненных обязательных полей под полем появится сообщение красного цвета: «Обязательное поле». Пользователю необходимо корректно заполнить

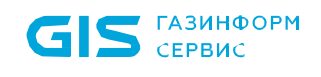

166

поля окна и повторно нажать кнопку «Сохранить».

#### **9.4.3 Фильтрация в планировщике задач**

Для фильтрации задач необходимо нажать кнопку «Фильтр» ( न Фильтр ). Откроется окно фильтрации, приведенное на рис. [100.](#page-165-0)

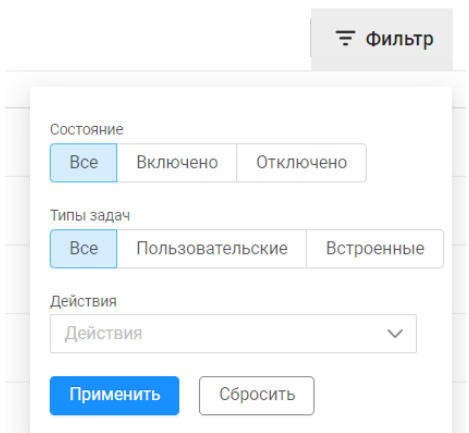

Рисунок 100 – Окно фильтрации

<span id="page-165-0"></span>Состав полей окна и правила их заполнения приведены в таблице [42.](#page-165-1)

<span id="page-165-1"></span>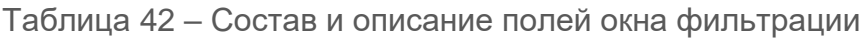

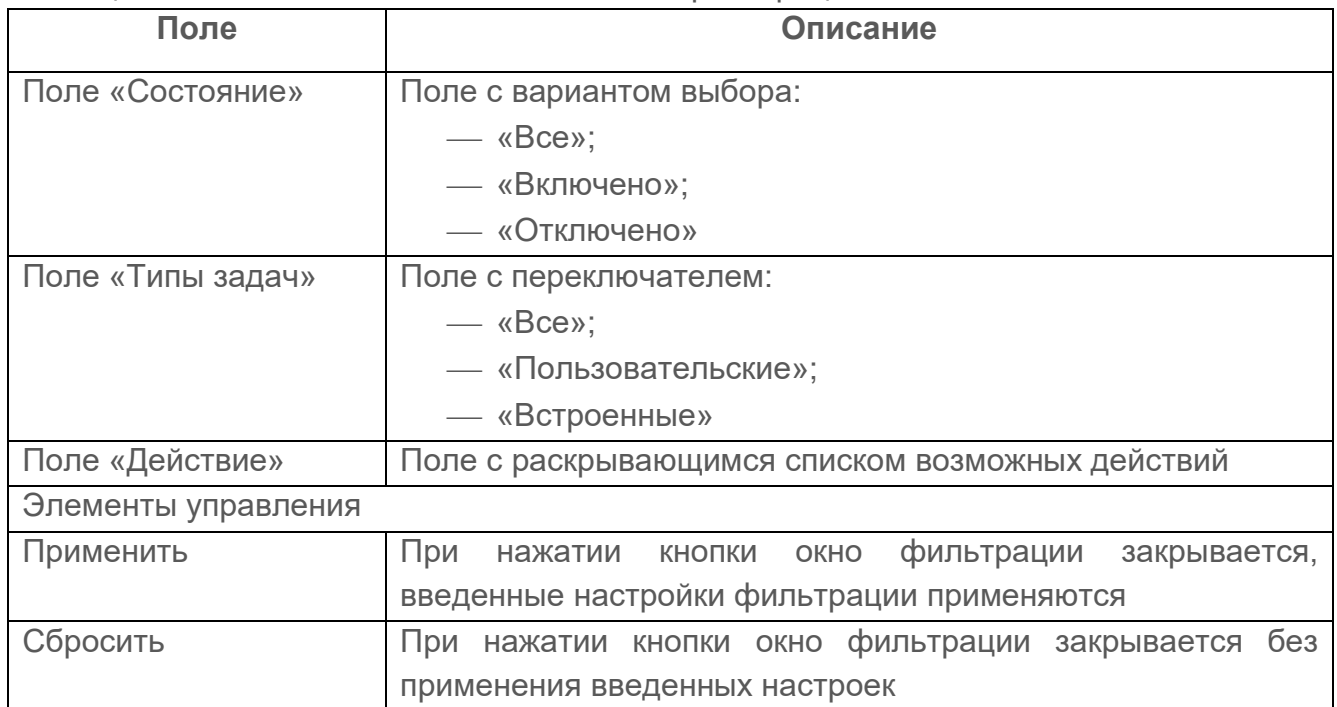

1) Заполнить необходимые параметры фильтрации.

2) Нажать кнопку «Применить».

На странице отобразятся записи с задачами, соответствующими заданным параметрам фильтрации. Для отмены заданных правил фильтрации и отображения в списке всех записей необходимо повторно нажать на кнопку «Фильтр» и нажать кнопку «Сбросить».

# **10 Раздел «Настройки»**

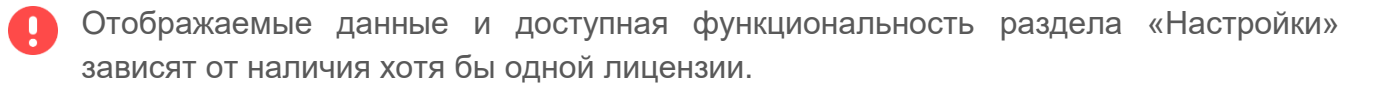

Раздел состоит из трех групп настроек:

- «Контроль доступа»;
- «Контроль устройств»;
- «Общие».

Для просмотра раздела пользователю необходимо выбрать в панели главного меню раздел «Настройки» или, если панель свернута, нажать на пиктограмму « <sup># </sup> ,панель автоматически раскроется и отобразятся все разделы

# **10.1 TACAСS+ и RADIUS**

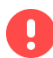

Подраздел «TACAСS+ и RADIUS» доступен пользователю для работы при наличии лицензии на функциональный модуль «Efros NAC».

Данный подраздел обеспечивает возможность централизованной сетевой идентификации сетевых пользователей и управления доступом на сетевых устройствах, у которых на клиентском уровне поддерживаются протоколы TACACS+ и (или) RADIUS.

В ПК «Efros DO» поддерживается работа со следующими типами сетевых устройств:

- активное сетевое оборудование (АСО): маршрутизаторы, коммутаторы, и другое оборудование, поддерживающее протоколы TACACS+ и RADIUS;
- клиентское оборудование: стационарные и мобильные рабочие станции пользователей контролируемой сети, принтеры, факсы и прочие сетевые устройства типа «конечная точка».

Подраздел предназначен для настройки параметров работы комплекса с сервисами протоколов TACACS+ и RADIUS (рис. [101\)](#page-167-0).

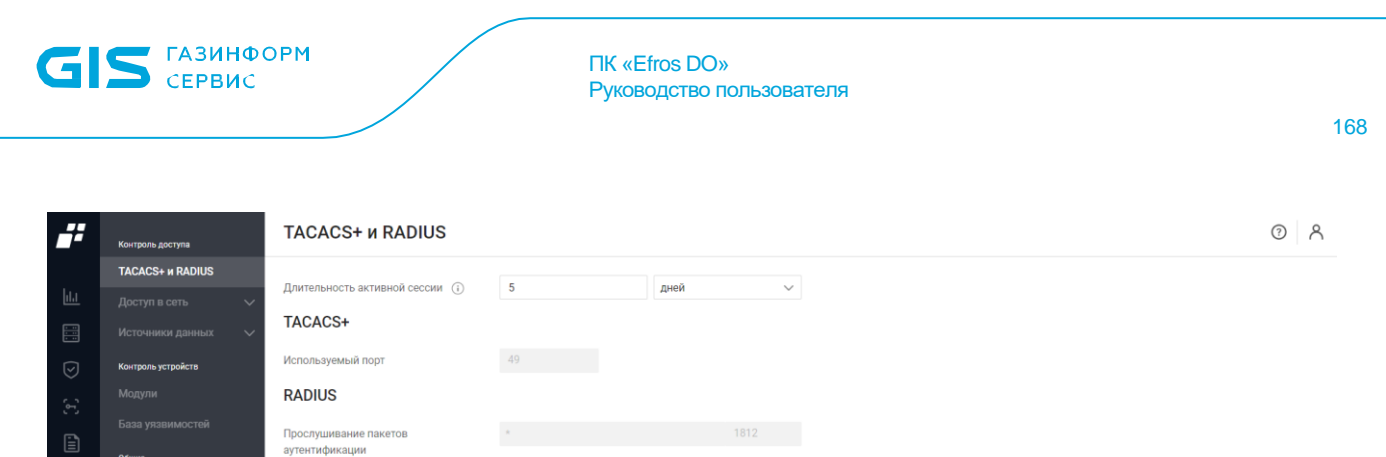

 $\star$  1813

Рисунок 101 – Подраздел «TACACS+ и RADIUS»

<span id="page-167-0"></span>Состав и описание полей подраздела приведены в таблице [43.](#page-167-1)

Прослушивание пакетов учёта

.<br>Сохранить Отменить

# <span id="page-167-1"></span>Таблица 43 – Состав и описание полей страницы «TACACS+ и RADIUS»

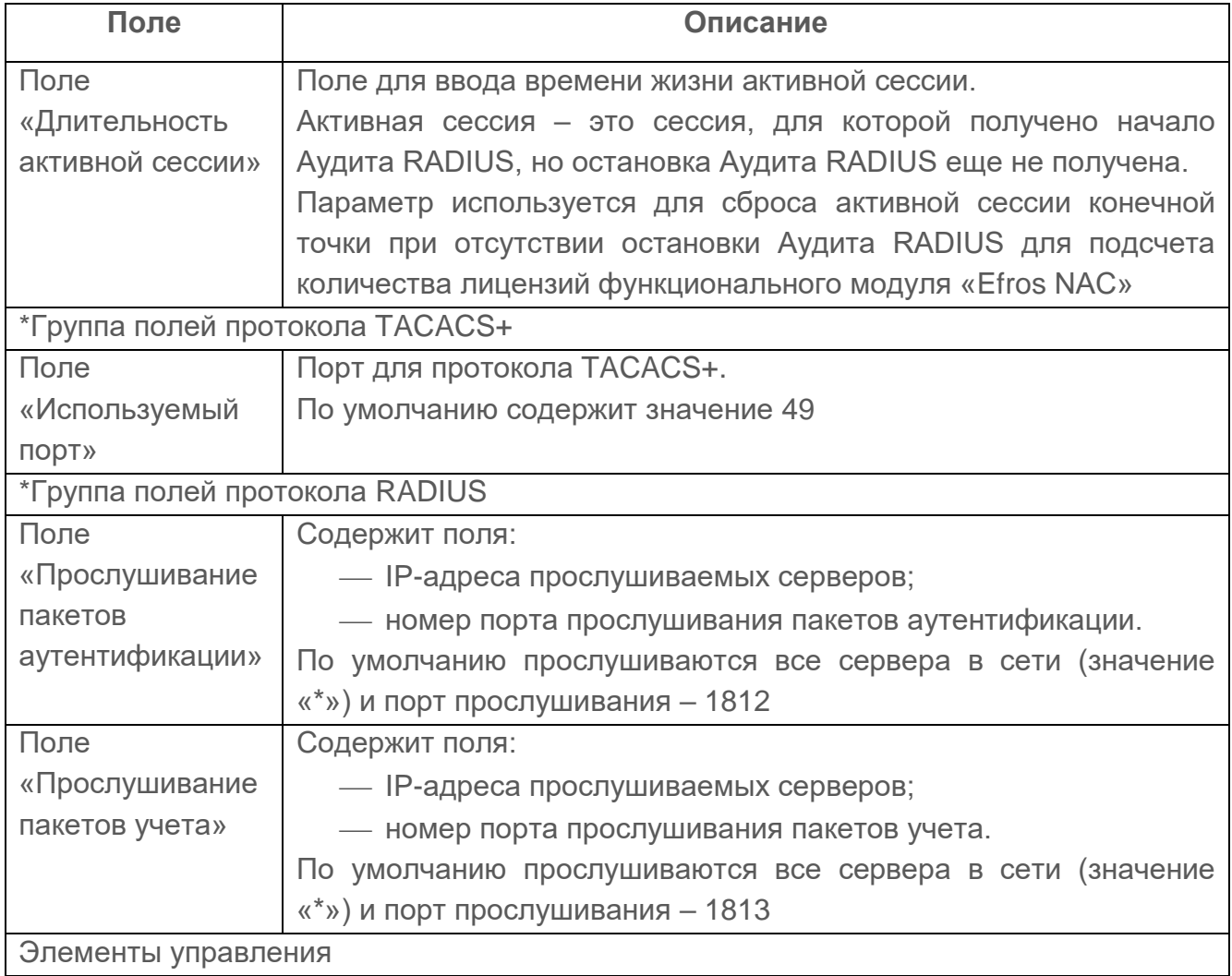

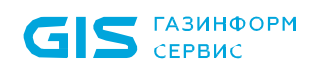

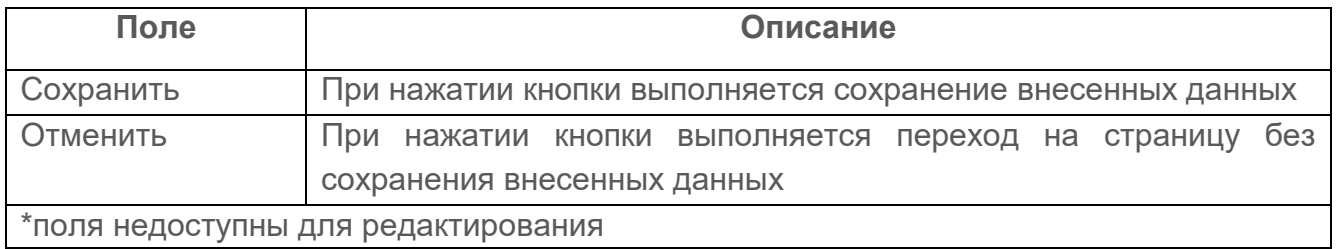

Для выполнения настройки протоколов необходимо:

1) Заполнить поля страницы соответствующими параметрами.

2) Нажать кнопку «Сохранить».

После чего введенные параметры будут сохранены в ПК «Efros DO».

# **10.2 Доступ в сеть**

Подраздел «Доступ в сеть» доступен пользователю для работы при наличии лицензии на функциональный модуль «Efros NAC».

Настройка доступа в сеть подключенных к ПК «Efros DO» устройств с использованием расширяемого протокола аутентификации EAP (далее – протокол EAP) включает в себя настройку EAP (используемого по умолчанию типа EAP и параметров сессий), настройку используемых методов EAP (протоколов) и настройку конфигураций TLS.

После завершения редактирования и сохранения измененных параметров настройки:

- введенные параметры будут сохранены в БД модуля «Efros NAC»;
- клиентское оборудование сможет получить доступ в сеть с использованием протокола EAP.

# **10.2.1 Настройки EAP**

Для выполнения настройки EAP пользователю необходимо:

1) Выбрать раздел «Настройки», далее подраздел «Доступ в сеть» и вкладку «Настройки EAP» (см. рис. [102\)](#page-169-0). Состав и описание полей страницы приведены в таблице [44.](#page-170-0)

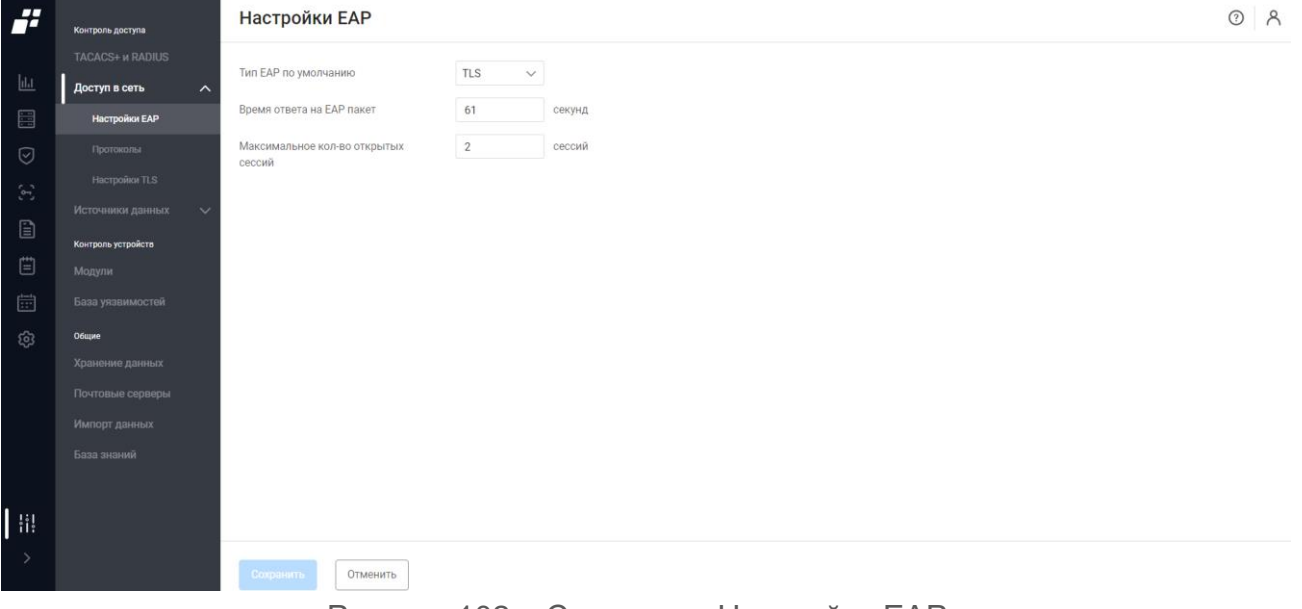

Рисунок 102 – Страница «Настройки ЕАР»

- <span id="page-169-0"></span>2) Выбрать используемый по умолчанию тип EAP.
- 3) Ввести в поля вкладки требуемые значения параметров:
	- ‒ время ответа на EAP-пакет в секундах;
	- максимальное количество открытых сессий.
- 4) Нажать кнопку «Сохранить». Введенные настройки EAP будут сохранены, перезапустится служба протокола для применения новых настроек.

# <span id="page-170-0"></span>Таблица 44 – Состав и описание полей страницы «Настройки EAP»

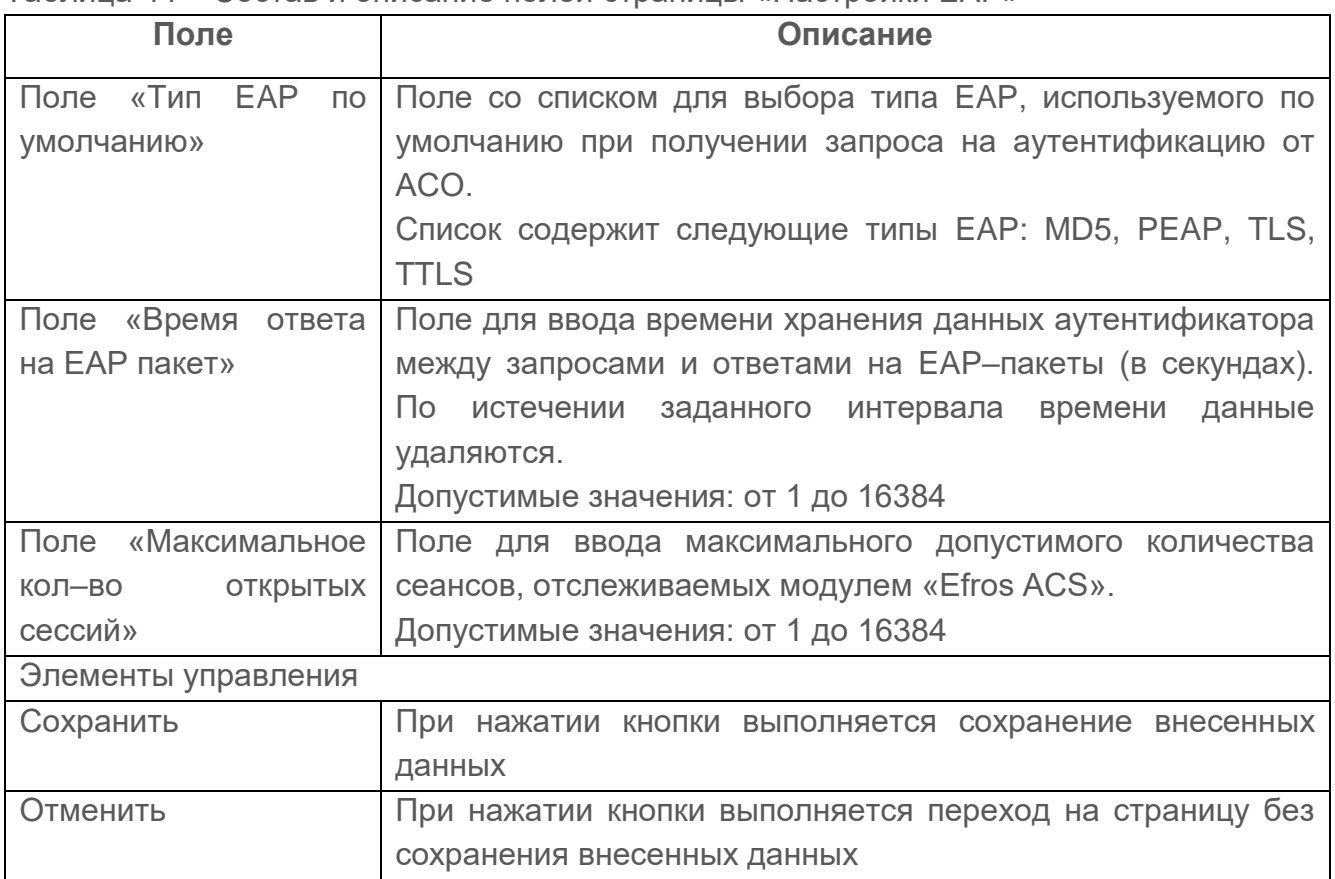

# <span id="page-170-1"></span>**10.2.2 Настройка используемых методов EAP (Протоколы)**

Для выполнения настройки используемых методов EAP (далее – протоколов) необходимо:

- 1) Выбрать на странице «Настройки» в подразделе «Доступ в сеть» вкладку «Протоколы». Откроется страница «Протоколы» (рис. [103\)](#page-171-0), содержащая блоки для настройки параметров используемых протоколов. Состав и описание полей блоков страницы приведены в таблице [45.](#page-171-1)
- 2) В заголовке каждого блока расположен переключатель с двумя положениями:
- $-$  «Включен» ( $\bigcirc$ ) в ПК «Efros DO» включена поддержка соответствующего протокола;
- «Выключен» ( ) в ПК «Efros DO» выключена поддержка соответствующего протокола.
- 3) Настроить список используемых протоколов установкой переключателей в блоках вкладки в соответствующее положение.
- 4) Внести, при необходимости, изменения в параметры отдельных протоколов.
- 5) Нажать кнопку «Сохранить».

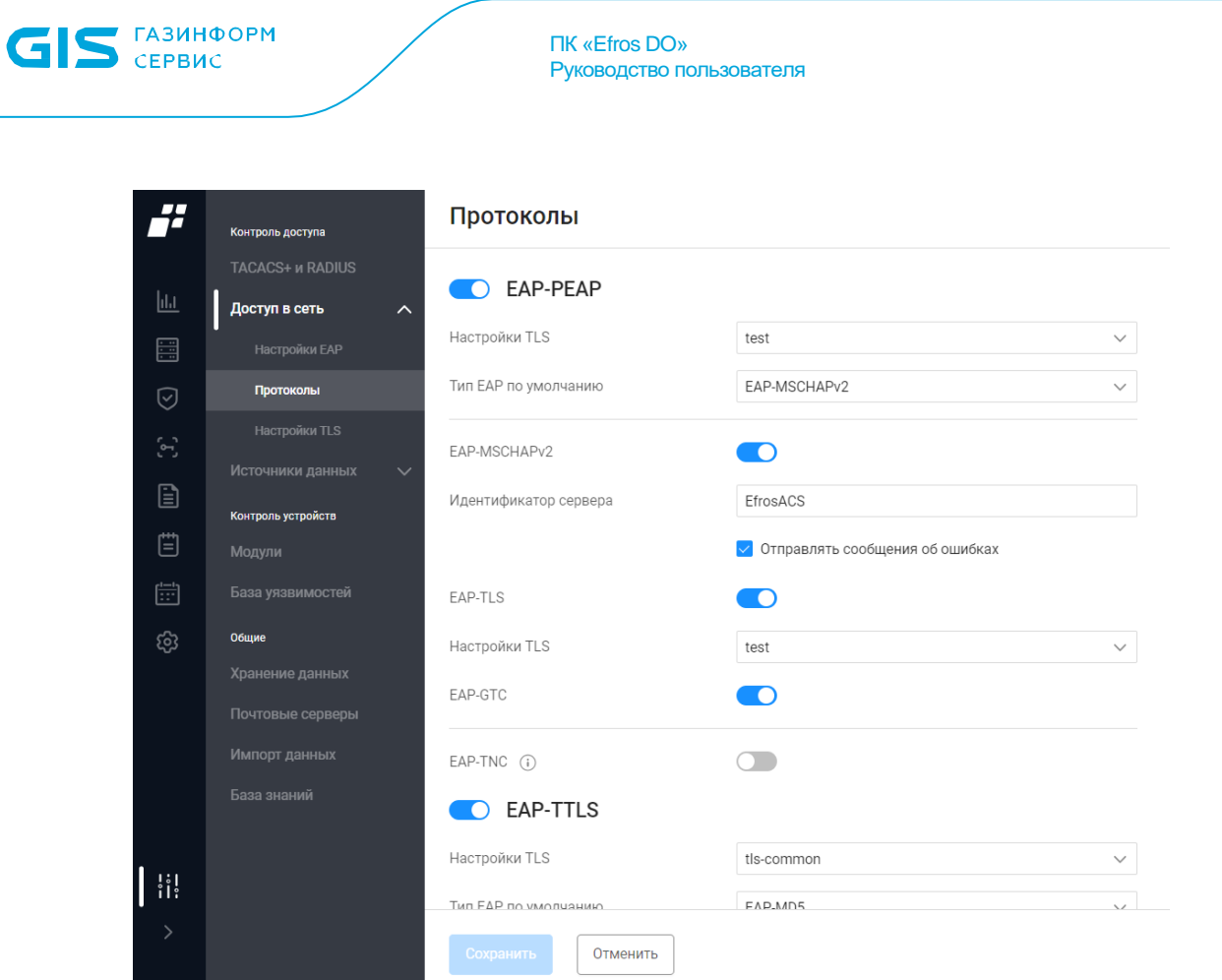

Рисунок 103 – Страница «Протоколы»

<span id="page-171-1"></span><span id="page-171-0"></span>Таблица 45 – Состав и описание полей страницы вкладки «Протоколы» подраздела «Доступ в сеть»

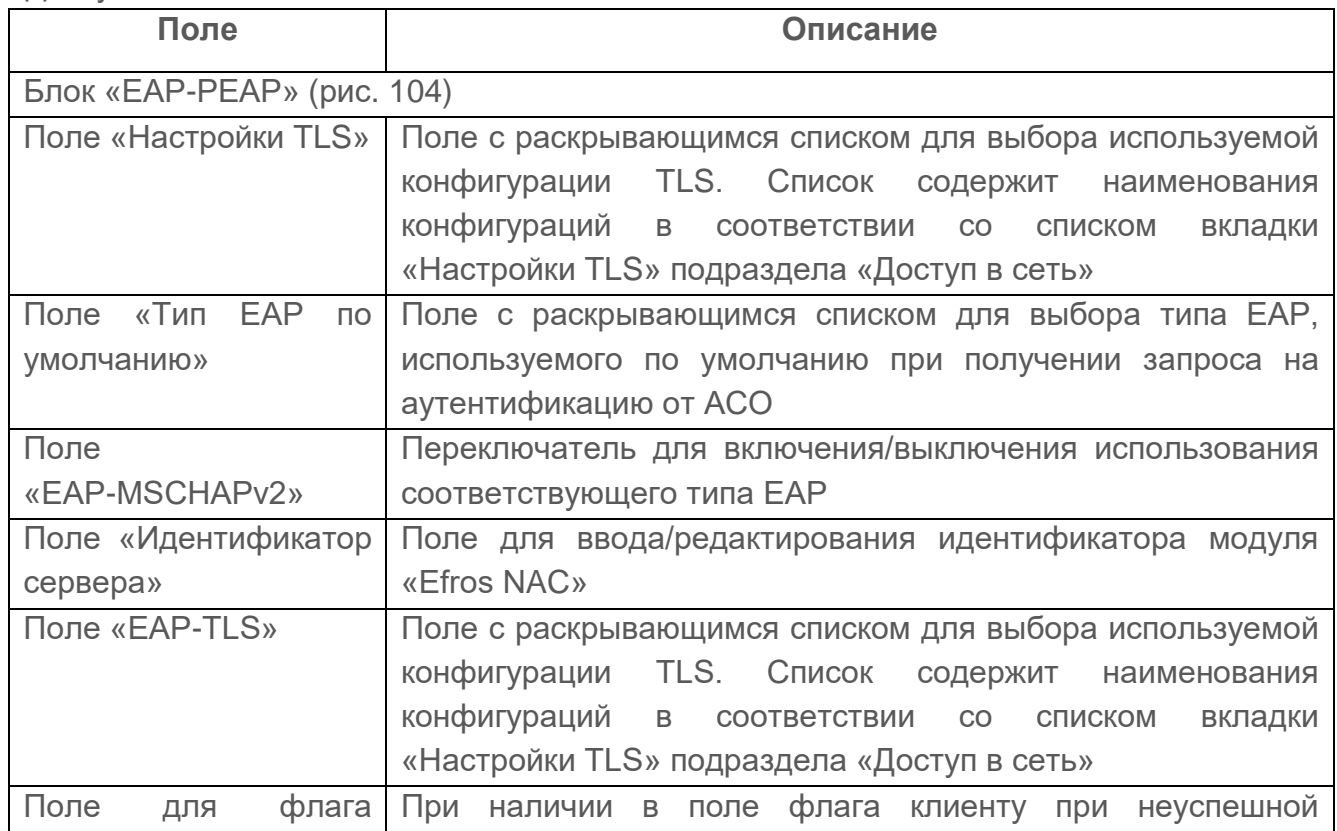

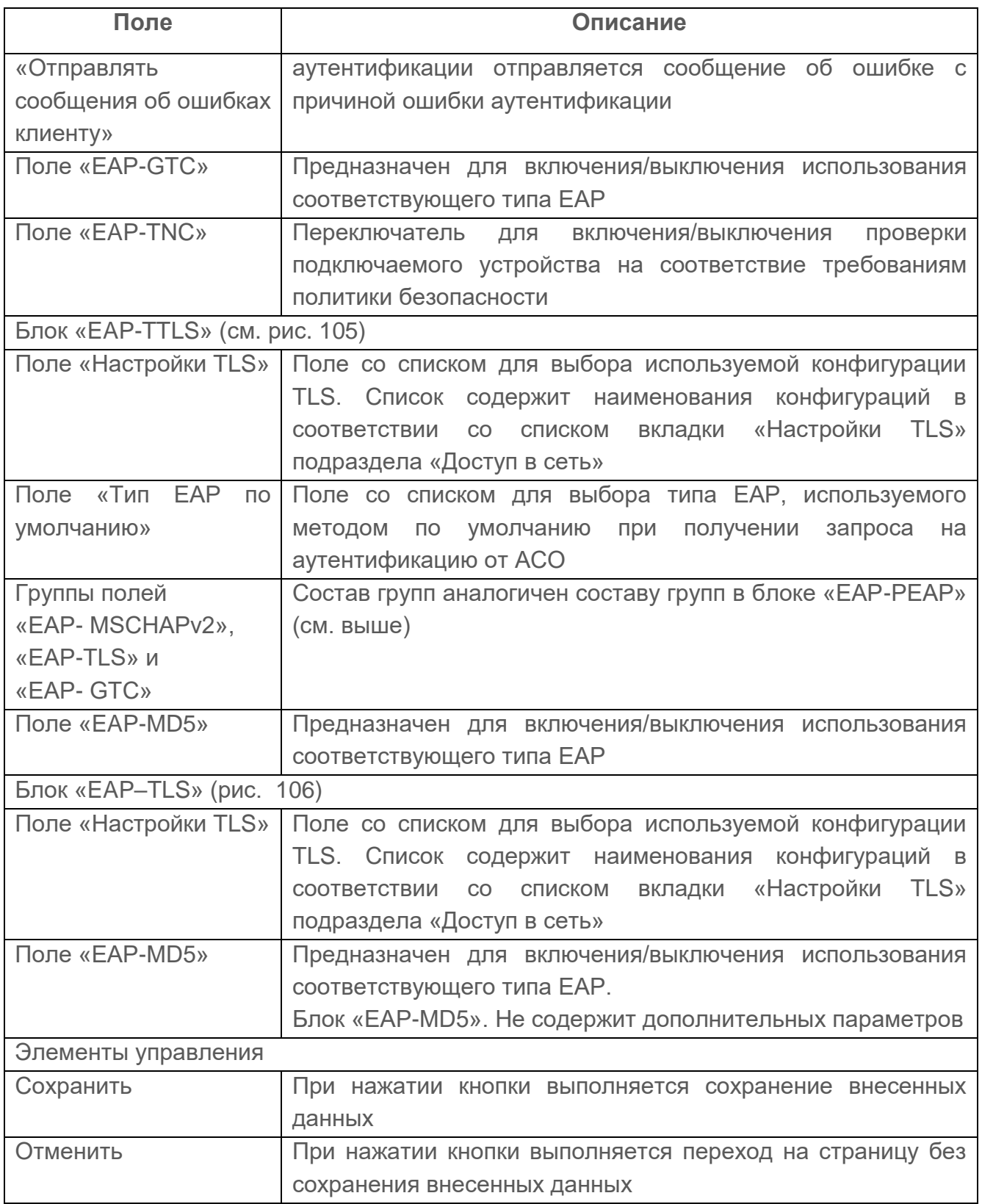

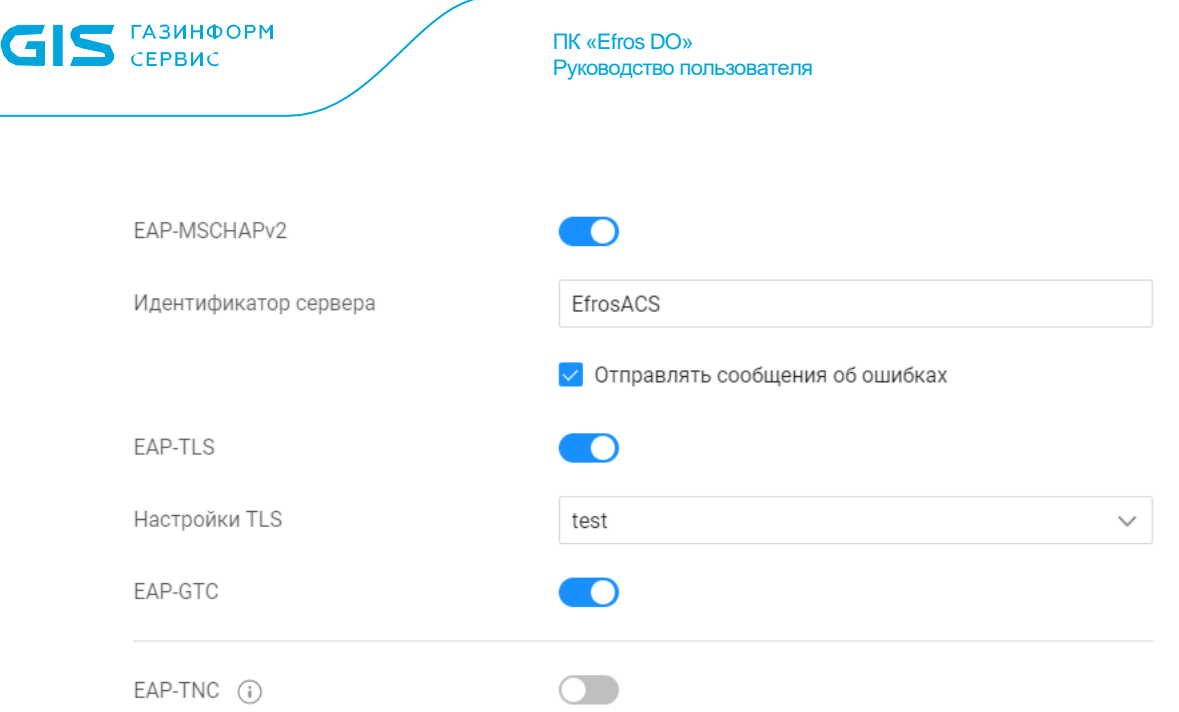

Рисунок 104 – Блок «EAP–PEAP»

<span id="page-173-0"></span>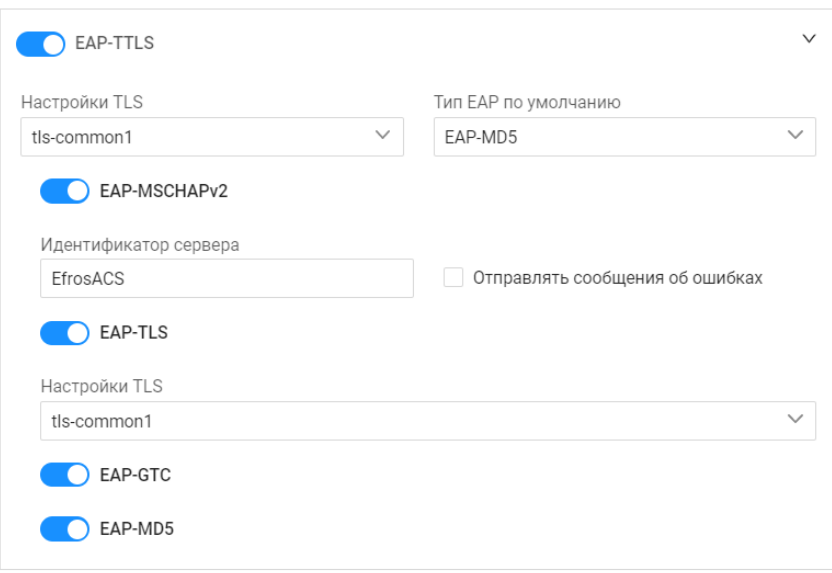

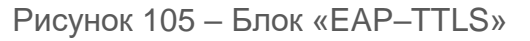

<span id="page-173-1"></span>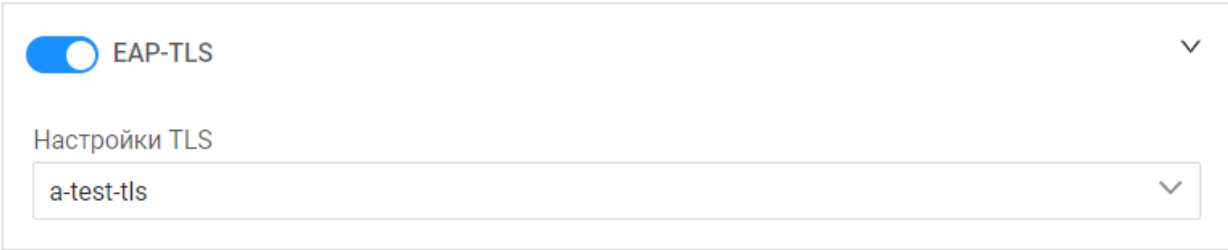

Рисунок 106 – Блок «EAP–TLS»

# <span id="page-173-2"></span>**10.2.3 Настройки конфигураций TLS**

Для выполнения настройки конфигураций TLS пользователю необходимо выбрать раздел «Настройки», далее подраздел «Доступ в сеть» и вкладку «Настройки TLS» (см. рис. [107\)](#page-174-0).

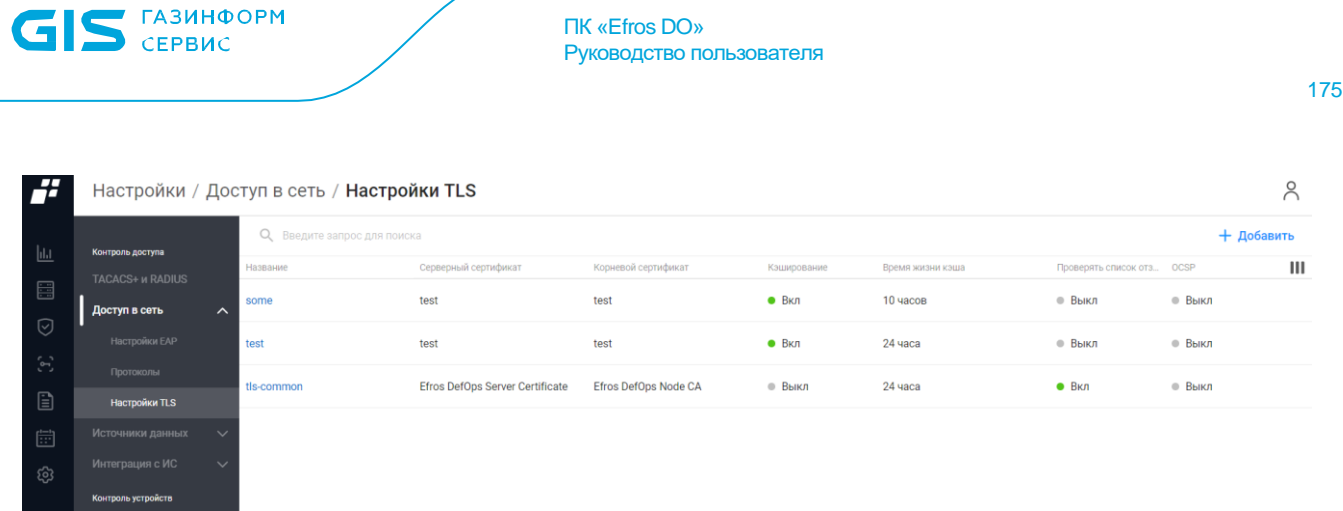

Рисунок 107 – Страница вкладки «Настройки TLS»

<span id="page-174-0"></span>На странице список настроек реализован в виде таблицы. Для каждой записи списка отображаются следующие данные:

- название настройки;
- имя серверного сертификата, используемого при аутентификации устройств в сети;
- имя корневого сертификата, связанного с выбранным серверным сертификатом;
- кэширование;
- время жизни кэша;
- проверка списка отзывов сертификата;
- $\sim$  OCSP.

Над таблицей списка настроек располагаются:

- поле поиска ( Q Введите запрос для поиска ) для поиска искомой записи в списке;
- кнопка «Добавить» (<sup>+ Добавить</sup>) для перехода на страницу создания нового профиля TLS;

— кнопка «Содержание» (III) для изменения отображения колонок на странице.

При наведении курсора на строку с настройкой, в правой части строки появляется кнопка «Удалить» ( $\overline{\mathbb{I}\mathbb{I}}$ ) для удаления настройки.

При установке комплекса по умолчанию установлена одна конфигурация с названием tls-common. Пользователь имеет возможность создавать новые конфигурации, вносить изменения в имеющиеся и удалять конфигурации. Для удаления доступны только те конфигурации, которые не привязаны ни к одному из протоколов (см. п.п. [10.2.2\)](#page-170-1).

# **10.2.3.1 Создание настройки TLS**

Для создания новой настройки TLS пользователю необходимо:

- 1) Нажать кнопку «Добавить». Откроется страница создания настройки TLS (рис. [108\)](#page-175-0). Состав и описание полей страницы приведены в таблице [46.](#page-175-1)
- 2) Заполнить поля страницы требуемыми параметрами (таблица [46\)](#page-175-1).

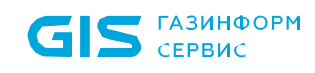

## 3) Нажать кнопку «Создать».

### ← Создание настройки TLS

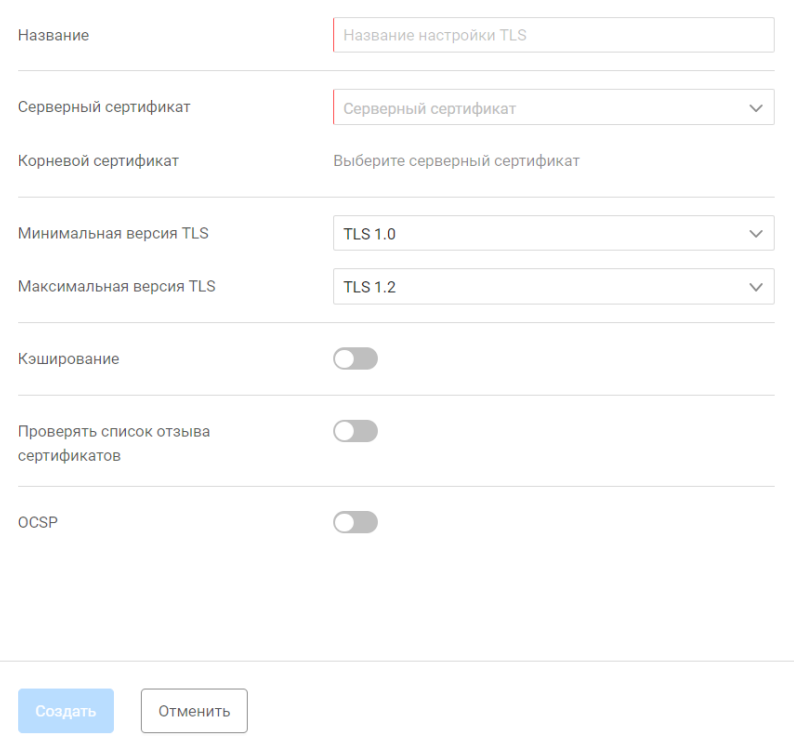

Рисунок 108 – Страница «Создание настройки TLS»

# <span id="page-175-1"></span><span id="page-175-0"></span>Таблица 46 – Состав и описание полей страницы создания настройки TLS

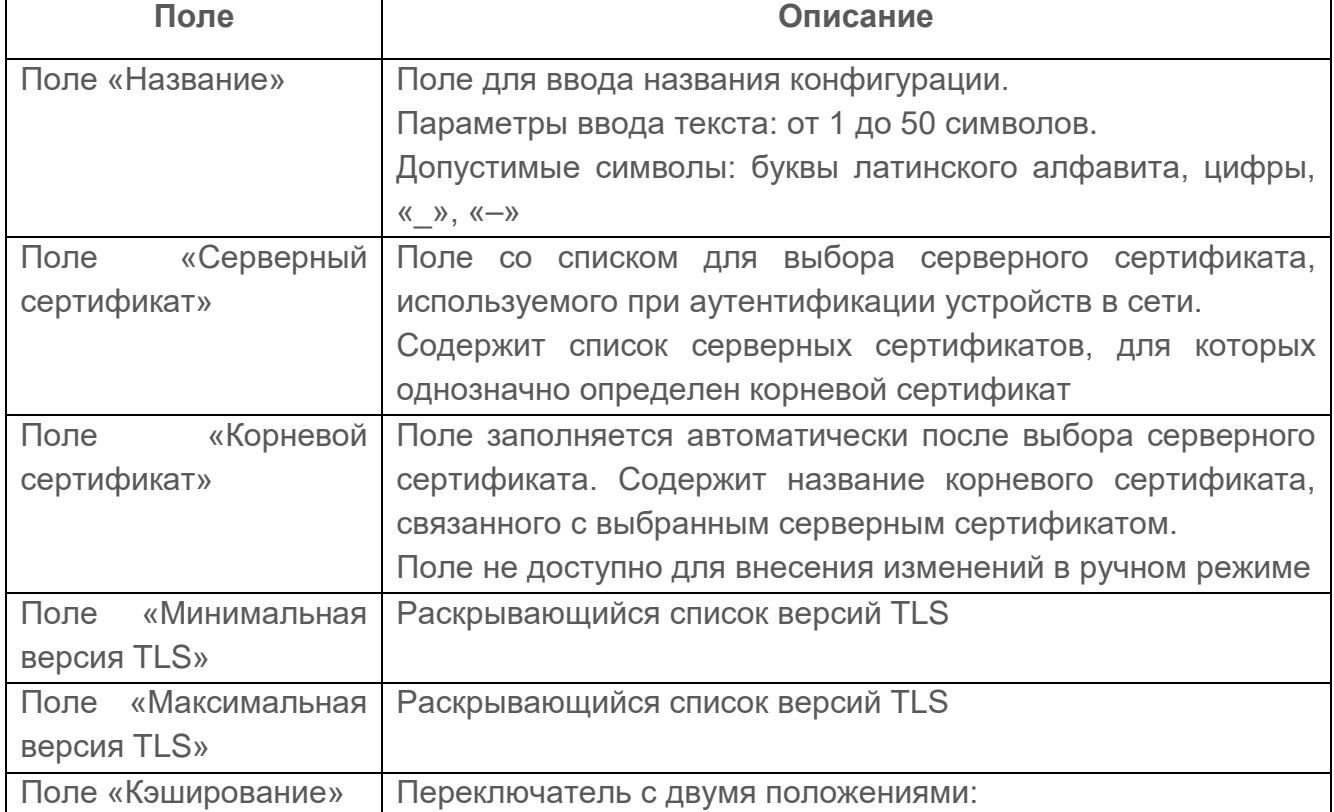

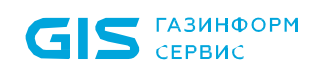

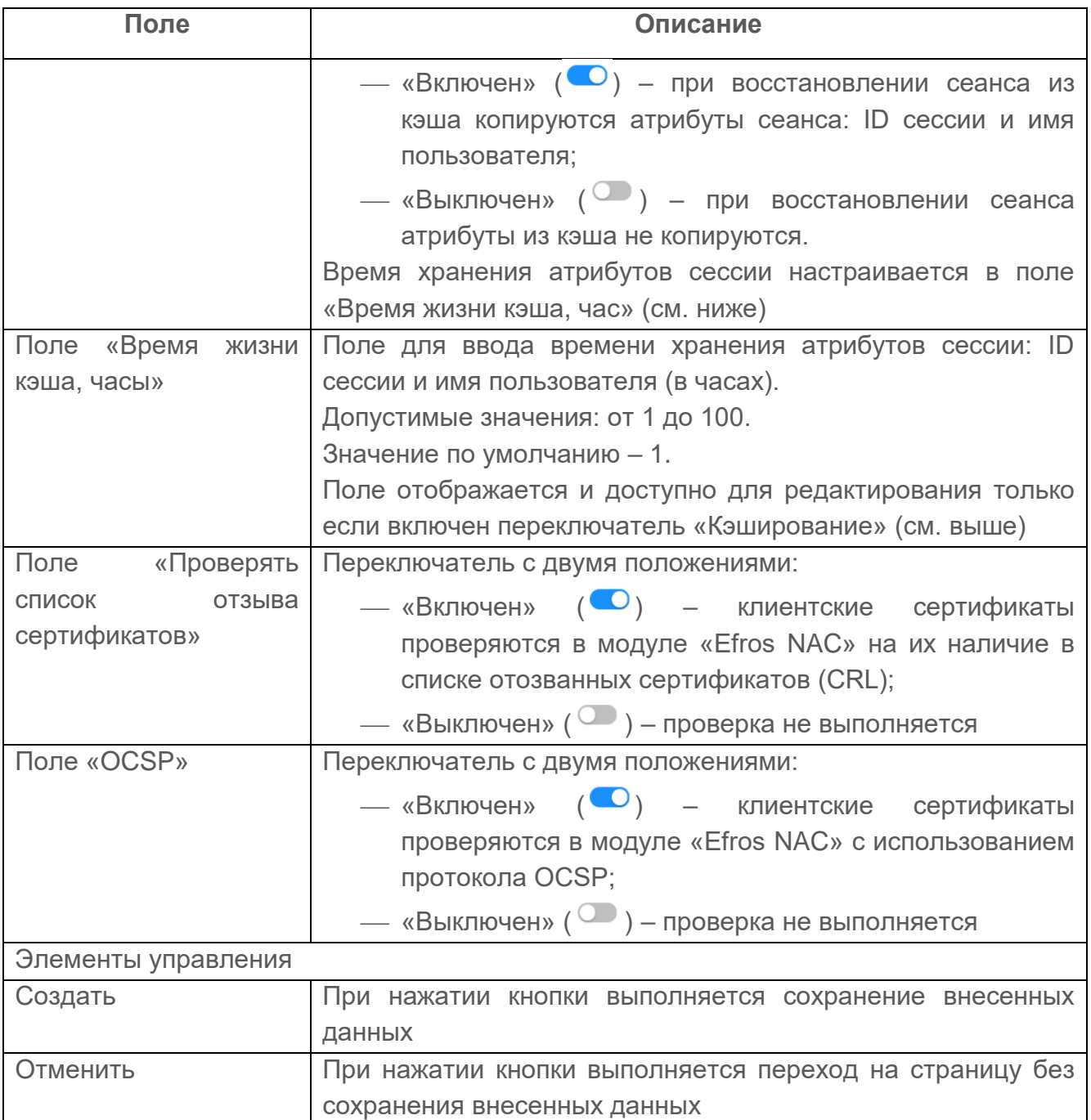

# **10.2.3.2 Редактирование настройки TLS**

Для редактирования настройки TLS пользователю необходимо:

- 1) Выбрать в блоке требуемую настройку TLS и нажать на ее название. Откроется страница редактирования параметров настройки TLS.
- 2) Внести требуемые изменения в поля страницы.
- 3) Нажать кнопку «Сохранить». Внесенные изменения будут сохранены и применены, в журнале событий «События» будет внесено соответствующее сообщение с уровнем «Инфо».

Для удаления конфигурации пользователю необходимо:

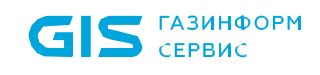

- 1) Нажать в строке удаляемой конфигурации кнопку «Удалить» ( $\overline{u}$ ).
- 2) Нажать в открывшемся окне подтверждения кнопку «Удалить».

Если конфигурация TLS привязана к одному из протоколов, то при попытке ее  $\bigodot$ удаления отобразится сообщение об ошибке.

 $S$   $CEPBUC$ 

# **10.3 Источники данных**

Подраздел «Источники данных» доступен пользователю для работы при наличии лицензии на функциональный модуль «Efros NAC».

#### **10.3.1 Источник данных LDAP**

Данный подраздел предназначен для настройки параметров работы модуля интеграции «Efros NAC» со службой каталогов AD, в которой хранятся учетные записи пользователей, связанные с учетными записями пользователей модуля интеграции «Efros NAC» (рис. [109\)](#page-178-0).

| 2                                      | Контроль доступа                                 | <b>LDAP</b>                            |           |                  |                 |                  |                    |               |              | $\approx$ |
|----------------------------------------|--------------------------------------------------|----------------------------------------|-----------|------------------|-----------------|------------------|--------------------|---------------|--------------|-----------|
|                                        | TACACS+ и RADIUS<br>О, Введите запрос для поиска |                                        |           |                  |                 |                  |                    | ₹ Фильтр      | + Соединение |           |
| $\frac{1}{2}$                          | Доступ в сеть<br>$\checkmark$                    | Название =                             | Статус    | Источник         | Домен           | <b>IP-адреса</b> | Статус подключения | Синхронизация |              | Ш         |
| 昌                                      | Источники данных<br>$\boldsymbol{\wedge}$        | 1123                                   | $\bullet$ | ALD Pro          | ald.pro         | $1 -$            | • Неактивен        | минуту назад  |              |           |
| $\odot$                                | LDAP                                             | <b>ALD112</b>                          | $\bullet$ | ALD Pro          | ald.pro         | $1 -$            | • Неактивен        | минуту назад  |              |           |
| $\left\langle \gamma \right\rangle$    | Active Directory                                 |                                        |           |                  |                 |                  |                    |               |              |           |
| $\textcolor{red}{\textbf{1}}$          | Профили сертификатов                             | <b>Ldap1234</b>                        | $\bullet$ | Active Directory | acs.app.dev     | $1 -$            | • Активен          | минуту назад  |              | ○ □       |
| $\left[\frac{1-\beta}{1-\beta}\right]$ | Интеграция с ИС<br>$\checkmark$                  | LDAP-FreeIPA                           | $\bullet$ | FreeIPA          | uoipa01.ext.obj | $1 -$            | • Неактивен        | минуту назад  |              |           |
| ශ                                      | Контроль устройств<br>Модули                     | OP                                     | $\bigcap$ | OpenLDAP         | edo.dev         | $1 -$            | • Активен          | 9 дней назад  |              |           |
|                                        | База уязвимостей                                 | test3                                  | $\bullet$ | OpenLDAP         | gis.lan         | $4 \times$       | • Неактивен        | минуту назад  |              |           |
|                                        | Общие                                            |                                        |           |                  |                 |                  |                    |               |              |           |
|                                        | Хранение данных                                  |                                        |           |                  |                 |                  |                    |               |              |           |
|                                        | Почтовые серверы                                 |                                        |           |                  |                 |                  |                    |               |              |           |
|                                        |                                                  |                                        |           |                  |                 |                  |                    |               |              |           |
|                                        |                                                  |                                        |           |                  |                 |                  |                    |               |              |           |
|                                        |                                                  |                                        |           |                  |                 |                  |                    |               |              |           |
| $\parallel$ ii!                        |                                                  |                                        |           |                  |                 |                  |                    |               |              |           |
| $\rightarrow$                          |                                                  |                                        |           |                  |                 |                  |                    |               |              |           |
|                                        |                                                  | Всего: 6 ● Активных: 5 ● Неактивных: 1 |           |                  |                 |                  |                    |               |              |           |

Рисунок 109 – Вкладка «LDAP»

<span id="page-178-0"></span>На странице список источников реализован в виде таблицы. Для каждой записи списка отображаются следующие данные:

- название устанавливаемого соединения;
- статус соединения (активно/неактивно);
- источник данных;
- домен;
- IP-адрес;
- статус подключения;
- дата последней синхронизации данных.

Над списком соединений расположены:

— поле поиска ( Q Введите запрос для поиска ) для поиска искомой записи в списке;

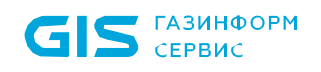

— кнопка «Соединение» ( <sup>+</sup> Соединение ) для создания нового LDAP соединения;

— кнопка «Фильтр» (  $\equiv$  Фильтр) для фильтрации списка соединений;

— кнопка «Колонки» (III) для изменения отображения колонок на странице.

При наведении курсора на строку с настройкой, в правой части строки появляется

кнопка «Удалить» ( $\overline{u}$ ) для удаления источника данных и кнопка «Синхронизировать»  $\mathbb{C}$ » для синхронизации данных с источником.

# **10.3.1.1 Создание нового соединения LDAP**

Для создания нового подключения к LDAP-серверу администратору необходимо:

- 1) Нажать на кнопку «Соединение» ( + Соединение ).
- 2) Откроется страница «Создание LDAP соединения» (рис. [110\)](#page-179-0). Состав и описание полей страницы приведены в таблице [47.](#page-180-0)

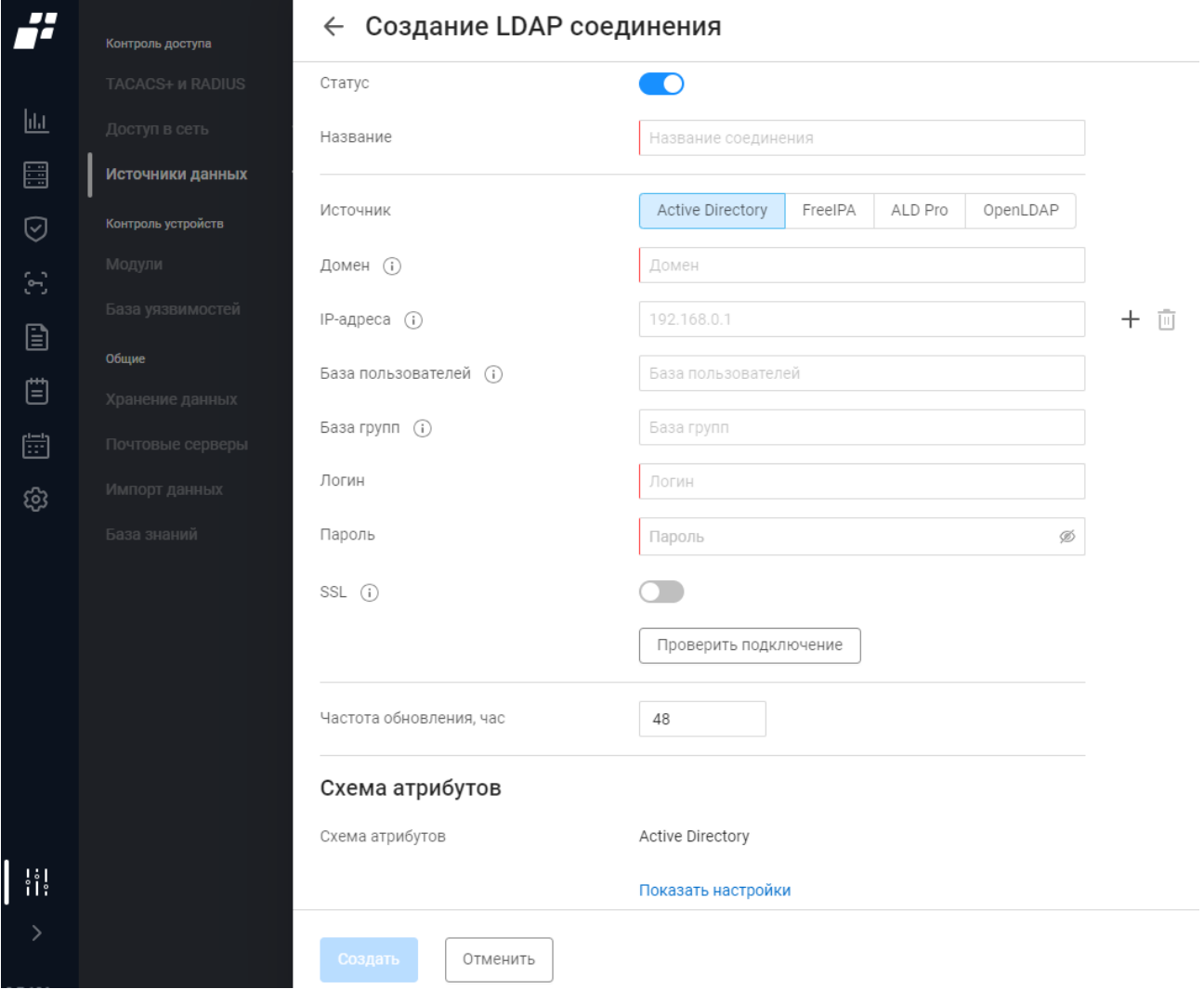

<span id="page-179-0"></span>Рисунок 110 – Страница «Создание LDAP соединения»
### Таблица 47 – Состав и описание полей страницы «Создание LDAP соединения»

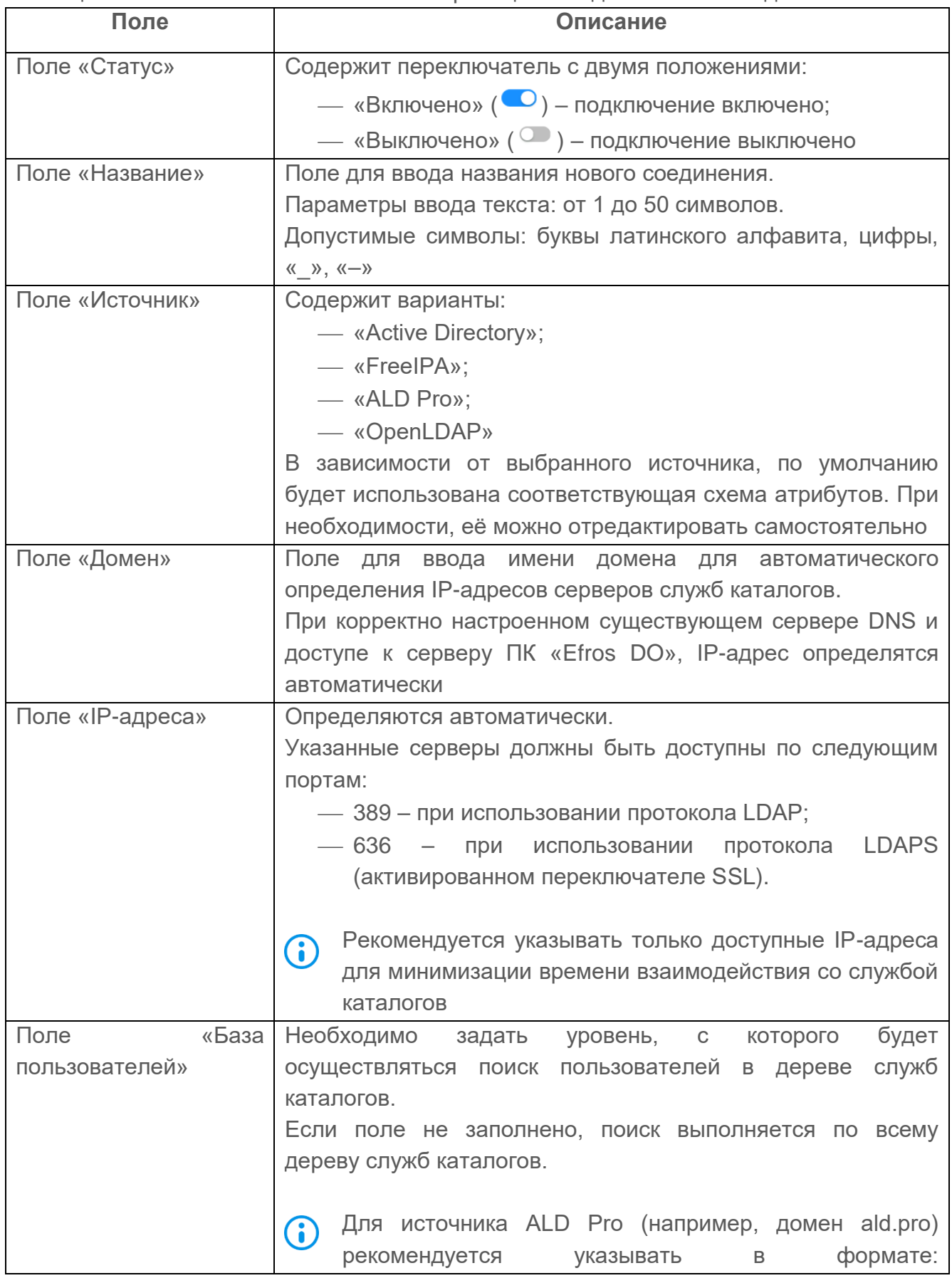

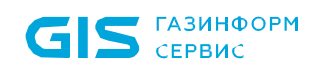

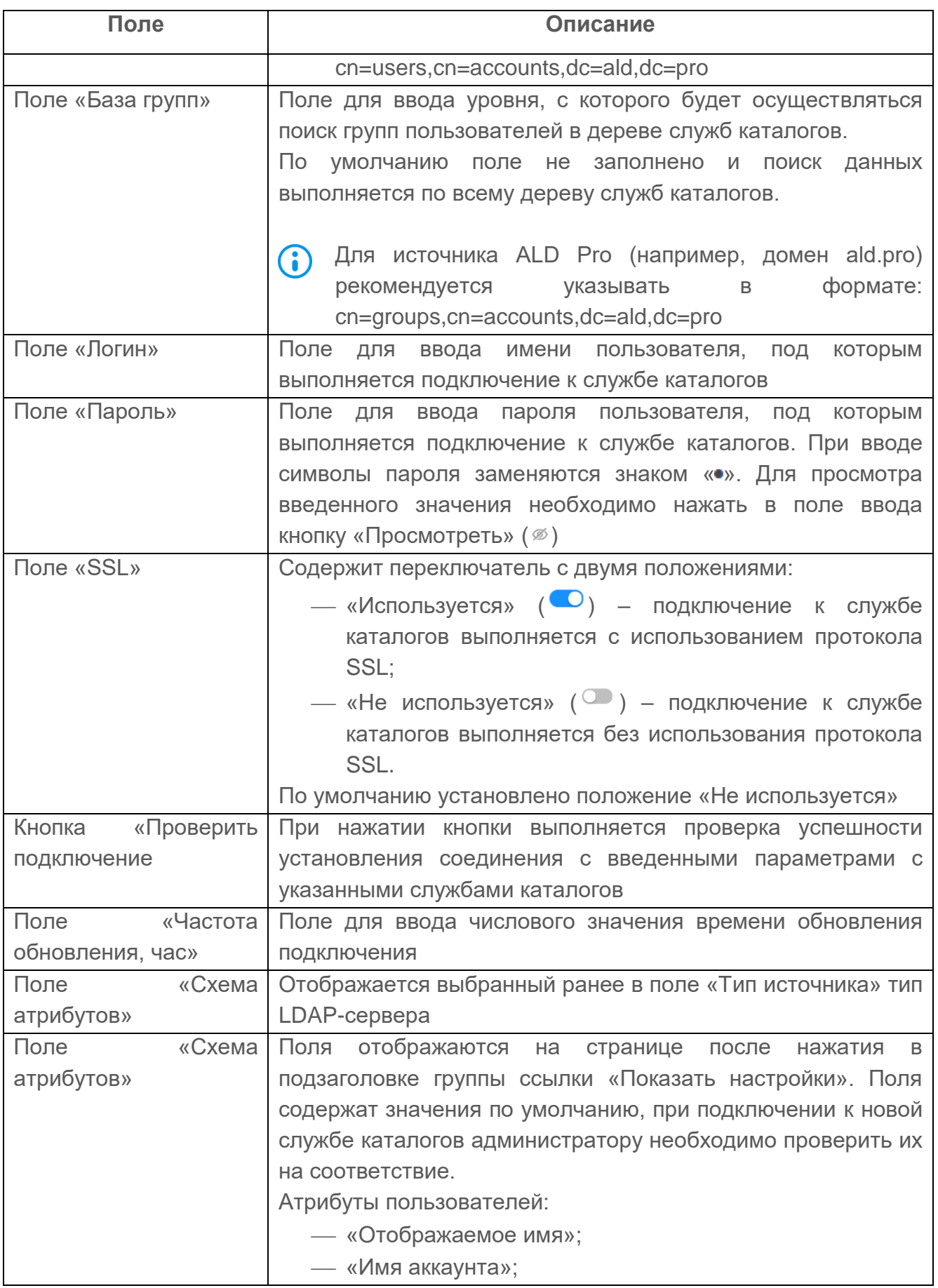

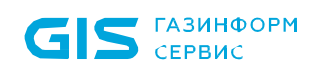

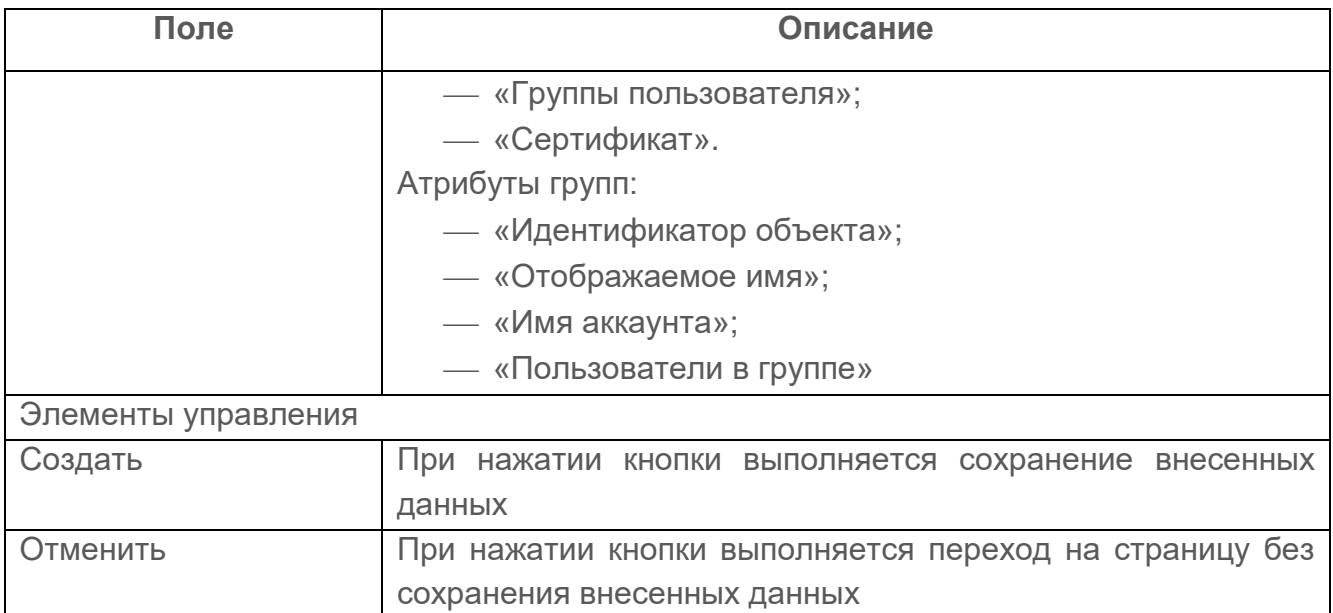

- 3) Заполнить поля страницы необходимыми параметрами.
- 4) Проверить успешность подключения к указанной службе каталогов, нажав кнопку «Проверить подключение».
- Если проверка завершилась сообщением об ошибке, внести, при необходимости, G) поправки в параметры и вновь проверить подключение.
	- 5) После получения сообщения об успешном подключении, нажать кнопку «Создать».

Автоматически запускается процесс проверки заполненности всех обязательных полей и уникальности создаваемого соединения.

При обнаружении незаполненных обязательных полей под полем появится сообщение красного цвета: «Обязательное поле». Пользователю необходимо корректно заполнить поля окна и повторно нажать кнопку «Сохранить».

### **10.3.1.2 Редактирование соединения LDAP**

Для редактирования соединения LDAP пользователю необходимо:

- 1) Выбрать в блоке нужное соединение и нажать на его имя. Откроется страница редактирования выбранного соединения.
- 2) Внести требуемые изменения в поля страницы.
- 3) Нажать кнопку «Сохранить».

Для удаления соединения пользователю необходимо:

- 1) Нажать в строке удаляемого соединения кнопку «Удалить» ( $\overline{11}$ ).
- 2) Нажать в открывшемся окне подтверждения кнопку «Удалить». Соединение будет удалено, в журнале событий «События» будет внесено соответствующее

сообщение с уровнем «Инфо».

#### **10.3.2 Источник данных Active Directory**

Данный подраздел предназначен для настройки параметров работы модуля интеграции «Efros NAC» с контроллером домена, в котором хранятся учетные записи сетевых устройств, контролируемых модулем интеграции «Efros NAC» (рис. [111\)](#page-183-0).

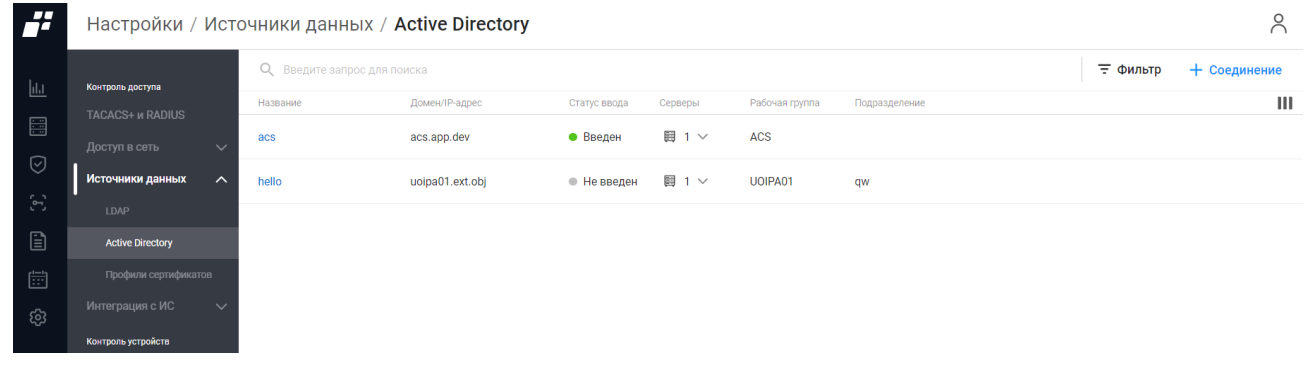

Рисунок 111 – Вкладка «Active Directory»

<span id="page-183-0"></span>На странице список источников реализован в виде таблицы. Для каждой записи списка отображаются следующие данные:

- наименование устанавливаемого соединения;
- имя или IP-адрес домена, к которому подключается сервер ПК «Efros DO»;
- статус ввода ПК «Efros DO» сервера в домен;
- количество серверов аутентификации;
- имя рабочей группы;
- учетная запись сервера ПК «Efros DO» в определенном подразделении.

Над списком соединений располагаются:

- поле поиска ( Q Введите запрос для поиска ) для поиска искомой записи в списке;
- кнопка «Соединение» ( + Соединение ) для создания нового LDAP соединения;
- кнопка «Фильтр» (  $\equiv$  Фильтр ) для фильтрации источников данных;
- кнопка «Колонки» (III) для изменения отображения колонок на странице.

При наведении курсора на строку с настройкой, в правой части строки появляется кнопка «Удалить» ( $\overline{\mathbb{I}\mathbb{I}}$ ) для удаления настройки.

# **10.3.2.1 Создание нового соединения Active Directory**

Для выполнения настройки подключения к серверу аутентификации необходимо:

- 1) Нажать на кнопку «Соединение» ( $+$  Соединение ).
- 2) Откроется окно «Создание Active Directory соединения» (см. рис. [112\)](#page-184-0). Состав и описание полей страницы приведены в таблице [48.](#page-184-1)

#### ← Создание Active Directory соединения

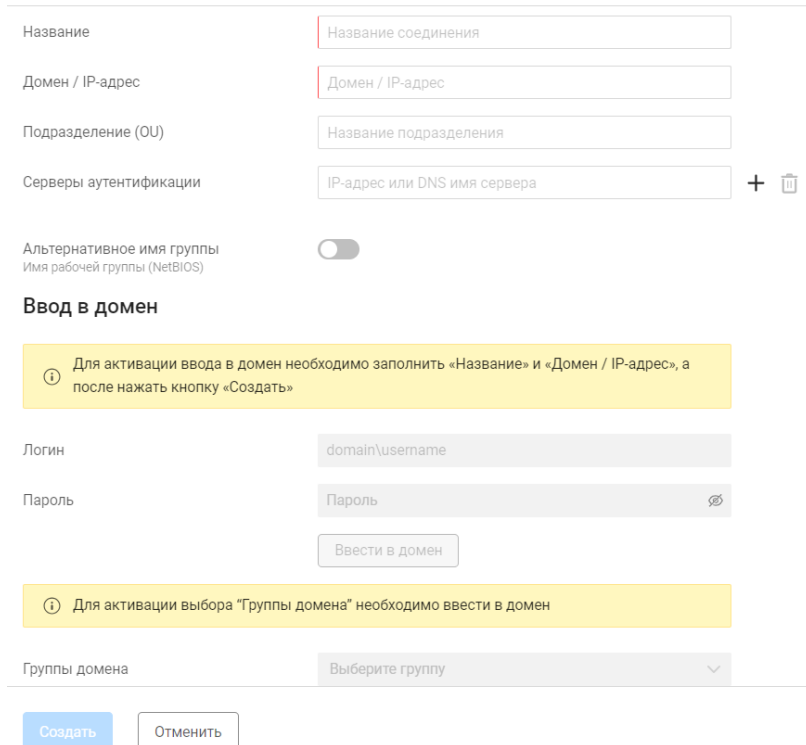

Рисунок 112 – Страница «Создание Active Directory соединения»

<span id="page-184-1"></span><span id="page-184-0"></span>Таблица 48 – Состав и описание полей страницы «Создание Active Directory соединения»

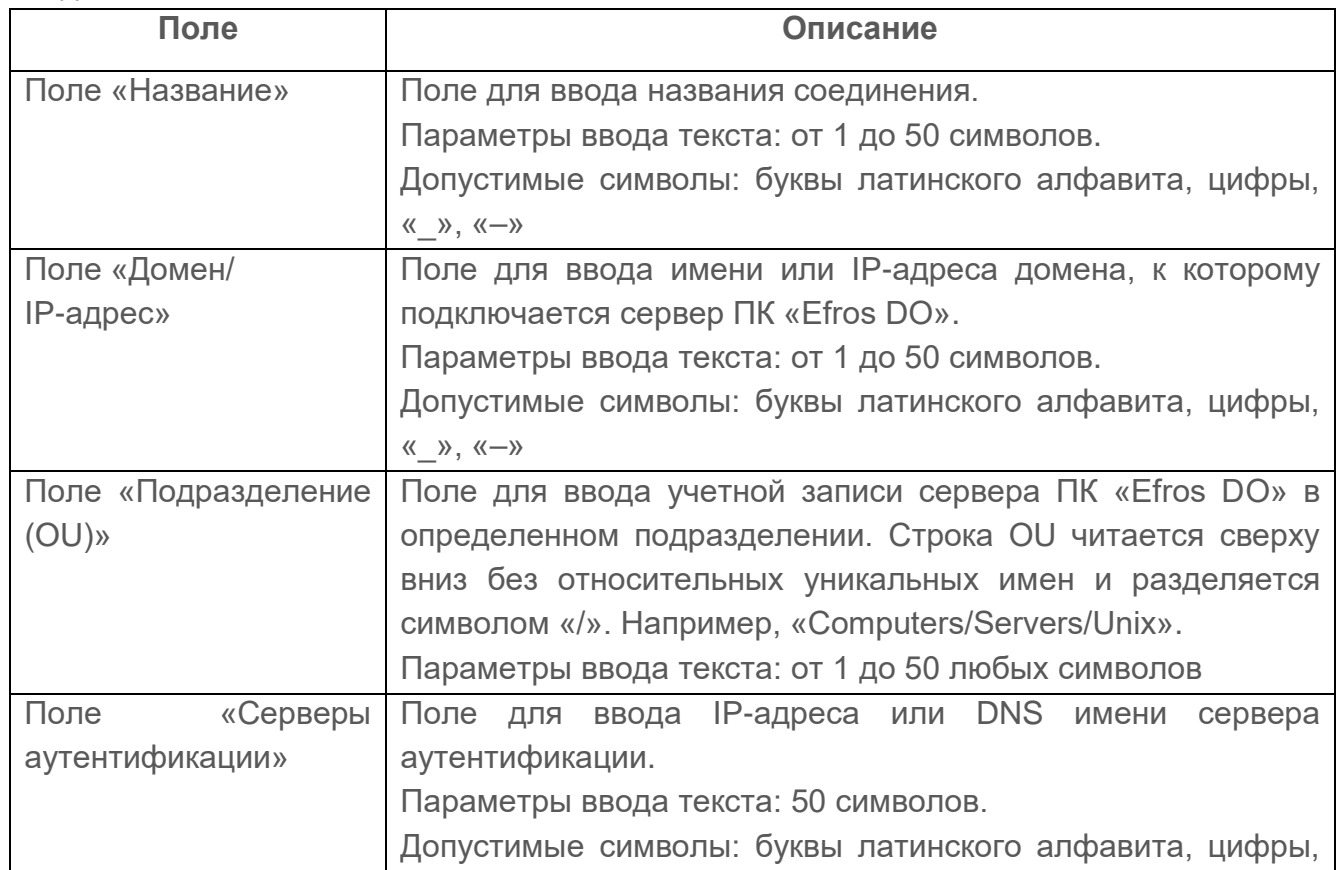

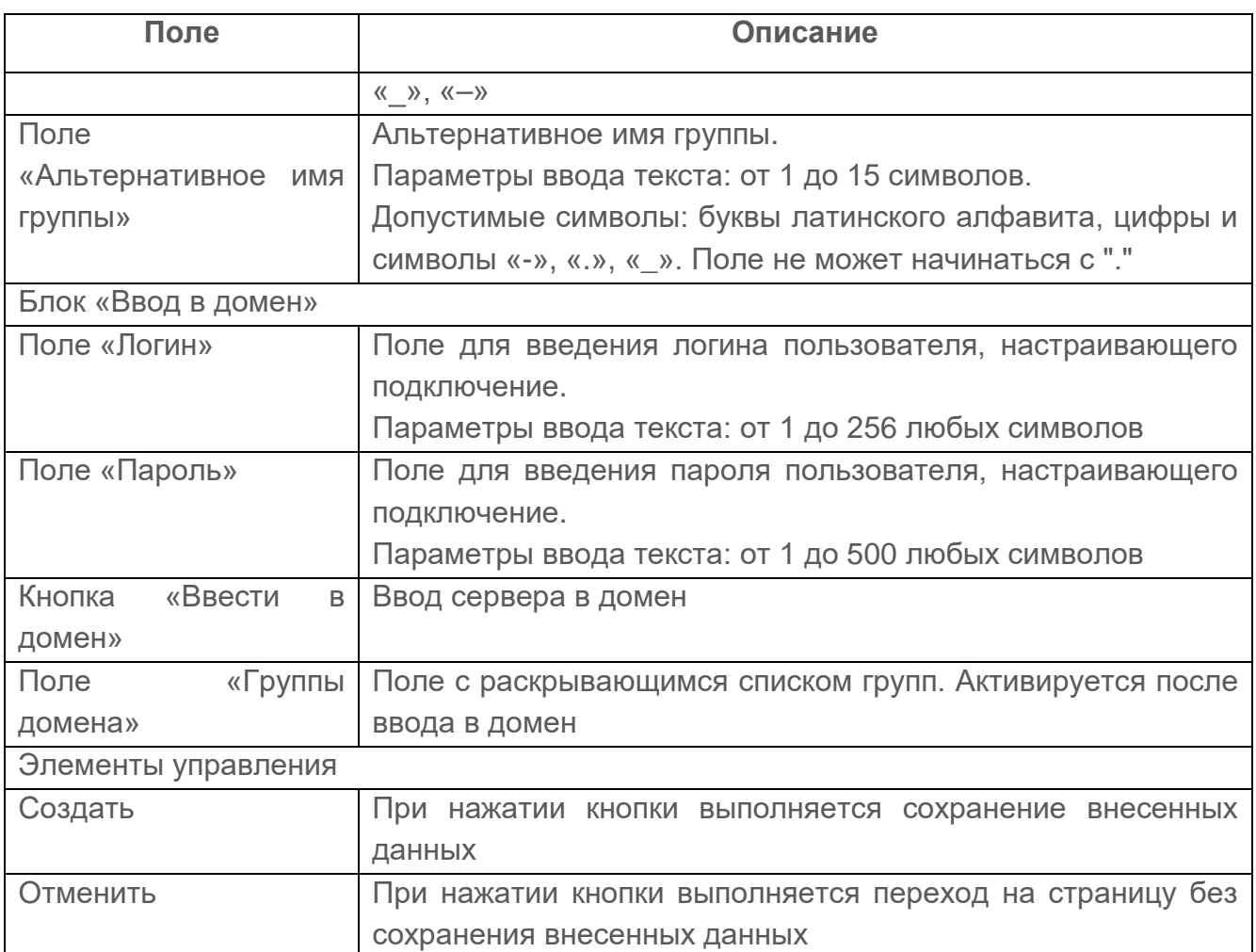

- 3) Ввести в поля вкладки требуемые значения.
- 4) Нажать кнопку «Ввести в домен». Будет запущен процесс ввода сервера в домен.
- 5) После получения сообщения об успешном завершении ввода сервера в домен:
- все параметры подключения к серверу аутентификации станут недоступны для внесения изменений;
- в поле «Статус сервера» отобразится текст «Введен»;
- кнопка «Ввести в домен» заменится на кнопку «Вывести из домена». Администратор будет иметь возможность вывода сервера ПК из домена.

Вывод сервера ПК из домена выполняется после нажатия кнопки «Вывести из домена» и ввода в окне, аналогичном окну ввода в домен (см. рис. [112\)](#page-184-0). При этом параметры подключения, установленные ранее, не удаляются и могут быть применены для повторного ввода сервера в домен или изменены.

### **10.3.2.2 Редактирование соединения Active Directory**

Для редактирования подключения пользователю необходимо:

- 1) Выбрать в блоке нужное подключение и нажать на его имя. Откроется страница редактирования выбранного подключения AD.
- 2) Внести требуемые изменения в поля страницы.

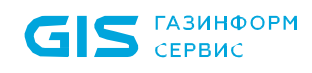

3) Нажать кнопку «Сохранить».

Для удаления соединения пользователю необходимо:

- 1) Нажать в строке удаляемого соединения кнопку «Удалить» ( ).
- 2) Нажать в открывшемся окне подтверждения кнопку «Удалить». Соединение будет удалено.

#### **10.3.3 Профили сертификатов**

Данный подраздел предназначен для ведения (создание/удаление/редактирование) списка профилей сертификатов, используемых при настройке политик аутентификации в политиках доступа устройств (рис. [113\)](#page-186-0).

После установки и первичной настройки комплекса используются самоподписанные корневой и серверный сертификаты (далее – сертификаты «по умолчанию»). Удаление сертификатов «по умолчанию» недоступно пользователю.

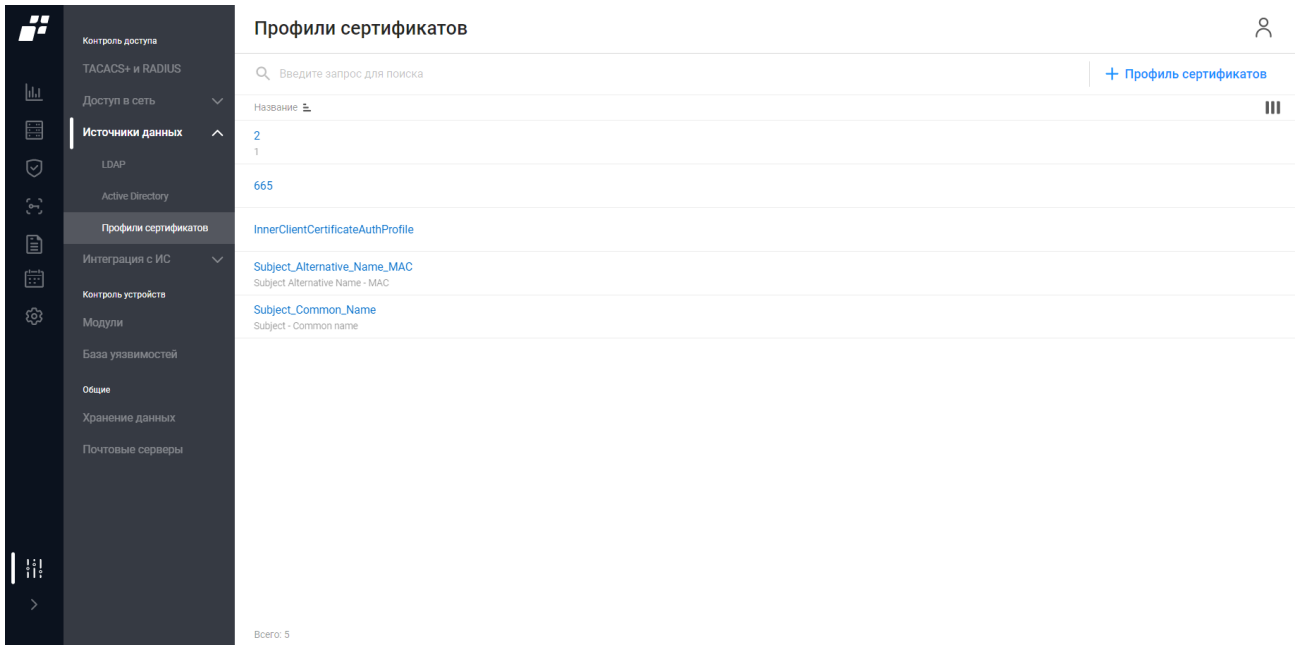

Рисунок 113 – Вкладка «Профили сертификатов»

<span id="page-186-0"></span>На странице список профилей сертификатов реализован в виде таблицы. Для каждой записи списка отображаются следующие данные:

- название профиля сертификата;
- описание профиля сертификата.

Над списком профилей располагаются:

- поле поиска ( Q Введите запрос для поиска ) для поиска искомой записи в списке;
- кнопка «Профиль сертификатов» ( + Профиль сертификатов);
- кнопка «Колонки» (III) для изменения отображения колонок на странице.

При наведении курсора на строку с настройкой, в правой части строки появляется

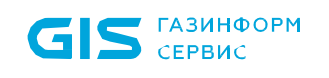

кнопка «Удалить» ( $\overline{m}$ ) для удаления настройки.

#### **10.3.3.1 Создание нового профиля сертификата**

Для создания профиля сертификата пользователю необходимо:

- 1) Нажать на кнопку «Профиль сертификатов» ( + Профиль сертификатов).
- 2) Откроется окно «Создание профиля сертификатов» (см. рис. [114\)](#page-187-0). Состав и описание полей окна приведены в таблице [49.](#page-187-1)

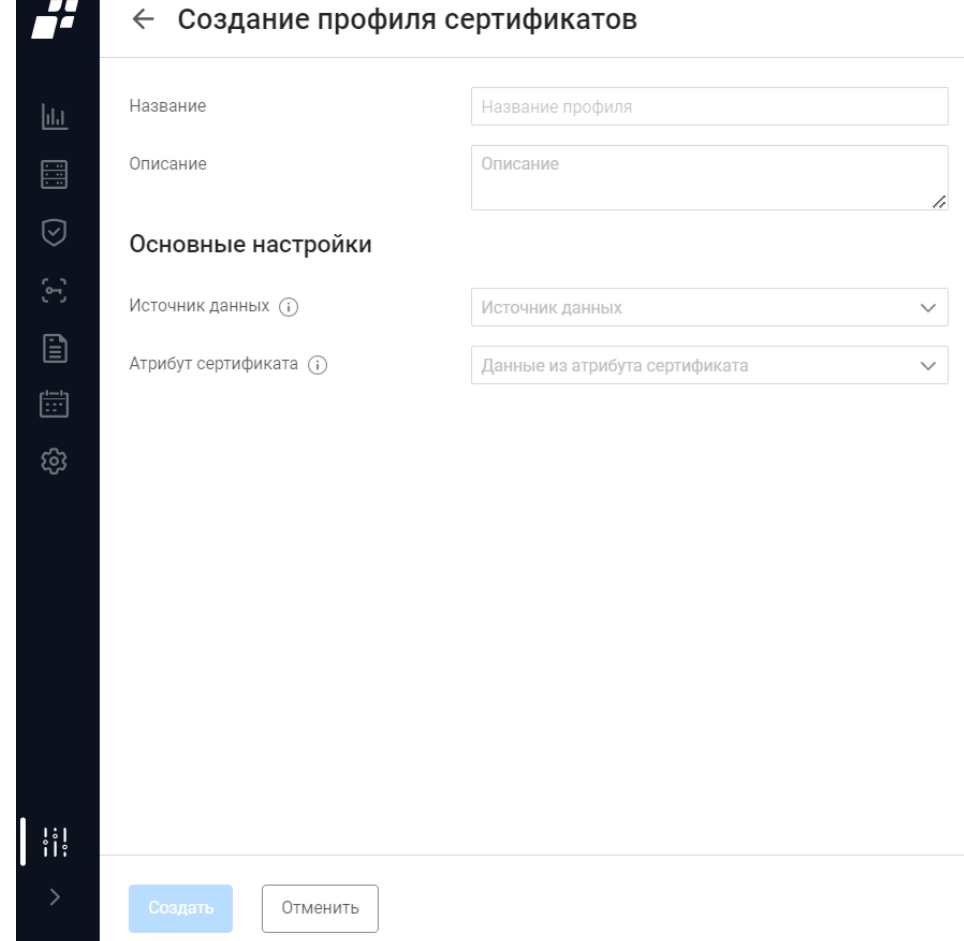

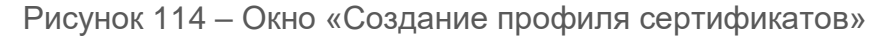

#### <span id="page-187-1"></span><span id="page-187-0"></span>Таблица 49 – Состав и описание полей окна «Создание профиля сертификатов»

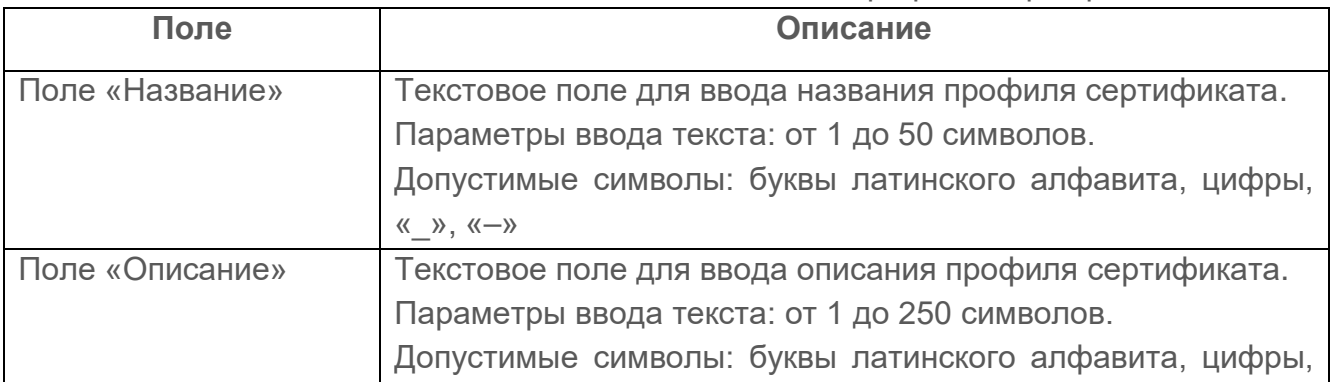

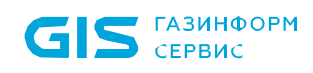

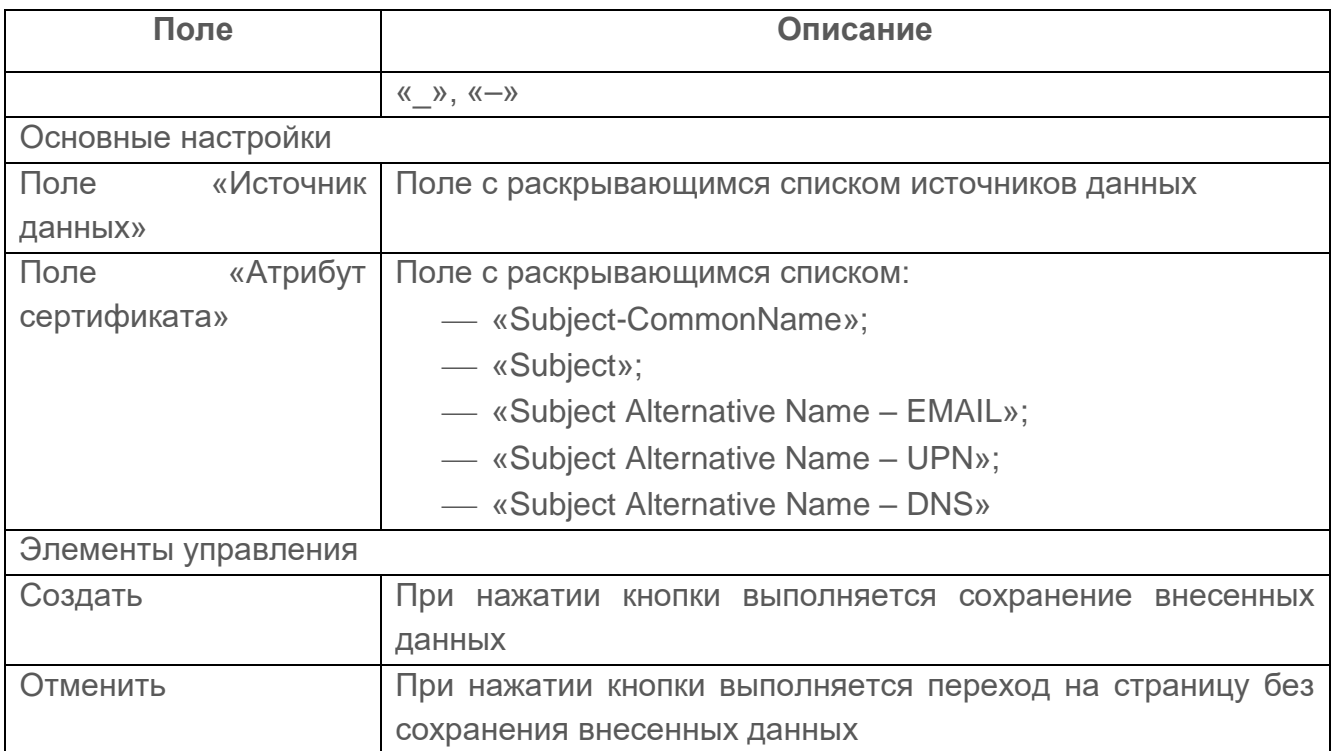

- 3) Ввести в поля вкладки требуемые значения.
- 4) Нажать кнопку «Создать».

#### **10.3.3.2 Редактирование профиля сертификата**

Для редактирования подключения пользователю необходимо:

- 1) Выбрать в списке нужный профиль сертификата и нажать на имя. Откроется страница редактирования выбранного профиля сертификата.
- 2) Внести требуемые изменения в поля страницы.
- 3) Нажать кнопку «Сохранить».

Для удаления профиля пользователю необходимо:

- 1) Нажать в строке удаляемого соединения кнопку «Удалить» ( $\overline{u}$ ).
- 2) Нажать в открывшемся окне подтверждения кнопку «Удалить».

# **10.4 Модули**

Отображаемые данные и доступная функциональность подраздела «Модули» зависит от наличия хотя бы одной лицензии на функциональные модули «Efros NA», «Efros FA», «Efros VC» или «Efros ICC».

Данный подраздел предоставляет пользователю комплекса информацию о всех внешних модулях, подключенных к ПК.

Модули соединяют сервер с устройствами по различным коммуникационным протоколам и бывают следующие:

- модули сетевые;
- модули виртуализации;
- модули операционных систем;
- модули сервисные;
- модули приложения;
- пользовательские модули.

#### **10.4.1 Просмотр установленных модулей**

На странице список модулей реализован в виде таблицы (рис. [115\)](#page-189-0).

| 2                             | Контроль доступа              | Модули                                                                                                    |                  |             |                    |                                  |           |          |                        | 2 A      |
|-------------------------------|-------------------------------|----------------------------------------------------------------------------------------------------|------------------|-------------|--------------------|----------------------------------|-----------|----------|------------------------|----------|
|                               | TACACS+ и RADIUS              | Сетевые - 47 Виртуализация - 7 Операционные системы - 3 Сервисные - 5 Приложения - 8 Пользовательские - 9 |                  |             |                    |                                  |           |          |                        |          |
| $\mathbf{u}$                  | Доступ в сеть<br>$\checkmark$ | О, Введите запрос для поиска                                                                              |                  |             |                    |                                  |           | ₹ Фильтр | + Пользовательский тип |          |
| E                             | Источники данных<br>$\sim$    |                                                                                                    |                  |             | Наличие обновления |                                  | Сообщение |          |                        | + Модуль |
| ♡                             | Контроль устройств            | Название<br>3Com                                                                                          | Состояние Версия |             |                    |                                  |           |          |                        | Ш        |
| $\mathbf{\hat{c}}$            | Модули                        | 3Com OS                                                                                                   |                  | версия 20.1 |                    |                                  |           |          |                        |          |
| $\Box$                        | База уязвимостей              | <b>Allied-Telesis</b><br>Allied-Telesis AT-GS950                                                          |                  | версия 3.1  |                    |                                  |           |          |                        |          |
| □                             | Общие<br>Хранение данных      | Avava<br>Avaya                                                                                            |                  | версия 3.1  |                    |                                  |           |          |                        |          |
| $\left  \frac{1}{111}\right $ | Почтовые серверы              | Azimut<br>Marlin                                                                                          |                  | версия 15.3 |                    |                                  |           |          |                        |          |
| දුරු                          | Импорт данных<br>База знаний  | <b>Check Point</b><br>Check Point SecurePlatform, Check Point GAIA, C                                     | ۰                | версия 63.1 |                    |                                  |           |          |                        |          |
|                               |                               | Cisco<br>Cisco IOS, Cisco IOS XE, Cisco ASA, Cisco ASA Co                                                 | г                | версия 129  |                    | Загружено обновление. Установить |           |          |                        |          |
|                               |                               | <b>Cisco ACI</b><br>Cisco ACI                                                                             |                  | версия 3    |                    |                                  |           |          |                        |          |
|                               |                               | <b>Cisco ACS</b><br>Cisco ACS                                                                             |                  | версия 14.4 |                    |                                  |           |          |                        |          |
| $  $ $  $                     |                               | <b>Cisco Firepower</b><br>Cisco FMC, Cisco FMC Domain, Cisco Firepower D                                  | œ                | версия 20.1 |                    | Загружено обновление. Установить |           |          |                        |          |
| $\rightarrow$                 |                               | <b>Cisco Ironport</b><br>Cisco AsyncOS                                                                    |                  | версия 11.4 |                    |                                  |           |          |                        |          |

Рисунок 115 – Вкладка «Сетевые»

<span id="page-189-0"></span>Для каждой записи списка отображаются следующие данные $^8\!$ 

- название модуля доступна сортировка по имени модуля в алфавитном порядке;
- состояние модуля (подключен/отключен);

 $\overline{a}$ 

<sup>&</sup>lt;sup>8</sup> Для пользовательских модулей отображаются только название и состояние

- версия модуля;
- наличие обновления;
- краткое сообщение.

Над списком доступны следующие функции:

- поле поиска ( Q Введите запрос для поиска ) для поиска искомой записи в списке;
- кнопка «Добавить модуль» ( <sup>+ Модуль</sup> ) для добавления нового модуля;
- кнопка «Пользовательский тип» ( + Пользовательский тип ) для добавления пользовательского типа сетевого устройства;
- кнопка «Фильтр» (  $\equiv$  Фильтр ) для фильтрации списка модулей;
- кнопка «Колонки» (III) для изменения отображения колонок на странице.

Состав и описание вкладок «Виртуализация», «Операционные системы», «Сервисные», «Приложения», «Пользовательские» подраздела «Модули» аналогичен составу вкладки «Сетевые».

## **10.4.2 Добавление пользовательского типа сетевого устройства**

Для добавления пользовательского типа сетевого устройства для подключения к комплексу отдельных типов устройств администратору необходимо:

1) В заголовке любой вкладки «Модули» нажать кнопку «Пользовательский тип»

 $\mathcal{L}_f + \mathsf{Пользовательский тип}_{\mathsf{A}}$ 

2) Откроется окно «Создание пользовательского типа сетевого устройства» (рис. [116\)](#page-191-0). Состав и описание полей окна «Создание пользовательского типа сетевого устройства» приведены в таблице [50.](#page-191-1)

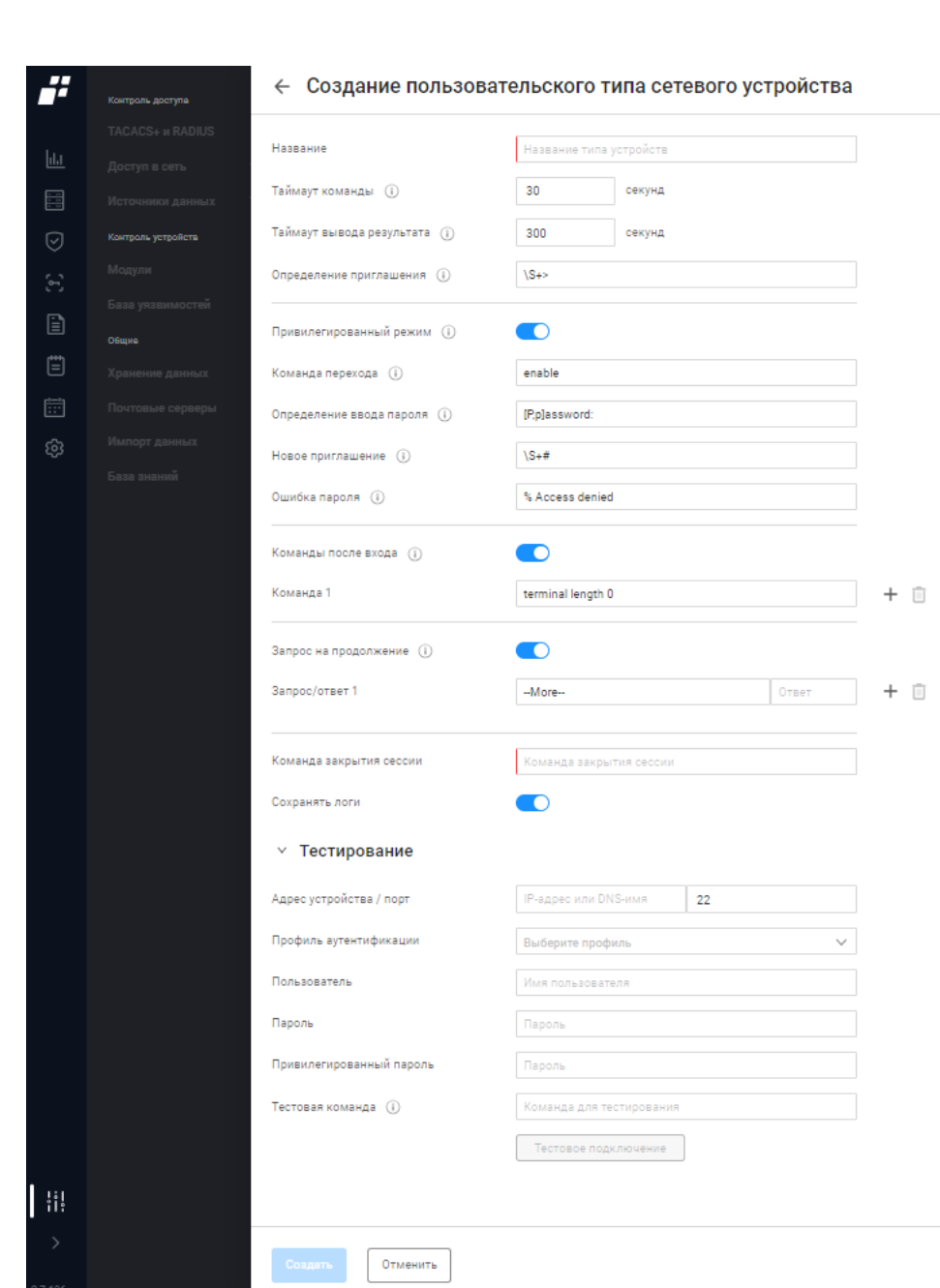

ПК «Efros DO»

**GIS** CEPBUC

Руководство пользователя

<span id="page-191-0"></span>Рисунок 116 – Окно «Создание пользовательского типа сетевого устройства»

<span id="page-191-1"></span>Таблица 50 – Состав и описание полей окна «Создание пользовательского типа сетевого устройства»

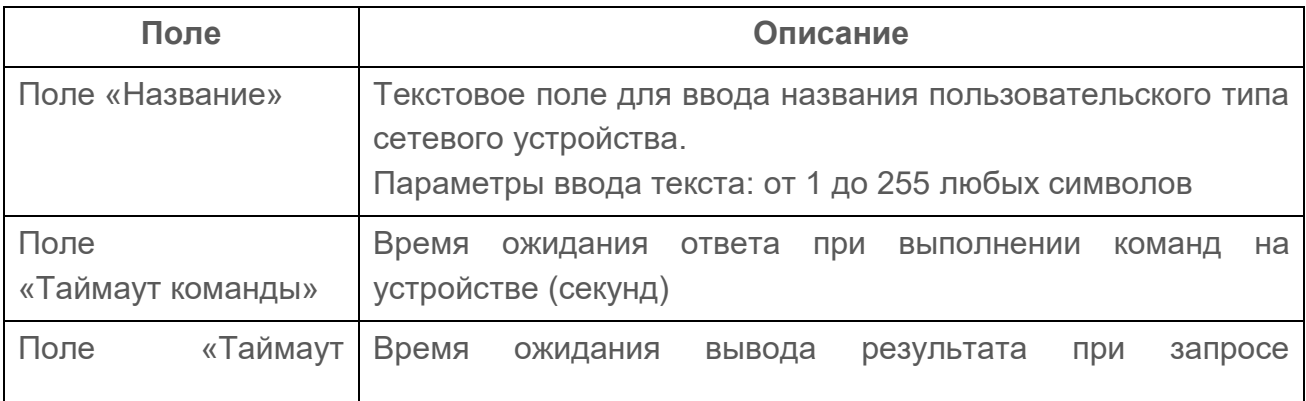

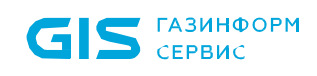

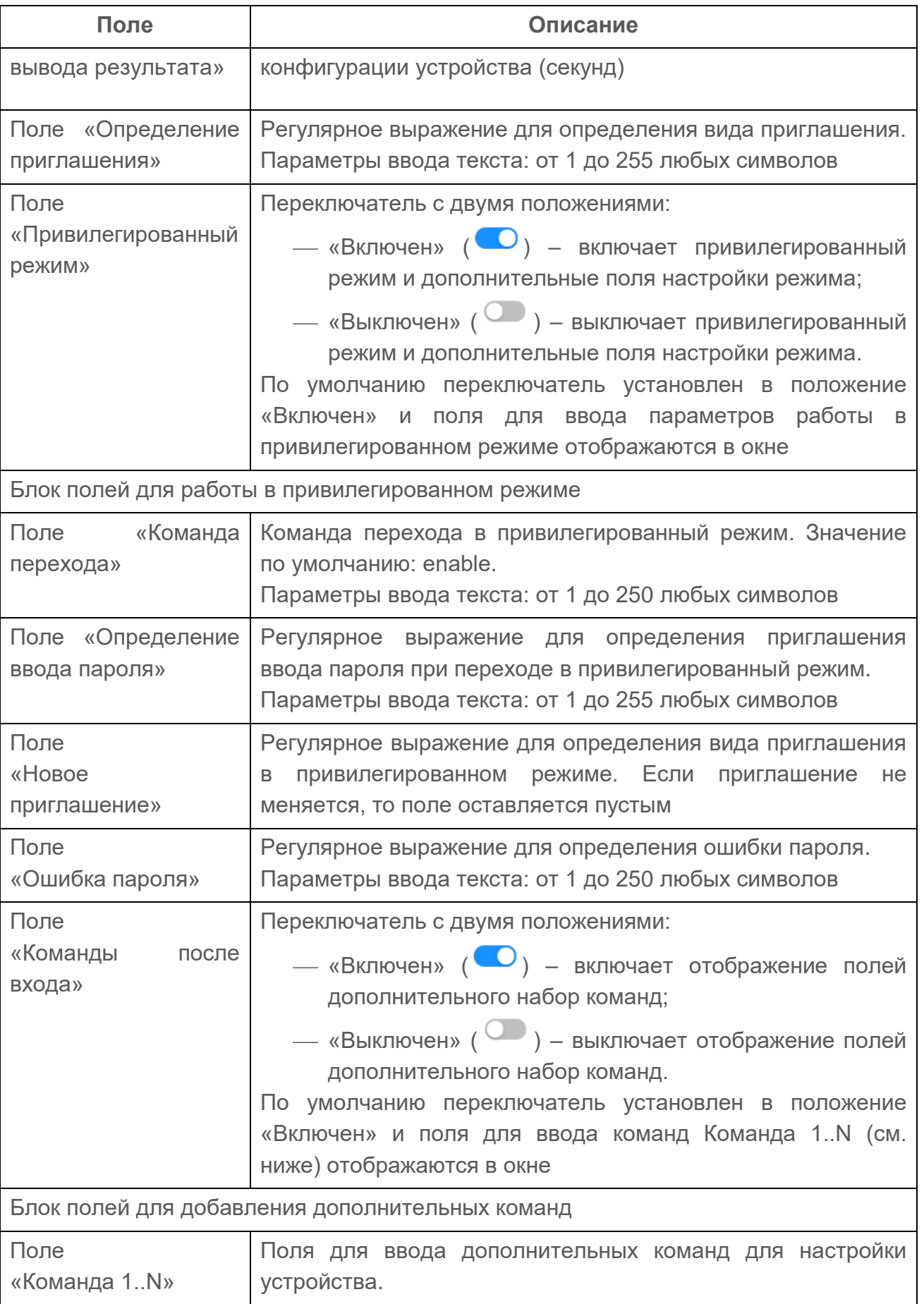

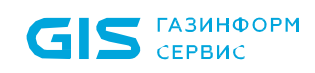

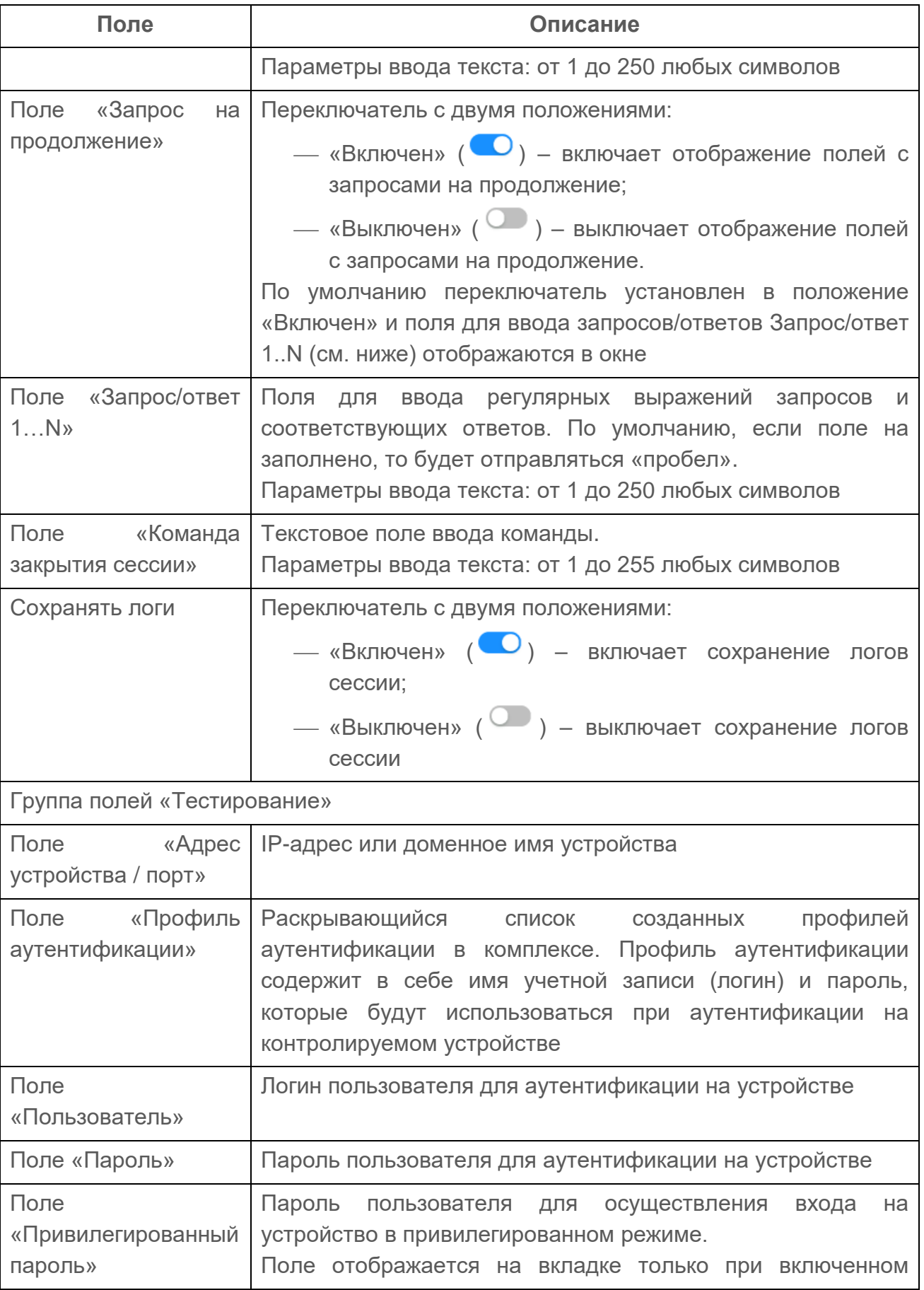

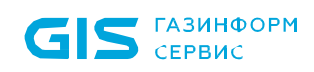

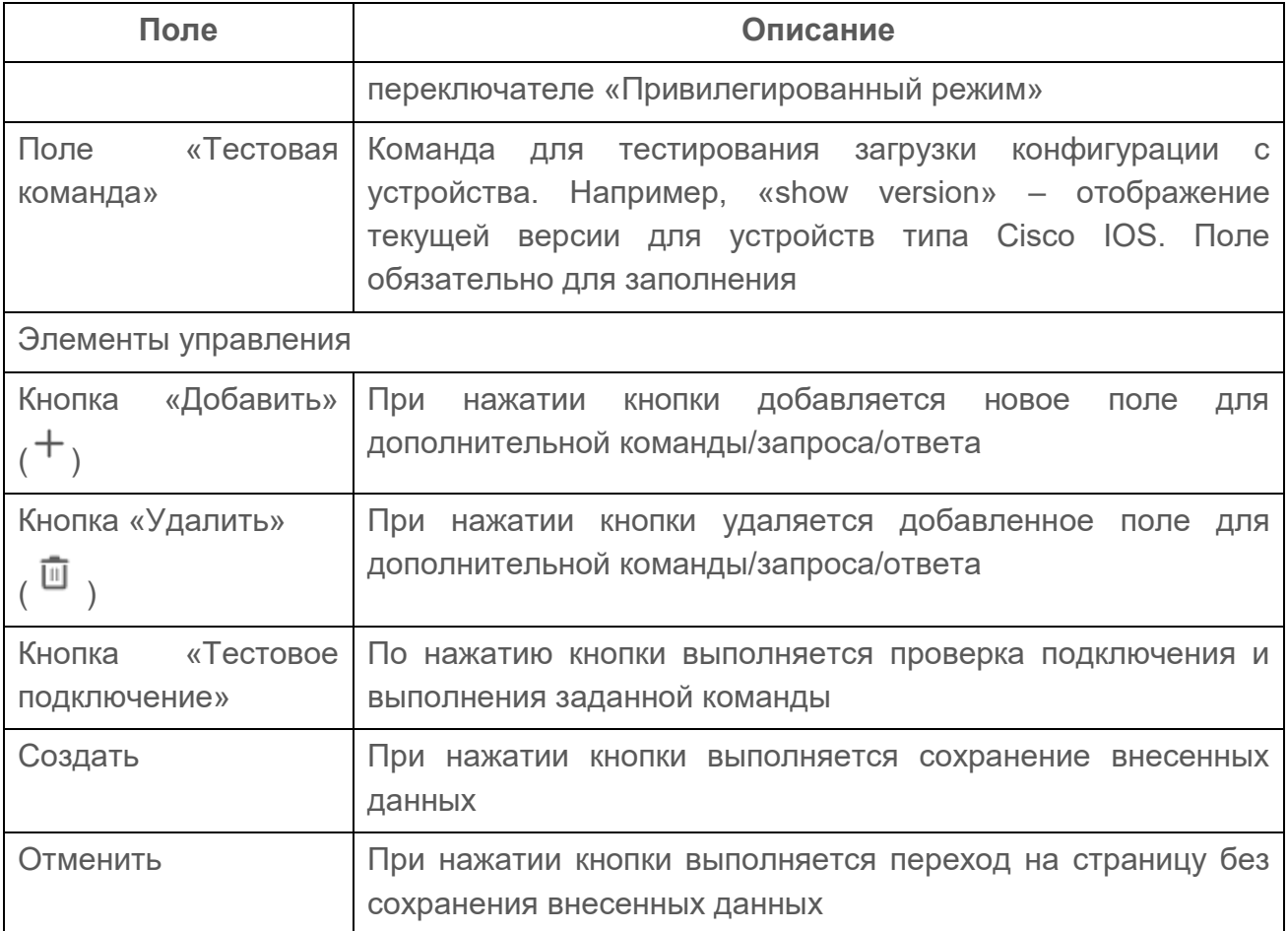

3) Заполнить все необходимы параметры и нажать кнопку «Создать».

Пользовательский модуль доступен, как и другие модули, для редактирования настроек, отключения/подключения и удаления.

#### **10.4.3 Фильтрация модулей**

Для фильтрации модулей необходимо нажать кнопку «Фильтр» ( $\overline{=}$ Фильтр). Откроется окно фильтрации, приведенное на рис. [117.](#page-194-0) Состав полей окна и правила их заполнения приведены в таблице [51](#page-195-0)

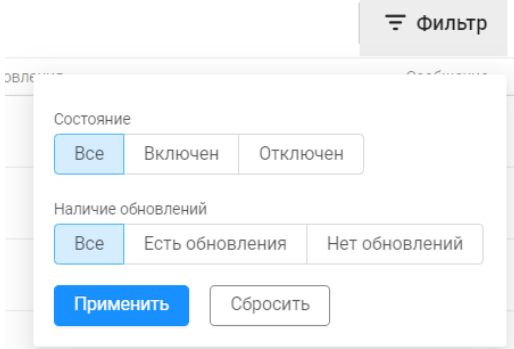

<span id="page-194-0"></span>Рисунок 117 – Окно фильтрации списка АСО

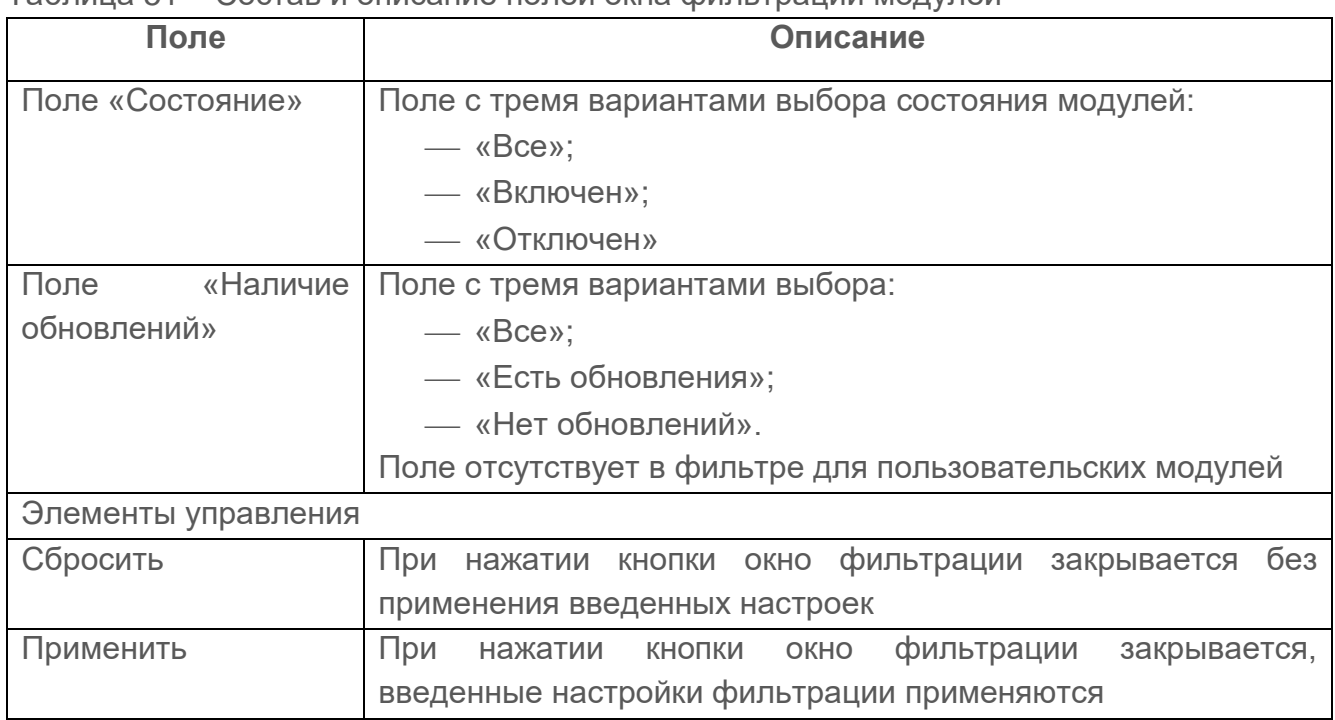

#### <span id="page-195-0"></span>Таблица 51 – Состав и описание полей окна фильтрации модулей

Далее необходимо отметить необходимые параметры фильтрации и нажать кнопку «Сохранить». После чего окно фильтрации закроется, а в таблице отобразятся записи с оборудованием, соответствующие заданным параметрам фильтрации;

Для отмены заданных правил фильтрации и отображения в таблице всех записей необходимо повторно нажать на кнопку «Фильтр» и далее нажать кнопку «Сбросить».

### **10.4.4 Настройка модуля**

Для настройки модуля необходимо нажать на название-ссылку любого модуля. Откроется окно настройки, см. рис. [118:](#page-195-1)

- выбрать установкой флага «Разрешить сохранение логов»;
- нажать кнопку «Сохранить».

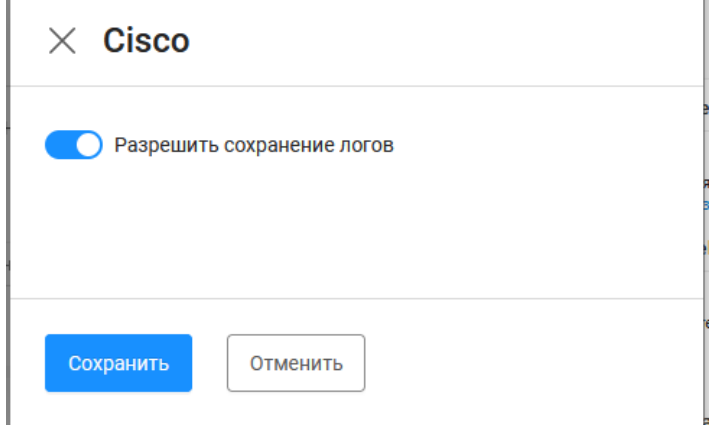

<span id="page-195-1"></span>Рисунок 118 – Окно настройки

## **10.5 База уязвимостей**

Подраздел «База уязвимостей» доступен при наличии лицензии на функциональный модуль «Efros VC».

Данный подраздел предоставляет пользователю информацию об общем количестве уязвимостей, выявленных на устройствах, и времени обнаружения (рис. [119\)](#page-196-0).

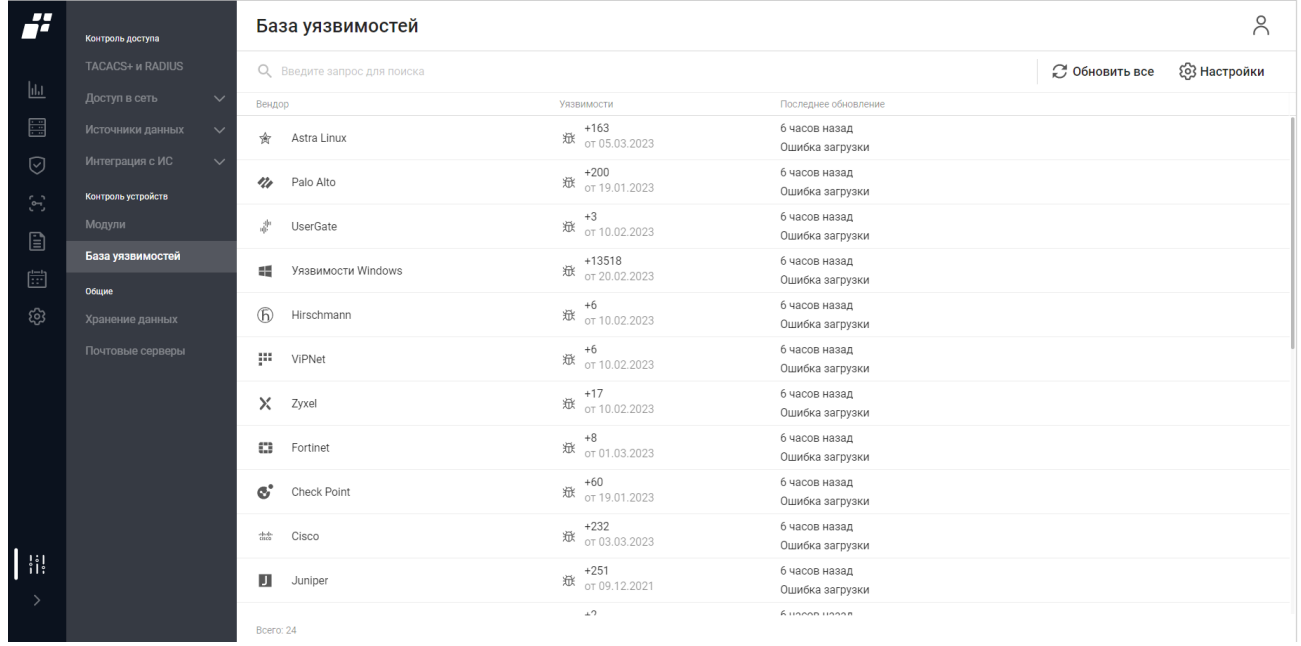

Рисунок 119 – Подраздел «База уязвимостей»

<span id="page-196-0"></span>На странице список модулей реализован в виде таблицы.

Для каждой записи списка отображаются следующие данные:

- вендор;
- количество уязвимостей, выявленных вендором;
- время последнего обновления базы данных уязвимостей.

Над списком располагаются:

- поле поиска ( $Q_{\text{R}}$  Введите запрос для поиска  $\left($ ) для поиска искомой записи в списке;
- кнопка «Обновить все» ( $\mathcal O$  Обновить все ) для обновления всех баз уязвимостей;

— кнопка «Настройки» ( $\overline{\mathfrak{G}}$ ) Настройки ) для настройки базы уязвимостей.

При наведении курсора на строку с базой, в правой части строки появляется кнопка «Обновить»  $(\mathbb{C})$  для обновления только выбранной базы уязвимостей.

#### **10.5.1 Настройка базы уязвимостей**

Для выполнения настройки базы уязвимостей пользователю необходимо:

- 1) Нажать на кнопку «Настройки» ( $\mathbb{S}$ ) Настройки).
- 2) Откроется окно «Настройка сервера обновлений» (см. рис. [120\)](#page-197-0). Состав и описание полей окна приведены в таблице [52.](#page-197-1)

 $\times$  Настройка сервера обновлений

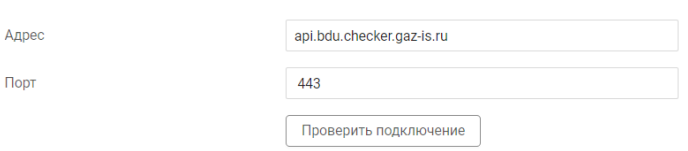

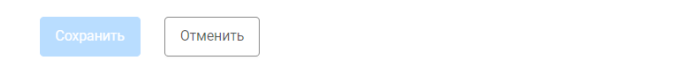

Рисунок 120 – Окно «Настройка сервера обновлений»

#### <span id="page-197-1"></span><span id="page-197-0"></span>Таблица 52 – Состав и описание полей окна «Настройка сервера обновлений»

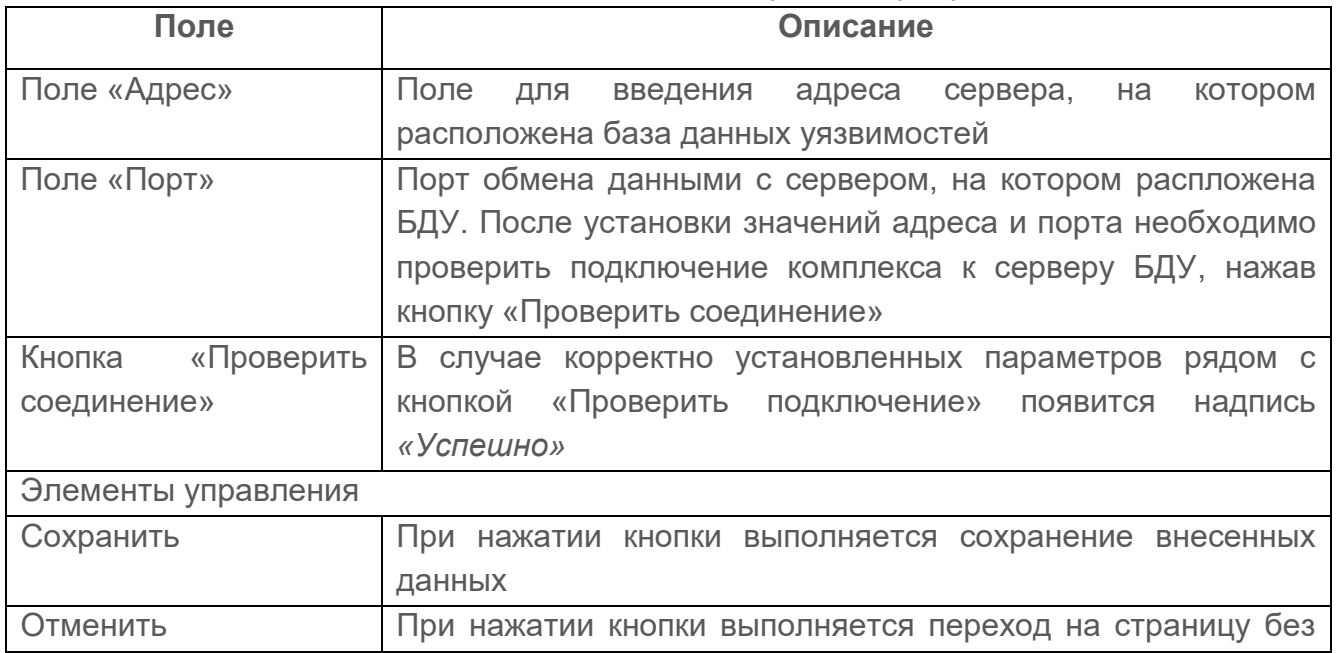

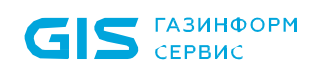

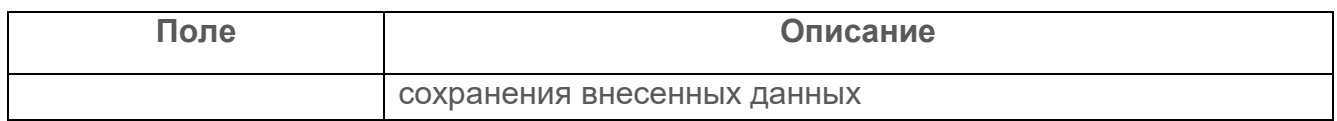

- 3) Ввести значения параметров в соответствующие поля.
- 4) Нажать кнопку «Сохранить».

Введенные значения будут сохранены в БД ПК «Efros DO», будет запущен процесс обновления конфигурационного файла сервиса.

## **10.6 Хранение данных**

D.

Отображаемые данные и доступная функциональность подраздела «Хранение данных» зависит от наличия хотя бы одной лицензии на один из функциональных модулей: «Efros NA», «Efros NAC», «Efros VC», «Efros FA», «Efros NFA» или «Efros ICC».

Данный подраздел позволяет пользователю устанавливать сроки и объем хранения данных по устройствам, событиям и потокам данных для предотвращения переполнения БД комплекса.

На рисунке [121](#page-198-0) приведена страница подраздела «Хранение данных».

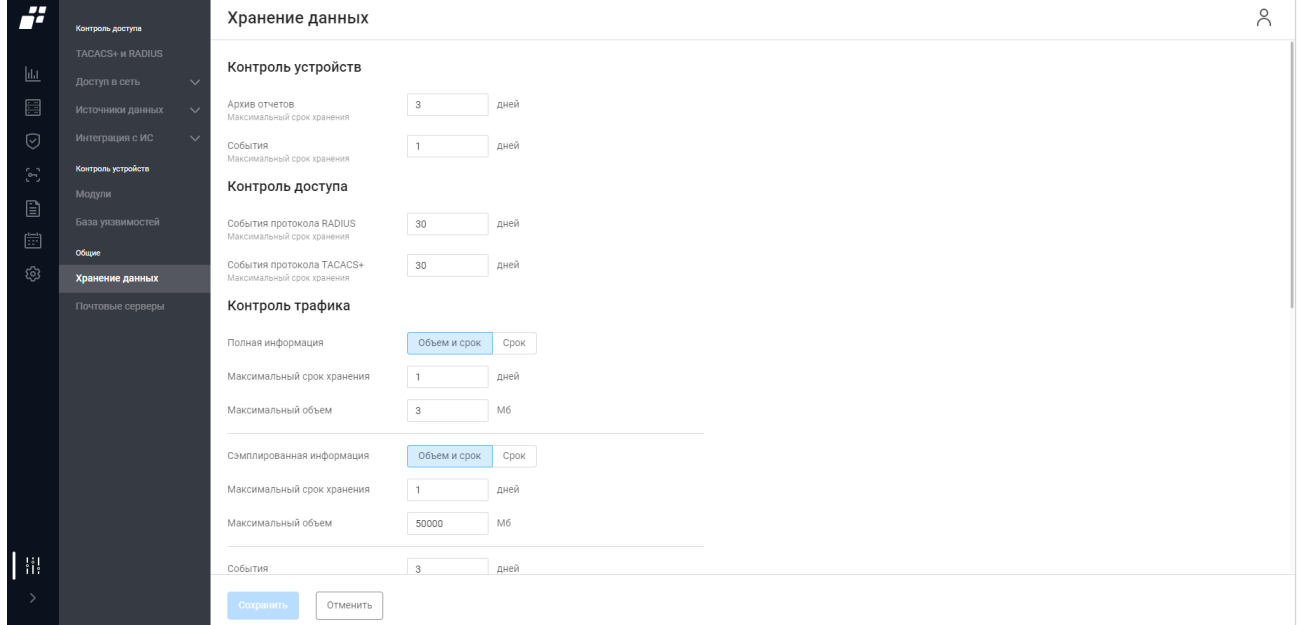

Рисунок 121 – Подраздел «Хранение данных»

<span id="page-198-0"></span>Состав и описание полей страницы приведены в таблице

<span id="page-198-1"></span>[Таблица 53.](#page-198-1)

## Таблица 53 – Состав и описание полей подраздела «Хранение данных»

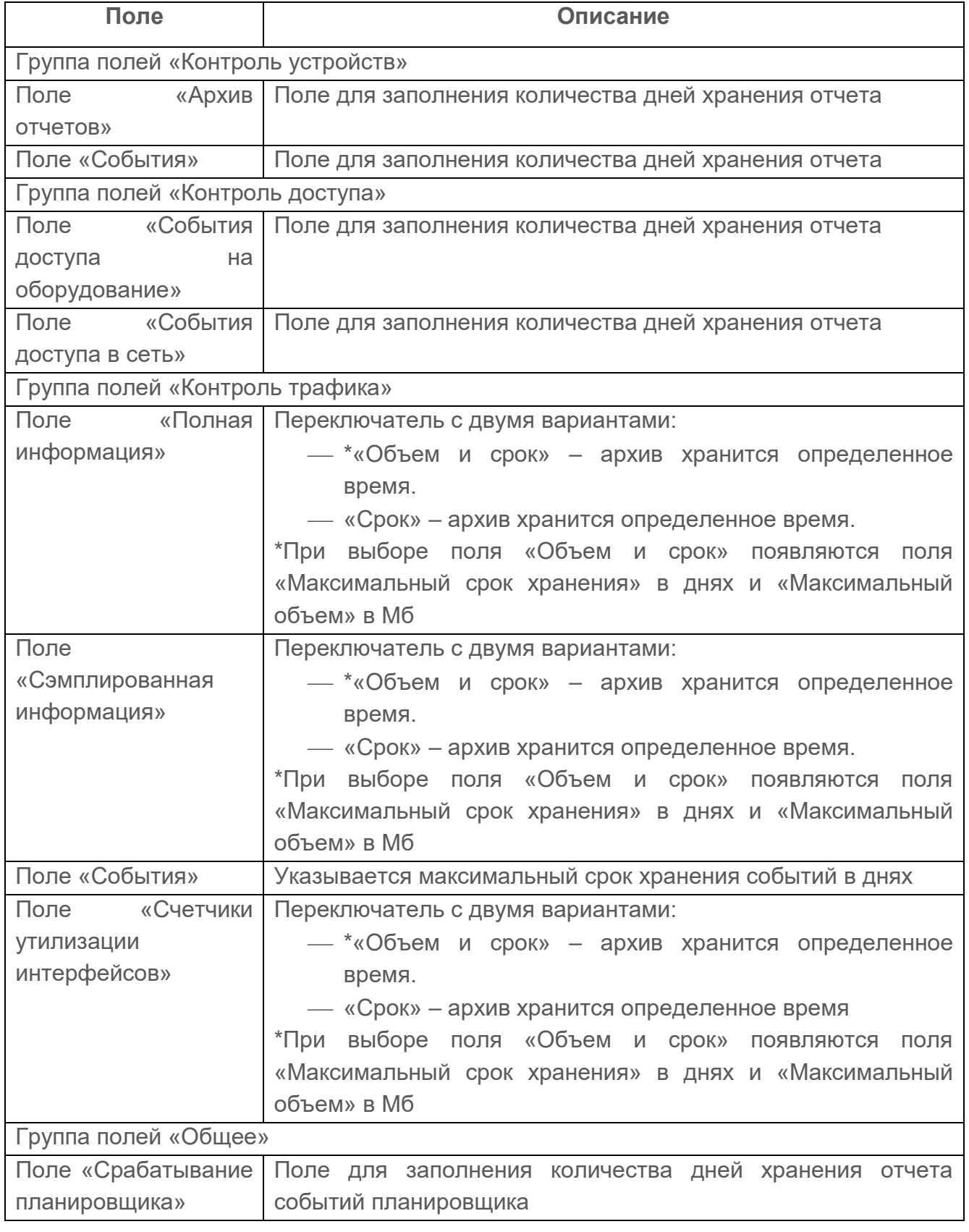

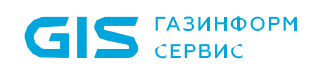

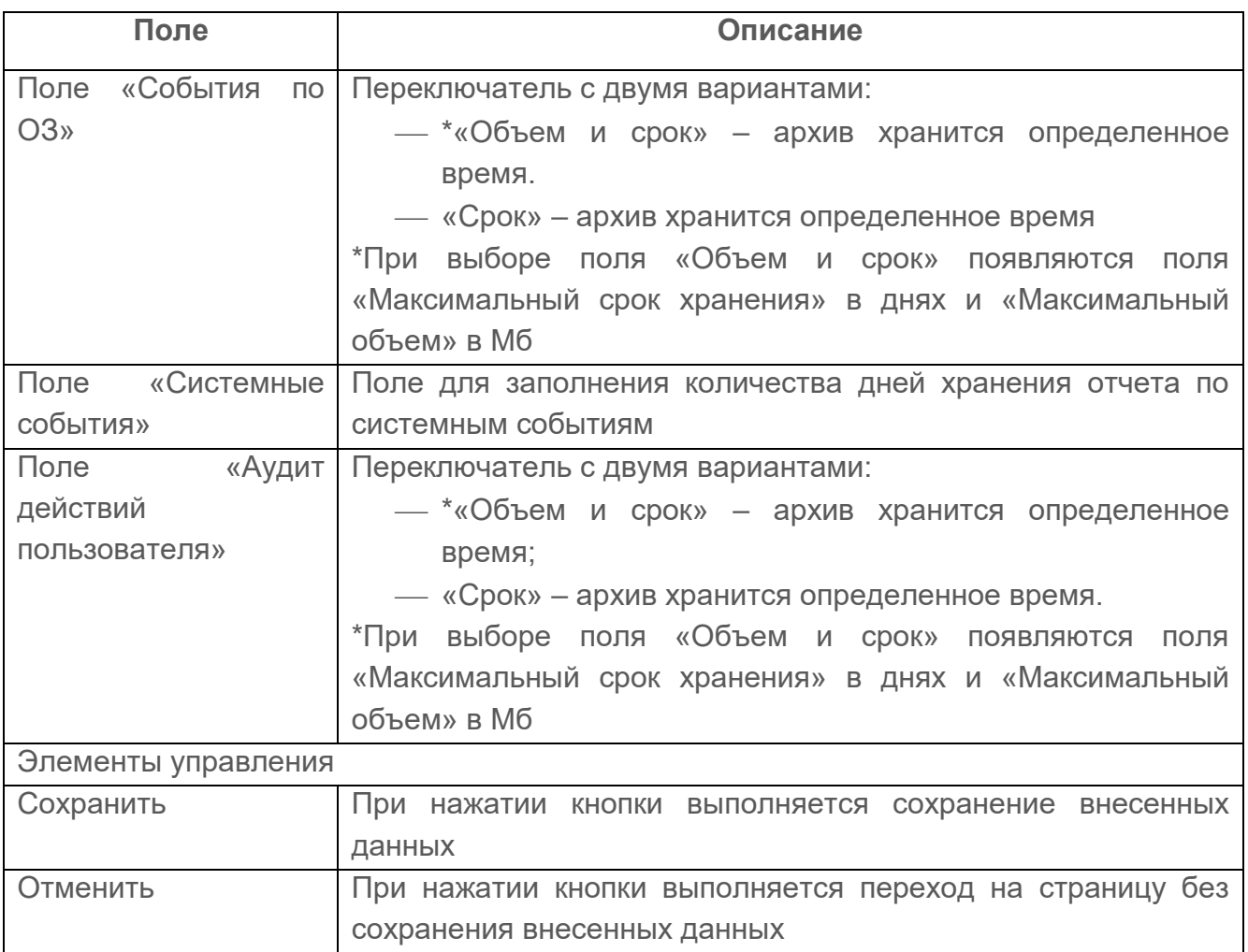

# **10.7 Почтовые серверы**

Отображаемые данные и доступная функциональность подраздела зависит от Q наличия хотя бы одной из лицензий.

Данный подраздел позволяет пользователю настраивать параметры отправки почтовых сообщений.

На рисунке [122](#page-201-0) приведена страница подраздела «Почтовые серверы».

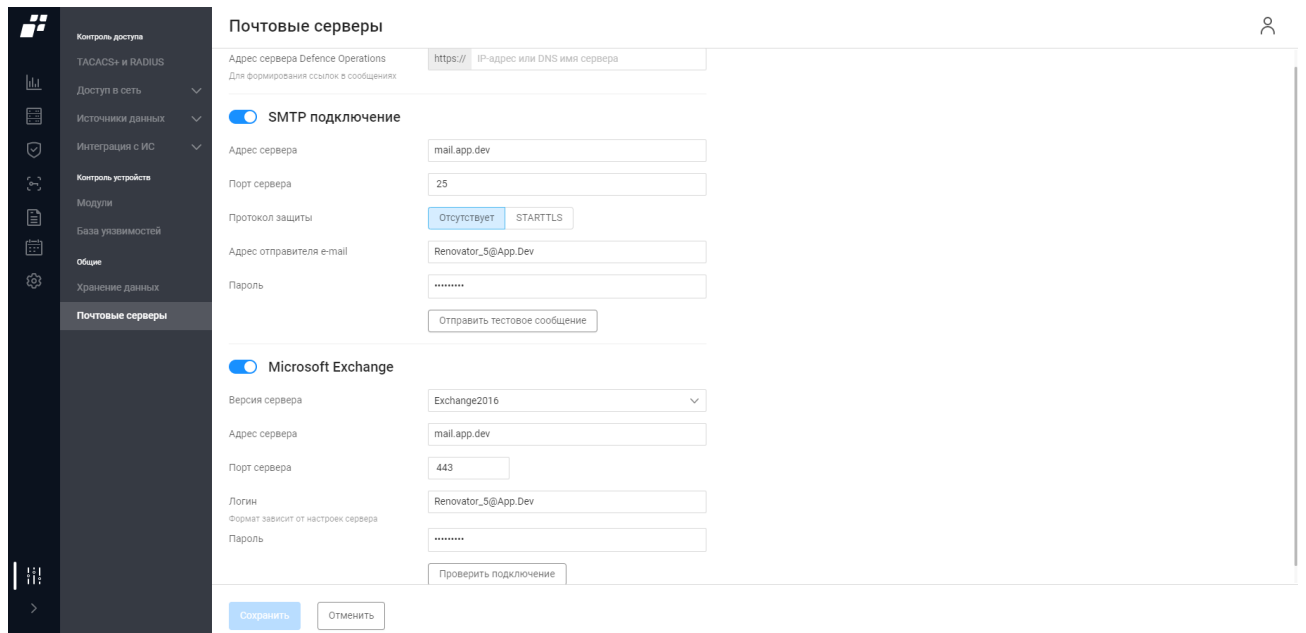

Рисунок 122 – Подраздел «Почтовые серверы»

<span id="page-201-0"></span>Состав и описание полей страницы приведены в таблице [54.](#page-201-1)

<span id="page-201-1"></span>Таблица 54 – Состав и описание полей подраздела «Почтовые серверы»

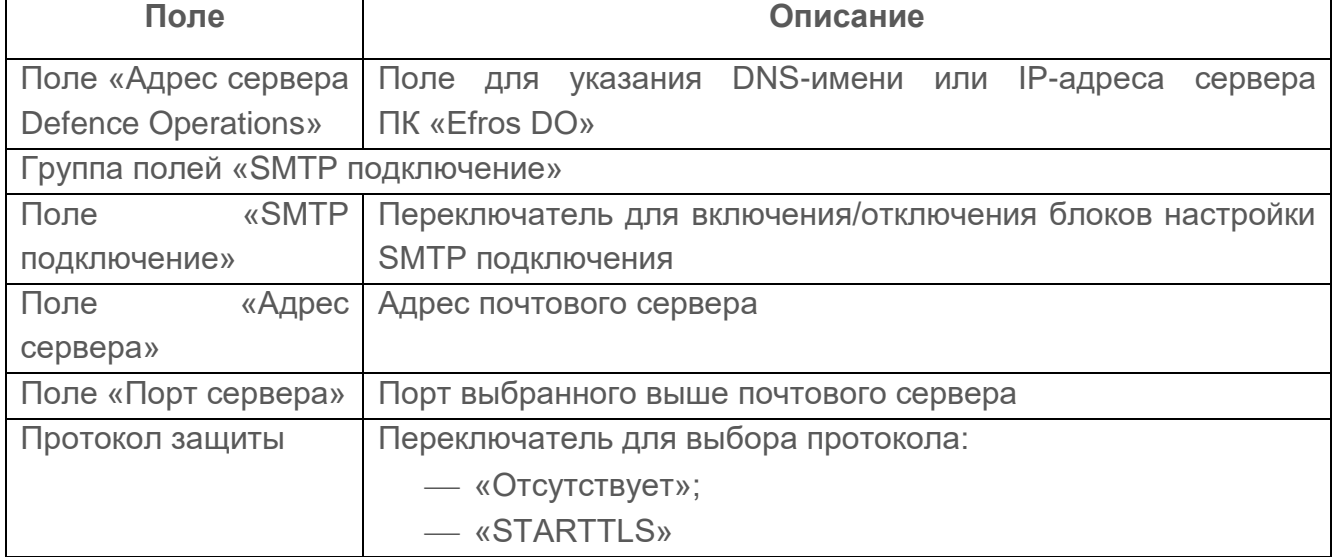

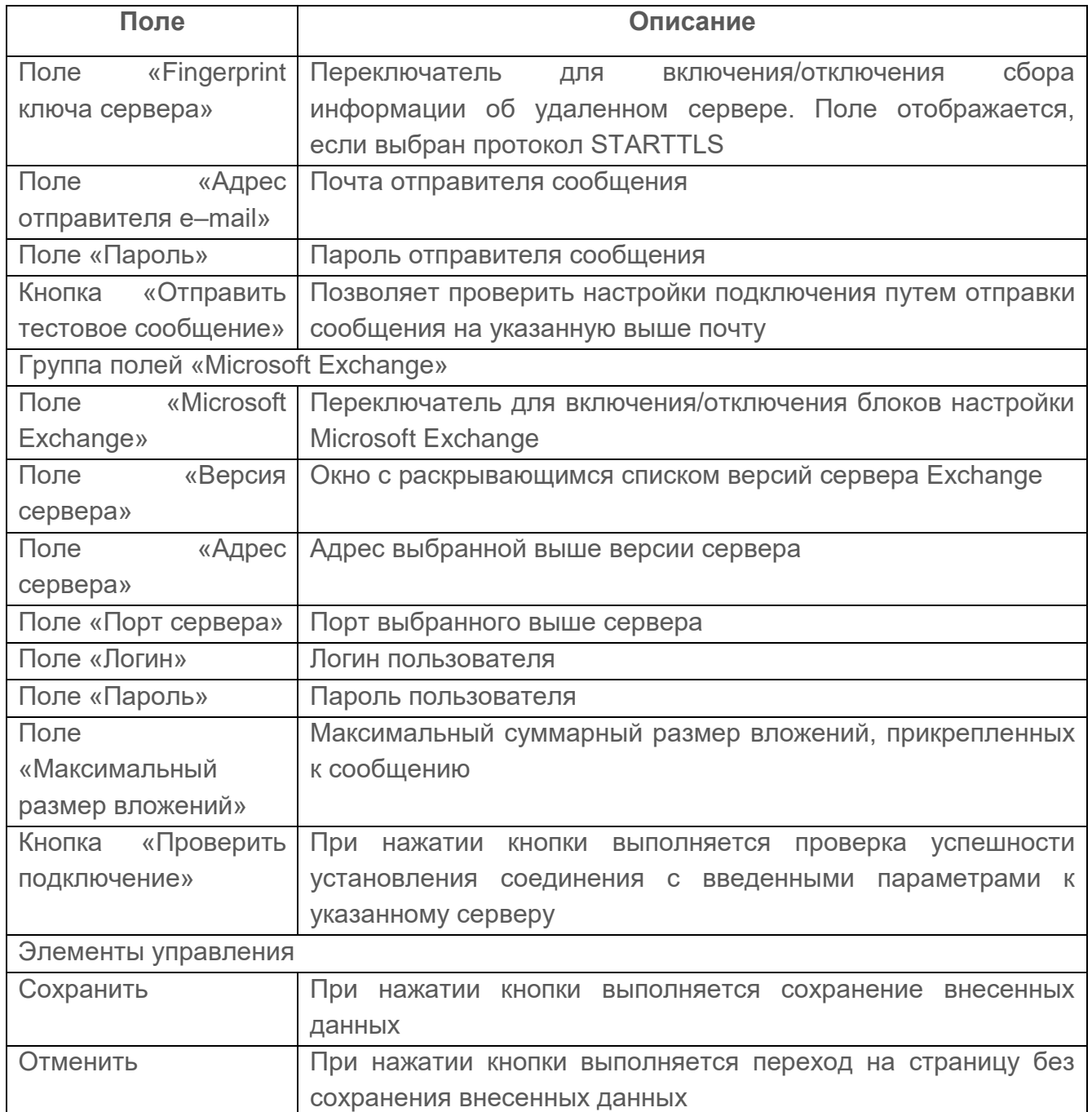

# **10.8 Импорт данных**

Отображаемые данные и доступная функциональность в подразделе «Импорт данных» зависят от наличия лицензии на функциональный модуль «Efros NAC».

Данный подраздел позволяет пользователю импортировать необходимые данные исключая ввод их вручную (рис. [123\)](#page-203-0).

| F                                              | Контроль доступа              | Импорт данных          |                                                | $\approx$ |
|------------------------------------------------|-------------------------------|------------------------|------------------------------------------------|-----------|
|                                                | TACACS+ и RADIUS              | Тип загрузки           | Конечные точки<br>$\checkmark$                 |           |
| $\underline{\mathsf{H}}$                       | Доступ в сеть<br>$\checkmark$ |                        |                                                |           |
| $\begin{bmatrix} 1 & 0 \\ 0 & 1 \end{bmatrix}$ | Источники данных<br>$\sim$    | Разделитель данных (1) | Табуляция Другой<br>Точка с запятой<br>Запятая |           |
| $\odot$                                        | Контроль устройств            | Файл с данными (i)     | <b>个 Загрузить</b><br>или перетащите файл сюда |           |
| $\langle \gamma \rangle$                       | Модули                        |                        |                                                |           |
| $\qquad \qquad \textbf{r} \qquad \qquad$       | База уязвимостей              | Шаблон (i)             | Скачать                                        |           |
|                                                | Общие                         |                        |                                                |           |
| $\ddot{\Xi}$                                   | Хранение данных               |                        |                                                |           |
| $\left[\frac{t-t}{t-t}\right]$                 | Почтовые серверы              |                        |                                                |           |
| සු                                             | Импорт данных                 |                        |                                                |           |
|                                                |                               |                        |                                                |           |
| $\frac{1}{2}$<br>$\rightarrow$                 |                               |                        |                                                |           |

Рисунок 123 – Подраздел «Импорт данных»

<span id="page-203-0"></span>Состав и описание полей страницы приведены в таблице [54.](#page-201-1)

Таблица 55 – Состав и описание полей подраздела «Импорт данных»

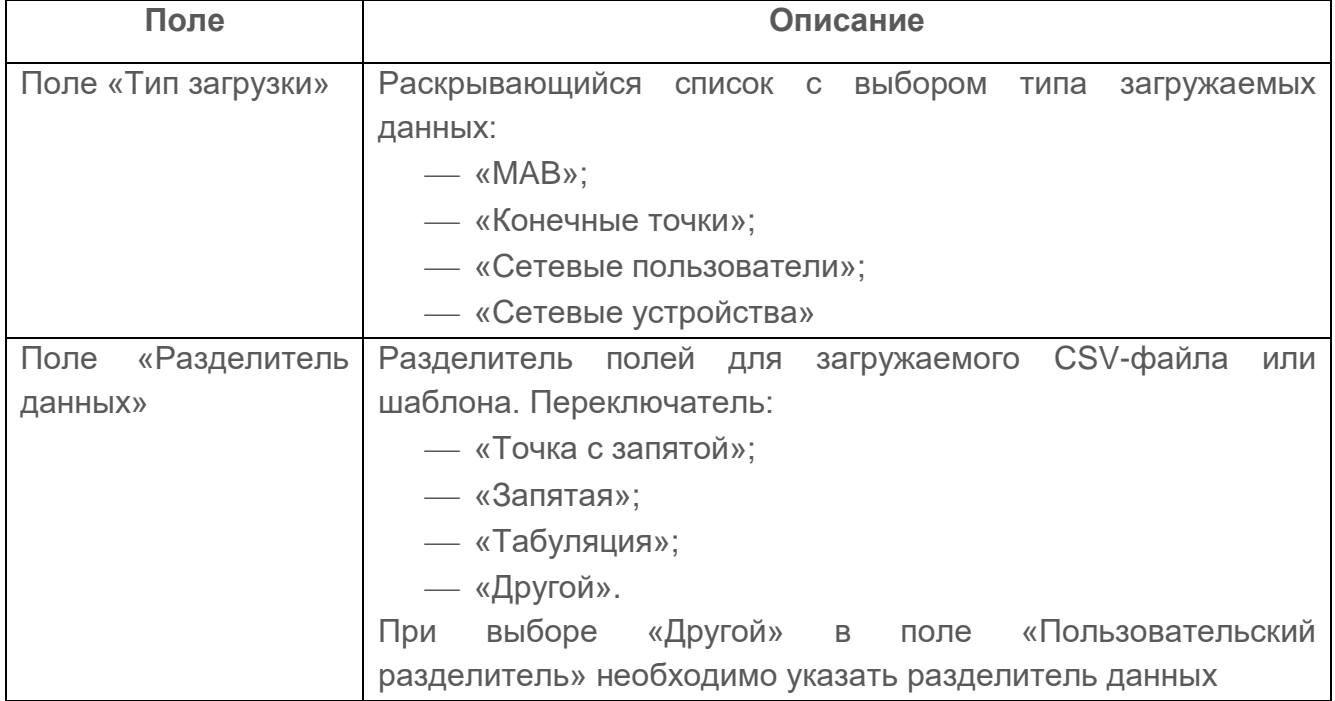

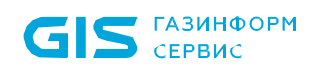

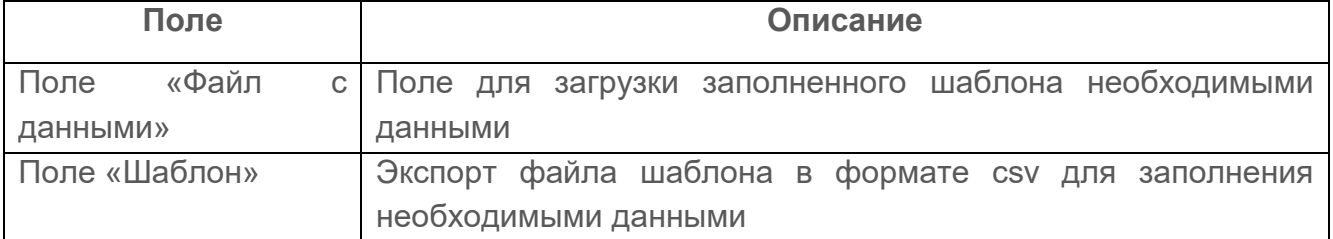

Для импорта данных пользователю необходимо выполнить следующие шаги:

1) Выбрать тип загрузки данных из предлагаемых вариантов (рис. [124\)](#page-204-0)

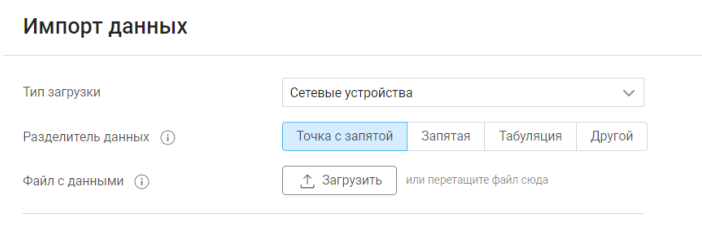

<span id="page-204-0"></span>Шаблон (i)

Рисунок 124 – Выбор типа загрузки

2) Скачать шаблон на локальную ЭВМ.

Скачать

- 3) Заполнить шаблон необходимыми данными и загрузить.
- 4) Или загрузить готовый файл с данными.

(;) Загружаемый файл должен соответствовать следующим требованиям:

- 1. Допустимый формат файла csv.
- 2. Размер файла не должен превышать 50 Мб.
- 3. Структура файла (строки заголовков) соответствует последней версии шаблона для выбранного типа загрузки (при необходимости сверить и откорректировать заголовки в шаблоне и пользовательском файле).
- 4. В файле должна присутствовать хотя бы одна строка с данными для импорта.
- 5. Атрибуты должны содержать корректные значения.

 $\odot$   $A$ 

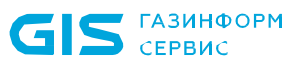

#### ПК «Efros DO» Руководство пользователя

#### $\mathbf{H}$   $\leftarrow$  Импорт данных (Сетевые устройства)

| Ш                                                                                                    | Сетевые устройства импортируются в подраздел "Сетевое оборудование". Ключевым атрибутом импорта является "Название устройства".<br>$\odot$<br>Импорт возможен только при условии корректности значений всех атрибутов импортируемого устройства. |                       |                                     |               |                     |                      |                 |                                                                               |          |
|----------------------------------------------------------------------------------------------------|----------------------------------------------------------------------------------------------------|-----------------------|-------------------------------------|---------------|---------------------|----------------------|-----------------|-------------------------------------------------------------------------------|----------|
| 圖                                                                                                    | Загруженный файл                                                                                                    |                       | NetworkDevices_16.06.2023_09-30.csv |               |                     |                      |                 |                                                                               |          |
| $\odot$                                                                                                    | При совпадении названий (1)                                                                                                    | Оставить текущие      | Перезаписать                        |               |                     |                      |                 |                                                                               |          |
| $\mathbb{S}^2$                                                                                                    | Импортируемые устройства                                                                                                    |                       |                                     |               |                     |                      |                 |                                                                               |          |
| $\begin{tabular}{ c c } \hline \rule{0.3cm}{.04cm} \rule{0.3cm}{.04cm} \rule{0.3cm}{.0$ | О Введите запрос для поиска                                                                                                    |                       |                                     |               |                     |                      |                 |                                                                               | ₹ Фильтр |
|                                                                                                    | $\Box$<br>Название                                                                                                    | Список / Диапазон IP  | Типы протоколов                     | TACACS+ K/IKN | <b>RADIUS K/IKH</b> | Профиль оборудования | Возможен импорт | Сообщение                                                                     |          |
| Ë<br>圖<br>ශ                                                                                                    | <b>KEDevForImportИмя</b><br>$\bullet$<br><b>Test Device</b>                                                                                                    | 116.1.2.3;116.2.3.4;1 | RADIUS                              |               | testkeyrad          | 1qqqqqqqq            | Нет             | Устройство не<br>может быть<br>импортировано:<br>данные<br>некорректны        |          |
|                                                                                                    | KEDevForImport20<br>Новое устройство                                                                                                    | 112.1.2.3             | TACACS+                             | 1234          |                     | 1qqqqqqqq            | Да              | Устройство будет<br>добавлено                                                 |          |
|                                                                                                    | KEDevForImport21                                                                                                    | 114.1.2.3             | TACACS+                             | testkeyrad    |                     | 1234                 | Да              | Устройство будет<br>добавлено                                                 |          |
|                                                                                                    | KEDevForImport22<br>Описание1                                                                                                    | 115.1.2.4             | RADIUS                              |               | • Отсутствует       | checkpoint1          | Нет             | Устройство не<br>может быть<br>импортировано:<br>данные<br><b>UNIONAMERIE</b> |          |
| ្ពុះ្ព                                                                                                    | Всего: 19 Могут быть загружены: 16 Имеются ошибки: 3                                                                                                    |                       |                                     |               |                     |                      |                 |                                                                               |          |
| ⇒                                                                                                    | Загрузить<br>Отменить                                                                                                    |                       |                                     |               |                     |                      |                 |                                                                               |          |

Рисунок 125 – Выбор типа загрузки

5) Список данных отобразится на странице в виде таблицы. Состав и описание полей страницы приведены в таблице [56.](#page-205-0)

Строки устройств, требующие корректировки, подсвечены красным.

<span id="page-205-0"></span>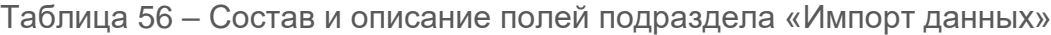

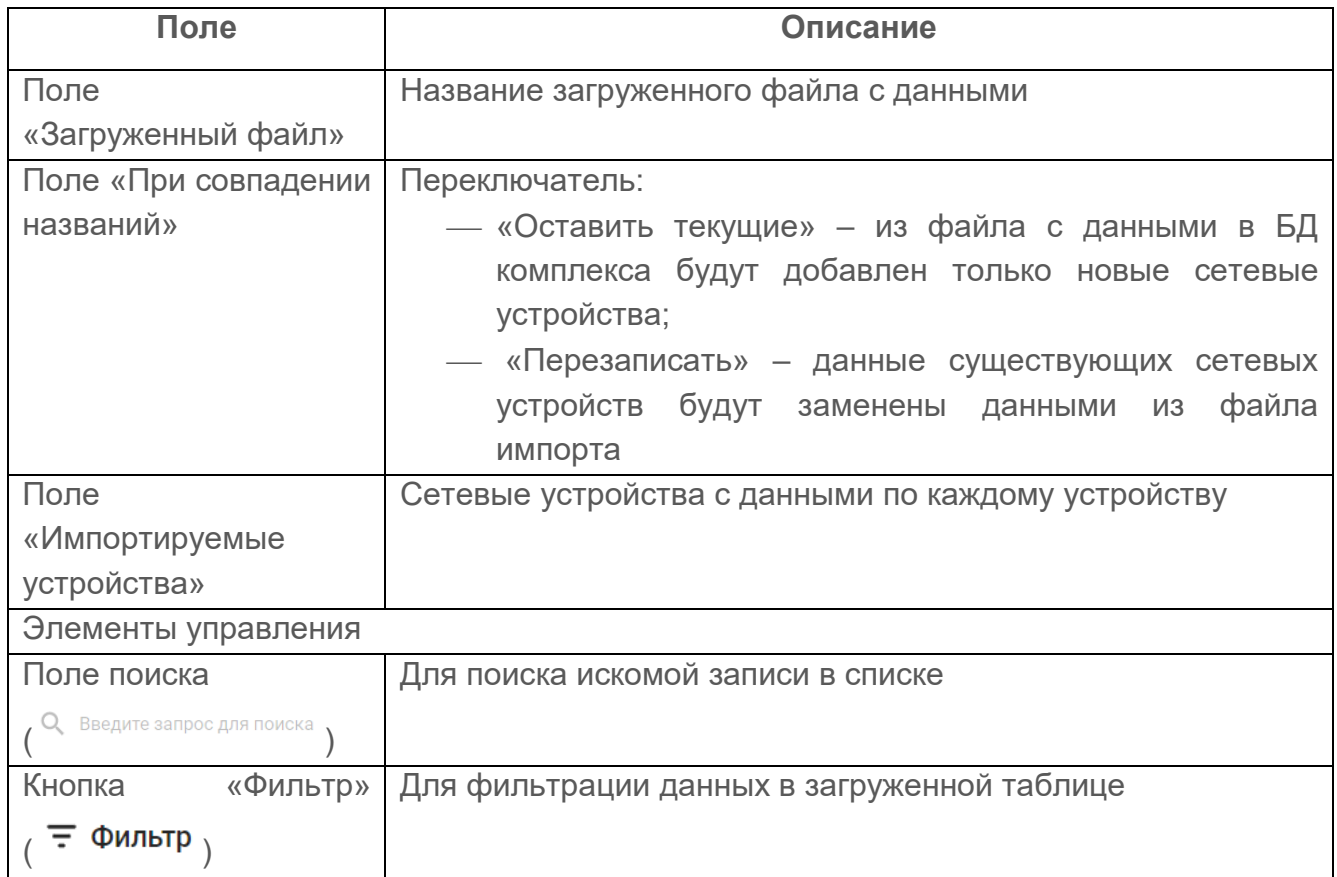

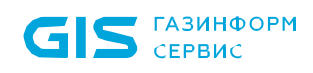

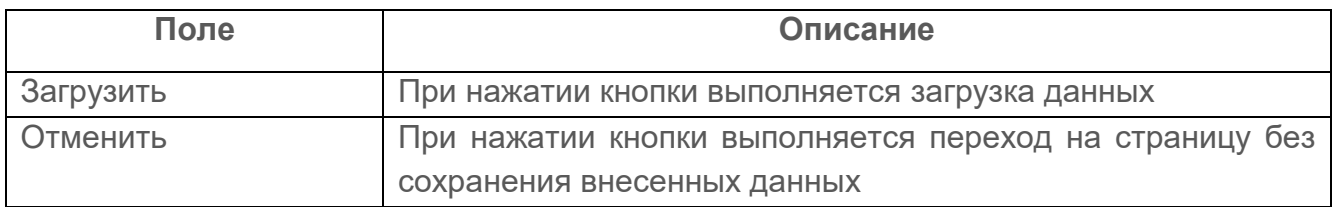

- 6) Необходимо выполнить корректировку данных у объектов.
- 7) Необходимо определить, оставить текущие данные у устройств (в список устройств комплекса будут добавлены только новые устройства) или перезаписать данные устройств в комплексе данными устройств из файла (в список устройств комплекса будут добавлены новые устройства, а также обновятся данные уже существующих устройств при наличии их в файле).
- 8) Нажать кнопку «Загрузить».

S CEPBUC

## **10.9 База знаний**

Отображаемые данные и доступная функциональность в подразделе «База Ţ знаний» зависит от наличия хотя бы одной лицензии на функциональные модули.

Данный подраздел позволяет настраивать источники сканирования, которые осуществляют систематический сбор сведений о сетевых ресурсах путем пассивного и активного сканирования сети с помощью протоколов и утилит. На рисунке [126](#page-207-0) приведена страница подраздела «База знаний».

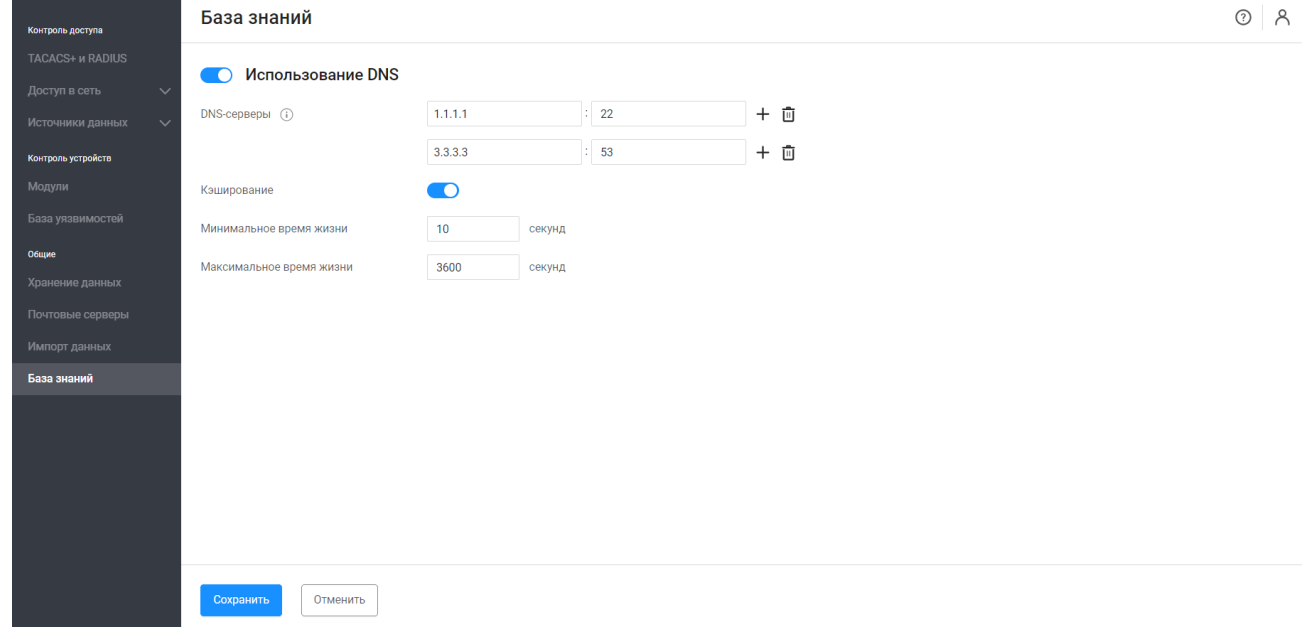

Рисунок 126 – Подраздел «База знаний»

<span id="page-207-0"></span>Состав и описание полей страницы приведены в таблице [54.](#page-201-1)

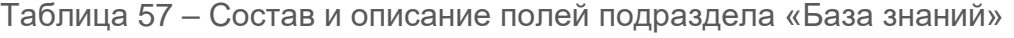

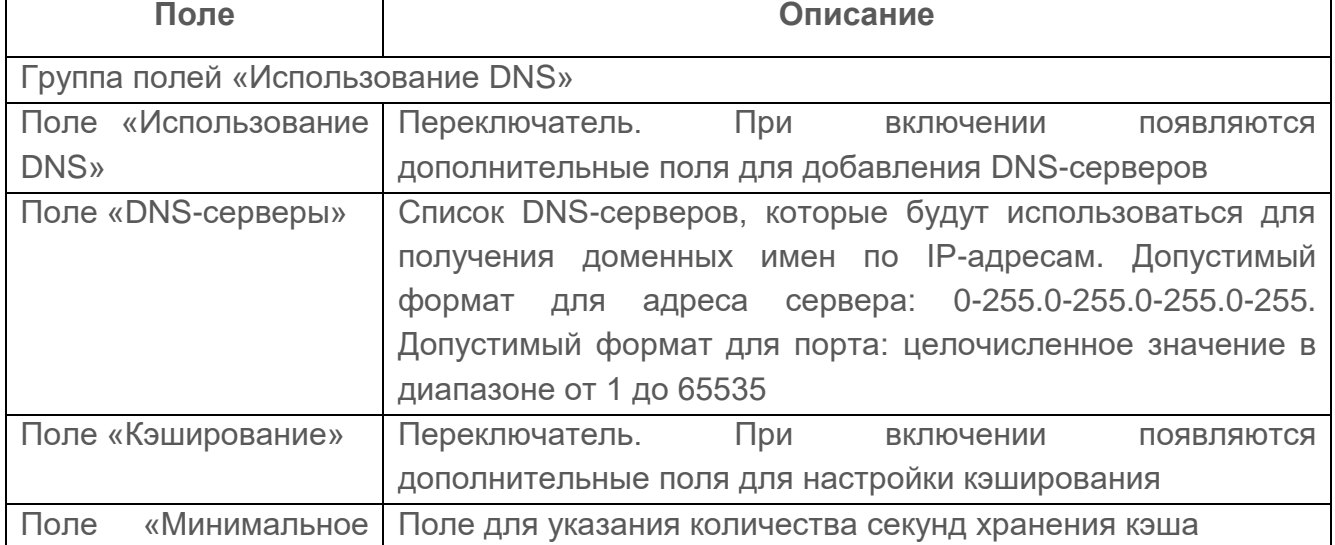

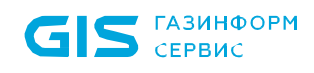

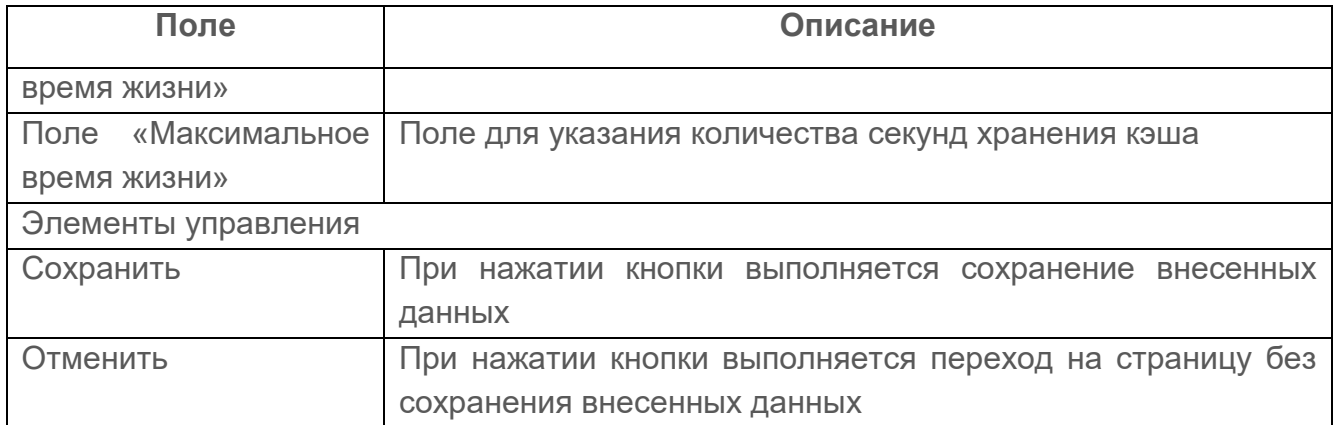

# **11 Сообщения об ошибках пользователю**

## **11.1 Ошибки при идентификации**

Сообщения об ошибках идентификации будут направлены пользователю в следующих случаях:

- «Неверный логин или пароль» в случае, если введена неправильная пара логин /пароль или попытка входа под несуществующей записью;
- «Ваша сессия устарела, требуется повторный вход» в случае, если бездействие пользователя больше времени, указанного в параметре «Блокировка пользователя, при неактивности»;
- «Пользователь заблокирован» в случае, если осуществляется попытка входа под заблокированным пользователем.

В первом случае пользователю необходимо ввести корректные данные и повторить попытку запуска. В случае, если запись не существует – необходимо обратиться к системному администратору ПК. Во втором случает подождать указанное в параметре «Блокировка пользователя, при неактивности» время и повторить попытку аутентификации. В третьем случае необходимо обратиться к системному администратору ПК.

Кроме того, после нескольких подряд неуспешных попыток аутентификации в комплексе учетная запись пользователя автоматически блокируется на заданный в подразделе «Пользователи» период времени. На странице выводится сообщение: «Пользователь заблокирован из–за превышения количества попыток ввода пароля на {количество\_минут} мин». Количество неуспешных попыток запуска также настраивается. Более подробно смотри документ «Руководство пользователя. Часть 1. Администрирование».

Пользователь может повторить попытку входа через указанный в сообщении период времени. Если новая попытка входа повторно неуспешная, то пользователю необходимо обратиться к системному администратору комплекса для уточнения своих данных (логина и пароля).

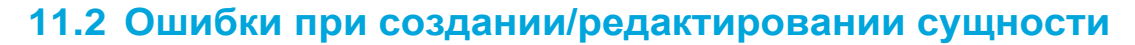

ГАЗИНФОРМ  $\sum$  CEPBIC

Если при заполнении полей страницы создания/редактирования сущности комплекса не было заполнено хотя бы одно из обязательных полей или поле заполнено некорректно, то поле будет выделено красной рамкой и под полем отобразится соответствующее сообщение. В этом случае пользователю необходимо заполнить поле корректно и продолжить работу с сущностью.

При попытке создать дубликат уже имеющейся сущности в верхней части страницы добавления отобразится соответствующее сообщение: «Поле {название поля} должно быть уникальным» Пользователю необходимо корректно заполнить поля страницы и повторно нажать кнопку «Создать/Сохранить». Пользователь не может ввести цифровые значения, которые меньше минимально заданного или больше максимально заданного.

Другие виды сообщений при создании/редактировании сущности:

- «Неверный формат поля» в случае, если пользователь ввел некорректные данные: например, формат поля числовой, пользователь вводит буквенные символы;
- «Пароль может содержать только: латинские буквы обоих регистров, цифры, спец. символы  $($ ! @  $\#$  & () -  $\{$  { } ] : ; ', ? / \* ~ \$ ^ + = < >)» – в случае, если при заведении пользователя в поле «Пароль» указывается недопустимый символ;
- «Поле должно быть корректным: '0-255.0-255.0-255.0-255' или '0-255.0-255.0- 255.0-255/32'» – в случае, если формат данных в поле не соответствует требуемому значению;
- «Сохранить изменения? Имеются несохраненные параметры в разделе: {название раздела}» – в случае, если пользователь решил перейти со страницы создания/редактирования на другую вкладку/страницу;
- «Недостаточно прав для {название действия} {название сущности}» в случае, если у пользователя нет требуемой привилегии для работы с сущностью;
- «Выбранный файл не соответствует формату» в случае, если была попытка загрузки файла не соответствующего формата;
- иные, в зависимости от контекста выполняемых действий.

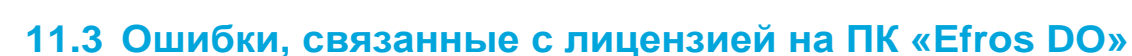

Ошибки, связанные с лицензией на комплекс:

**GIS** CEPBUC

- «Ключ лицензии неверный» ошибка в вводе ключа лицензии;
- «Ключ активации неверный» ошибка в вводе ключа активации;
- «Загружен некорректный файл лицензии» ошибка в загрузке файла лицензии;
- «По введенному ключу лицензия уже активирована» повторное использование ключа лицензии;
- «Ошибка удаления лицензии» сбой при удалении лицензии.

При возникновении других ошибок пользователю рекомендуется обратиться к системному администратору комплекса.

# **12 Завершение работы ПК «Efros DO»**

Для завершения работы с веб-интерфейсом комплекса необходимо в заголовке текущей страницы нажать кнопку «Выход» и закрыть вкладку используемого веб-браузера.

# **Перечень сокращений**

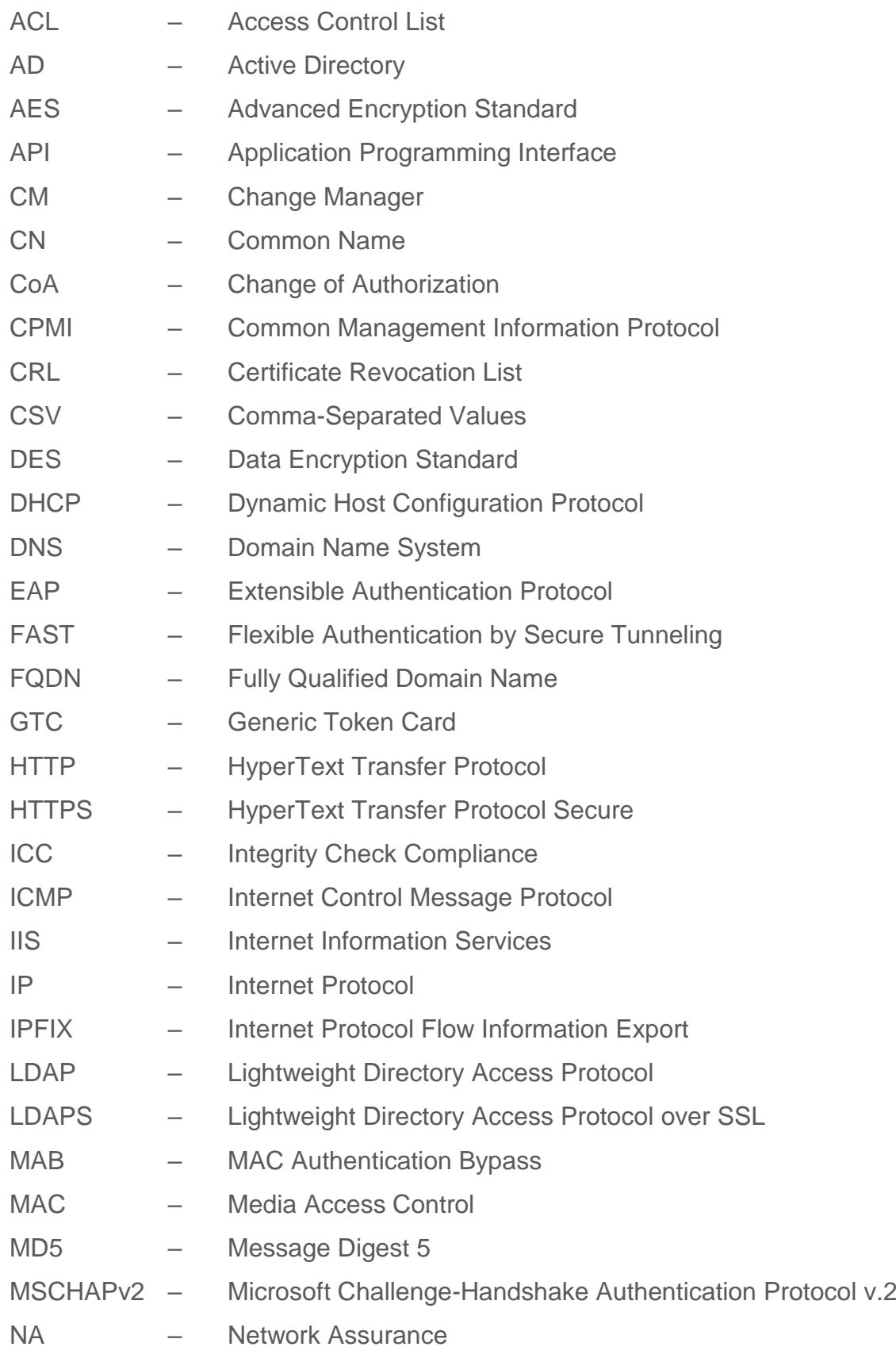

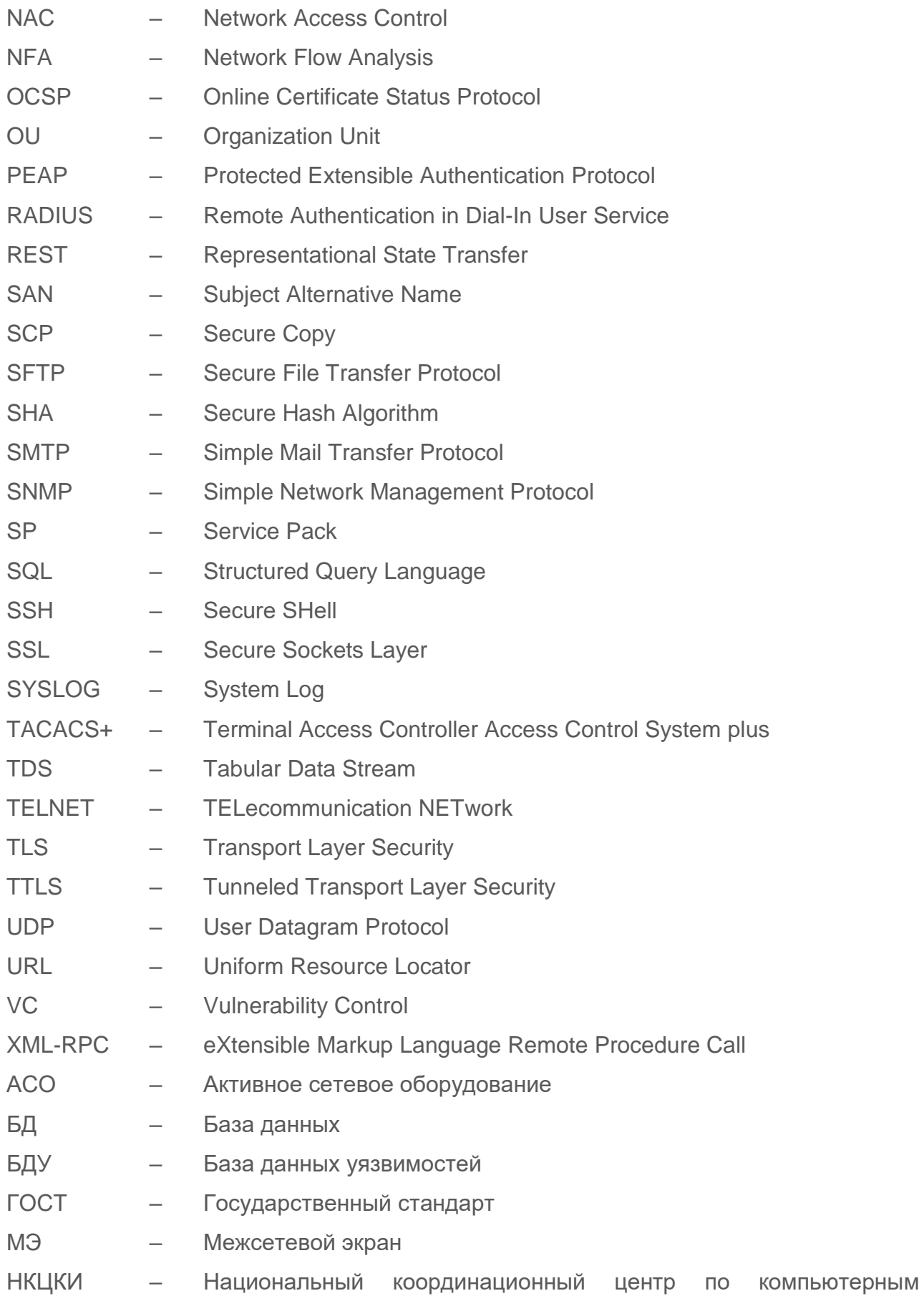

#### инцидентам

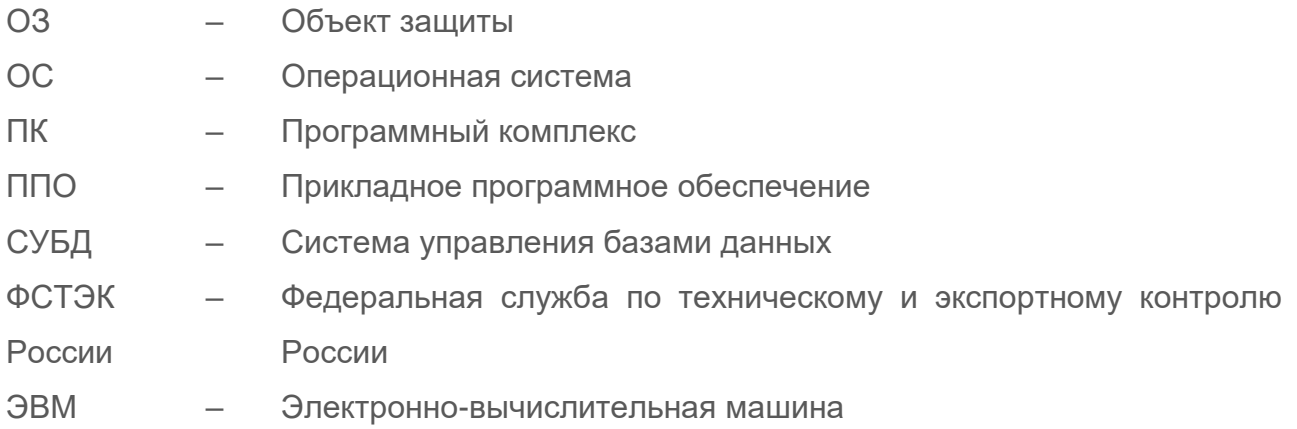
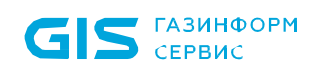

ПК «Efros DO» Руководство пользователя

## **Приложение А**

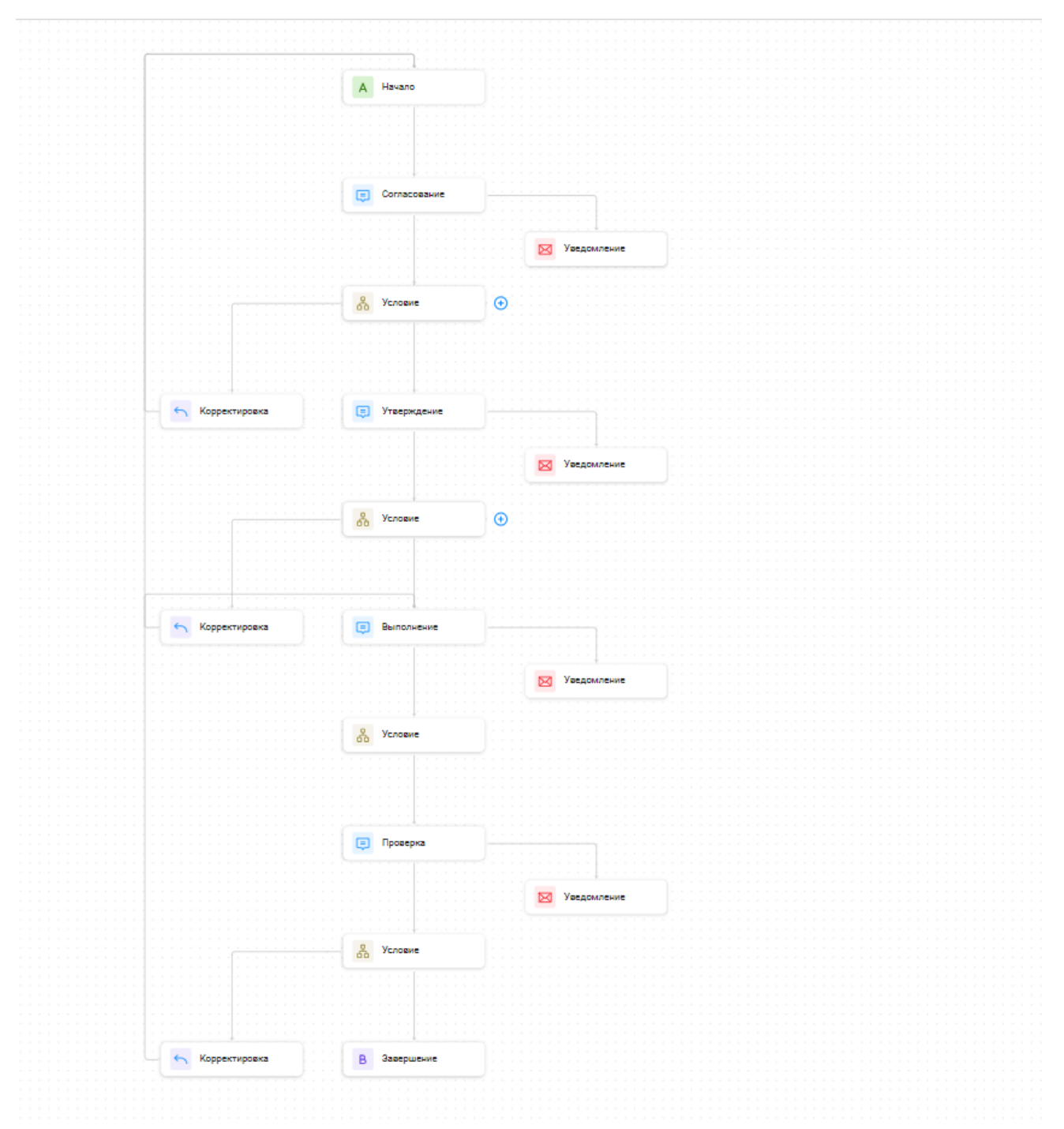

Рисунок 127 – Пример маршрута

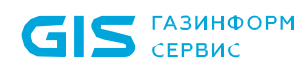

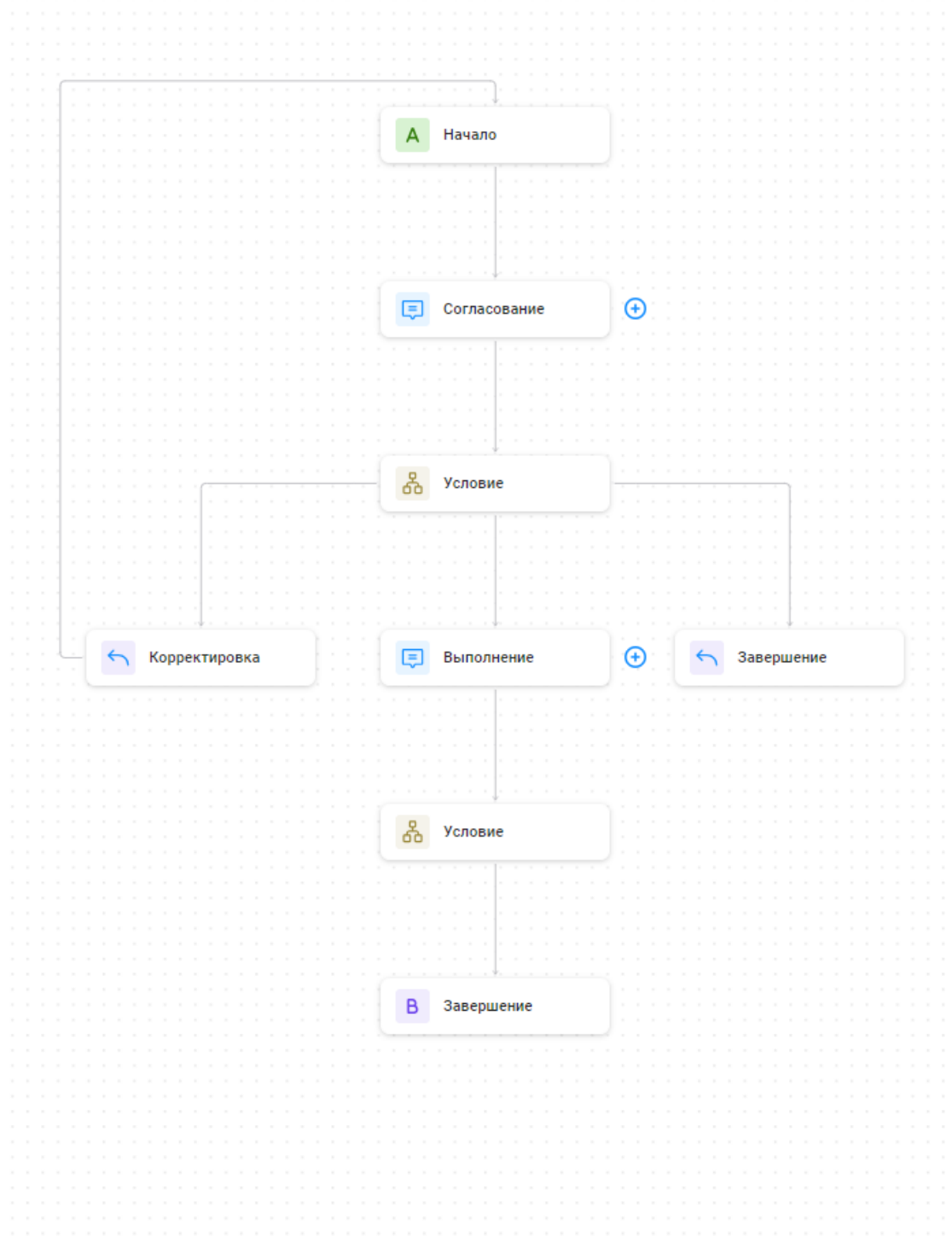

Рисунок 128 – Пример маршрута